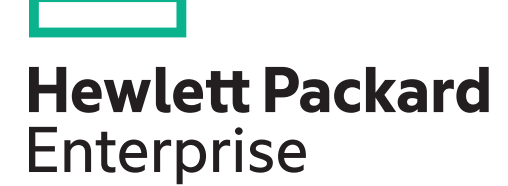

# HPE Integrity BL870c Server Blade User Service Guide

Part Number: AH232-9015A Published: March 2016 Edition: 9

#### © Copyright 2008, 2016 Hewlett Packard Enterprise Development LP

#### **Legal Notices**

The information contained herein is subject to change without notice. The only warranties for Hewlett Packard Enterprise products and services are set forth in the express warranty statements accompanying such products and services. Nothing herein should be construed as constituting an additional warranty. Hewlett Packard Enterprise shall not be liable for technical or editorial errors or omissions contained herein.

Confidential computer software. Valid license from Hewlett Packard Enterprise required for possession, use, or copying. Consistent with FAR 12.211 and 12.212, Commercial Computer Software, Computer Software Documentation, and Technical Data for Commercial Items are licensed to the U.S. Government under vendor's standard commercial license.

Links to third-party websites take you outside the Hewlett Packard Enterprise website. Hewlett Packard Enterprise has no control over and is not responsible for information outside the Hewlett Packard Enterprise website.

#### **Acknowledgements**

Intel®, Itanium®, Pentium®, Intel Inside®, and the Intel Inside logo are trademarks of Intel Corporation in the United States and other countries.

Microsoft® and Windows® are either registered trademarks or trademarks of Microsoft Corporation in the United States and/or other countries.

UNIX® is a registered trademark of The Open Group.

# Contents

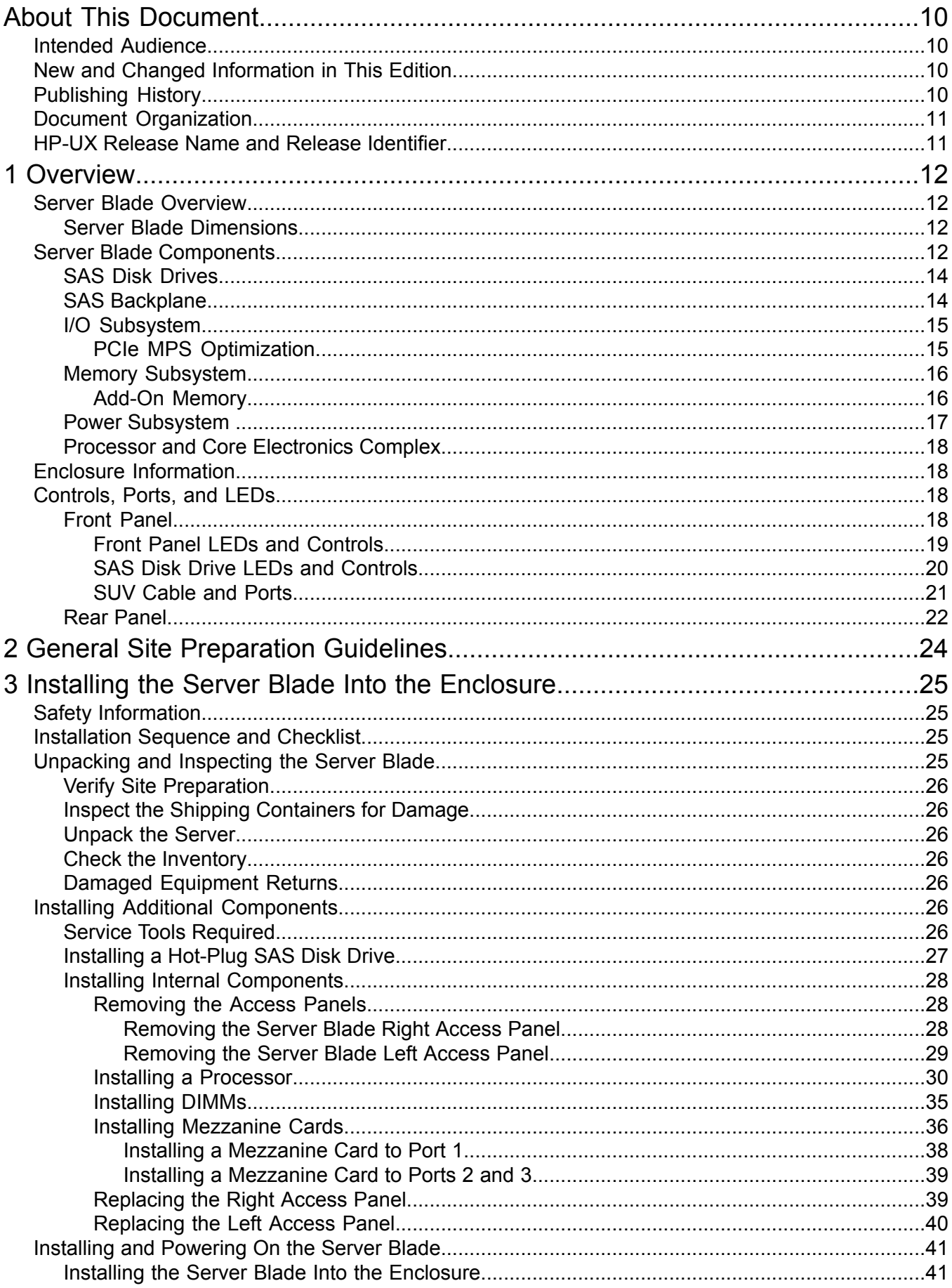

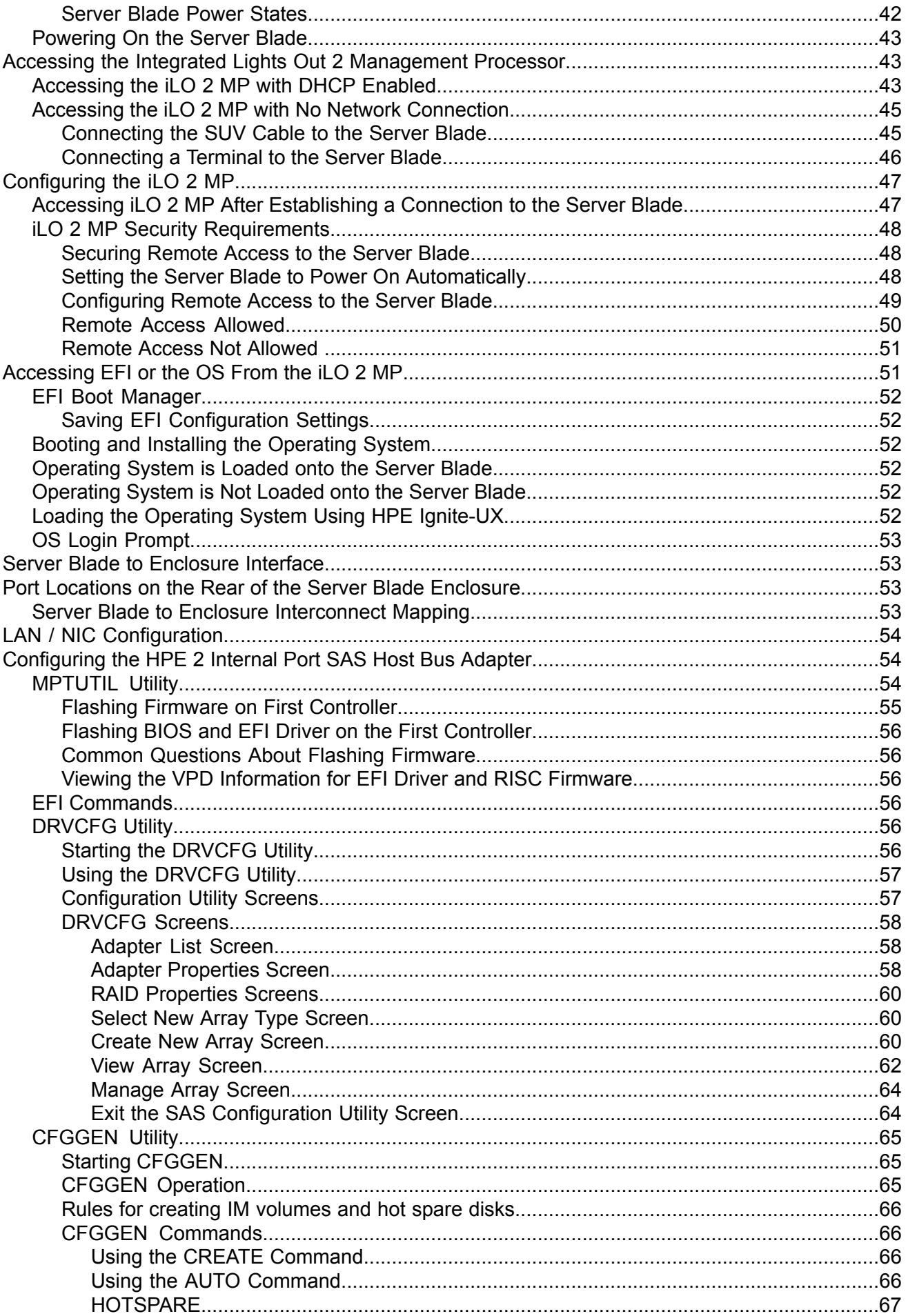

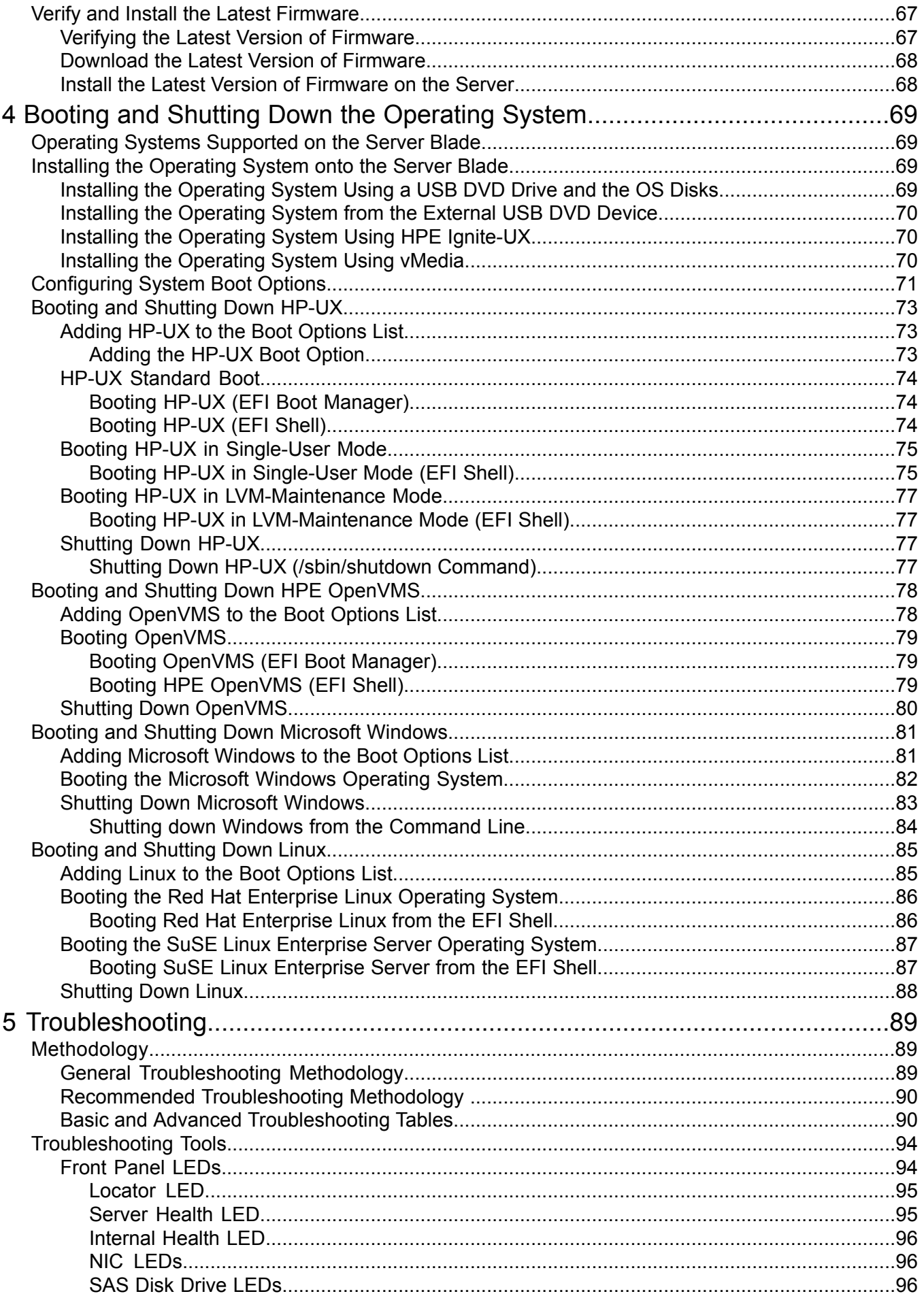

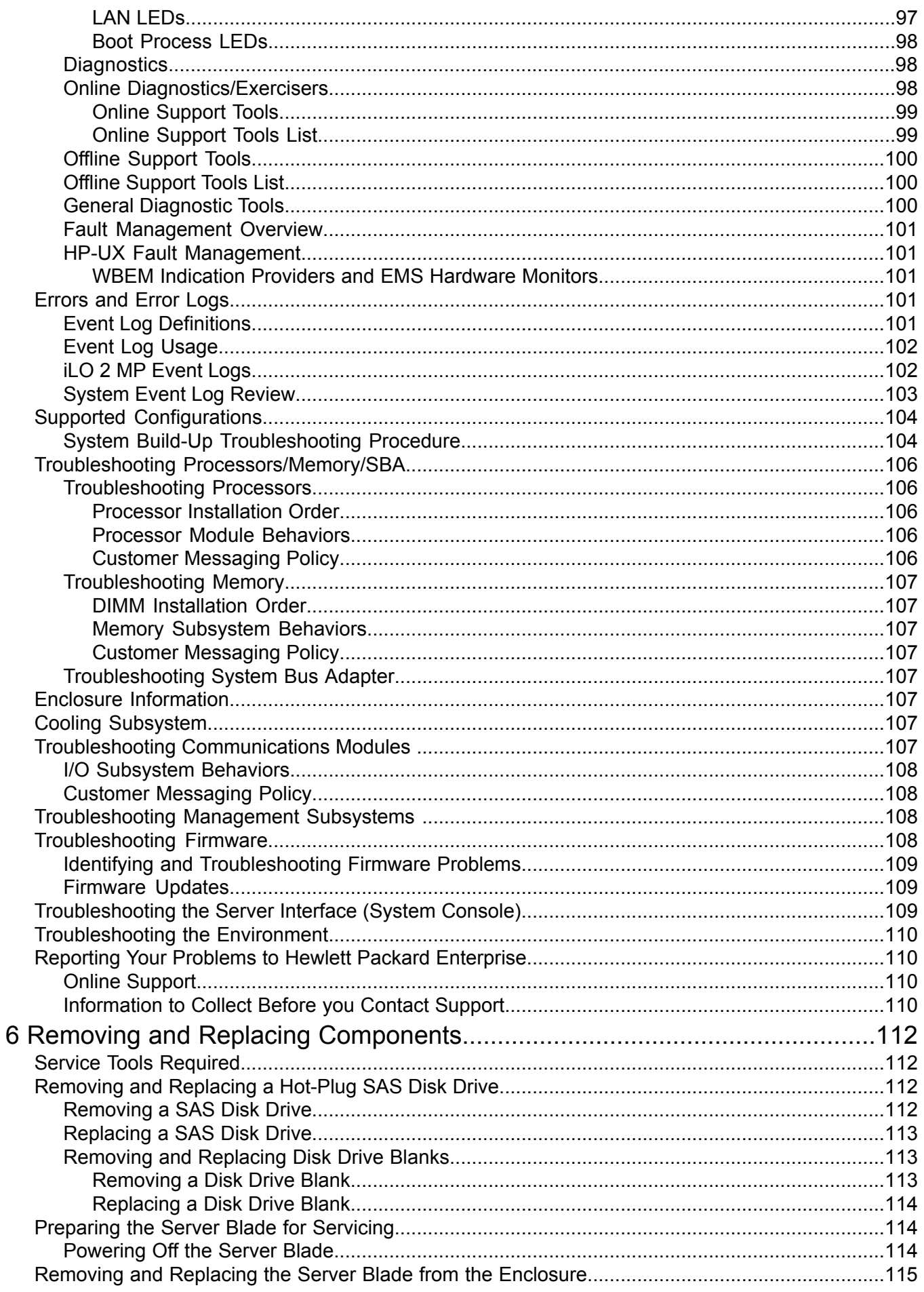

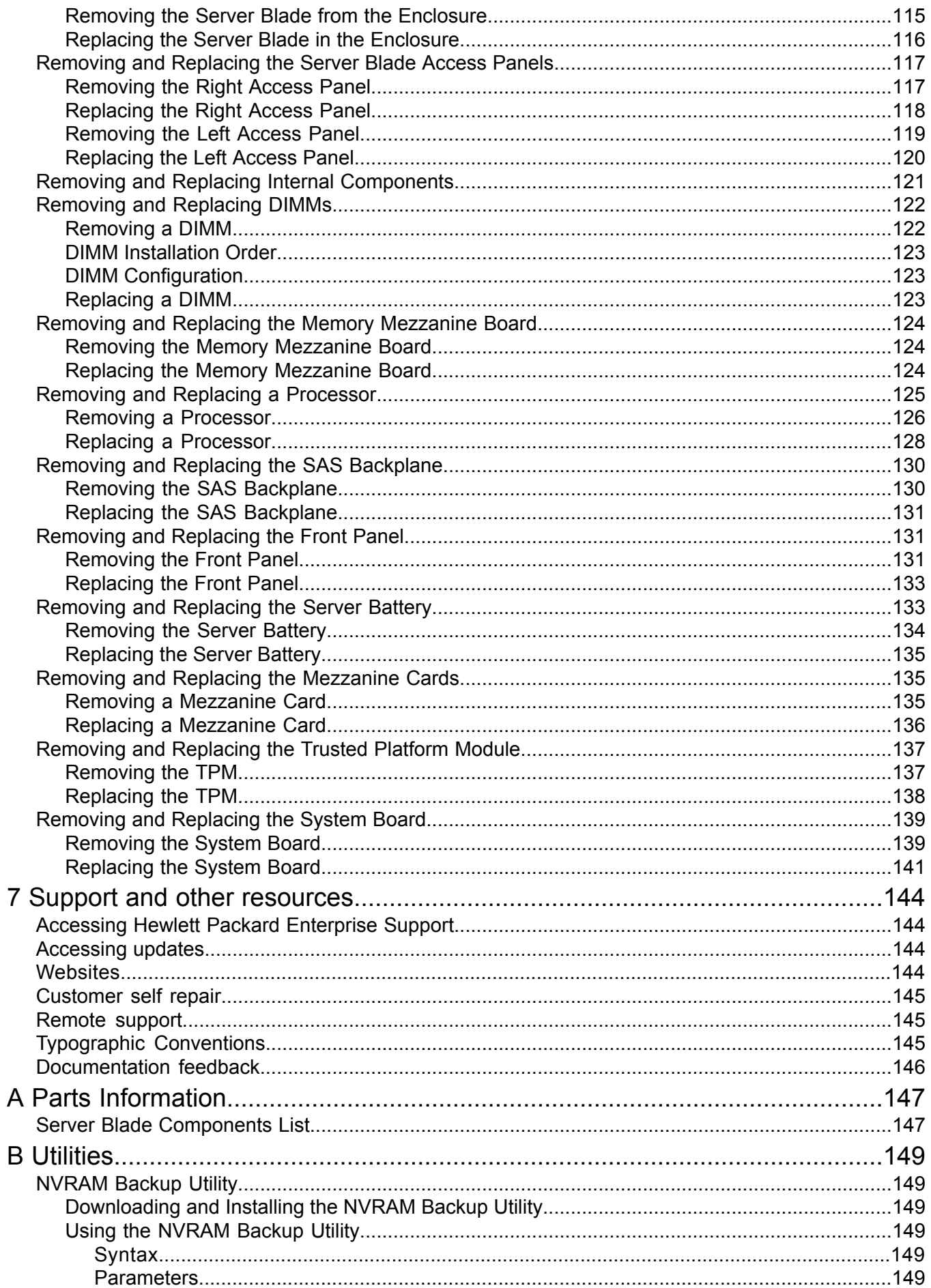

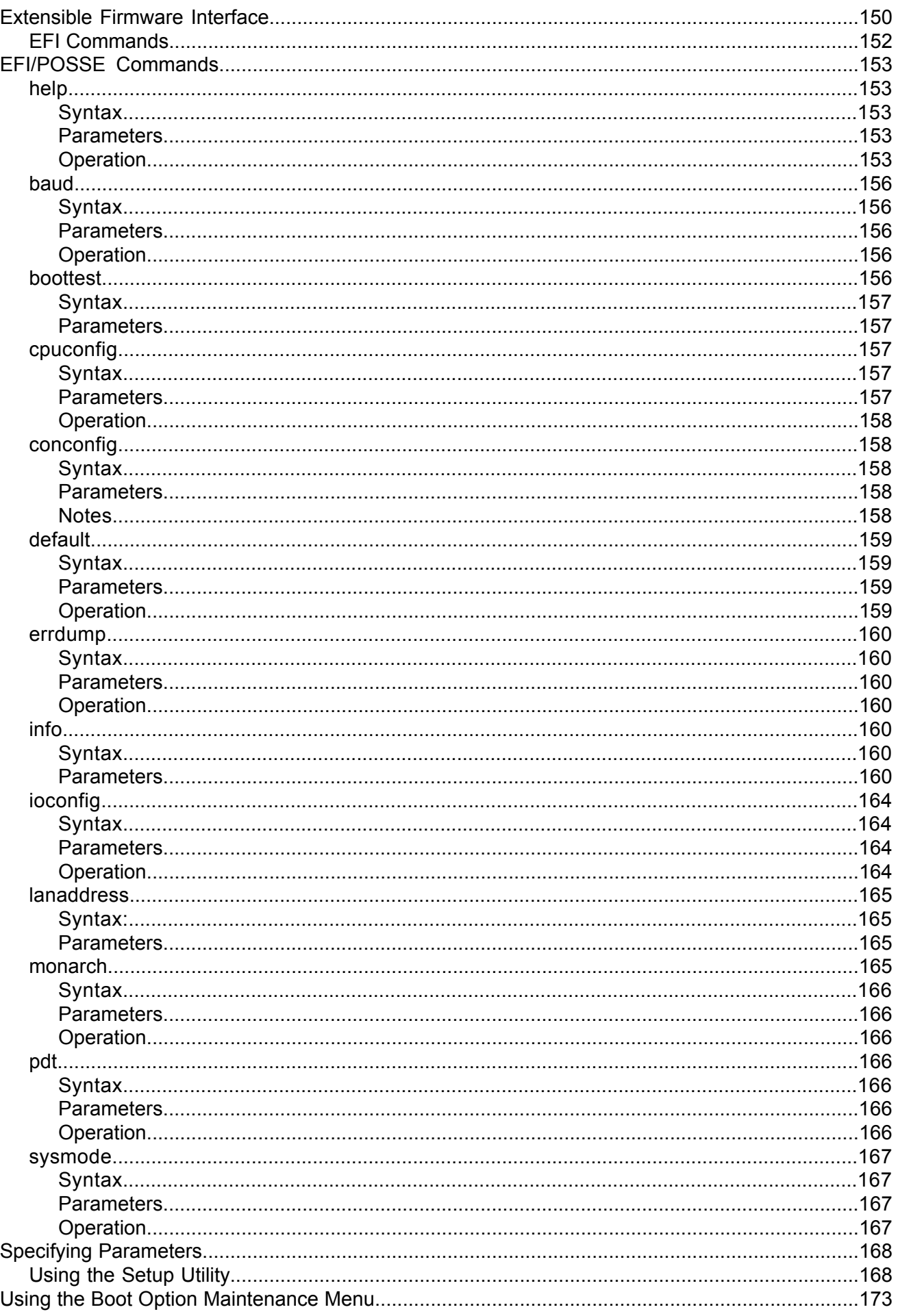

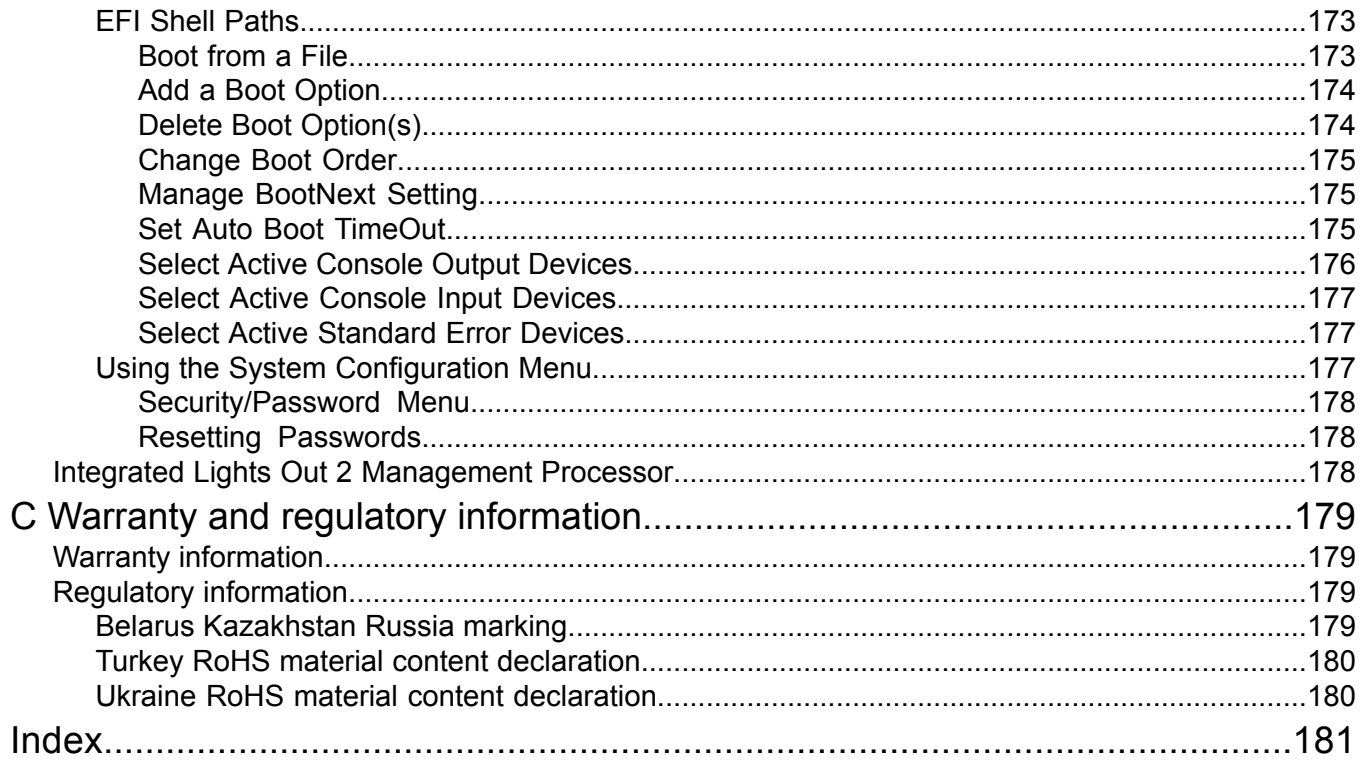

# <span id="page-9-0"></span>About This Document

This document provides information and instructions on servicing the HPE Integrity BL870c server blade.

The document publication date and part number indicate the document's current edition. The date changes when a new edition is published. The document part number changes when extensive changes are made.

Document updates may be issued between editions to correct errors or document product changes. To ensure that you receive the updated or new editions, you should subscribe to the appropriate product support service. See your Hewlett Packard Enterprise sales representative for details.

<span id="page-9-1"></span>The latest version of this document can be found on line at **[http://www.hpe.com/info/](http://www.hpe.com/info/Blades-docs) [Blades-docs](http://www.hpe.com/info/Blades-docs)**.

### Intended Audience

This document is intended to provide technical product and support information for authorized service providers, system administrators, and Hewlett Packard Enterprise support personnel.

<span id="page-9-2"></span>This document is not a tutorial.

### New and Changed Information in This Edition

<span id="page-9-3"></span>Updated behaviour of SAS Disk Drive LEDs in RAID and Standalone HBA mode.

### Publishing History

The publishing history below identifies the edition dates of this manual. Updates are made to this publication on an unscheduled, *as needed*, basis.

#### **Table 1 Publishing History Details**

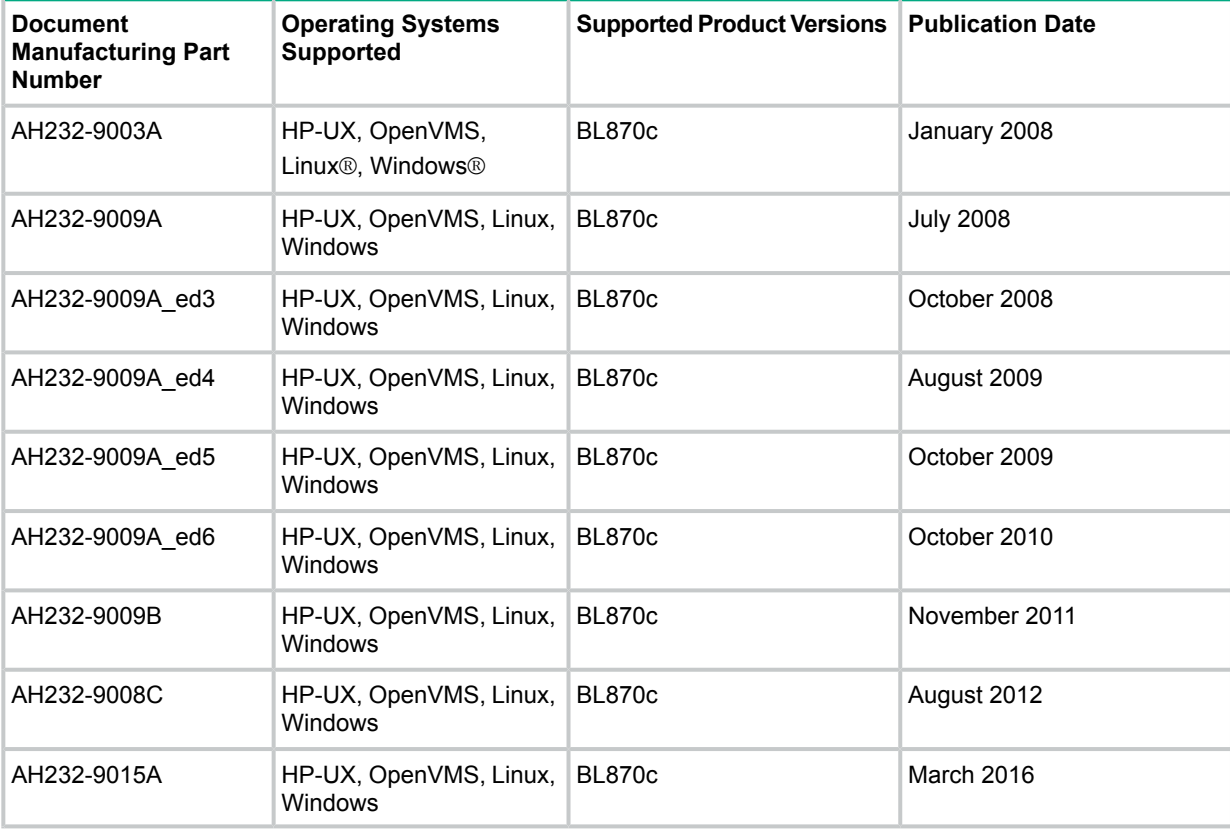

### Document Organization

<span id="page-10-0"></span>This guide is divided into the following chapters.

- Chapter 1 **Overview** Use this chapter to learn about the features and specifications of the Integrity BL870c server blade.
- Chapter 2 **General Site Preparation Guidelines** Use this chapter to learn about the necessary steps needed to properly install your server blade in a data center. This includes environmental and facility characteristics.
- Chapter 3 **Installing the Server Blade** Use this chapter to learn about installing the server blade into the enclosure.
- Chapter 4 **Booting and Shutting Down the Operating System** Use this chapter to learn about booting and shutting down the different operating systems on the server blade.
- Chapter 5 **Troubleshooting** Use this chapter to learn about troubleshooting problems you may encounter with the server blade.
- Chapter 6 **Removing and Replacing Components** Use this chapter to learn how to remove and replace the various components in the server blade.
- Appendix A **Parts Information** Use this appendix to learn the location and part numbers of the server blade components.
- <span id="page-10-1"></span>Appendix B **Utilities** Use this appendix for information regarding the utilities available for the server blade.

### HP-UX Release Name and Release Identifier

Each HP-UX 11i release has an associated release name and release identifier. The *uname*( 1) command with the **-r** option returns the release identifier. This table shows the releases available for the BL870c server blade.

#### **Table 2 HP-UX 11i Release**

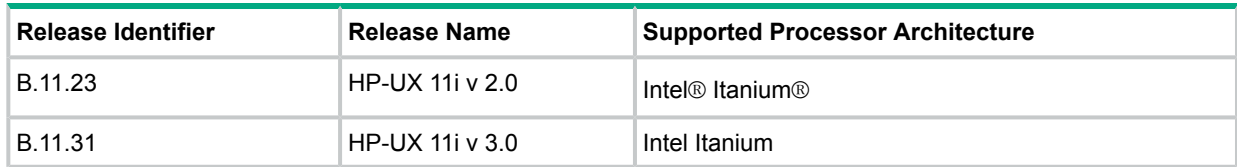

## <span id="page-11-0"></span>1 Overview

The Integrity BL870c server blade is a dense, low-cost, c-Class enclosure-based Intel Itanium Dual-Core processor server blade. The BL870c server blade is a full-height, double-width server blade that holds up to four processors and includes 24 DIMM slots. The BL870c server blade supports the HP-UX, HPE OpenVMS, Linux, and Windows operating systems. The BL870c server blade is designed for commercial server blade customers deploying c-Class blade enclosures.

<span id="page-11-1"></span>**NOTE:** This documentation is based on the assumption that the c-Class server blade enclosure is powered on and running properly, and that the Onboard Administrator Integrated Lights Out (OA iLO 2) management processor is operational.

### Server Blade Overview

<span id="page-11-2"></span>The server blade supports up to four Intel Itanium (267 MHz front side bus [FSB]) dual-core processors. The server blade supports up to 24 4-GB DIMMs for a total of 96 GB of memory, up to four hot-pluggable serial-attached SCSI (SAS) disk drives, and up to three mezzanine I/O cards.

### Server Blade Dimensions

<span id="page-11-4"></span>[Table](#page-11-4) 3 shows the dimensions and values of the server blade.

#### **Table 3 Server Dimensions**

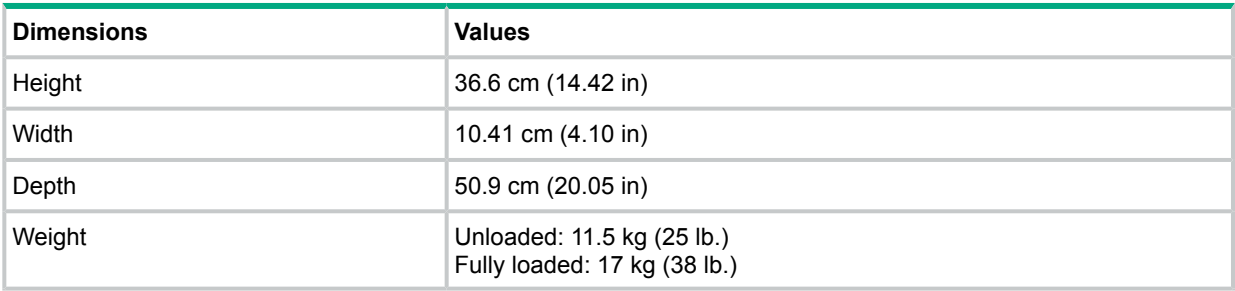

### <span id="page-11-3"></span>Server Blade Components

The following sections describe the components of the server blade.

[Figure](#page-12-0) 1 (page 13) shows the locations of these components under the right access panel of the server blade.

<span id="page-12-0"></span>**Figure 1 Right View of the Server Blade (access cover removed)**

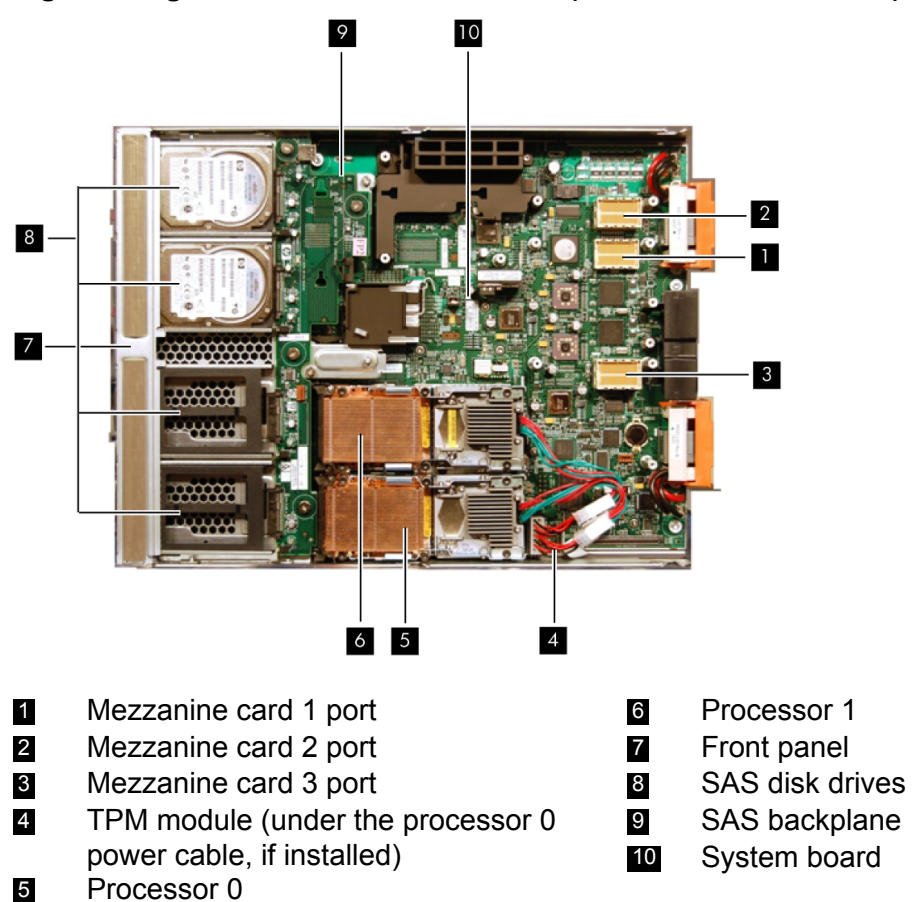

<span id="page-12-1"></span>[Figure](#page-12-1) 2 (page 13) shows the locations of these components under the left access panel of the BL870c server blade.

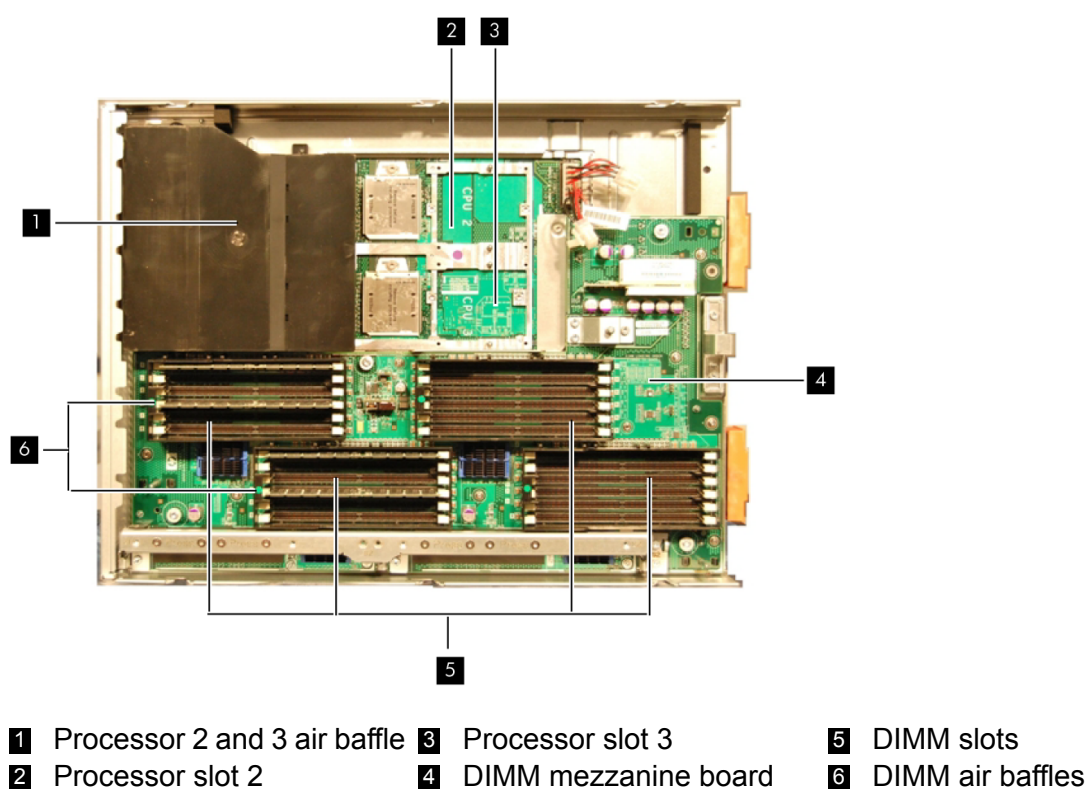

#### **Figure 2 Left View of the Server Blade (access cover removed)**

### SAS Disk Drives

<span id="page-13-0"></span>There are four SAS disk drive slots on the BL870c server blade. The SAS disk drives have identical LEDs that show the drive status and activity.

[Figure](#page-13-2) 3 shows the slot numbers of the SAS hard disk drives.

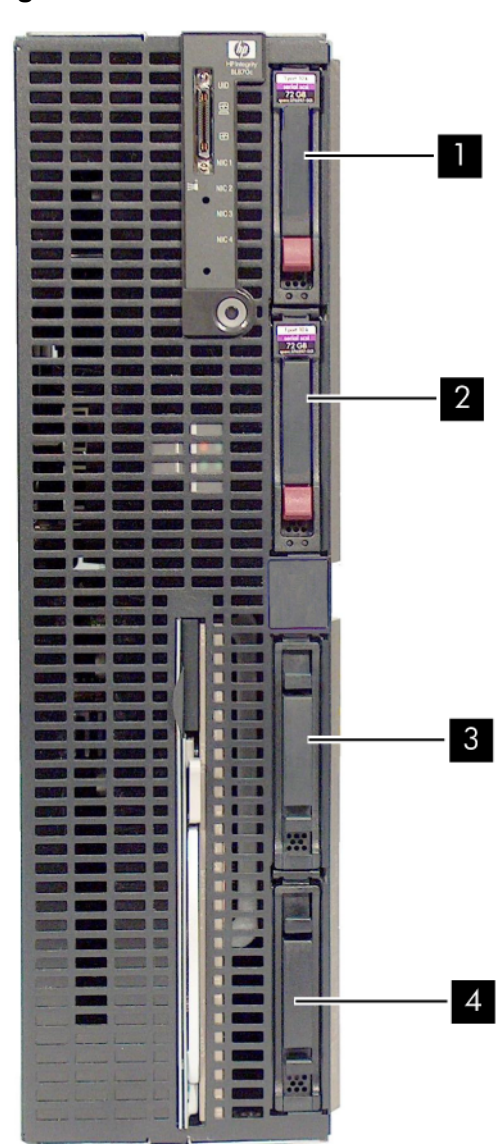

#### <span id="page-13-2"></span>**Figure 3 SAS Disk Drive Slots**

<span id="page-13-1"></span>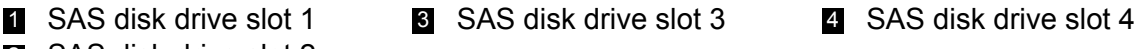

2 SAS disk drive slot 2

### SAS Backplane

The SAS disk backplane supports four small form factor (SFF) 2.5 inch hard drives. The SAS backplane supports hot-plugging a single SAS drive at a time. A preprogrammed system-on-chip (PSOC) controls the SAS disk drive activity and status LEDs. The system board hosts the SAS controller, and supplies 12 V, 5 V, and 3.3 V standby power to the SAS backplane. The SAS backplane is a field-replaceable unit.

The SAS backplane is connected to the system board with a straight connector. Power, Sense, and I<sup>2</sup>C signals are routed through this connector as well as the serial general purpose input/output (SGPIO) signals.

The SAS backplane architecture also includes a SAS cable to connect the SAS backplane to the system board, and a USB port on the SAS backplane. The USB port is available to use as:

- Ignite-UX boot-strap
- Hosting a flash boot image
- Multifactor authentication device for added security
- Typical USB storage medium (for drivers, licenses, etc.)

**NOTE:** The specific USB port usage depends on the operating system and application support. For more information on Ignite-UX, see "Installing the Operating System Using HPE [Ignite-UX"](#page-69-1) [\(page](#page-69-1) 70), or the Hewlett Packard Enterprise website at: **[http://www.hpe.com/info/](http://www.hpe.com/info/sw-deployment-docs) [sw-deployment-docs](http://www.hpe.com/info/sw-deployment-docs)**.

#### <span id="page-14-0"></span>I/O Subsystem

The I/O subsystem includes embedded I/Oand up to three mezzanine cards. The I/O subsystem supports one Type I and two Type II mezzanine cards (with zx2 PCI express I/O adapter chips) that serves as a bridge between the zx2 rope links and PCIe). The server blade does not support PCI Hot Plug. The zx1 I/O adapters are used as the ropes to the PCI(-x) bridge for the system board core I/O. Two I/O adapters are used for PCI 66 MHz and PCI-X 133 MHz interfaces to the fast core I/O LAN and SAS. The slow core I/O PCI bus on Rope 0 runs at 33 MHz and is used to interface with the manageability, USB, and graphics. These functions can be accessed through the serial, USB, and video (SUV) cable.

#### <span id="page-14-1"></span>PCIe MPS Optimization

For PCIe-based systems, each PCIe device has a configurable maximum payload size (MPS) parameter. Larger MPS values can enable the optimization to gain higher performance. MPS Optimization is supported on PCIe systems running HP-UX, Open VMS, and Linux. System firmware level greater than 01.01 performs an optimization during boot time to set the MPS value to the largest size supported by both a PCIe root port and the devices below it.

The default server state is optimization disabled. When disabled system firmware sets MPS to the minimum value on each PCIe device.

The info io command displays the current PCIe MPS optimization setting. See [Table](#page-151-1) 30 [\(page](#page-151-1) 152).

To enable PCIe MPS optimization use the ioconfig mps optimize command. See th[e"ioconfig"](#page-163-0) (page 164) command.

For non-PCIe systems, ioconfig and info io do not display the MPS optimization policy setting. The Set PCIe MPS Optimization boot manager menu also does not display the policy setting. If you run the ioconfig mps optimize [on|off] command from a non-PCIe system, the following output displays:

```
-------------
Shell> ioconfig mps optimize
ioconfig: PCIe MPS optimization is not supported.
Shell> ioconfig mps optimize on
ioconfig: PCIe MPS optimization is not supported.
Exit status code: Unsupported
Shell>
```
-----------------

To restore MPS to the default values, use the default clear command.

### Memory Subsystem

<span id="page-15-0"></span>The Integrity BL870c server blade supports 24 DIMMs, which are mounted on a removable memory mezzanine board. The server blade physical memory subsystem includes DDR2 SDRAM DIMMs, as well as zx2 scalable memory expanders, memory bus traces, and required termination. The memory subsystem supports only DDR2 SDRAM technology using industry-standard DIMMs. The DIMMs use a 184-pin JEDEC standard connector. The server blade memory subsystem provides two memory cells. Each cell is 144 bits wide (128 bits of data, 16 bits of ECC), and has 12 DIMM slots for a total of 24 slots (12 DIMMs per cell). All 24 DIMM slots are shared by both processors.

The minimum amount of memory supported in the server blade is 4 GB (four 1-GB DIMMs).

The maximum amount of memory supported in the server blade is 192 GB (24 8-GB DIMMs).

The DIMMs used in the server blade are low-profile (1.2" tall) DIMMs. Only HPE qualified DIMMs are supported.

<span id="page-15-2"></span>[Table](#page-15-2) 4 summarizes the BL870c server blade memory configurations.

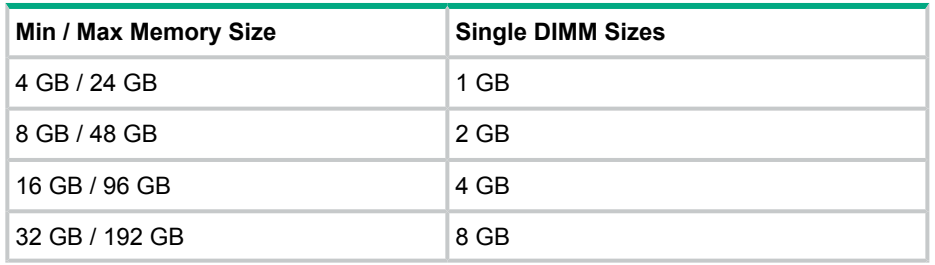

#### **Table 4 Server Blade Memory Array Capacities**

**NOTE:** DIMMs must be installed as quads (four identical DIMMs) to enable lock-step mode and chip sparing. Different size DIMMs can be installed, but each quad must have identical capacity DIMMs.

<span id="page-15-1"></span>Install DIMM quads from highest capacity to lowest capacity (for example, install the 4-GB DIMMs first, then the 2-GB DIMMs, then the 1-GB DIMMs). Install DIMMs into slots 0A, 0B, 0C, and 0D first, then 1A through 1D, and so forth.

For more information, see ["Installing](#page-34-0) DIMMs" (page 35) .

#### Add-On Memory

To locate the Hewlett Packard Enterprise part number, look at the Hewlett Packard Enterprise Security/CT Label located on the DIMM.

AH253A (4 x 2 GB DIMMs) memory with the Hewlett Packard Enterprise part number AB565DX cannot be mixed on the same physical rank as 2 GB memory with the AB565BX Hewlett Packard Enterprise part number.

**IMPORTANT:** Earlier versions of system firmware do not support the installation of this  $\mathbb{O}$ replacement memory and can result in de-allocation of the entire quad or pair.

#### **Firmware Updates**

Integrity BL870c server blades require system firmware version 03.02 or later to support the following Memory Add-On products:

- AD343A 2 GB DDR2 Memory Pair (2 x 1 GB DIMMs)
- AD344A 4 GB DDR2 Memory Pair (2 x 2 GB DIMMs)
- AD345A 8 GB DDR2 Memory Pair (2 x 4 GB DIMMs)

Before installing any of these memory products, verify the server firmware version is equal to or higher than the version listed above for your product. On HPE Integrity servers, you can determine the firmware version using the following EFI Shell info  $f_{W}$  command:

Shell> info fw FIRMWARE INFORMATION \*System Firmware A Revision: 3.02 [4819] System Firmware B Revision: 3.02 [4819] BMC Revision: 5.20 Management Processor Revision: T.02.17 Updatable EFI Drivers: FloatingPoint Software Assistance Handler: 00000118 Broadcom Gigabit Ethernet Driver: 00090404 SCSI Bus Driver: 00000031 SCSI Disk Driver: 00000020 SCSI Tape Driver: 00000030 Usb Ohci Driver: 00000040 USB Bus Driver: 00000020 USB Bot Mass Storage Driver: 00000020 Generic USB Mass Storage Driver: 00000020 CLPrelay App: 00000100

\* Indicates active system firmware image. In this case =>3.02 indicates that this server does not need system firmware updated to use the memory modules described in this document.

The firmware upgrade instructions are included in the Release Notes on the firmware package download page for your server product. To locate the Release Notes and download the firmware:

- 1. Go to the Hewlett Packard Enterprise Support Center website: **[http://www.hpe.com/support/](http://www.hpe.com/support/hpesc) [hpesc](http://www.hpe.com/support/hpesc)**.
- <span id="page-16-0"></span>2. Under **Select your HPE product**, enter your Intergrity server name and click **Go**.
- 3. Select the link for your server product.

After the firmware has been downloaded, you can install the memory. To install DIMMs, see ["Installing](#page-34-0) DIMMs" (page 35).

#### Power Subsystem

The power subsystem is located on the system board. Each server blade receives bulk DC voltage from the enclosure. The server blade power block converts the DC voltage from the enclosure to the voltage required by the server blade. The BL870c server blade receives 12 V directly from the enclosure. The voltage passes through E-Fuse circuitry that resides in the blade. The 12 V supply is always on as long as a power supply is installed in the enclosure. A control line from the enclosure onboard administrator (OA) can turn the E-Fuse on or off to supply or cut power to the blade. The 12 V gets distributed to various point-of-load (POL) converters.

### Processor and Core Electronics Complex

<span id="page-17-0"></span>The BL870c processor subsystem holds up to four Intel Itanium dual-core processors. It consists of the zx2 core electronics complex (CEC), a front side bus, a memory and I/O controller, system clock generation and distribution, multiple POL converters, and I<sup>2</sup>C circuitry for manageability and fault detection.

<span id="page-17-1"></span>The front side bus speed is 267 MHz. The zx2 CEC and the processor modules are located on the system board. Four Zero Insertion Force (ZIF) sockets connect the processors to the system board. Heatsinks, processor metal frames, and bolster plates are part of the mechanical attachment requirements for the processors and the zx2.

### Enclosure Information

This document covers only the BL870c server blade, and does not include specific server blade enclosure information. For server blade enclosure information, see the Hewlett Packard Enterprise website at:

#### <span id="page-17-2"></span>**<www.hpe.com/servers/bladesystem/enclosures>**.

### Controls, Ports, and LEDs

<span id="page-17-3"></span>This section describes the controls, ports, and LEDs found on the front and rear panels of the Integrity BL870c server blade. For more information on LED functions and descriptions, see Chapter 5: ["Troubleshooting"](#page-88-0) (page 89).

#### Front Panel

The server blade has seven LEDs, one power button, two reset buttons, four SAS disk drives, and one front panel port that accepts the SUV cable for configuration and troubleshooting. [Figure](#page-18-1) 4 shows the LEDs, ports, and controls on the front panel of the server blade.

#### <span id="page-18-1"></span>**Figure 4 Server Blade Front View**

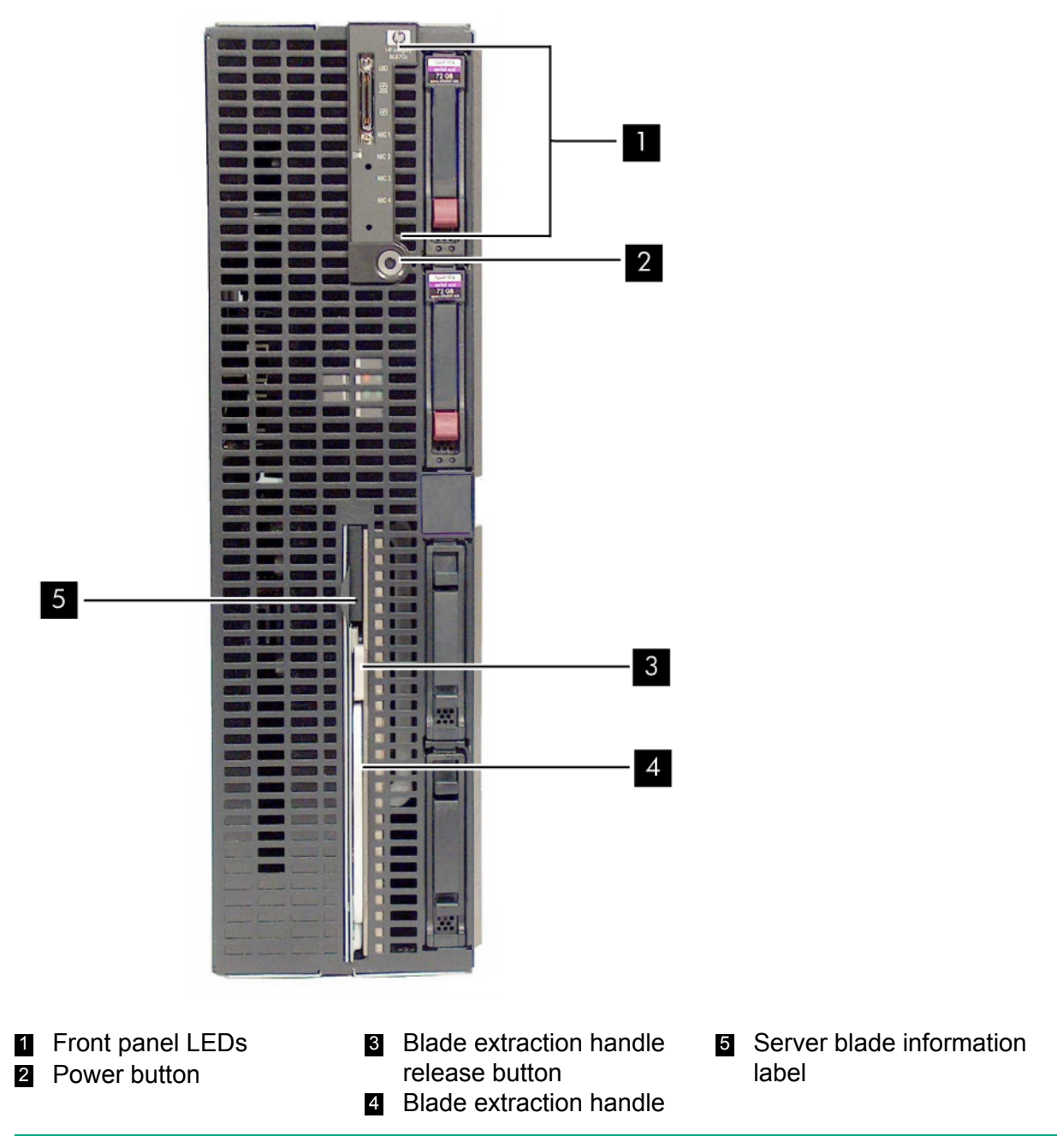

<span id="page-18-0"></span>**CAUTION:** Disconnect the local I/O cable from the I/O port when not in use. The connector is  $\Delta$ not designed to provide a permanent connection.

Front Panel LEDs and Controls

The server blade contains seven LEDs on the front panel that indicate the server status. The front panel also contains the power button, the SUV port, and pinhole controls.

[Figure](#page-19-1) 5 shows the locations of the front panel LEDs and controls.

### UD  $\mathbf{1}$  $8$  $\overline{2}$ 3  $\overline{\mathcal{L}}$  $9$  $\overline{5}$  $\overline{6}$  $\overline{7}$  $10$ Ш 1 UID LED 5 NIC 2 LED 9 Init (ToC) pinhole button 2 Server health LED 6 NIC 3 LED 10 iLO 2 MP reset pinhole 6 NIC 3 LED button<br>Power button 3 Internal health LED **7** NIC 4 LED 4 NIC 1 LED 8 SUV cable port 11

#### <span id="page-19-1"></span>**Figure 5 Front Panel LEDs and controls on the BL870c Server Blade**

<span id="page-19-0"></span>For more information regarding the front panel LEDs, see "Front Panel [LEDs"](#page-93-1) (page 94).

#### SAS Disk Drive LEDs and Controls

There are four SAS disk drives on the BL870c server blade. They have identical LEDs that show the drive status.

For locations of the SAS disk drive LEDs, see [Figure](#page-20-1) 6.

#### <span id="page-20-1"></span>**Figure 6 SAS Disk Drive LEDs**

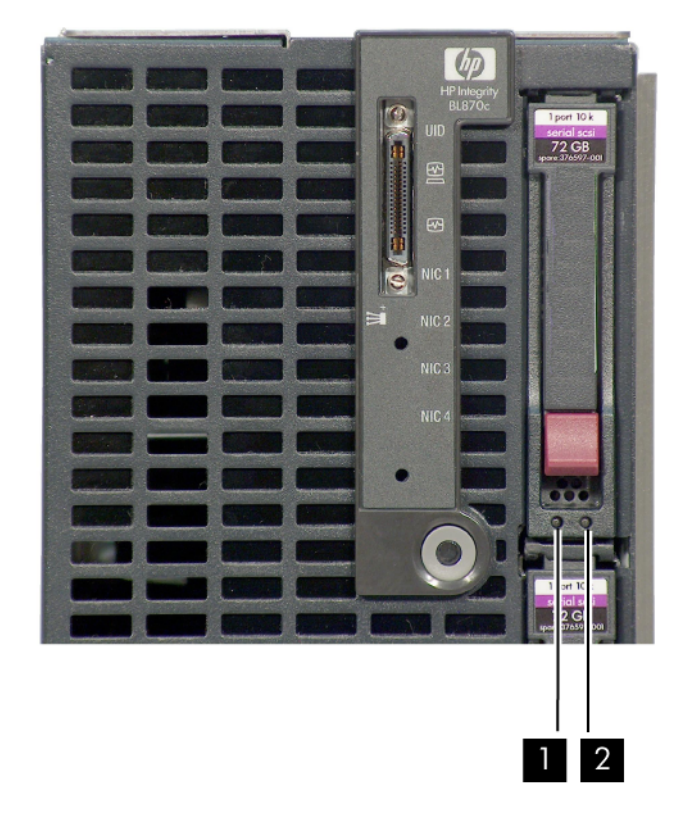

<span id="page-20-0"></span>**1** Activity LED **2** Status LED

For troubleshooting information regarding the SAS disk drive LEDs, see "SAS Disk Drive [LEDs"](#page-95-2) [\(page](#page-95-2) 96).

#### SUV Cable and Ports

The Integrity BL870c server blade has an SUV cable port that accepts the SUV cable. Use the SUV cable to connect the server to external devices, such as a terminal emulator, an external DVD drive, or a monitor. The SUV cable attaches to the front of the server blade in the SUV cable port. [Figure](#page-21-1) 7 shows the SUV cable.

#### $\Delta$ **CAUTION:** The SUV cable is not designed to be used as a permanent connection.

Use caution when the SUV cable is installed on the server blade. Hitting or bumping the cable can cause the port on the server blade to break. This can damage the system board, which will then need to be replaced.

#### <span id="page-21-1"></span>**Figure 7 SUV Cable Ports**

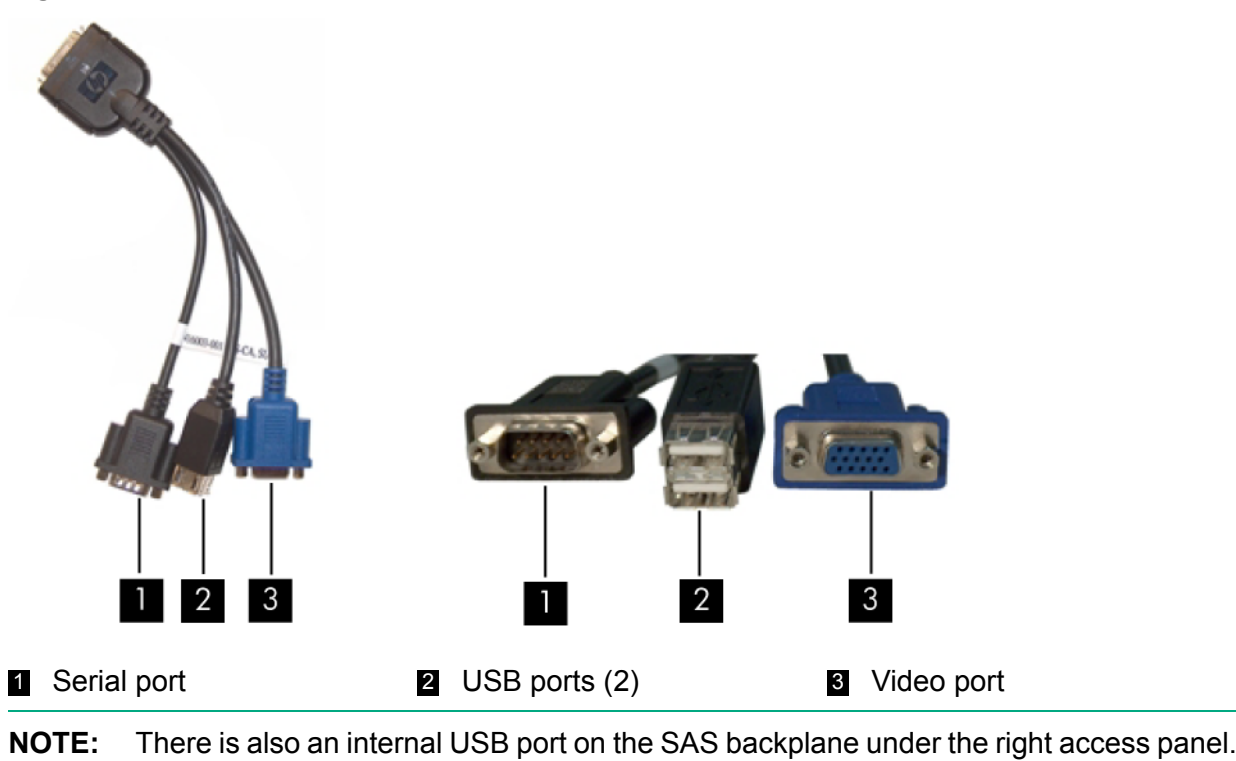

<span id="page-21-0"></span>For the internal USB port location, see "Removing the SAS [Backplane"](#page-129-1) (page 130).

Rear Panel

See [Figure](#page-22-0) 8 to identify the server blade rear panel connectors.

#### <span id="page-22-0"></span>**Figure 8 BL870c Server Blade Rear Panel Connectors**

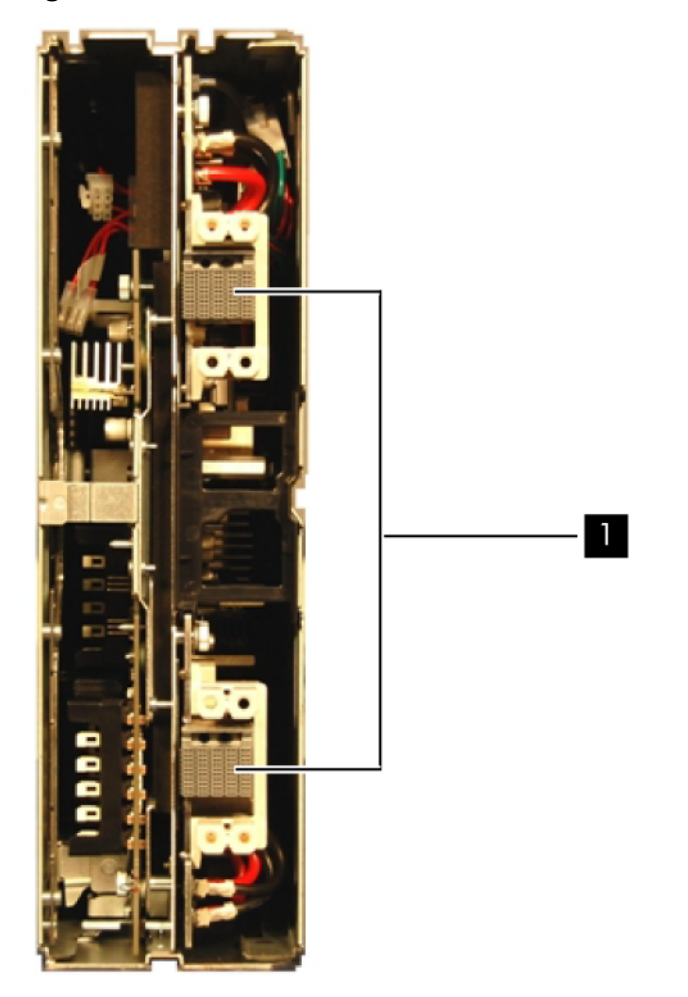

1 Power connectors

# <span id="page-23-0"></span>2 General Site Preparation Guidelines

Site preparation guidelines for the Integrity BL870c server blade are covered by the c-Class enclosure the server blade mounts in. The server blade also does not have cooling or power systems as part of the server blade. Cooling and power is provided by the c-Class enclosure. Therefore, the server blade power, cooling, and site specifications are included in the c-Class enclosure documentation.

For more information on the c-Class enclosures, see the Hewlett Packard Enterprise website at: **<http://www.hpe.com/servers/bladesystem/enclosures>**.

For more site preparation information, see the Hewlett Packard Enterprise website and search for Generic Site Preparation Guidelines.

# <span id="page-24-0"></span>3 Installing the Server Blade Into the Enclosure

<span id="page-24-1"></span>This chapter covers the procedures for installing the Integrity BL870c server blade into a c7000 enclosure.

### Safety Information

When removing and replacing server components, use care to prevent injury and equipment damage . Many assemblies are sensitive to damage by electrostatic discharge.

Follow the safety precautions listed below to ensure safe handling of components, to prevent injury, and to prevent damage to the server blade:

- When removing or installing a server blade or server blade component, follow the instructions provided in this guide.
- Do not wear loose clothing that might snag or catch on the server or on other items.
- Do not wear clothing subject to static charge build up, such as wool or synthetic materials.
- If installing an internal assembly, wear an antistatic wrist strap and use a grounding mat, such as those included in the Electrically Conductive Field Service Grounding Kit.
- <span id="page-24-2"></span>• Handle components by the edges only. Do not touch the metal-edge connectors or electrical components on accessory boards.

### Installation Sequence and Checklist

<span id="page-24-4"></span>The following is a high-level overview of the steps to perform to install the server blade into a c7000 enclosure, and to get the server blade running. Follow the sequence of steps shown in [Table](#page-24-4) 5 to ensure a successful server installation:

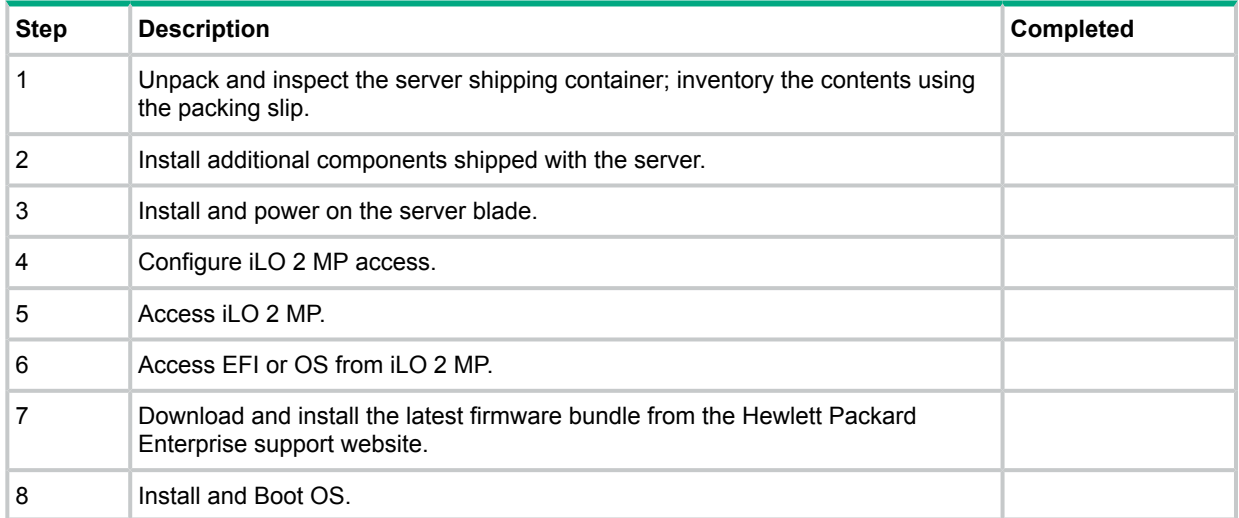

#### **Table 5 Installation Sequence Checklist**

### <span id="page-24-3"></span>Unpacking and Inspecting the Server Blade

This section describes procedures performed before installation. You must ensure that you have adequately prepared your environment for your new server, received the components that you ordered, and verified that the server and its containers are in good condition after shipment.

### Verify Site Preparation

<span id="page-25-0"></span>Verifying site preparation is an essential factor of a successful server installation, and includes the following tasks:

- Gather LAN information. Determine the two IP addresses for the Onboard Administrator integrated Lights Out Management Processor (OA iLO 2) LAN and the server blade iLO 2 MP.
- Establish a method to connect to the server console. For more information on console connection methods, see "Accessing the Integrated Lights Out 2 [Management](#page-42-1) Processor" [\(page](#page-42-1) 43).
- Verify electrical requirements. Ensure that grounding specifications and power requirements are met.
- <span id="page-25-1"></span>• Confirm environmental requirements.

### Inspect the Shipping Containers for Damage

<span id="page-25-2"></span>Hewlett Packard Enterprise shipping containers protect their contents under normal shipping conditions. After the equipment arrives, carefully inspect each carton for signs of shipping damage. Shipping damage constitutes moderate to severe damage, such as punctures in the corrugated carton, crushed boxes, or large dents. Normal wear or slight damage to the carton is not considered shipping damage. If you find shipping damage to the carton, contact your Hewlett Packard Enterprise customer service representative immediately.

### Unpack the Server

The following procedure describes how to unpack a server blade.

- 1. Use the instructions printed on the outside top flap of the carton.
- 2. Remove inner accessory cartons and the top foam cushions, leaving only the server.
- <span id="page-25-3"></span> $\Omega$ **IMPORTANT:** Inspect each carton for shipping damage as you unpack the server.
	- 3. Place the server blade on an antistatic pad.

#### Check the Inventory

<span id="page-25-4"></span>The sales order packing slip lists all equipment shipped from Hewlett Packard Enterprise. Use this packing slip to verify that all equipment has arrived.

**NOTE:** To identify each item by part number, see the sales order packing slip.

### Damaged Equipment Returns

<span id="page-25-6"></span><span id="page-25-5"></span>If the equipment is damaged, immediately contact your Hewlett Packard Enterprise customer service representative. The service representative initiates appropriate action through the transport carrier or the factory and assists you in returning the equipment.

### Installing Additional Components

This section describes the installation of components that are not installed at time of delivery. If your server blade has no additional components to install, see [Chapter](#page-68-0) 4 (page 69).

### Service Tools Required

Service of this product can require the IPF Processor Install Tool Kit.

The toolkit includes:

- A disposable ESD Kit
- a labelless processor installation tool (2.5 mm hex and Torx T-15 screwdriver)

**NOTE:** If you purchased an additional processor, the IPF Processor Install Toolkit is included with the processor.

<span id="page-26-0"></span>The server blade has a Torx T-15 screwdriver mounted on the inside of the access panel.

### Installing a Hot-Plug SAS Disk Drive

Use the following procedures if the server blade has a disk drive blank installed and you need to install a hot-plug SAS disk drive.

For a list of supported hard disk drives for the server blade, see: **[http://www.hpe.com/info/](http://www.hpe.com/info/bladesystem) [bladesystem](http://www.hpe.com/info/bladesystem)**

- 1. Press the release buttons simultaneously as shown in [Figure](#page-26-1) 9.
- <span id="page-26-1"></span>2. Pull the blank out of the drive bay.

#### **Figure 9 Removing a SAS Disk Drive Blank**

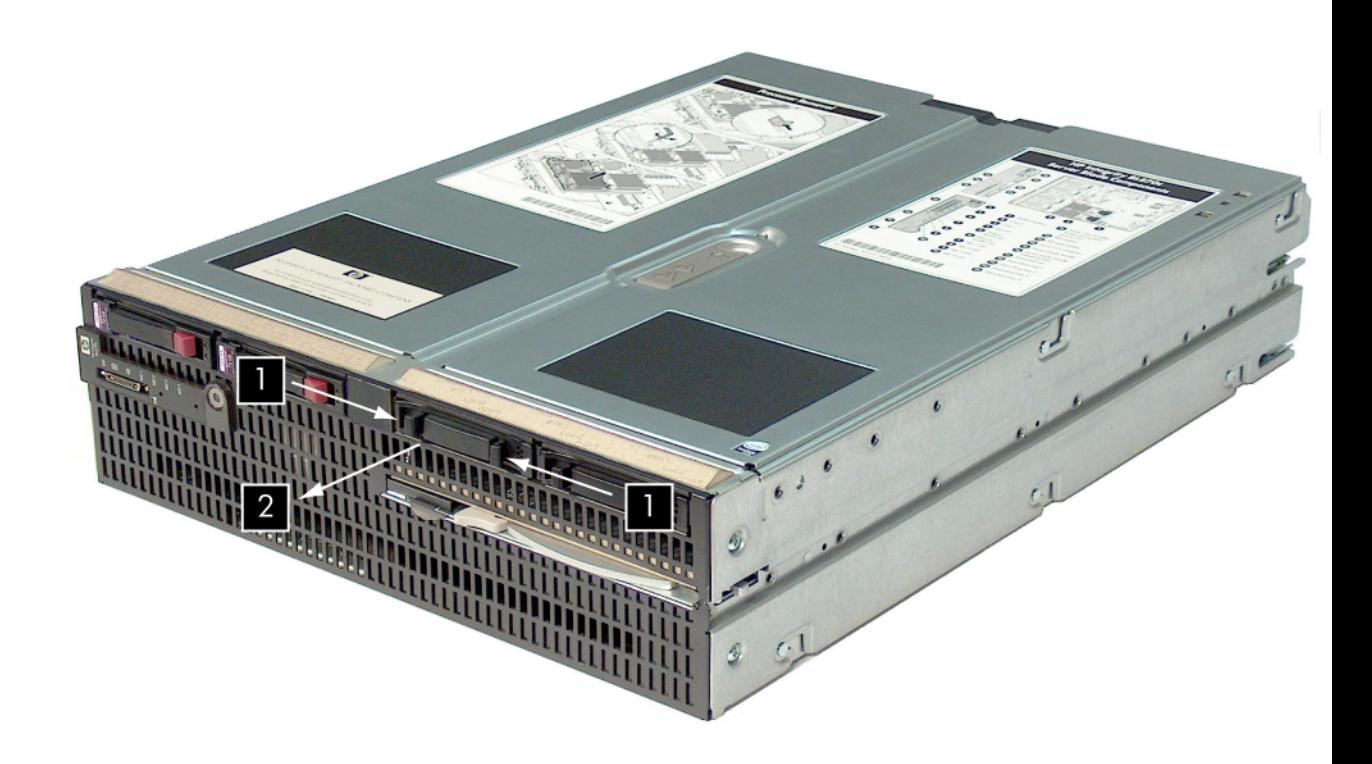

**CAUTION:** Always populate hard drive bays with a SAS disk drive or a disk drive blank.  $\Delta$ Operating the server blade without a SAS disk drive or disk drive blank causes improper airflow and cooling that can lead to thermal damage to the server blade.

To install a SAS disk drive:

1. Slide the drive into the cage until it is fully seated (1). See [Figure](#page-27-3) 10.

2. Close the lever to lock the drive into place (2).

#### <span id="page-27-3"></span>**Figure 10 Installing a Hot-Plug SAS Disk Drive**

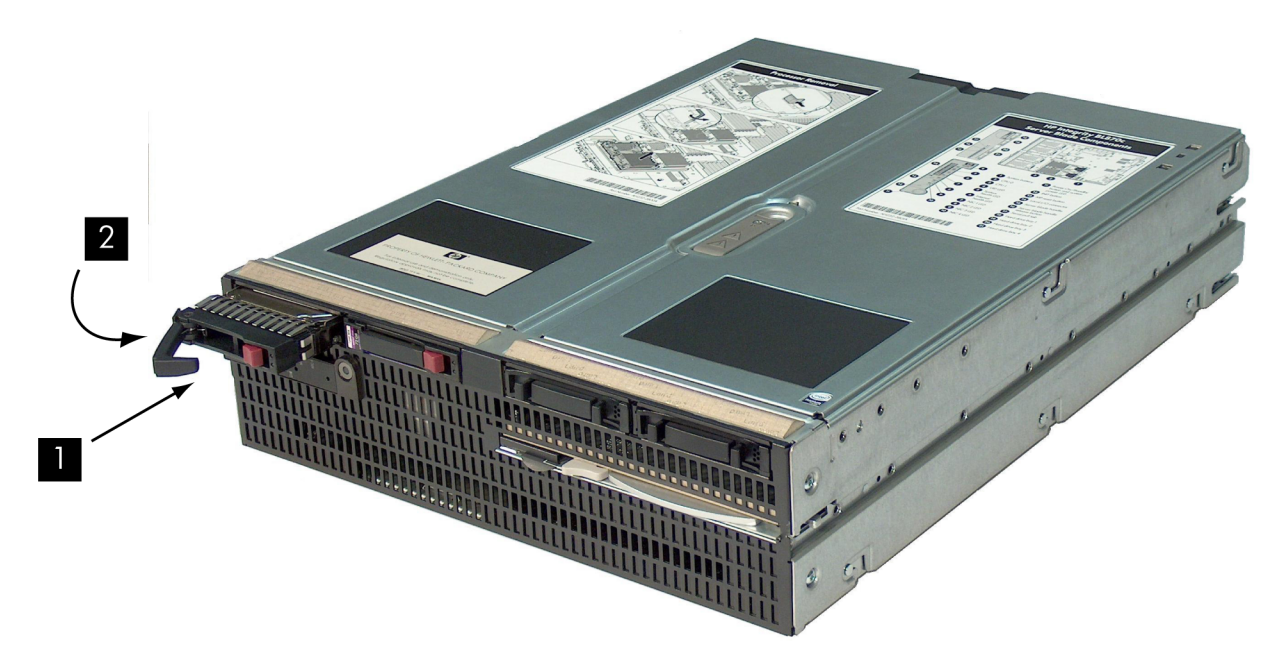

#### <span id="page-27-0"></span>Installing Internal Components

<span id="page-27-1"></span>Use these procedures to install internal components that were not factory-installed into the server blade. Before you can install the internal components, you must remove the access panels to install the internal components.

#### Removing the Access Panels

There are two access panels on the BL870c server blade. Each panel gives access to different components on the system board. When the server blade is oriented vertically (as if mounted in an enclosure) the panels are the right and left access panels.

The right panel enables access to the following:

- Processor slots 0 and 1
- Mezzanine slots 1, 2, and 3
- SAS backplane
- Front panel
- System battery
- TPM module
- System board

<span id="page-27-2"></span>The left panel enables access to the following:

- Processor slots 2 and 3
- DIMM slots
- DIMM backplane

Removing the Server Blade Right Access Panel To remove the right access panel:

- 1. Unlock the cam on the right access panel latch (if necessary) by turning the lock on the access panel latch counterclockwise with a Torx T-15 or flat head screwdriver. See [Figure](#page-28-1) 11.
- 2. Pull up on the access panel latch (1). This causes the access panel to slide back about 2 cm (0.75 in) (2).
- <span id="page-28-1"></span>3. Remove the access panel by lifting it straight up and off the server blade (3).

#### **Figure 11 Removing the Server Blade Right Access Panel**

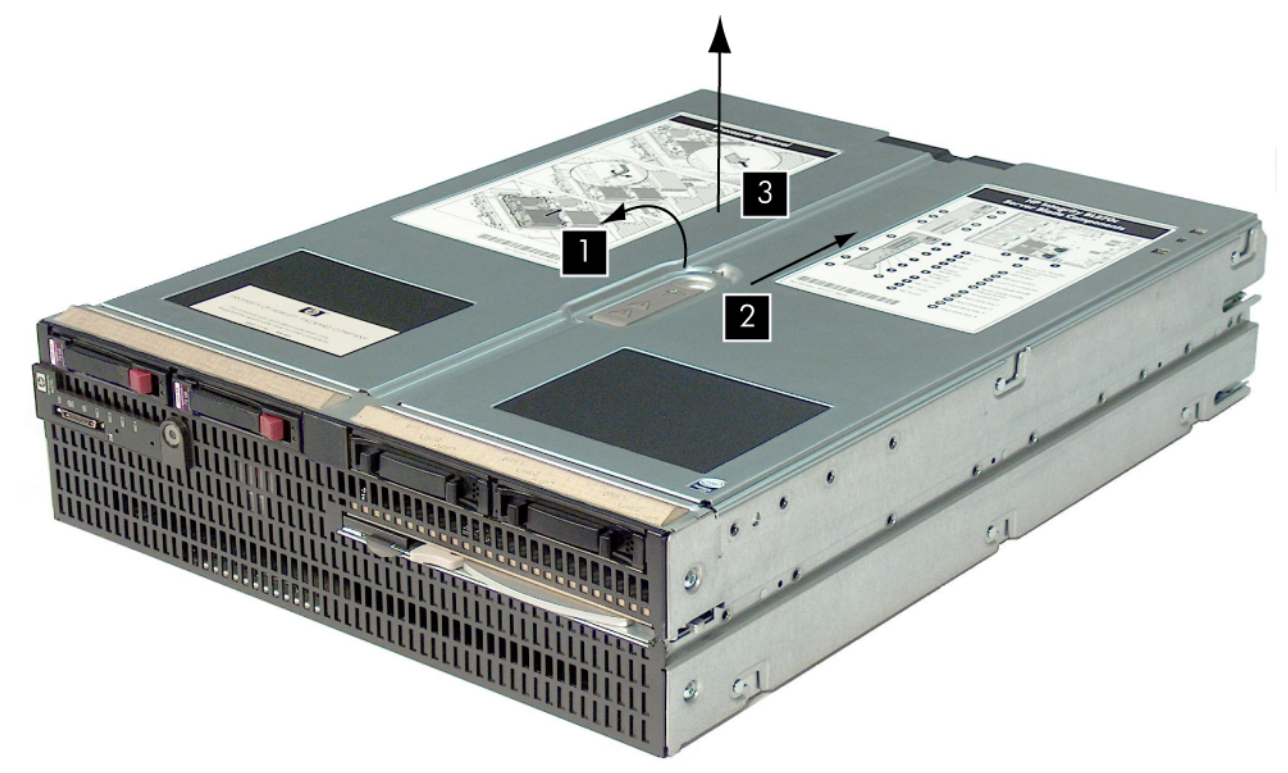

- 4. After the access panel is off, you can do the following:
	- Add an additional processor to slot 1. For more information, see "Installing a [Processor"](#page-29-0) [\(page](#page-29-0) 30).
	- Add additional mezzanine cards. For more information, see "Installing [Mezzanine](#page-35-0) Cards" [\(page](#page-35-0) 36).

<span id="page-28-0"></span>If you are installing more components under the left access panel, install right cover on the server before removing the left access panel.

Removing the Server Blade Left Access Panel

To remove the left access panel:

- 1. Unlock the cam on the left access panel latch (if necessary) by turning the lock on the access panel latch counterclockwise with a Torx T-15 or flat head screwdriver. See [Figure](#page-29-1) 12 (page 30).
- 2. Pull up on the access panel latch (1). This causes the access panel to slide back about 2 cm (0.75 in) (2).
- 3. Remove the access panel by lifting it straight up and off the server blade (3).

#### <span id="page-29-1"></span>**Figure 12 Removing the Server Blade Left Access Panel**

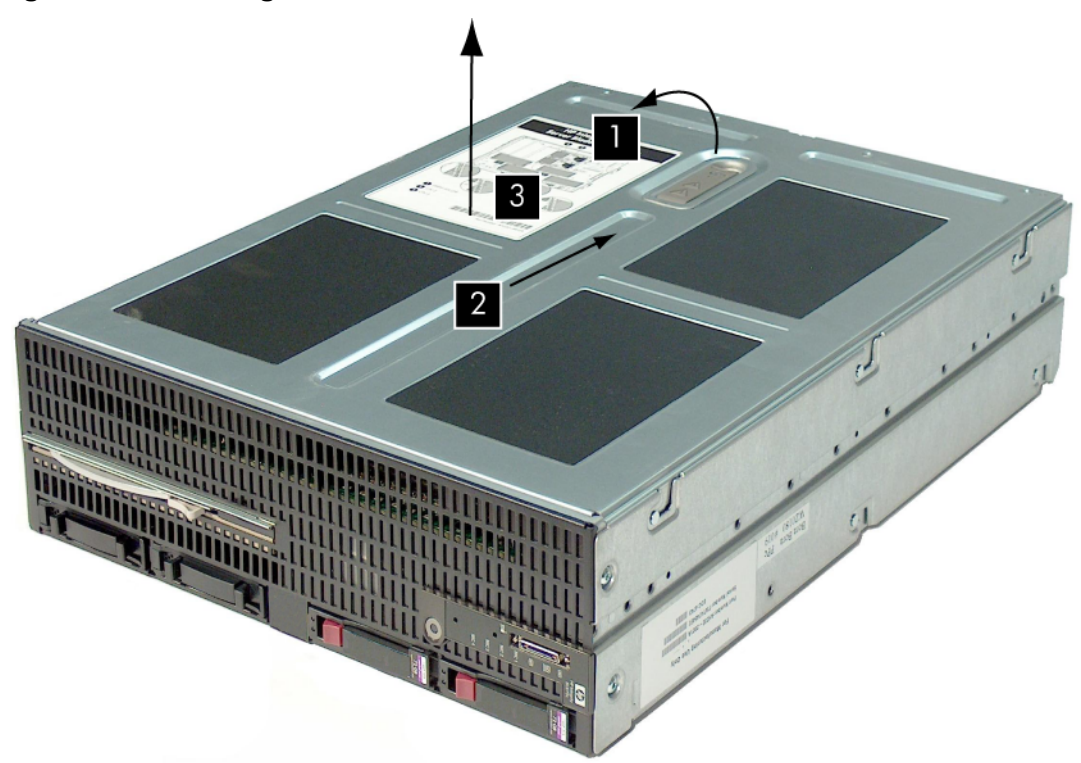

After the access panel is off, you can do the following:

- <span id="page-29-0"></span>Add an additional processor to slot 2 or 3. For more information, see "Installing a [Processor"](#page-29-0) [\(page](#page-29-0) 30).
- Add additional memory DIMMs. For more information, see ["Installing](#page-34-0) DIMMs" (page 35).

#### Installing a Processor

Depending on which processor slot you need to access, you must remove the right access panel or the left access panel.

The right panel gives you access to:

- Processor slot 0
- Processor slot 1

The left panel gives you access to:

- Processor slot 2
- Processor slot 3

If you need to access both sides of the server blade to install processors, install the processors on the right side first, replace the right access cover, then remove the left access panel and install the processors on the left side of the system board.

Depending on which processor you are installing:

- For a processor on the right side of the system board, see step 2a.
- For a processor on the left side of the system board, see step 2b.

To install an additional processor into the server blade:

1. Remove the appropriate access cover.

- 2. Remove the dust cover from the empty processor slot on the system board (if necessary).
	- a. Remove the processor 1 air baffle (air blocker) on the system board (right side only). Save this piece so you can reinstall it if you return the server blade to a one-processor configuration. [Figure](#page-30-0) 13 (page 31) shows the processor 1 air baffle.

#### <span id="page-30-0"></span>**Figure 13 Processor 1 air baffle (air blocker).**

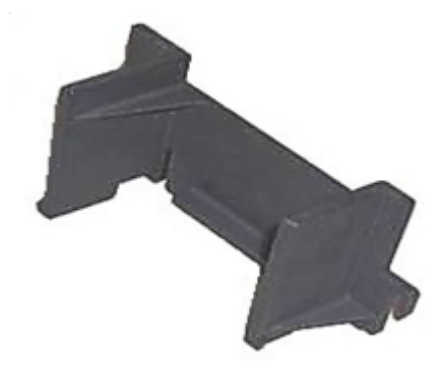

<span id="page-30-1"></span>b. Remove the processor 2 and 3 air baffle from the system board by lifting it straight up and out of the server blade.

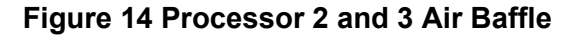

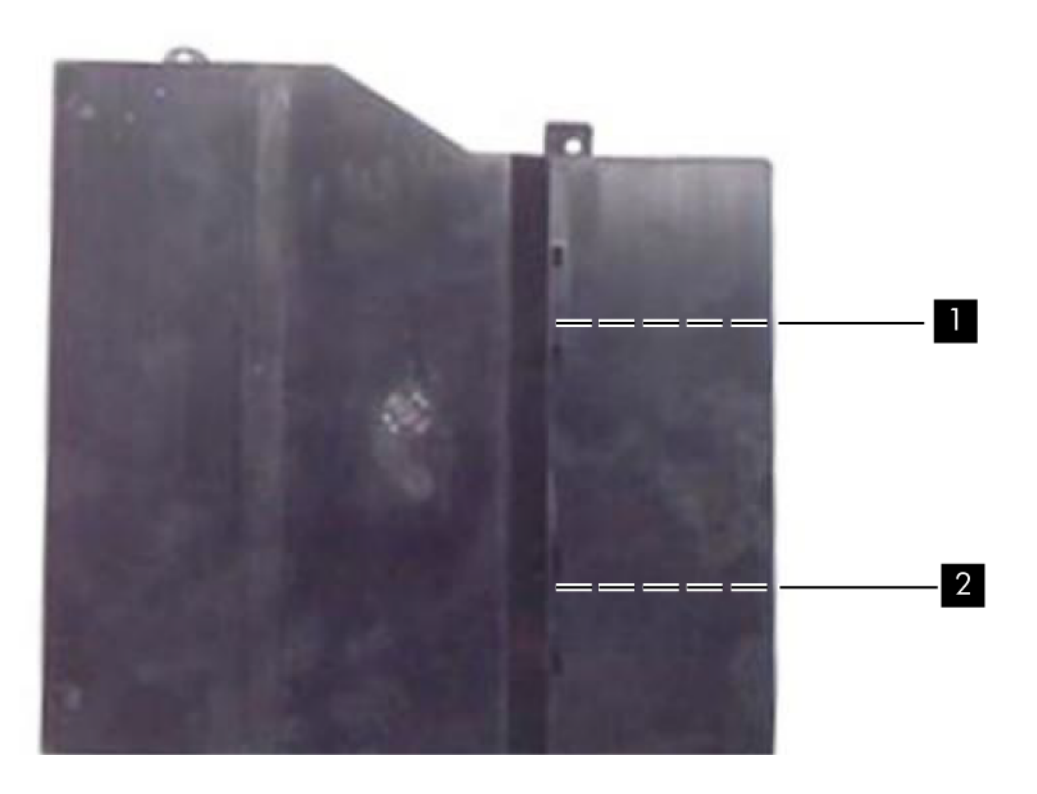

c. Turn the air baffle over, and remove the air blocker from the air baffle for the processor you are adding. If you are adding two processors into processor slots 2 and 3, remove both air blockers.

[Figure](#page-30-1) 14 (page 31) shows the processor 2 and 3 air baffle with both of the air blockers installed.

**Figure 15 Processor 2 and 3 Air Blockers**

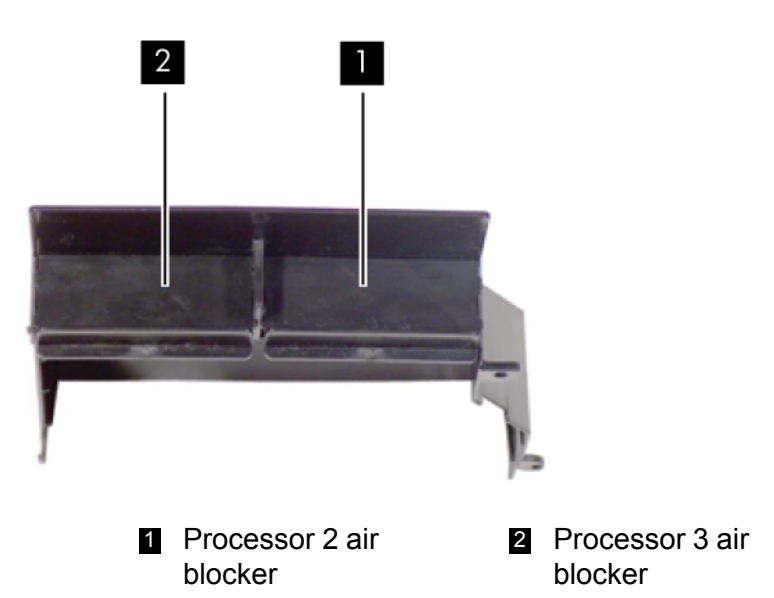

3. Make sure the ZIF socket lock for the empty processor slot on the system board is unlocked by turning the cam counterclockwise 180 degrees with the processor installation tool. If the socket lock does not turn, the socket is open and ready for the processor to be installed. [Figure](#page-31-0) 16 shows the ZIF socket lock for processor 1 in the unlocked position.

#### <span id="page-31-0"></span>**Figure 16 Unlocked ZIF Socket**

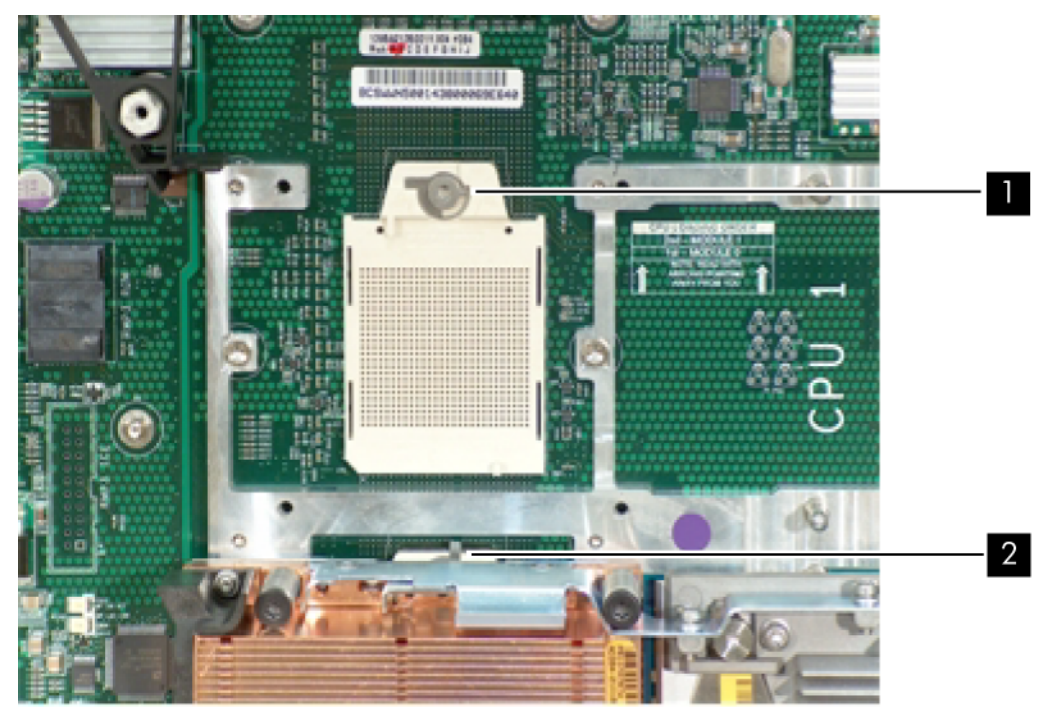

- 1 Unlocked ZIF socket 2 Locked ZIF socket (with indicator front of the server blade)
- (with indicator pointing toward the pointing toward the side of the server blade)
- $\Delta$ **CAUTION:** Do not tighten the ZIF socket lock more than 180 degrees in either direction. This severely damages the socket and processor, and renders the processor slot unusable.

4. Install the processor into the server by lining up the alignment pins on the processor with the holes in the processor slot.

The processor load order is to load the processors into slot 0 and slot 1 on the right side of the system board; then slot 2 and slot 3 on the left side of the system board.

For slot locations on the system board, see [Figure](#page-32-0) 17.

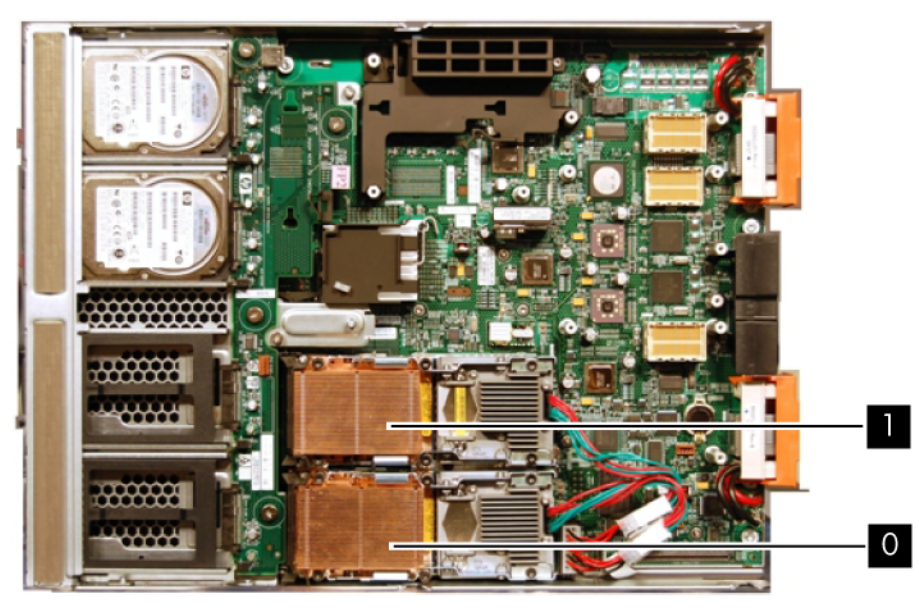

#### <span id="page-32-0"></span>**Figure 17 Processor Slot Identification**

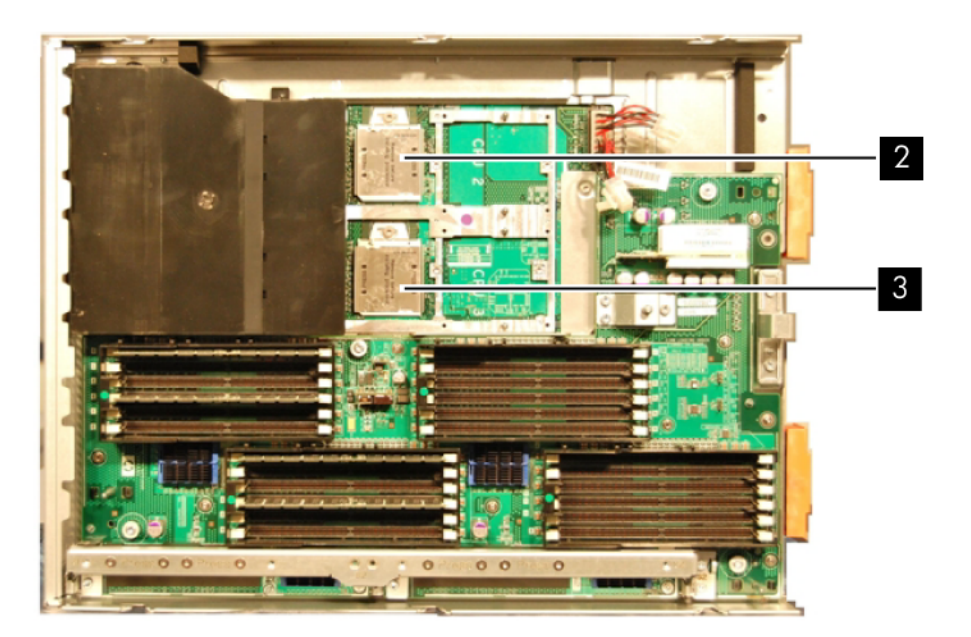

- 5. Ensure the processor is seated by pressing down gently on the processor. The processor should not move, or rock back and forth. Reseat the processor if necessary.
- 6. Slide the processor sequencer to the right (1) to expose the ZIF socket on the system board (2), as shown in [Figure](#page-33-0) 18 (page 34).

#### <span id="page-33-0"></span>**Figure 18 Processor Sequencer**

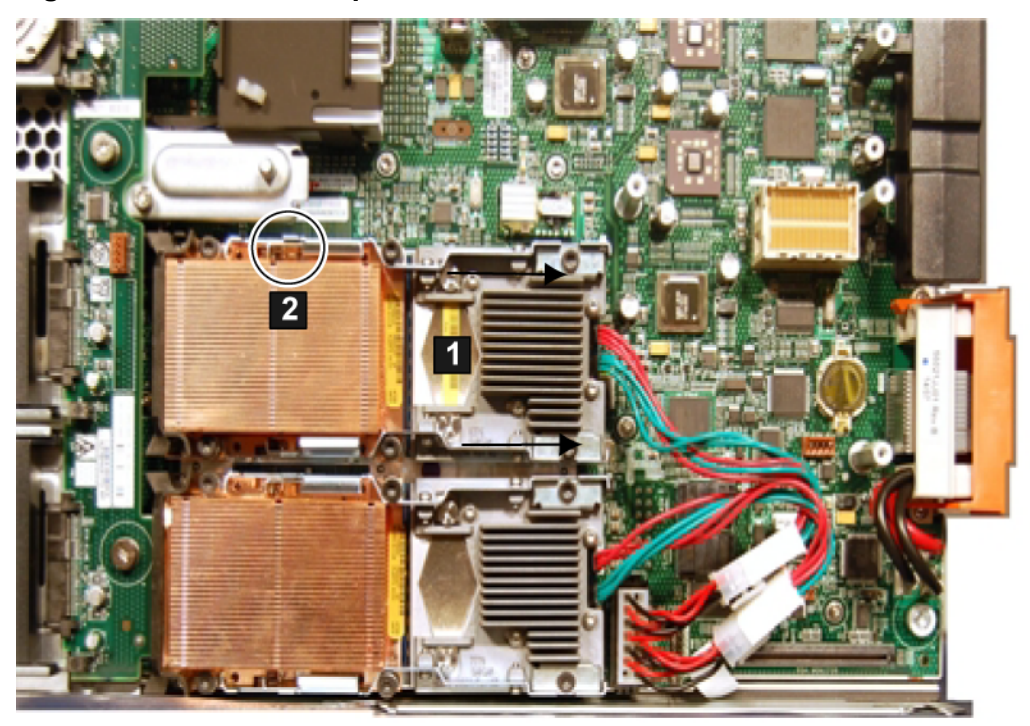

7. Tighten the ZIF socket lock by turning the lock 180 degrees clockwise with the processor installation tool. Press down gently on the processor when tightening the ZIF socket to ensure the lock engages properly.

Do not tighten the ZIF socket lock more than 180 degrees in either direction. This severely damages the socket and processor, and renders the system board unusable.

- 8. To tighten the captive shoulder screws 1 through 4 on the processor, tighten them 2 full turns after they engage the threads. When all four shoulder screws are engaged, tighten them in the order shown in [Figure](#page-34-1) 19 with the Torx T-15 screwdriver.
- 9. Tighten the captive screws (5 6) on the processor until snug with the Torx T-15 screwdriver.

#### <span id="page-34-1"></span>**Figure 19 Installing a Processor on the System Board**

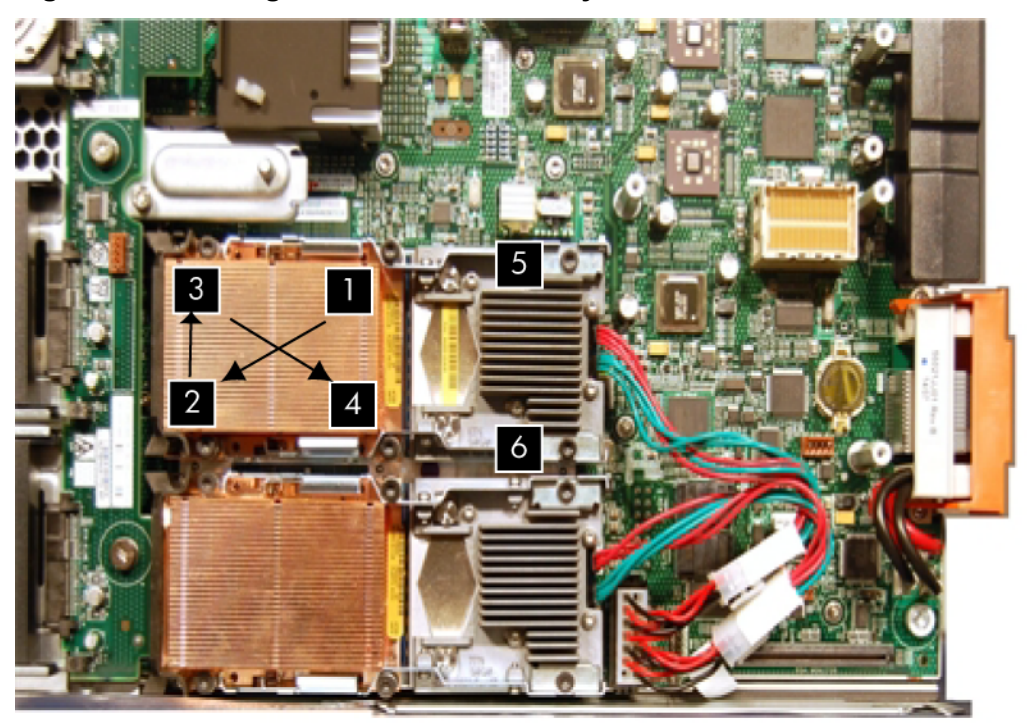

10. Connect the power cable to the processor power connector.

<span id="page-34-0"></span>If you are installing processors into the server blade and you are not installing memory DIMMs or mezzanine cards, see ["Replacing](#page-38-1) the Right Access Panel" (page 39). If you are installing DIMMs, see ["Installing](#page-34-0) DIMMs" (page 35). If you are installing mezzanine cards, see ["Installing](#page-35-0) [Mezzanine](#page-35-0) Cards" (page 36).

#### Installing DIMMs

There are 24 DIMM slots located on the left side of the BL870c system board. The DIMM slots are located on a removable memory mezzanine board. These DIMM slots are designated in 6 ordered quads:  $0A - 0D$ ,  $1A - 1D$ ,  $2A - 2D$ ,  $3A - 3D$ ,  $4A - 4D$ , and  $5A - 5D$ . This is also the install order. DIMM sizes within each quad **must** match.

For DIMM slot locations, see [Figure](#page-35-1) 20.

The server blade uses a minimum of 4 GB of memory (four 1-GB DIMMs), and a maximum of 96 GB of memory (24 4-GB DIMMs). If you purchased additional memory, use these procedures to install more memory into your server blade.

Install DIMMs from highest capacity to lowest capacity (for example, install the 4-GB DIMMs first, then the 2-GB DIMMs, then the 1-GB DIMMs).

The memory subsystem supports chip spare functionality. The DIMM quads must be identical to enable chip sparing. If a multibit error occurs on an SDRAM, chip sparing enables that SDRAM to be bypassed (logically replaced) on that DIMM.

To enable chip sparing functionality, use only HPE DIMMs with the same part number .

Following is the install order for the DIMM quads:

- **1.** Install slots 0A through 0D.
- **2.** Install slots 1A through 1D.
- **3.** Install slots 2A through 2D.
- **4.** Install slots 3A through 3D.
- **5.** Install slots 4A through 4D.
- **6.** Install slots 5A through 5D.

To install additional memory DIMMs into the server blade:

- 1. Remove the left access panel from the server blade. See ["Removing](#page-28-0) the Server Blade Left Access Panel" (page 29).
- 2. Locate the DIMM slots on the memory mezzanine board.

See [Figure](#page-35-1) 20.

**NOTE:** The server blade ships with at least four DIMMs installed in slots 0A, 0B, 0C, and 0D.

#### <span id="page-35-1"></span>**Figure 20 DIMM Slot Locations**

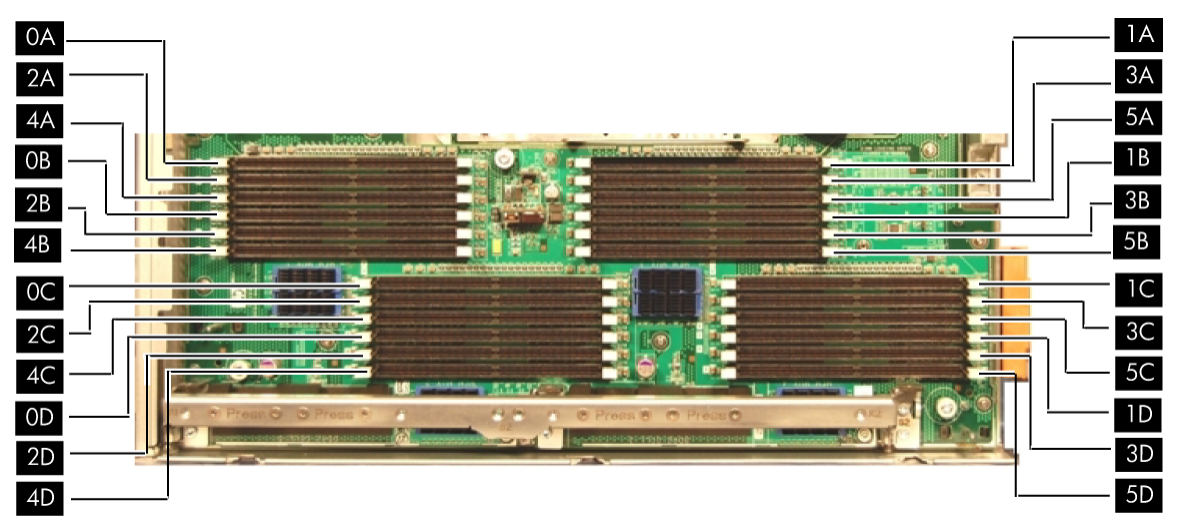

- 3. Ensure the DIMM slot latches are open.
- **CAUTION:** Use only HPE low profile (1.2 in.) DIMMs. DIMMs from other sources might  $\Delta$ adversely affect data integrity.

<span id="page-35-0"></span>DIMMs do not seat fully if turned the wrong way.

DIMMs in a quad must be identical in capacity.

4. Insert a DIMM in a slot and push down firmly until the latches click shut.

#### Installing Mezzanine Cards

The Integrity BL870c server blade has three public ports for mezzanine cards on the system board. These cards provide I/O capabilities for the server blade. The server supports one Type I mezzanine card, and two Type II mezzanine cards.

- The Type I mezzanine port supports PCIe x4 cards.
- The Type II mezzanine ports support PCIe x8 cards.

For more information regarding the different cards supported by the server blade, go to the Hewlett Packard Support Center website:**<http://www.hpe.com/support/hpesc>**.

The available power rails for the mezzanine cards are 12 V, 3.3 V, and 3 V auxiliary, with a total power of 25 W for each card.

[Figure](#page-36-0) 21 shows the mezzanine port locations on the system board.
#### **Figure 21 Mezzanine Port Locations on the System Board**

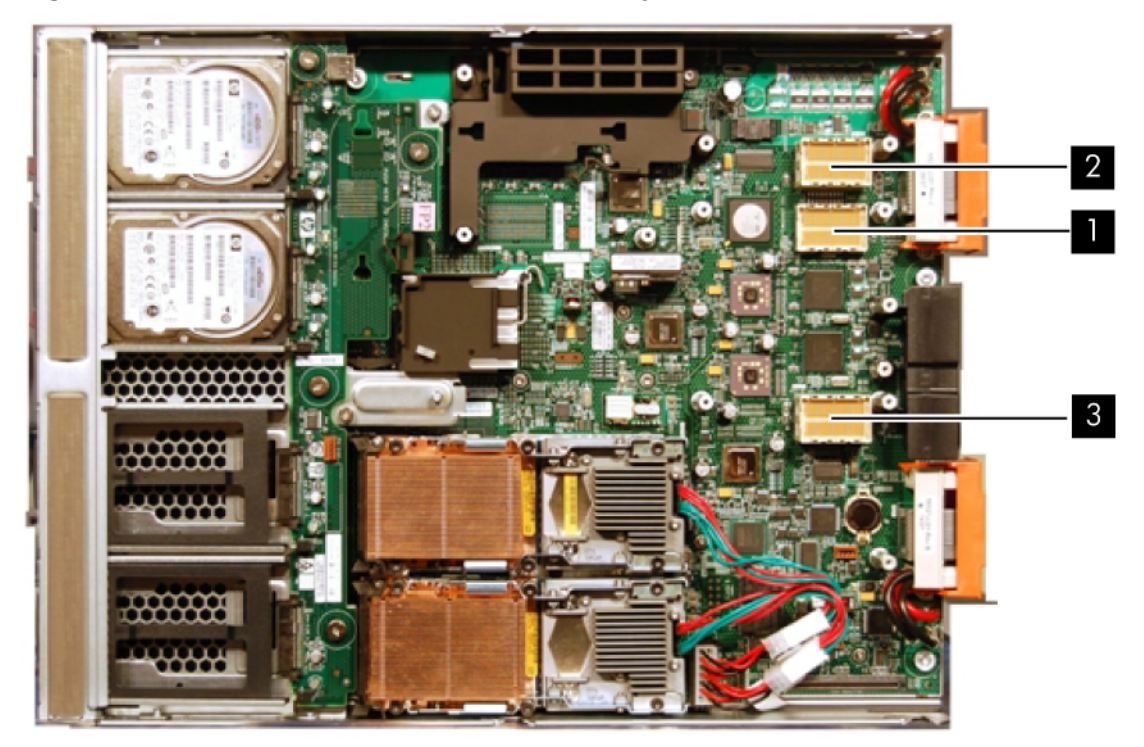

- **1** Mezzanine port 1: PCIe x4 port
- 2 Mezzanine port 2: PCIe x8 port
- **3** Mezzanine port 3: PCIe x8 port

The install order for the mezzanine ports is:

- **1.** PCIe x4 card Install into slot 1
- **2.** PCIe x8 card Install into slot 2
- **3.** PCIe x8 card Install into slot 3

If you are only installing PCIe x8 cards, start from mezzanine slot 2, not slot 1.

Mezzanine port 1 is lower than mezzanine ports 2 and 3 to enable the cards to be stacked on top of each other. [Figure](#page-37-0) 22 shows the mezzanine port heights.

#### <span id="page-37-0"></span>**Figure 22 Mezzanine Port Heights**

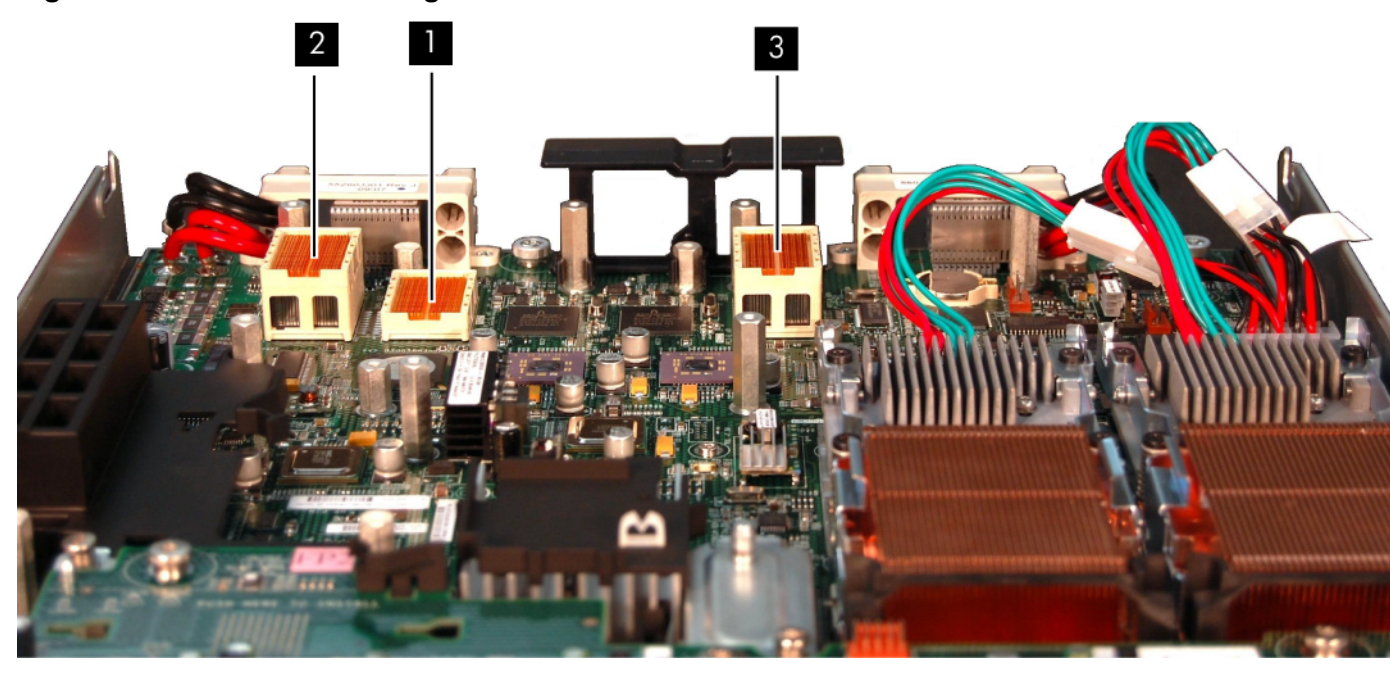

1 Mezzanine port 1: PCIe x4 2 Mezzanine port 2: PCIe x8 8 Mezzanine port 3: PCIe x8 port port port

Installing a Mezzanine Card to Port 1

To insert a mezzanine card to the PCIe x4 port 1 on the system board:

- 1. Line up the plastic pins on the mezzanine card connector with the PCIe x4 port on the system board.
- 2. Push down on the card directly above the port to seat the card into the port.

3. Tighten the thumbscrews on the mezzanine card circled in [Figure](#page-38-0) 23 (page 39) until snug to secure the card to the system board.

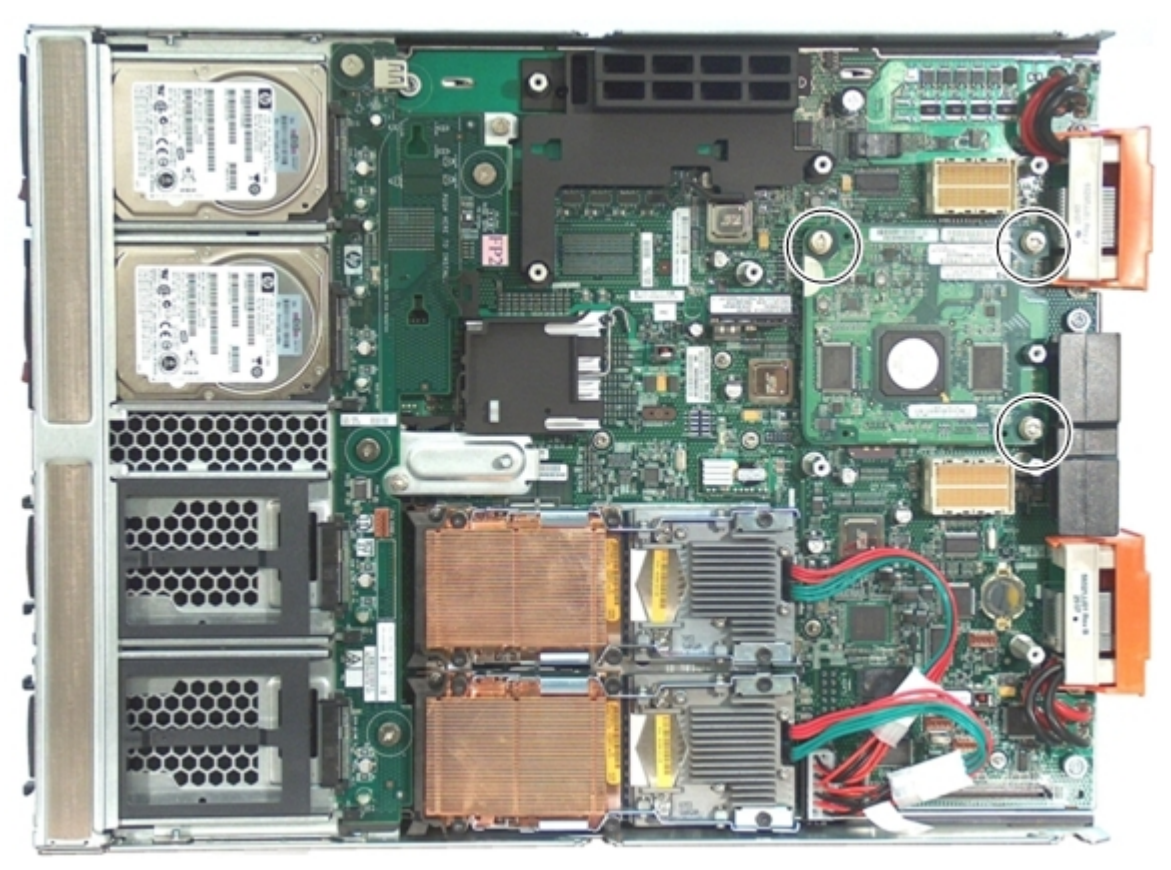

<span id="page-38-0"></span>**Figure 23 Installing Mezzanine Card 1 on the System Board**

Installing a Mezzanine Card to Ports 2 and 3

To insert a mezzanine card to the PCIe x8 ports 2 and 3 on the system board:

- 1. Line up the plastic pins on the mezzanine card connector on the PCIe x8 port 2 on the system board.
- 2. Push down on the card directly above the port to seat the card into port 2.
- 3. Tighten the thumbscrews on the mezzanine card until snug to secure it to the system board.
- 4. Line up the plastic pins on the mezzanine card connector on the PCIe x8 port 3 on the system board.
- 5. Push down on the card directly above the port to seat the card into port 3.
- 6. Tighten the thumbscrews on the mezzanine card until snug to secure it to the system board.

#### Replacing the Right Access Panel

To replace the right access panel:

- 1. Make sure the right access panel latch is in the open position (sticking up). See [Figure](#page-39-0) 24 (page 40).
- 2. Place the access panel onto the server blade by lining up the posts on each side of the access panel with the keyways on the server blade chassis (1).
- 3. Slide the access panel toward the front of the server blade (2), and push down on the access panel latch until it is flush with the access panel (3).

#### <span id="page-39-0"></span>**Figure 24 Replacing the Right Access Panel**

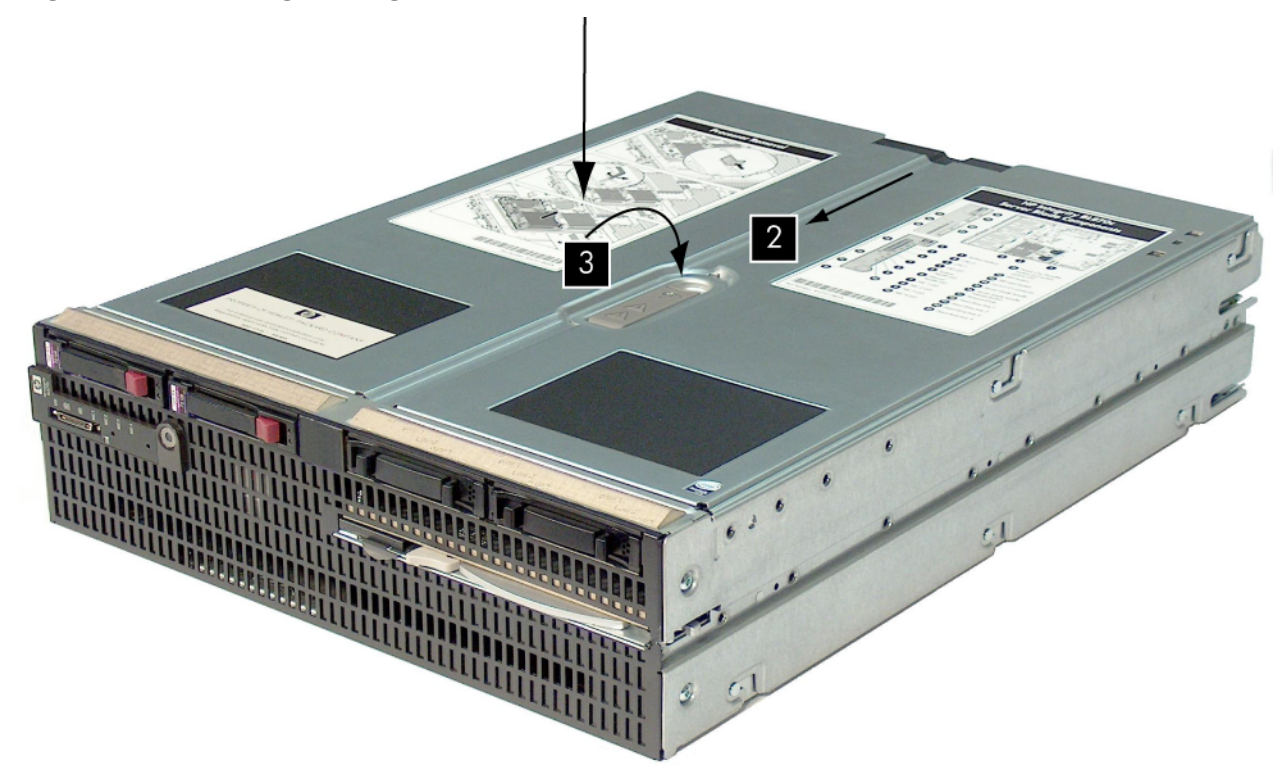

4. Lock the access panel cam (if necessary) by turning the cam clockwise with the Torx T–15 or flat head screwdriver.

#### Replacing the Left Access Panel

To replace the left access panel:

- 1. Make sure the left access panel latch is in the open position (sticking up).
	- See [Figure](#page-40-0) 25 (page 41).
- 2. Place the access panel onto the server blade by lining up the posts on each side of the access panel with the keyways on the server blade chassis (1).
- 3. Slide the access panel toward the front of the server blade (2), and push down on the access panel latch until it is flush with the access panel (3).

# <span id="page-40-0"></span>**Figure 25 Replacing the Left Access Panel**  $\overline{2}$

4. Lock the access panel cam (if necessary) by turning the cam clockwise with the Torx T–15 or flat head screwdriver.

# Installing and Powering On the Server Blade

This section explains how to install the Integrity BL870c server blade into a standard c–Class enclosure and power it on. When you install the server blade into the enclosure, by default, the server blade powers up to standby mode.

# Installing the Server Blade Into the Enclosure

The following procedure shows how to install the server blade into a standard c–Class enclosure.

- 1. Remove the two half-height filler panels from the enclosure.
- 2. Remove the half-height blade shelf (if necessary).
- 3. Ensure the extraction lever is released (open) on the server blade.
- 4. Slide the server blade into the enclosure (1).

See [Figure](#page-41-0) 26.

5. Close the extraction lever (2).

The server blade should come up to standby power. The server blade is at standby power if the power button LED and server health LED is amber.

 $\overline{F}$ **IMPORTANT:** If the server health LED turns green, and the fan noise increases, the server blade is powering up to full power automatically. Skip the rest of this procedure, and proceed to "Accessing the Integrated Lights Out 2 [Management](#page-42-0) Processor" (page 43).

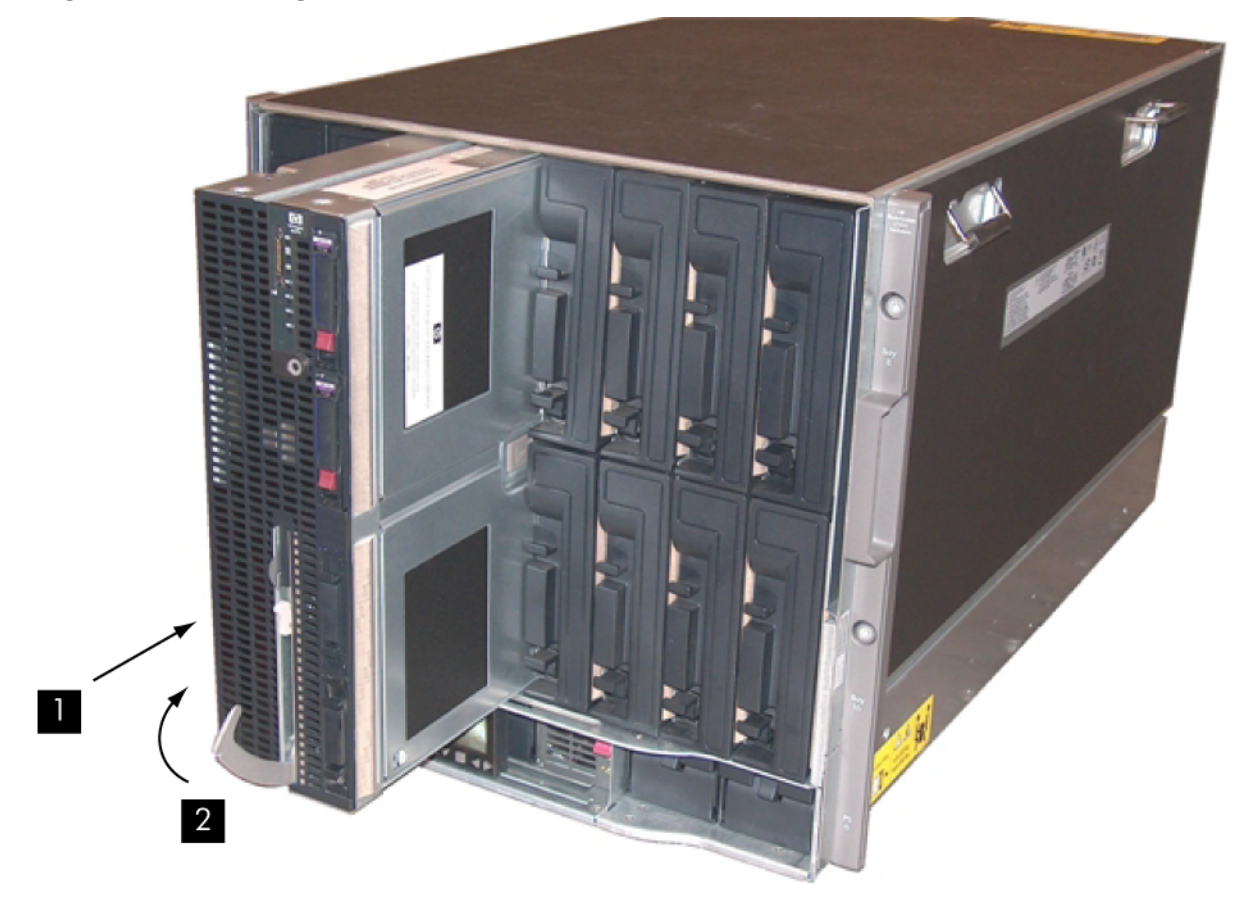

#### <span id="page-41-0"></span>**Figure 26 Installing a Server Blade in the Enclosure**

#### Server Blade Power States

<span id="page-41-1"></span>The server blade has three power states: standby power, full power, and off. Install the server blade into the enclosure to achieve the standby power state. By default, server blades are set to power on to standby power when installed in a server blade enclosure. Verify the power state by looking at the LEDs on the front panel, and using [Table](#page-41-1) 6.

For more front panel LED information, see "Front Panel LEDs and [Controls"](#page-18-0) (page 19).

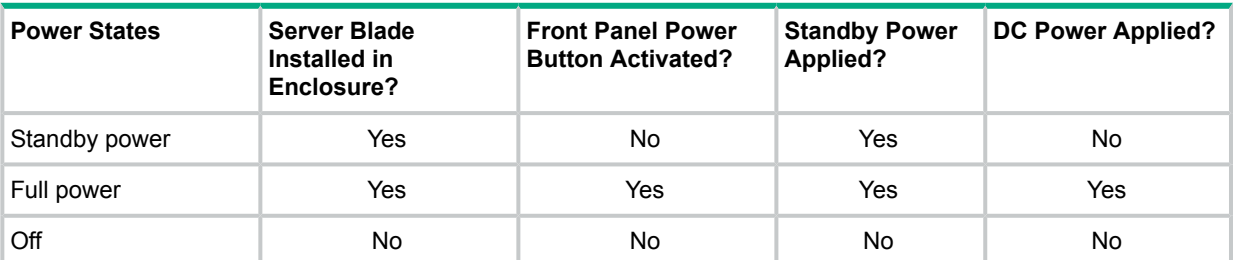

#### **Table 6 Server Blade Power States**

# Powering On the Server Blade

Use the following procedure to power on the server blade after it is installed in the enclosure.

- 1. Ensure the server blade is in standby mode by verifying the power button LED is amber. If the power button LED is green, the server blade has full power.
- <span id="page-42-0"></span>2. Press the power button momentarily to power on the server blade.

# Accessing the Integrated Lights Out 2 Management Processor

When you install the server blade in the enclosure, you must access the Integrated Lights Out Management Processor (iLO 2 MP) on the server blade. To access to the server blade iLO 2 MP, use the enclosure OA iLO 2 port on the rear of the enclosure, or the RS-232 port on the SUV cable. Use the server blade iLO 2 MP for advanced troubleshooting, diagnostics, and the initial network configuration of the server blade.

There are two methods to access the iLO 2 MP, depending on how your server blade enclosure is set up at installation:

• If the OA iLO 2 port on the enclosure is connected to the local network that has a DHCP server, your iLO 2 MP IP address is generated by the DHCP server.

To access the iLO 2 MP through a DHCP server, see ["Accessing](#page-42-1) the iLO 2 MP with DHCP [Enabled"](#page-42-1) (page 43).

• If the enclosure is not connected to a network, you must configure your server through the serial port on the SUV cable.

To access the iLO 2 MP without a network connection, see ["Accessing](#page-44-0) the iLO 2 MP with No Network [Connection"](#page-44-0) (page 45).

DHCP is default-enabled on the server blade.

To perform these procedures, the server blade enclosure must be powered on and operating correctly.

<span id="page-42-1"></span>Throughout this procedure, there are references to the OA iLO 2 and iLO 2 MP:

- OA iLO 2 refers to the enclosure Onboard Administrator iLO 2
- iLO 2 MP refers to the server blade iLO 2 Management Processor

# Accessing the iLO 2 MP with DHCP Enabled

This procedure assumes that you have a DHCP server connected to the same local network as your server blade, and the server blade is installed into the enclosure. The server blade comes from the factory with DHCP enabled.

To access the iLO 2 MP using DHCP:

1. Use the display panel on the front of the enclosure to get the iLO 2 MP IP address.

The iLO 2 MP IP address is automatically assigned by the DHCP server to the server blade.

2. Use the down arrow on the front display panel to highlight Blade or Port Info.

[Figure](#page-43-0) 27 shows the **Blade or Port Info** selection highlighted on Main Menu of the front display panel.

#### <span id="page-43-0"></span>**Figure 27 Main Menu of the Front Display Panel**

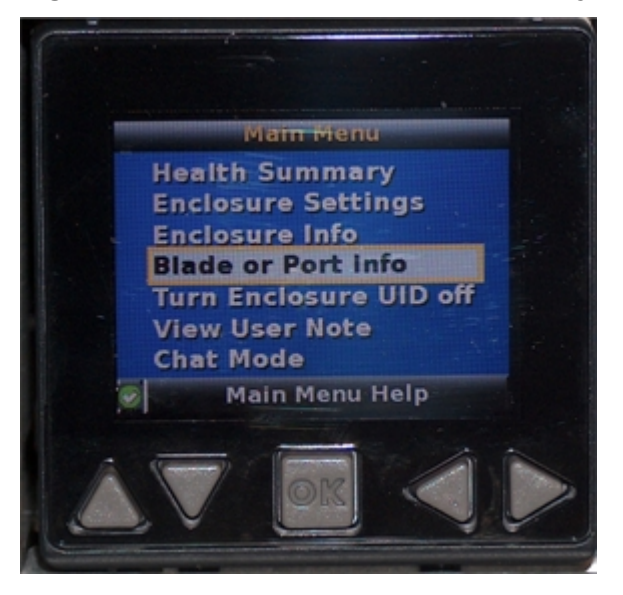

3. Press **OK**.

<span id="page-43-1"></span>The View Blade and Port Info screen displays on the front display panel. See [Figure](#page-43-1) 28.

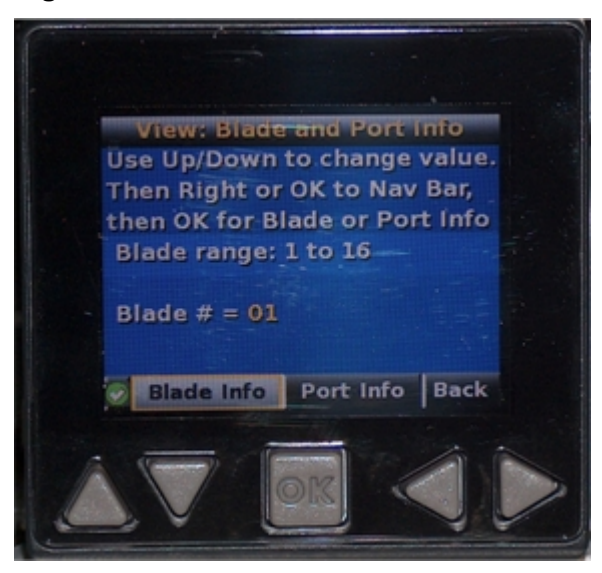

#### **Figure 28 The View Blade and Port Info Screen**

- 4. Using the left/right arrows, highlight **Blade Info** on the bottom of the front display panel.
- 5. Follow the onscreen directions to select the appropriate server blade, and press OK. The View Blade Info screen displays. See [Figure](#page-44-1) 29.

#### <span id="page-44-1"></span>**Figure 29 The View Blade Info Screen**

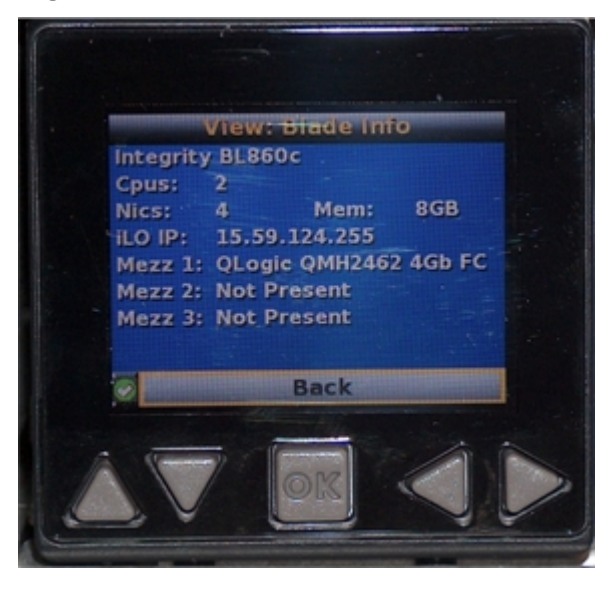

- 6. Write down the iLO 2 MP IP address that displays on the View Blade info screen.
- 7. Access the iLO 2 MP through telnet, SSH, or through the web using the assigned DHCP IP address.
- <span id="page-44-0"></span>8. This ends the ["Accessing](#page-42-1) the iLO 2 MP with DHCP Enabled" procedure.
- 9. Continue to ["Configuring](#page-46-0) the iLO 2 MP" (page 47).

## Accessing the iLO 2 MP with No Network Connection

Use the following procedure to configure the RS-232 port to enable iLO 2 MP access. You need a terminal emulator (for example, a laptop using hyperterm) and the provided SUV cable to connect your terminal emulator to the server blade.

#### Connecting the SUV Cable to the Server Blade

Use the following procedure to connect your server blade to a terminal device using the SUV port.

- Insert the SUV cable into the SUV port on the server blade. See [Figure](#page-45-0) 30.
- **CAUTION:** Disconnect the SUV cable from the port when not in use. The port and connector Δ are not intended to provide a permanent connection.

On the SUV cable, locking buttons are located on the sides of the server blade connector. Always be sure to squeeze the locking buttons on the SUV cable connector before disconnecting the SUV cable from the I/O port. Failure to do so can result in damage to the port.

Use caution when walking near the server blade when the SUV cable is installed. Hitting or bumping the cable can cause the port on the server blade to break. This can damage the system board, which will then need to be replaced.

#### <span id="page-45-0"></span>**Figure 30 Connecting the SUV Cable to the Server Blade**

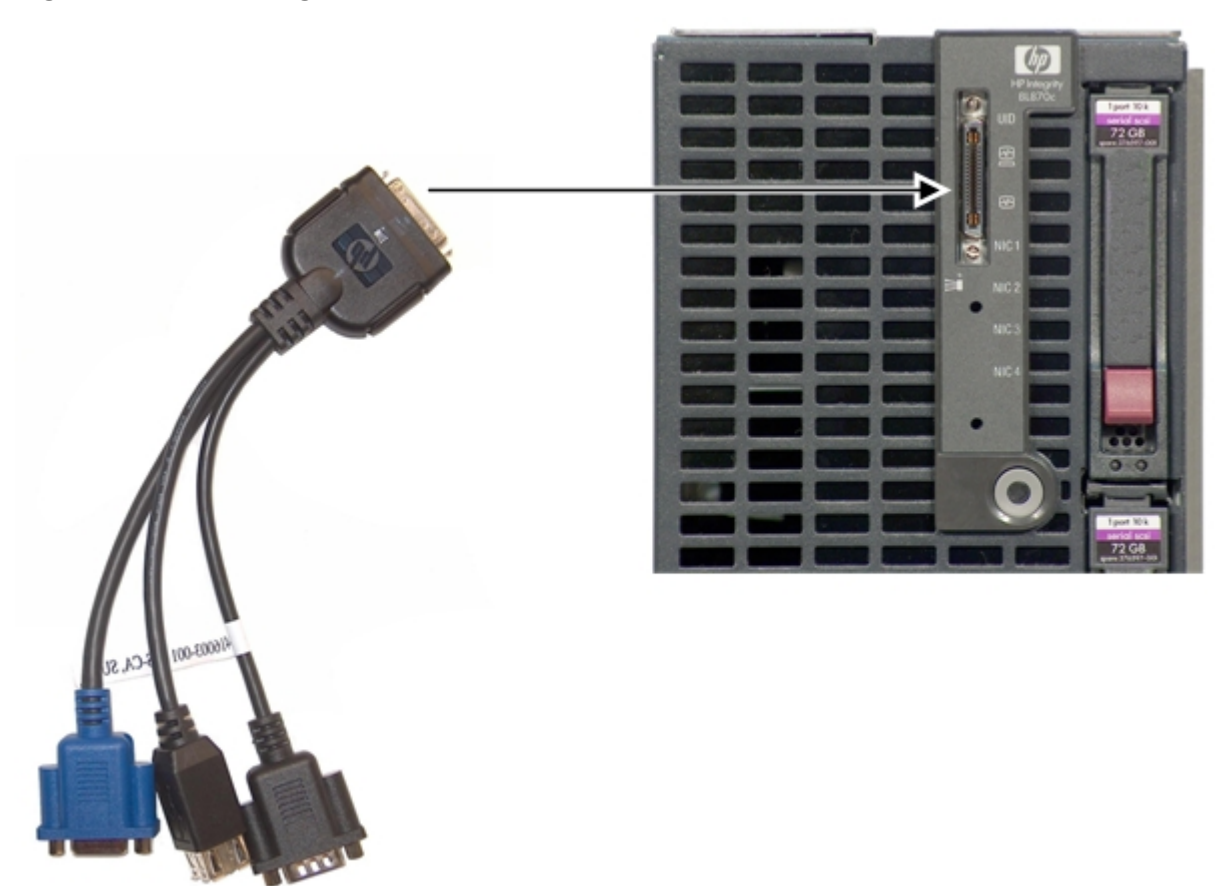

#### Connecting a Terminal to the Server Blade

Use the following procedure to establish a connection from your server to your terminal (or emulator device).

- $\Delta$ **CAUTION:** Disconnect the SUV cable from the port when not in use. The port and connector are not intended to provide a permanent connection.
	- 1. Connect the standard DB9f to DB9f modem eliminator cable to the RS-232 port on the SUV cable.
	- 2. Connect the other end of the DB9f to DB9f modem eliminator cable to your terminal device. For more information about iLO 2 MP functions, see the HPE Integrity iLO 2 Operations Guide.
	- 3. Verify that the parameters for RS-232 serial port communication are set to the following values on your terminal or emulator device:
		- VT 100 protocol
		- 8/none (parity)
		- 9600 baud
		- None (receive)
		- None (transmit)
	- 4. Click **OK** to set the parameters.
	- 5. If running an emulator, launch it now.
	- 6. This ends the "Accessing the iLO 2 MP with No Network [Connection"](#page-44-0) procedure.
	- 7. Continue with ["Configuring](#page-46-0) the iLO 2 MP" (page 47).

# Configuring the iLO 2 MP

<span id="page-46-0"></span>This section includes important security considerations when configuring your server blade for remote access.

<span id="page-46-2"></span>To configure iLO 2 MP settings after establishing a connection to iLO 2 MP using one of the two methods discussed in "Accessing the Integrated Lights Out 2 [Management](#page-42-0) Processor" (page 43):

# Accessing iLO 2 MP After Establishing a Connection to the Server Blade

Depending on how you connect to the server blade, choose one of the following ways to access the iLO 2 MP:

- Network connection (through OA iLO 2 port)
	- 1. From a network-accessible computer, open a telnet session.
	- 2. Enter the iLO 2 MP address obtained in ["Accessing](#page-42-0) the Integrated Lights Out 2 [Management](#page-42-0) Processor" (page 43) in the appropriate screen.

You now have access to the iLO 2 MP functionality through the telnet session.

- Serial port connection
	- 1. Ensure you have an MP prompt.
	- 2. Log in to the iLO 2 MP by using the following default values for the login ID and password (the ID and password is case sensitive):

Login: **Admin**

Password: **Admin**

<span id="page-46-1"></span>You are now at the MP Main Menu screen as shown in [Figure](#page-46-1) 31 (page 47).

#### **Figure 31 MP Main Menu Screen**

## Revision F.01.58 MP ACCESS IS NOT SECURE Default MP users are currently configured and remote access is enabled. Modify default users' passuords or delete default users (see UC command) ΩR Disable all types of remote access (see SA command) **MP MAIN MENU:** CO: Console VFP: Virtual Front Panel

CM: Command Menu SMCLP: Server Management Command Line Protocol CL: Console Log **SL: Show Event Logs** HE: Main Help Menu X: Exit Connection

[fesrubymp] MP>

Depending on your security requirements, note the warning in the MP Main Menu screen. Security requirements are explained in "iLO 2 MP Security [Requirements"](#page-47-0) (page 48).

# iLO 2 MP Security Requirements

<span id="page-47-0"></span>Depending on how you set up your server blade, there are security concerns regarding whether you allow remote access to the server blade.

It is highly recommended that you allow remote access to the server blade. Remote access allows for remote system event log analysis, troubleshooting, and general system administration.

During the login process, a warning message displays. If you log in through a terminal (serial or telnet), an ASCII message scrolls by. If you log in through the web, a pop-up window displays requiring a response. Click **OK**). The warning message is as follows:

#### **WARNING! MP ACCESS IS NOT SECURE**  $\Lambda$

**Default MP users are currently configured and remote access is enabled.**

**Modify default users passwords or delete users (see the user Administration page) or**

#### **Disable all types of remote access (see the Access Settings page)**

Regardless of how you plan to access iLO 2 MP, Hewlett Packard Enterprise highly recommends that you change the default MP password.

Depending on your required setup, continue with one of the following procedures:

- <span id="page-47-1"></span>• If you allow remote access, continue with ["Securing](#page-47-1) Remote Access to the Server Blade" [\(page](#page-47-1) 48)
- If you do not allow remote access, continue with ["Remote](#page-50-0) Access Not Allowed " (page 51).

### Securing Remote Access to the Server Blade

If you choose to configure iLO 2 MP for remote access (using DHCP or a static IP address), use the following steps to secure remote access to your server blade.

To secure remote access you need to change your MP password. To change your MP password:

- 1. From the MP Main Menu, enter **CM** to access the Command Menu. The Command Menu displays.
- 2. From the Command Menu, enter **UC** to access the User Configuration Menu. The User Configuration Menu displays.
- 3. From the User Configuration Menu, enter **C** to get to the Change Current User options.
- 4. Change 1-Admin by entering **1**.

A list of options available to change displays.

5. Change your password by entering **P**.

Enter your new password in the dialog box.

Your password must be between 8 and 24 characters.

When you complete the password change procedure, the iLO 2 MP disconnects you from the server blade.

- 6. Re-establish your connection using the "Accessing iLO 2 MP After [Establishing](#page-46-2) a Connection to the [Server](#page-46-2) Blade" (page 47) procedure with your new MP password.
- 7. This ends the ["Securing](#page-47-1) Remote Access to the Server Blade" procedure. If you do not need to set the server to power on automatically, continue to ["Configuring](#page-48-0) [Remote](#page-48-0) Access to the Server Blade" (page 49).

## Setting the Server Blade to Power On Automatically

The server blade comes from the factory set to power on to standby power.

To power on the server blade to full power when the server blade is inserted in the enclosure:

- 1. From the MP Main Menu, enter **pr** to access the Power Restore Configuration menu.
- 2. Enter **on** to set the power restore configuration to power on to full power, as shown below:

```
[mp00110aa5301a] MP:CM pr
PR
Power Restore Policy Configuration:
   Current -> 0N - Automatically Power 0nOFF - Remain Powered Off
             P - Restore Previous Power State
Enter new value, or [Q] to Quit: on
```
- 3. Enter **y** to confirm changing the power restore configuration setting.
- 4. Power on the server through the iLO 2 MP by accessing the Power Control menu. Access the Power Control menu by entering **pc** from the MP Main Menu.
- 5. Enter **on** to power on the server blade as shown below:

 $[mp00110aa5301a]$  MP: $CM$  pc PC. Current System Power State: On Power Control Menu: C - Power Cycle  $ON - Power$  On OFF - Power Off - Graceful Shutdown Enter menu item or [Q] to Quit: on on

<span id="page-48-0"></span>6. Enter **y** to confirm changing the power control setting.

The server blade is now set to power on to full power when it is inserted into the enclosure.

#### Configuring Remote Access to the Server Blade

At this point in the iLO 2 MP configuration process, you must decide if the server blade will be accessed remotely. Remote access allows the server blade to be stopped, started, and configured, and allows troubleshooting, from a remote location. If you disable remote access, you must configure and troubleshoot the server blade through the SUV cable serial port.

Depending on your set up, see one of the following procedures:

- Remote access allowed. See"Remote Access [Allowed"](#page-49-0) (page 50).
- Remote access not allowed. Se[e"Remote](#page-50-0) Access Not Allowed " (page 51).

<span id="page-49-0"></span>**NOTE:** If your server blade has a DHCP server connected to the OA/iLO 2 port on the rear of the enclosure, this procedure is not required. Proceed to ["Accessing](#page-50-1) EFI or the OS From the iLO 2 MP" [\(page](#page-50-1) 51).

To allow remote access, you should have changed your iLO 2 MP password to secure your server blade. If you have a DHCP server connected to the OA/iLO 2 port on the rear of the enclosure, your access is set. However, if you do not have access to a DHCP server, you can allow remote access using a static IP address (provided by your system administrator) that you enter into the appropriate iLO 2 MP menu.

 $\Delta$ **CAUTION:** If you have DHCP access through the OA/iLO 2 port on the rear of the enclosure, **do not** perform this procedure. This procedure is for assigning a static IP address for remote access when a DHCP server is not connected to the enclosure.

If you do not have a DHCP server on your local network and you are assigning a static IP address to the server blade, you must disable DHCP on the server blade. Use the following steps to disable remote access to your server blade, and add your static IP address, subnet mask, and gateway address. Obtain these addresses from your system administrator.

To assign a static IP address to your server blade:

- 1. From the MP Main Menu, enter the **CM** command to get to the MP Command Menu screen.
- 2. Enter the **LC** command to get to the LAN Configuration Menu screen.

#### The following displays:

At each prompt you may type DEFAULT to set default configuration or Q to Quit

Default LAN Configuration:

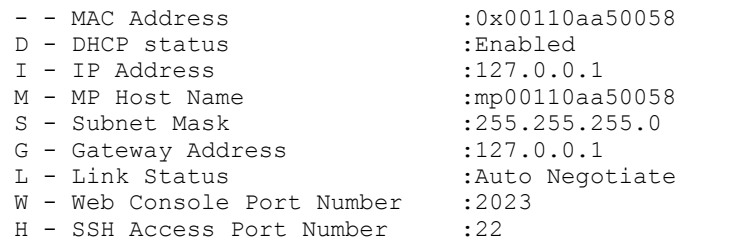

Enter parameter(s) to change. A to modify All. Or (Q) to Quit:

- 3. From the LAN Configuration Menu, enter **d** to access the DHCP Status screen.
- 4. Follow the onscreen instructions to change the DHCP status from Enabled to Disabled.
- 5. Enter **y** to confirm the DHCP status change.
- 6. From the LAN Configuration Menu, enter **i** to access the IP Address screen.
- 7. Follow the onscreen instructions to add the static IP address you obtained from your system administrator.
- 8. From the LAN Configuration Menu, enter **s** to access the Subnet Mask screen.
- 9. Follow the onscreen instructions to add the subnet mask address you obtained from your system administrator.
- 10. From the LAN Configuration Menu, enter **g** to access the Gateway Address screen.
- 11. Follow the onscreen instructions to add the gateway address you obtained from your system administrator.
- 12. Confirm the changes were made by entering  $LC$ , and viewing the configuration screen.
- 13. The server blade is now set up for remote access with a static IP address.

<span id="page-50-0"></span>You can disable remote access to the server blade.

**CAUTION:** Use this procedure only if you are disabling remote access to the server blade. Δ

Do not disable remote access if you have a DHCP server connected to the OA/iLO 2 port on the rear of the enclosure. This procedure disables all remote access to the server blade and you will lose your ability to access the server blade remotely.

To disable DHCP and other remote connections on your server blade:

- 1. From the MP Main Menu, enter the **CM** command to get to the MP Command Menu screen.
- 2. Enter the **LC** command to get to the LAN Configuration Menu screen.

#### The following displays:

At each prompt you may type DEFAULT to set default configuration or Q to Quit

Default LAN Configuration:

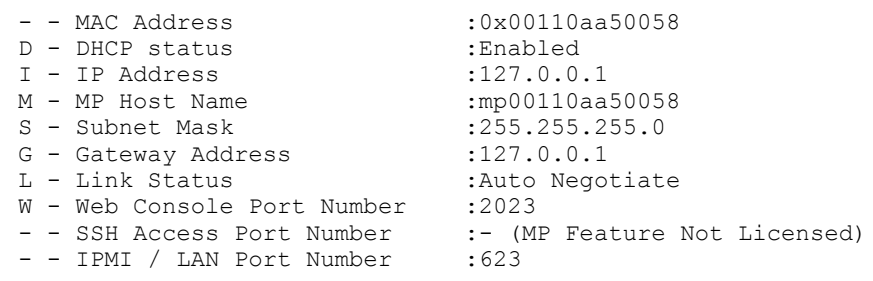

Enter parameter(s) to change. A to modify All. Or (Q) to Quit:

- 3. From the LAN Configuration Menu, enter **D** to get to the DHCP Status screen.
- 4. Follow the onscreen instructions to change the DHCP status from Enabled to Disabled.
- 5. From the LAN Configuration Menu, enter **SA** to get to the System Administration menu.
- 6. Disable Telnet, SSH, and web access by following the onscreen instructions.
- 7. Confirm the changes were made by entering **LC**, and viewing the configuration screen.

Your connection will be lost because you have disabled remote access to the server blade.

<span id="page-50-1"></span>Since you disabled remote access, the only way access the server blade is through a direct connection. This is done using the serial RS-232 port on the SUV cable (with an emulator device). To directly connect to the server blade, see ["Accessing](#page-44-0) the iLO 2 MP with No Network [Connection"](#page-44-0) (page 45).

# Accessing EFI or the OS From the iLO 2 MP

The extensible firmware interface (EFI) is an Itanium-based architecture feature that provides an interface between the server blade OS and the server blade firmware. EFI provides a standard environment for booting an OS and running preboot applications.

Your security parameters were already set regarding remote access.

To access EFI or the OS from the iLO 2 MP:

• From the MP Main Menu, enter **co** to access the Console Menu.

Depending on how the server blade was configured from the factory, and if the OS is installed at the time of purchase, you should be in one of two places:

- EFI Boot Manager menu
- OS login prompt

If the server blade has a factory-installed OS, you can interrupt the boot process to configure your specific EFI parameters.

• If you are at the EFI Shell prompt, see "EFI Boot [Manager"](#page-51-0) (page 52).

<span id="page-51-0"></span>If you are at the OS login prompt, see "OS Login [Prompt"](#page-52-0) (page 53).

## EFI Boot Manager

If you are at the EFI Shell prompt, enter **exit** to get to the EFI Boot Manager menu.

#### Saving EFI Configuration Settings

There are other EFI settings you may want to configure at this time. For more EFI configuration options, see [Appendix](#page-148-0) B (page 149).

After your EFI settings are configured, save your configuration settings using theNVRAM backup utility to save EFI and other server blade settings. See ["NVRAM](#page-148-1) Backup Utility" (page 149).

# Booting and Installing the Operating System

From the EFI Boot Manager prompt, there are two ways to proceed, depending on if the OS is loaded onto the server blade.

- <span id="page-51-1"></span>• If your OS is loaded onto your server blade, see ["Operating](#page-51-1) System is Loaded onto the [Server](#page-51-1) Blade" (page 52).
- If the OS is not installed onto your server blade, see ["Operating](#page-51-2) System is Not Loaded onto the [Server](#page-51-2) Blade" (page 52).

# Operating System is Loaded onto the Server Blade

<span id="page-51-2"></span>If the OS is loaded on your server blade, Autoboot is the default setting. The server blade boots to the OS.

• Use your standard OS logon procedures, or see your OS documentation to log on to your OS.

# Operating System is Not Loaded onto the Server Blade

There are two options on how to load the OS if it is not loaded onto your server blade.

- <span id="page-51-3"></span>• Load the OS from a CD. See "Installing the [Operating](#page-68-0) System Using a USB DVD Drive and the OS [Disks"](#page-68-0) (page 69) .
- Load the OS using Ignite-UX. See "Loading the Operating System Using HPE [Ignite-UX"](#page-51-3) [\(page](#page-51-3) 52).

# Loading the Operating System Using HPE Ignite-UX

To install the OS using Ignite-UX, see **<http://www.hpe.com/info/sw-deployment-docs>**. For EFI or HP-UX LAN configuration information, see "Server Blade to [Enclosure](#page-52-1) Interface" [\(page](#page-52-1) 53).

# OS Login Prompt

<span id="page-52-1"></span><span id="page-52-0"></span>If your server blade is at the OS login prompt after you establish a connection to the server blade, use your standard OS log in procedures, or see your OS documentation for the next steps.

# Server Blade to Enclosure Interface

This section shows the location of the RJ-45 LAN ports on the back of the server blade enclosure, and how they correspond with the Network Interface Controller (NIC) LEDs on the front of the server blade.

# Port Locations on the Rear of the Server Blade Enclosure

LAN port mapping depends on the type of I/O card that is installed into the server blade. [Figure](#page-52-2) 32 shows some of the modules available for the c7000 enclosure.

<span id="page-52-2"></span>**NOTE:** This picture is used **only** to show the different modules, **not** where the modules should be installed.

#### **Figure 32 Interconnect Modules on the Rear of the Server Blade Enclosure**

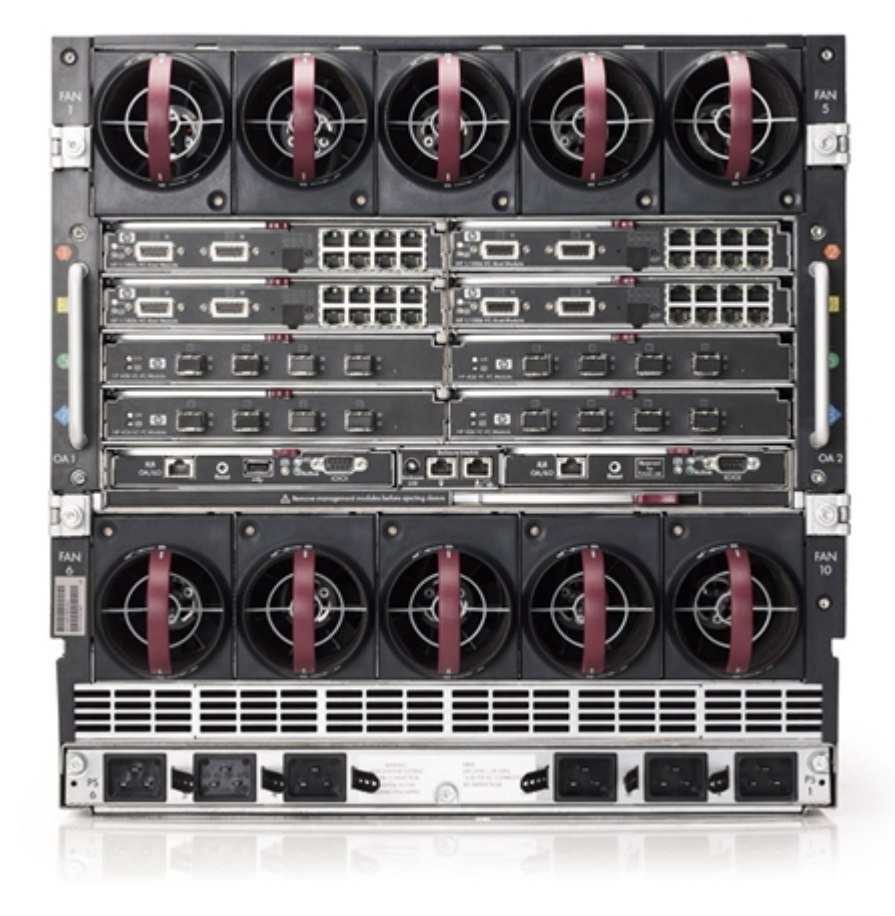

# Server Blade to Enclosure Interconnect Mapping

[Table](#page-53-0) 7 shows how the Integrity BL870c server blade slots interconnect with the slots on the c7000 enclosure.

#### <span id="page-53-0"></span>**Table 7 Server Blade to Enclosure Interconnect Mapping**

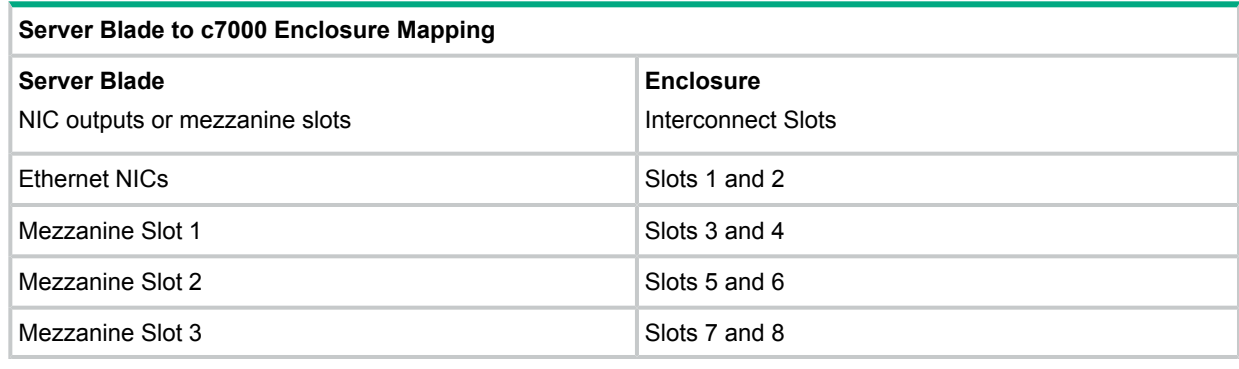

**NOTE:** Dual-width interconnect modules cannot be used in slots 1 or 2.

# LAN / NIC Configuration

<span id="page-53-1"></span>[Table](#page-53-1) 8 shows how the EFI and HP-UX LAN ports and front panel NIC numbers match up on the server blade enclosure.

#### **Table 8 LAN / NIC Server Blade Enclosure Configuration**

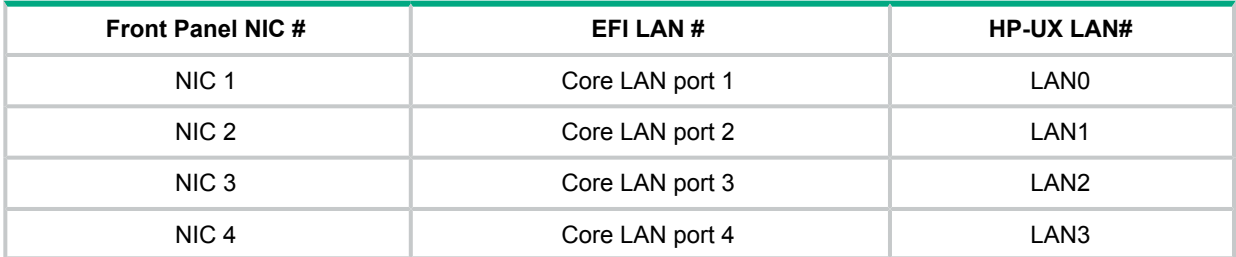

# Configuring the HPE 2 Internal Port SAS Host Bus Adapter

The following information is provided to assist you in configuring the '2 Internal Port SAS host Bus Adapter' (HBA) controller during installation.

For more information regarding SAS HBAs, see **<http://www.hpe.com/info/integrity-iocards-docs>**.

To flash firmware, use the MPTUTIL command. To configure and maintain the IR functionality of the SAS controller on the Integrity server, use the  $\text{drvcfg}$  and  $\text{cfgen}$  EFI commands. If you are scripting multiple devices, use the  $cfagen$  command.

# MPTUTIL Utility

The mptutil utility enables you to update the adapter flash memory with the EFI driver and HBA firmware. New versions of these images are released periodically.

 $\odot$ **IMPORTANT:** Do not store the files in this package on a SAS device. If you store these files on a SAS device and the update fails, these files are not accessible.

To update firmware:

- 1. Insert the HPE IPF Offline Diagnostics and Utilities CD in the drive and boot to the EFI Shell. You can also download the firmware image file and update utility from the Hewlett Packard Enterprise Support Center website at: **<http://www.hpe.com/support/hpesc>**.
- **IMPORTANT:** When you boot the EFI enabled servers, the CD containing the utility must  $\odot$ be in the drive to enable device mapping. The EFI utility and firmware image files are located in the root directory or in a subdirectory on the CD.

The CD drive displays in the list of mapped devices as **fs0**.

2. To change to this device, enter **fs0:**

```
shell> fs0:
f s0:
```
- 3. To determine the current version of the firmware:
	- a. At the EFI Shell, enter **mptutil** from the directory that contains mptutil.efi. The following example indicates that the EFI Serial Attached SCSI card utility version is 1.01.12.00:

```
fs0:\EFI\HP\TOOLS\NETWORK> mptutil
MPTUTIL-1.01.12.00
       Vendor Device
Choice ID ID Bus Device
 ------ ------ ------ --- ------
   0 1000h 0054h 14h 01h LSI Logic SAS1068 Host Adapter
   1 - Refresh
```
- b. Press **Enter**.
- 4. To update the firmware, use the mptutil command.
- 5. Reset the controller.

fs0:> reset

<span id="page-54-0"></span>The mptutil commands and functions are listed in [Table](#page-54-0) 9 and are described in the following sections.

#### **Table 9 MPTUTIL Commands and Functions**

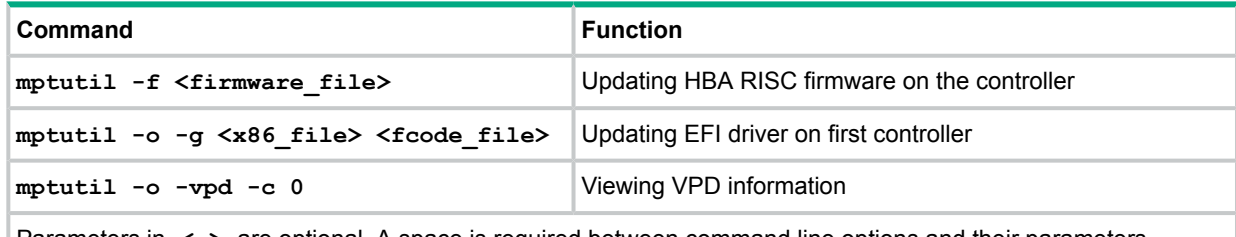

Parameters in **< >** are optional. A space is required between command line options and their parameters.

#### Flashing Firmware on First Controller

To update the HBA RISC firmware on the first controller:

- 1. At the fs0:> prompt, enter **mptutil -f <firmware\_file> -c 0**.
- 2. At the fs0:> prompt, enter **reset**.

The filename is optional and you are prompted for a filename if it is omitted.

Another way to flash firmware executes without your knowledge. When mptutil is executed, and a SAS HBA is in any state other than ready or operational, mptutil immediately performs a firmware download boot. The firmware provided by you to do the firmware download boot is immediately flashed after the firmware download boot has completed.

The mptutil command does this because the firmware only moves to the operational state if it is running from flash and not memory. Operational state is needed to do everything else provided in the utility.

Flashing BIOS and EFI Driver on the First Controller

To update the EFI driver on the first controller:

- 1. At the fs0:> prompt, enter **mptutil -o -g <Bios\_File> <EFI\_driver\_file> -c 0**.
- 2. At the fs0:> prompt, enter **reset**.

The filename is optional and you are prompted for a filename if it is omitted.

Common Questions About Flashing Firmware

- Question After I update firmware on my SAS HBA, why doesn't the version string change in the menu?
- Answer The firmware you flashed on the HBA does not run until a diagnostic reset occurs. If you exit the utility and reenter it, the version string is updated.
- Question This image does not contain valid  $n$ vdata information when I try to flash the firmware. Why?

Answer You are expected to concatenate a proper  $n \nu$ data image to the firmware. MPTUTIL prevents you from flashing an image without a concatenated nydata image. To concatenate  $n$ vdata and firmware, run the  $m$ ptutil -o -d 64it l.fw, sas106x.dat, output.fw command.

- $64$ it  $1.$  fw is the firmware image without an nvdata image.
- sas106x.dat is the nydata image. This file depends on the type/rev of HBA on which the firmware is used.
- output. fw is the name of the file created with the firmware and nydata concatenated. This concatenated image can be used for all boards of this type or revision.
- Question How do I program multiple cards in a server from the command line?
- Answer **MPTUTIL** (EFI) does not support this.
- Question Can I program a new flash and option ROM in the same command line argument?
- Answer Yes. Run the mptutil  $-f$  <firmware name>  $-b$  <option rom name> command.

## Viewing the VPD Information for EFI Driver and RISC Firmware

To view the VPD information for the EFI driver and RISC firmware at the  $f = 0$ : > prompt, enter **mptutil -o -vpd -c 0**.

# EFI Commands

To configure an Integrated Mirror (IM) Array on the SAS Controller, use the following EFI commands:

- DRVCFG (GUI interface)
- CFGGEN (command line interface)

If you are not using the IM functionality, do not follow these procedures.

# DRVCFG Utility

To configure an IM on the SAS controller:

## Starting the DRVCFG Utility

To start the drvcfg configuration utility:

1. From the console menu, select the EFI Shell .

2. Enter **drvcfg -s** and press **Enter** .

#### Using the DRVCFG Utility

The configuration utility uses several input keys (**F1**, **F2**, **HOME**, **END**, and so on) that may not be supported by all terminal emulation programs. Each key has an alternate key that performs the same function. Review the terminal emulation program documentation to verify which input keys are supported. If problems occur using the function keys or **HOME**/**END**/**PGUP**/**PGDN,** use the alternate keys.

There are general key inputs throughout the configuration utility that apply on all screens:

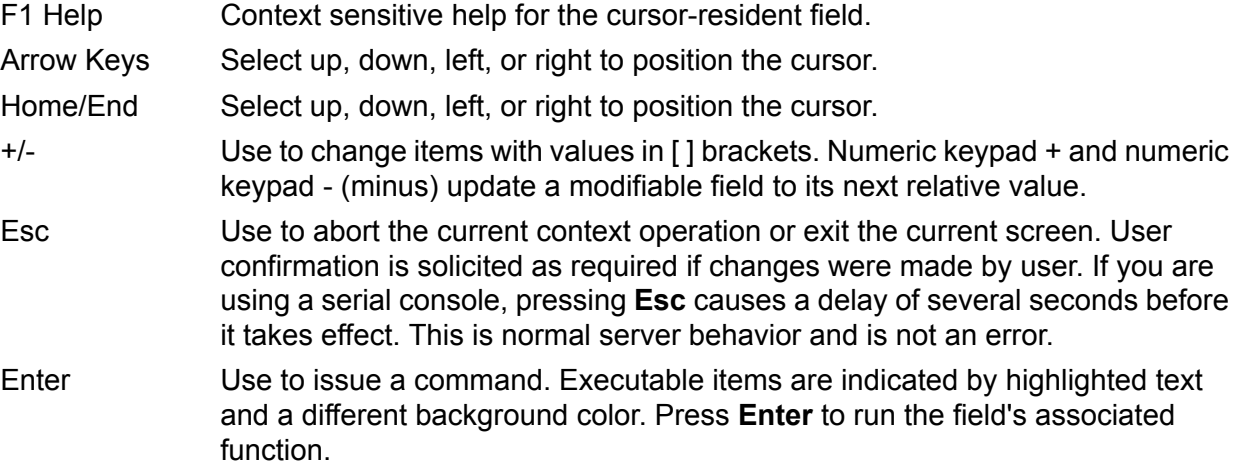

#### Configuration Utility Screens

All SAS BIOS configuration utility screens contain the following areas, starting at the top of the screen:

Header area Identifies the utility and version number.

- Menu area Gives the title of the current screen and, on screens other than the Adapter List screen, also identifies the adapter.
- Main area The main area for presenting data. This area has a cursor for item selection, and horizontal and vertical scroll bars if necessary.
- <span id="page-56-0"></span>Footer area Provides general help information text.

[Figure](#page-56-0) 33 (page 57) provides a map of how to access screens in the  $\text{drvcfg}$  utility.

#### **Figure 33 Accessed Screens in the drvcfg Utility**

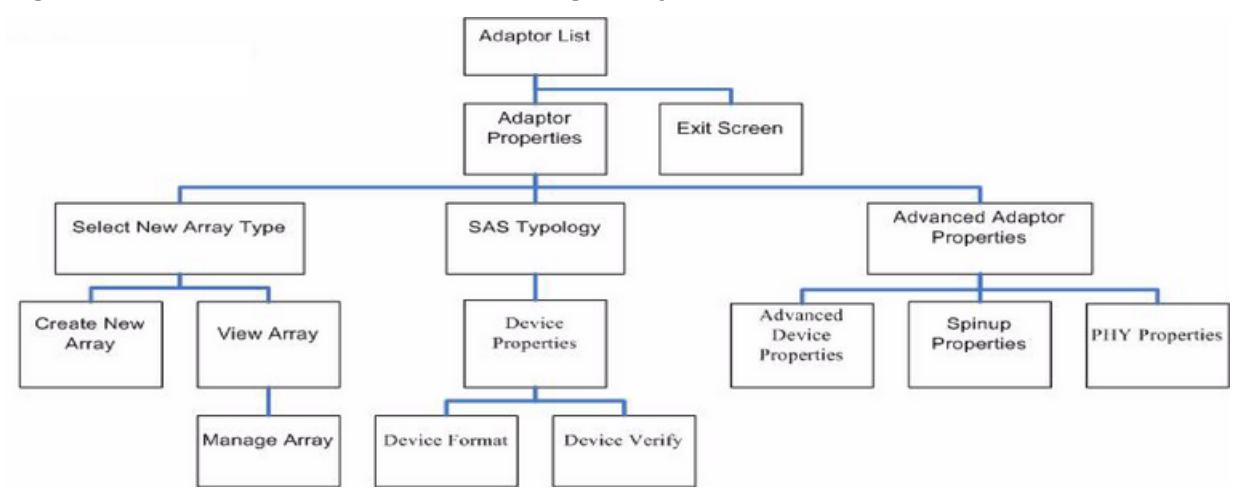

#### Adapter List Screen

The Adapter List screen displays when the configuration utility starts. This screen displays a scrolling list of up to 256 SAS controllers in the server, and provides information about each of them. Use the arrow keys to select a SAS controller, and press **Enter** to view and modify the selected SAS controller's properties.

You can view and modify the SAS controller whether it is enabled or disabled. You can use the Boot Support setting in the Adapter Properties menu to change the status of this setting. You must reconnect the EFI Driver for a new Boot Support setting to take effect.

The following are descriptions for the Adapter List screen.

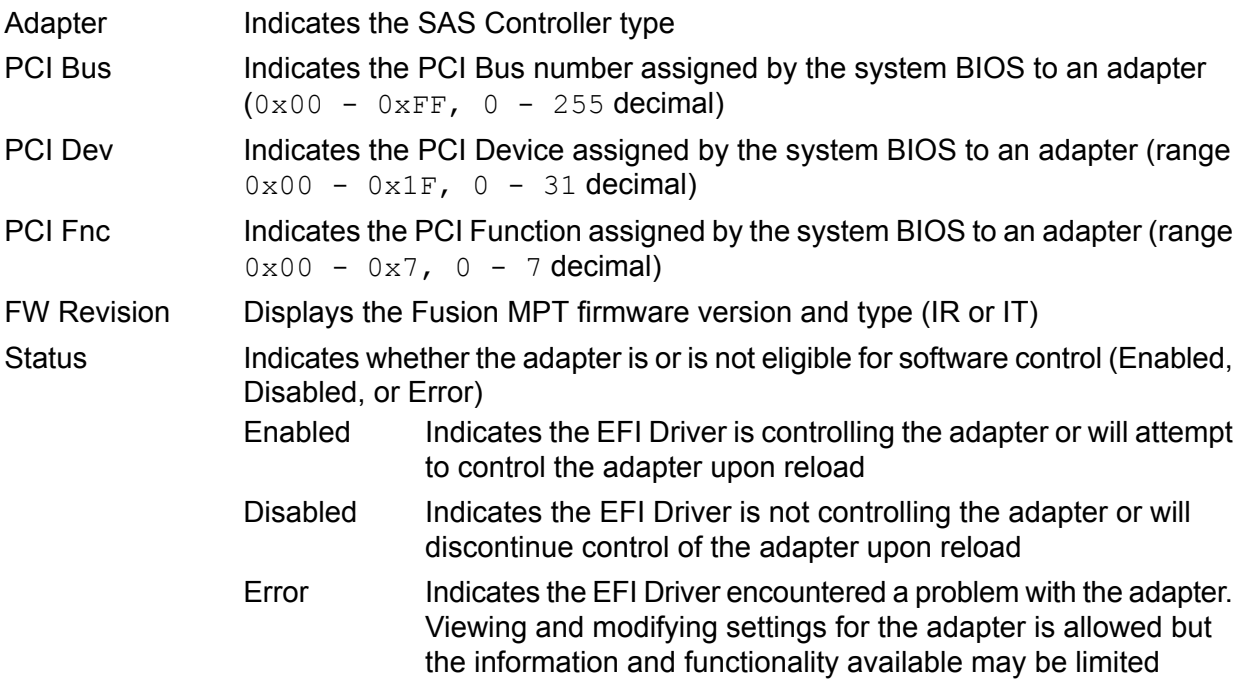

#### Adapter Properties Screen

The Adapter Properties screen enables you to view and modify adapter settings. To scan the SAS controller's devices, select a SAS controller and press **Enter**. The Adapter Properties screen displays.

#### **Figure 34 Adapter Properties Screen**

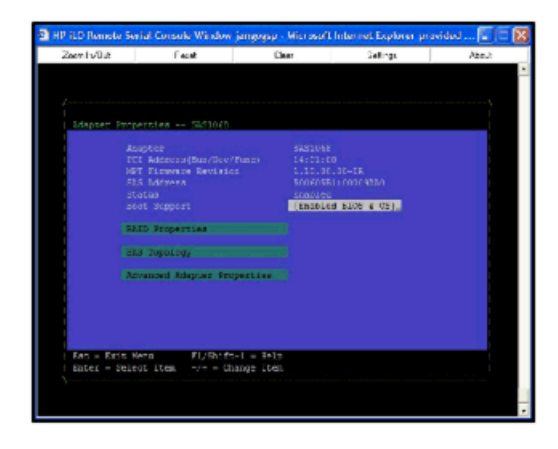

Use the arrow keys to select **RAID Properties**, and press **Enter** to view the Select New Array Type screen.

To access the following screens, use the arrow keys to select the screen, and press **Enter** for the appropriate field:

- RAID Properties
- SAS Topology
- Advanced Adapter Properties

The following are descriptions for the Adapter Properties screen.

Adapter Indicates the specific SAS Controller type.

PCI Address Displays the PCI Address assigned by the system BIOS to the adapter.

- Bus value range  $0 \times 00 0 \times FF$ ,  $0 255$  decimal
	- Device value range  $0 \times 00 0 \times 1$  F,  $0 31$  decimal
	- Function range  $0 \times 00 0 \times 7$ , 0 7 decimal
- FW Revision Displays the MPT firmware version and type, using the format x.xx.xx.xx-yy.

where:

x.xx.xx.xx refers to the FW version

yy refers to the type.

The currently supported type is IR.l).

SAS Address Displays the SAS Address assigned to this adapter.

FW Revision Displays the Fusion MPT firmware version and type (IR or IT).

Status Indicates whether an adapter is eligible for configuration utility software control or is reserved for control by other software (Enabled, Disabled, or Error).

> Enabled Indicates the EFI Driver is controlling the adapter or will attempt to control the adapter upon reload.

- Disabled Indicates the EFI Driver is not controlling the adapter or will discontinue control of the adapter upon reload.
- Error Indicates the EFI Driver encountered a problem with the adapter. Viewing and modifying settings for the adapter is allowed but the information and functionality available may be limited.
- Boot Support Specifies whether an adapter is eligible for configuration utility software control or is reserved for control by other software (Enabled BIOS & OS, Enabled BIOS Only, Enabled OS Only, or Disabled).
	- Enabled BIOS & OS SAS controller is controlled by the BIOS and OS driver.
	- Enabled BIOS Only SAS controller is controlled by the BIOS. This setting might not be supported by all OS drivers. For example, it is not possible to disable an adapter in a Windows driver.
	- Enabled OS Only SAS controller is controlled by the OS driver.
	- Disabled SAS controller is not controlled by the BIOS when the SAS controller is loaded. However, the adapter is visible through the configuration protocol.

Changes to the Boot Support setting are reflected in the Status field of the Adapter List menu. The new settings do not take effect until the BIOS is reloaded (system reboot).

#### RAID Properties Screens

There are four screens within RAID properties. To access the screens, select RAID Properties from the Adapter Properties screen. The Select New Array Type screen displays. See [Figure](#page-59-0) 35 [\(page](#page-59-0) 60).

<span id="page-59-0"></span>**Figure 35 Select New Array Type Screen**

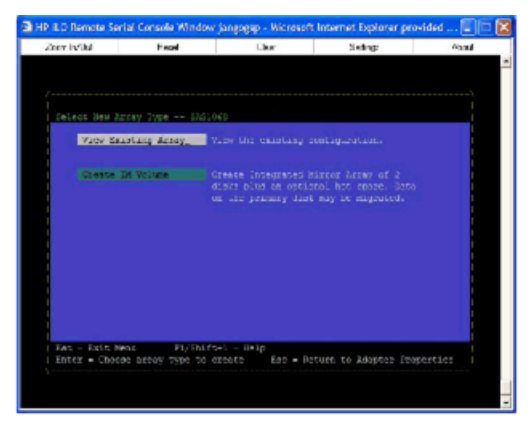

#### Select New Array Type Screen

The Select New Array Type screen enables you to view an existing array or create an Integrated Mirror array of two disks, plus an optional hot spare.

- To go to the Create New Array screen, select **Create IM Volume**.
- To go to the View Array screen, select **View an Existing Array**.

#### Create New Array Screen

The Create New Array screen enables you to create an array. To access the Create New Array screen, press **Enter** on the Create IM Volume field from the Select New Array Type screen.

To create an array:

1. Select one of the following options:

To migrate to an IM array, press **M**.

This keeps the existing data, and the disk is synchronized.

To delete all data on all disks in the array, press **D**.

This overwrites data when creating a new IM array, and the disk is not synchronized.

2. To create the array after the volume is configured, press **C**.

The server prompts you to save changes, which creates the array. During the creation process, the utility pauses. You are then taken back to the Adapter Properties screen.

The following are descriptions for the Create New Array screen.

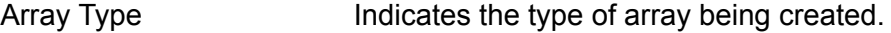

- Array Size **Indicates the size of the array in Megabytes.**
- Bay Displays the bay where devices are located.

Device Identifier Displays the device identifier.

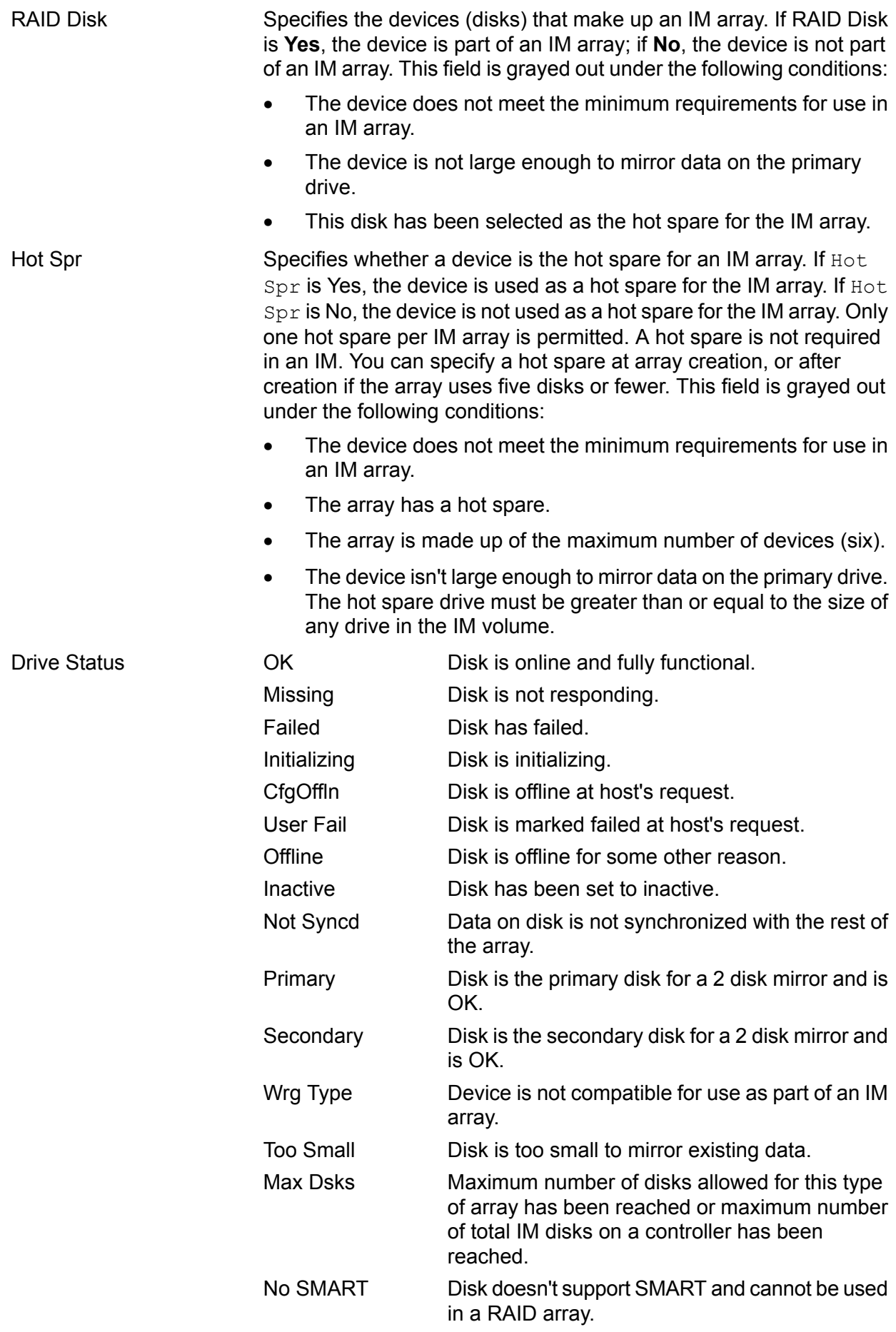

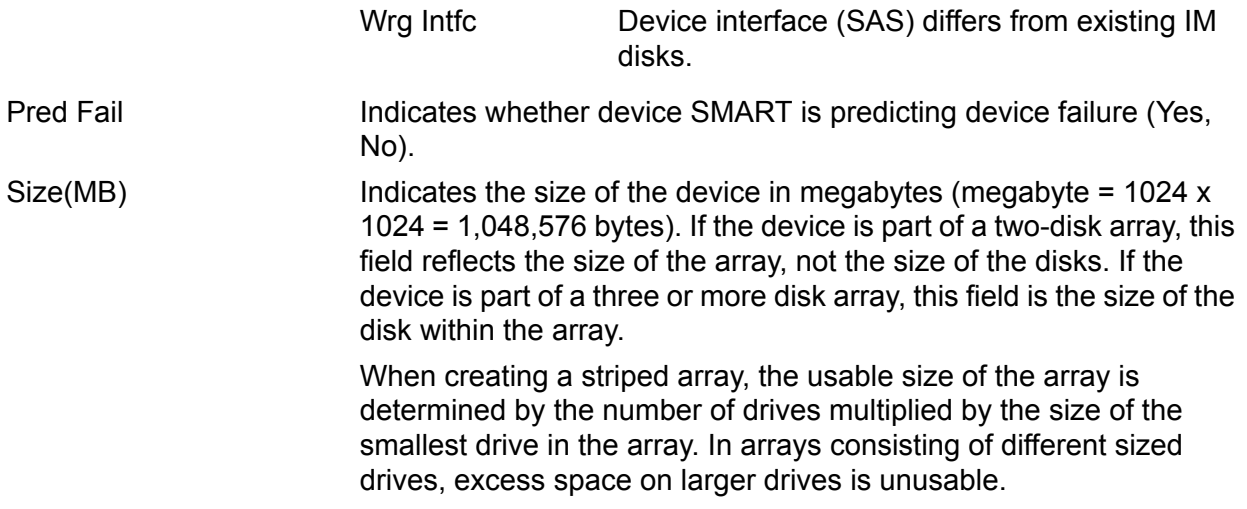

#### View Array Screen

The View Array screen enables you to view the current array configuration. To access the View Array screen, press **Enter** on the View Existing Array field from the Select New Array Type screen.

You can perform the following actions on the View Array screen:

- To view the next array, press **N**.
- To create a new array, press **C**.

Following are descriptions for the View Array screen:

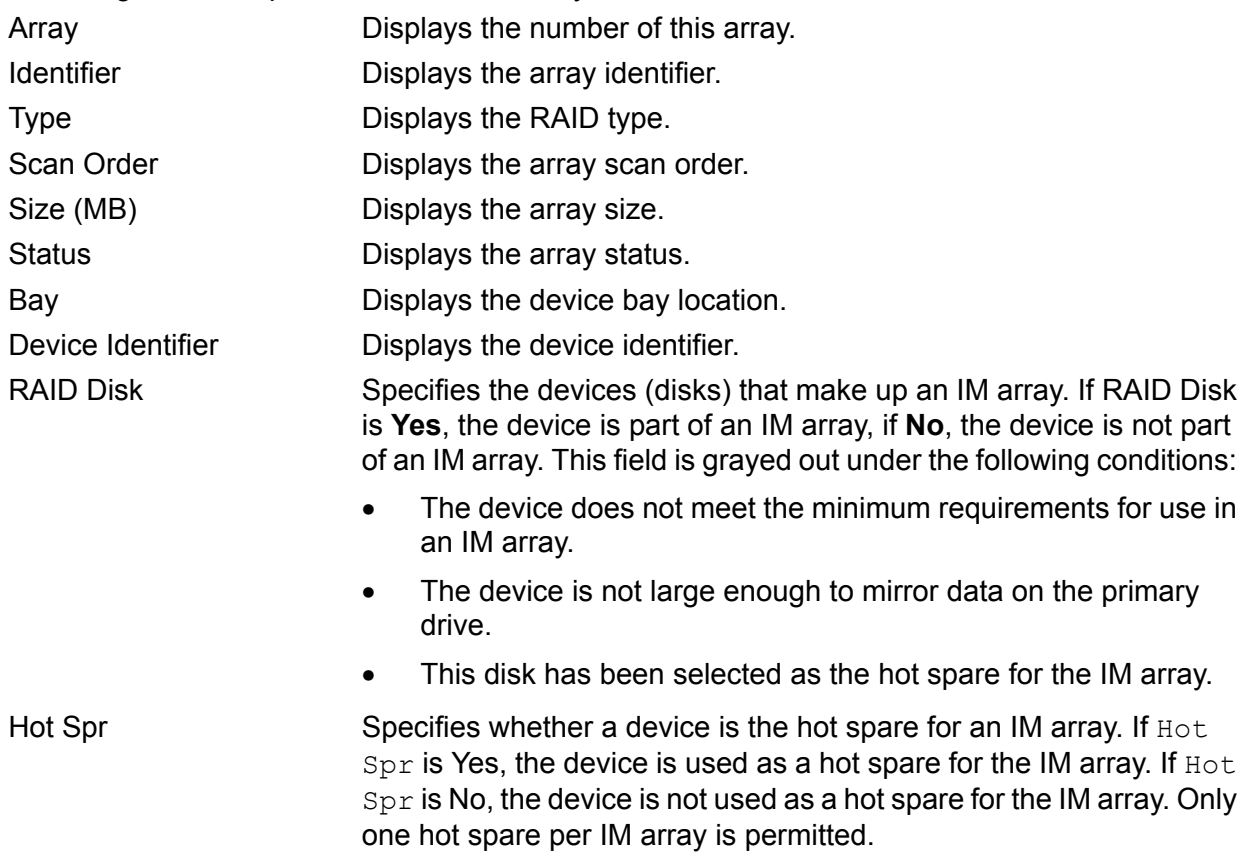

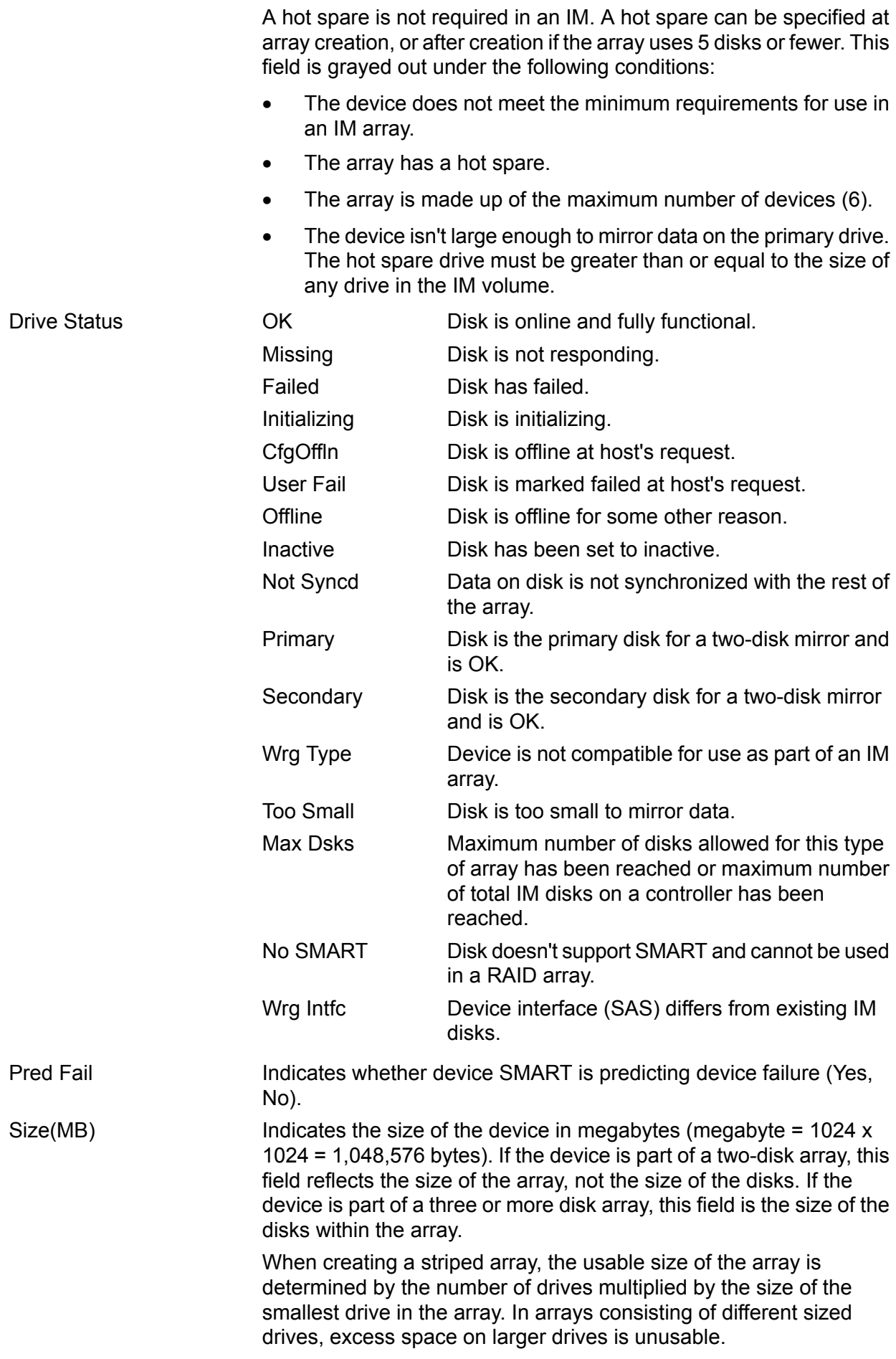

#### Manage Array Screen

The Manage Array screen enables you to manage the current array. To access the Manage Array screen, select the appropriate field and press **Enter** on the Manage Array field from the View Array screen.

The Manage Array screen enables you to perform the following actions:

#### **Manage Hot Spare**

To display a Hot Spare Management screen that has the same layout as the Create New Array screen, press **Enter** for Manage Hot Spare. This field is grayed out under the following conditions:

- The array is inactive.
- The array is at its maximum number of devices.
- Non-IR firmware is used.
- IR is disabled. The array is inactive.

#### **Synchronize Array**

To perform a synchronization of the IM array, press **Enter** for Synchronize Array. The screen prompts you to ask if you want to perform this action. Press **Y** for yes or **N** for no. This field is grayed out under the following conditions:

- The array is inactive.
- The array does not need to be resynchronized.
- The adapter's MPT firmware does not support the feature
- Non-IR firmware is used.
- IR is disabled. The array is inactive.

#### **Activate Array**

To perform an activation of an IM array, press **Enter** for **Activate Array**. You are prompted to perform this action. Press **Y** for yes or **N** for no.

#### **Delete Array**

To perform a deletion of the displayed IM array, press **Enter** for **Delete Array**. You are prompted to perform this action. Press **Y** for yes and **N** for no.

To display different array attributes, use the following commands:

Identifier Displays the identifier of this array.

Type Displays the RAID type.

Scan Order Displays the scan order of the array.

- Size (MB) Displays the size of this array.
- Status Displays the status of this array.

Exit the SAS Configuration Utility Screen

Because some changes only take effect when you exit the utility, exit the utility properly by following these steps:

- 1. To return to the Adapter List from Adapter Properties, press **ESC**.
- 2. To exit the utility from the Adapter List, press **ESC**.

A similar exit screen is used when exiting most other screens, and can be used to save settings.

The exit screen shows some options that are grey, indicating they are not available. You can only select available options. The exit choices are as follows:

- Are you sure you want to exit?
- Cancel Exit
- Save changes and reboot
- Discard changes and reboot
- Exit the Configuration Utility and Reboot

## CFGGEN Utility

The  $cfqqen$  utility is a command line utility that runs in the Linux, EFI, and Windows Pre-Installation (WinPE) environments. It is a minimally interactive program that you execute from a command line prompt or a shell script.

The results from invoking this utility are communicated through the program status value that is returned when the program exits.

Use the cfggen utility to create IM storage configurations on SAS controllers. Some cfggen commands work only with SAS adapters in the EFI environment.

#### Starting CFGGEN

The cfggen utility is located on the HPE IPF Offline Diagnostic and Utilities CD. To use cfggen:

- 1. Insert the CD into the drive.
- 2. Boot the server to the EFI Shell prompt.
- 3. From the EFI Shell prompt, change to the CD drive:

shell> fs0: Enter  $f s0:$ 

4. Change to the directory that contains cfggen.efi:

fs0:> cd EFI\HP\TOOLS\NETWORK Enter fs0: EFI\HP\TOOLS\NETWORK>

5. From this directory use **cfggen**.

#### CFGGEN Operation

The  $cfgen$  command is not case sensitive. You can enter  $cfagen$  commands and parameters in uppercase, lowercase, or a mixture of the two.

The cfggen command uses a command line interface.

Syntax:

#### **cfggen <controller #> <command> <parameters>**

Use the following conventions in command descriptions:

- Text in italics must be entered exactly as shown on the command line.
- Text surrounded by **<>** must be replaced with a required parameter.
- Text surrounded by **[ ]** can be replaced by an optional parameter.
- Parameters surrounded by **{}** must be entered one or more times, as appropriate for the command issued.
- Command line definition characters (**<>**, **[ ]**, and **{}**) cannot be entered on the command line.

Separate the program name, controller number, command, and parameters fields with the ASCII space character. The format of the parameters is command specific.

<span id="page-65-0"></span>The program return value is returned to the user when the program exits. A value of  $\circ$  is returned if the command is successful. Otherwise, a value of 1 is returned.

Rules for creating IM volumes and hot spare disks

When creating IM volumes and hot spare disks, the following rules apply :

- All disks that are part of an IM volume or a hot spare for an IM volume must be on the same SAS controller.
- IM volumes are supported.
- Only two IM volumes (plus a global hot spare) per controller can be created.
- An IM array must have two disks.
- A hot spare disk cannot be created without at least one IM volume already created.
- The utility does not allow installing a hot spare disk type different from disk types in the volume.
- With the AUTO command all drives used are the same type as the first available disk found, and the size is limited to the size of the smallest disk.

#### CFGGEN Commands

#### Using the CREATE Command

The CREATE command creates IM volumes on the SAS controller. Firmware and hardware limitations for this family of cards limit the number of configurations that are possible.

#### **Syntax**

**cfggen <controller #> create <volume type> <size> [qsync] [noprompt]**

#### **Parameters**

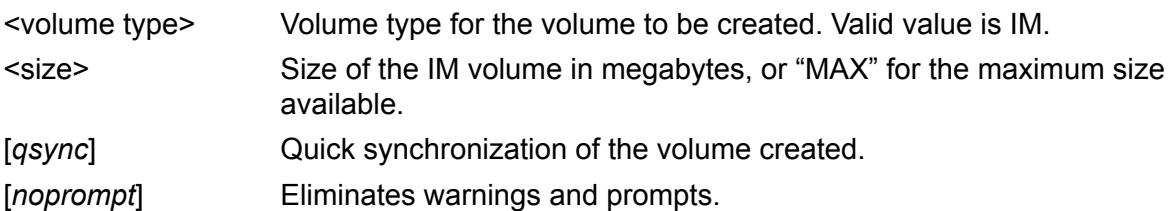

#### **Operation**

After a disk is added to an IM volume, its storage capacity might or might not be used, depending on drive capacity and volume capacity. For example, if you add a 36 GB disk to a volume that only uses 9 GB of capacity on each disk, the remaining 27 GB of capacity on the disk is unusable.

The disk identified by the first SCSI ID on the command line is assigned as the primary disk when creating an IM volume. If the SAS controller is allowed to resynchronize the disks, the data on the primary disk is available by accessing the newly created volume.

#### Using the AUTO Command

The AUTO command automatically creates an IM volume on the SAS controllers. The volume is created with the maximum number of disks available for use in the specified volume type. The main difference between the AUTO command the CREATE command is that with AUTO command, the user does not specify SCSI ID values for disks to use in the volume. The  $cfqgen$  utility uses the first disks it finds that are usable in the IM volume. Firmware and hardware limitations for the family of controllers limit the number of configurations that are possible.

#### **Syntax**

**cfggen <controller #> auto <volume type> <size> [qsync] [noprompt]**

#### **Parameters**

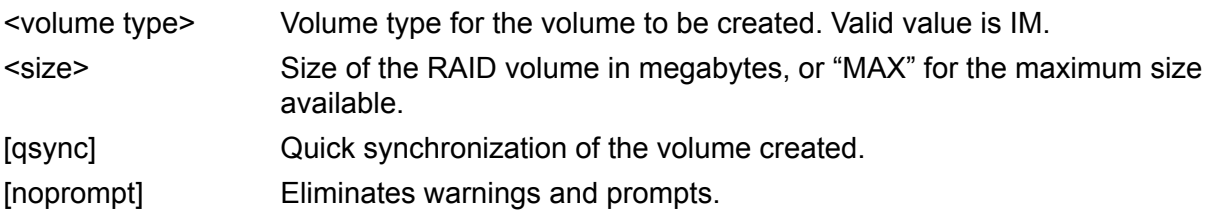

#### **Operation**

When **AUTO** creates an IM volume, the first disk found is assigned as the primary disk. If the controller is allowed to resynchronize the disks, the data on the primary disk is available by accessing the newly created volume. Reply **Yes** to complete the creation.

#### **HOTSPARE**

The HOTSPARE command creates a hot spare disk. The hot spare disk is added to hot spare pool 0.

#### **Syntax**

**cfggen <controller #> HOTSPARE [DELETE] <Encl:Bay>**

#### **Parameters**

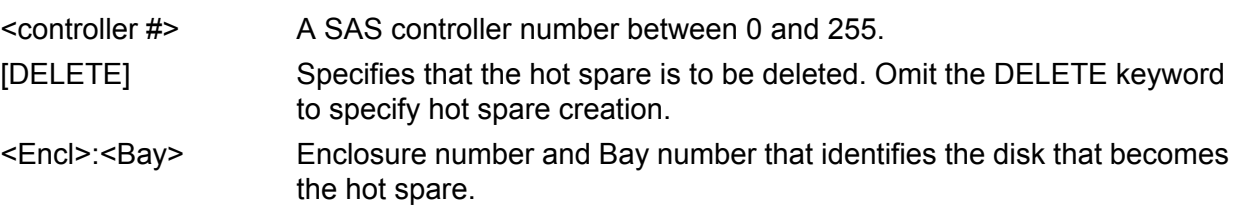

#### **Operation**

The number of disks in an IM array plus the hot spare cannot exceed three. You can create only one hot spare disk. Make sure the capacity of the hot spare disk is greater than or equal to the capacity of the smallest disk in the logical drive. An easy way to verify this is to use the DISPLAY command.

See "Rules for creating IM [volumes](#page-65-0) and hot spare disks" (page 66).

# Verify and Install the Latest Firmware

Hewlett Packard Enterprise attempts to provide you with the most current version of firmware. However, there might be instances when this is not the case.

To ensure that you have the latest version of firmware running on your server, verify the firmware installed on your server blade. If your firmware isn't the latest version, download the it from the web and create a CD to install the firmware on the server. To install the firmware onto your server blade, you must have an external USB DVD drive attached to the server blade. To install an external DVD drive to your server blade, see ["Operating](#page-51-2) System is Not Loaded onto the Server [Blade"](#page-51-2) (page 52) .

#### Verifying the Latest Version of Firmware

To verify your firmware version:

1. Log in to the iLO 2 MP (serially or through a telnet session).

2. Enter **co** to get to the EFI Boot Manager menu.

The current server blade firmware displays under System Overview on the EFI Boot Manager menu.

- 3. See the Hewlett Packard Enterprise website at **<http://www.hpe.com/support/hpesc>**.
- 4. Choose **Download drivers and software**.
- 5. Choose **Itanium-based servers** from the Server category.
- 6. Choose your product from the servers listed.
- 7. Choose the operating system.
- 8. Choose the firmware category you want to verify.
- 9. Compare the version of firmware available on the website to the version of firmware on the server blade.
	- If the firmware versions are the same, you don't need to update your firmware.
	- If the firmware versions are different, you need to update your firmware. Proceed to ["Download](#page-67-0) the Latest Version of Firmware" (page 68).

## <span id="page-67-0"></span>Download the Latest Version of Firmware

To download the latest version of firmware from the web:

- 1. See the Hewlett Packard Enterprise website at **<http://www.hpe.com/support/hpesc>**.
- 2. Choose **Download drivers and software**.
- 3. Choose **Itanium-based servers** from the Server category.
- 4. Choose your product from the servers listed.
- 5. Choose the OS.
- 6. Choose the firmware category you want to download.
- 7. Download the firmware to a CD.

## Install the Latest Version of Firmware on the Server

To install the firmware on the server:

- 1. Connect to the server console. See "Accessing the Integrated Lights Out 2 [Management](#page-42-0) Processor" (page 43).
- 2. Make sure the external USB DVD drive is connected and turned on. See "Installing the [Operating](#page-68-0) System Using a USB DVD Drive and the OS Disks" (page 69)).
- 3. Insert the CD with the copy of the latest version of firmware into the external DVD drive.
- 4. Use the menu and boot to the drive that contains the CD with the updated firmware.
- 5. Follow the instructions to update the firmware.

# 4 Booting and Shutting Down the Operating System

This chapter covers procedures for booting and shutting down operating systems that run on the server blade. The operating systems that run on the server blade are HP-UX 11i Version 2 (B.11.23), OpenVMS v8.3, Microsoft Windows Enterprise Server 2003, Red Hat Enterprise Linux 4 update 4, and Novell SuSE Linux Enterprise Server 10.

# Operating Systems Supported on the Server Blade

Hewlett Packard Enterprise supports the following operating systems on the server blade.

- HP-UX 11i Version 2 (B.11.23)
- OpenVMS v8.3
- Microsoft Windows Server 2003
- Red Hat Enterprise Linux
- Novell SuSE Linux Enterprise Server

# Installing the Operating System onto the Server Blade

<span id="page-68-0"></span>These are generalized operating system installation procedures. For more specific details regarding operating system installation, see your OS documentation.

# Installing the Operating System Using a USB DVD Drive and the OS Disks

Before you can install the OS from a DVD disk, you must connect an external USB DVD device. To install the OS onto the server blade from a USB DVD, do the following:

- 1. Connect the Integrity SUV cable to the front of the server blade. See [Figure](#page-68-1) 36.
- <span id="page-68-1"></span>2. Connect the USB DVD cable to one of the USB ports on the SUV cable. See [Figure](#page-68-1) 36 for the ports on the SUV cable.

#### **Figure 36 Ports on the SUV Cable**

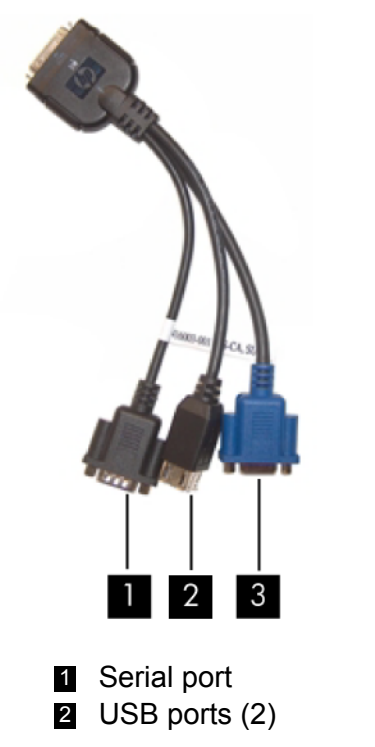

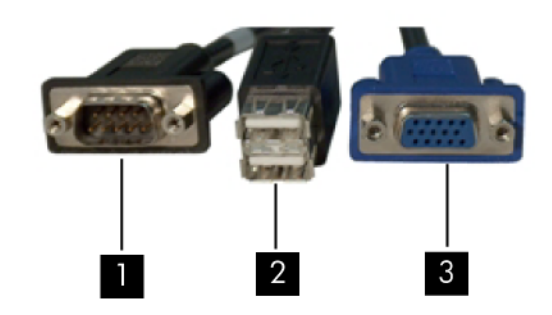

- 3 Video port
- 3. Reset (or reconnect) the server blade, and reboot to EFI.
- 4. Turn on the external USB DVD device.

# Installing the Operating System from the External USB DVD Device

To install the OS from an external USB DVD device:

- 1. Insert the CD with the OS into the external USB DVD drive.
- 2. Use the EFI Boot Manager menu and boot to the drive that contains the CD with the OS.
- 3. From the boot menu, select EFI Shell (Built In).
- 4. At the EFI Shell prompt, specify the device name (for example,  $fs1$ :) for the DVD and enter the EFI install command, as in the following example.

If the device is not automatically selected, select the device name for the DVD and run the install. For example, from the EFI Shell prompt you see something similar to this:

```
Shell> fs1:
```
 $fs1:\rangle$  install

If you do not see the USB DVD drive, use the EFI Map command to list all the device names from the EFI Shell prompt. The list of devices displays automatically, and the install process selects the device for you. The  $\text{Map}$  command displays the following (this may not match completely:

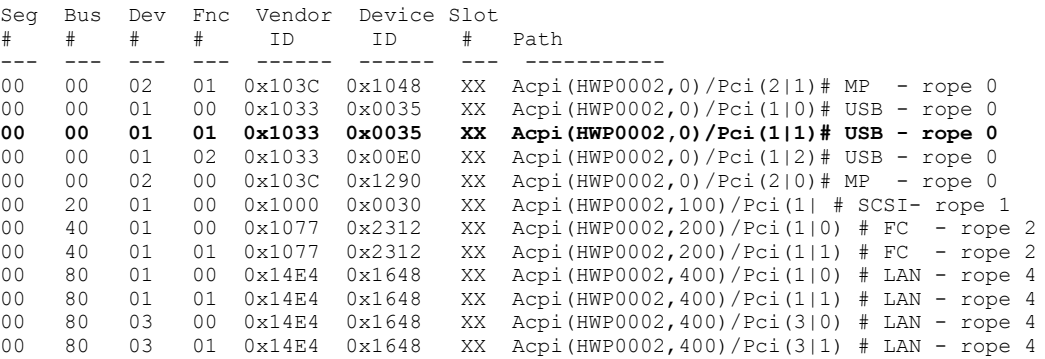

The USB DVD device is the one shown in bold.

- 5. The OS now starts loading onto the server blade. Follow the on-screen instructions to fully install the OS.
- 6. Continue with ["Configuring](#page-70-0) System Boot Options" (page 71).

# Installing the Operating System Using HPE Ignite-UX

The HPE Ignite-UX product is an HP-UX administration tool that helps you install the HP-UX operating system on multiple server blades on your network. Ignite-UX also enables you to:

- Create custom install configurations, (for use in multiple installations on server blades)
- Recover HP-UX server blades remotely
- Create custom recovery media; including tape, CD, and DVD
- Manage and monitor multiple server blade installation sessions

To install the OS onto the server blade using Ignite-UX, see the following Hewlett Packard Enterprise documentation:**<http://www.hpe.com/info/sw-deployment-docs>**.

# Installing the Operating System Using vMedia

Virtual media (vMedia) provides you with virtual devices that mimic physical hardware devices, such as a virtual DVD drive that connects through the network to the server blade (as if they

were physically connected). The vMedia device can be a physical DVD drive on the server blade, or it can be an image file stored on a local disk drive or network drive.

Booting from the iLO 2 MP DVD enables you to deploy an OS from a network drive to multiple server blades, and perform disaster recovery of the failed OS. The iLO 2 MP device uses a client-server model to perform the vMedia functions. The iLO 2 MP device streams the vMedia data across a live network connection between the server blade and the host server. The vMedia

Java™ applet provides data to the iLO 2 MP as it requests it.

For more information regarding loading the OS with vMedia, see the HPE Integrity iLO 2 Operations Guide.

<span id="page-70-0"></span>**NOTE:** Once the OS is loaded, make sure to save your nonvolatile memory settings to preserve boot entries in case of blade failure.

# Configuring System Boot Options

This section discusses the configurable system boot options on the Integrity BL870c server blade, including the boot options list and the autoboot setting for the server.

#### • **Boot Options List**

The boot options list is a list of loadable items available for you to choose from the EFI Boot Manager menu. Ordinarily the boot options list includes the EFI Shell and one or more operating system loaders.

The following example includes boot options for HP-UX, Linux, and the EFI Shell.

EFI Boot Manager ver 2.00 [14.62] OS might use only the primary console set via boot manager or conconfig command /----------------------------------\ /----------------------------------\ | System Overview | | Boot Menu | | hp server BL870c | | HP-UX Primary Boot: 0/2/1/0.... | | Serial #: USE7234MV8 | | Internal Bootable DVD | | | | EFI Shell [Built-in] | | System Firmware: 3.01 [4739] | | iLO Virtual Media | | BMC Version: 5.20 | | Core LAN Port 1 | | MP Version: T.02.17 | | SuSE on fs0:  $\qquad$ | | Installed Memory: 6144 MB | | HP-UX 11.31 from SAS disk | | | | ------------------------------- | | CPU Logical | | Boot Configuration | | | Module CPUs Speed Status | | System Configuration | | 0 2 1.4 GHz Active | | Security Configuration | | 1 2 1.4 GHz Active | | | | | \----------------------------------/ | | | | | | \----------------------------------/

Use ^ and v to change option(s). Use Enter to select an option

◦ To correctly view the operating system console messages, go to the Boot Configuration Menu under the EFI Boot Manager menu.

From the Boot Configuration Menu, select **Console Configuration**.

The Console Configuration screen displays the current configuration of the system console.

EFI Boot Manager ver 2.00 [14.62] OS might use only the primary console set via boot manager or conconfig command /----------------------------------\ /----------------------------------\ | System Overview | | /-----------------------------------------------------------\ | | HP-UX | Console Configuration | In/---| P Serial Acpi(HWP0002,PNP0A03,0)/Pci(1|2) Vt100+ 9600 | | | EF|^ | NC VGA Acpi(HWP0002,PNP0A03,0)/Pci(4|0) | | | iL| Ad| | | | Co| Ed\-----------------------------------------------------------/ | | Su| Remo | | HP| Edit O/---------------------------------------------------\ |

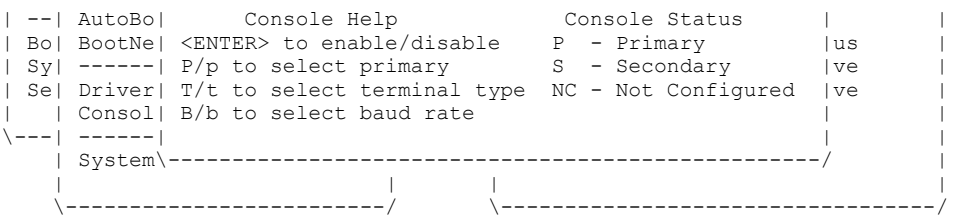

Use  $\langle \rangle$  v> to scroll  $\langle$  ENTER> to Select  $\langle$  ESC> or  $\langle X/x \rangle$  for Previous Menu

Select the appropriate console configuration for you environment.

**NOTE:** When exiting the Console Configuration screen, be sure to save your changes and perform a server reset to activate your configuration changes.

- **IMPORTANT:** When selecting a console as Primary, all other consoles **must** be set  $\Omega$ to NC to enable the OS console messages to display to the proper device. This applies to all operating systems.
	- To manage the boot options list for each server, use the EFI Shell, the EFI Boot Option Maintenance Menu, or operating system utilities.

At the EFI Shell, use the bcfg command to support list and manage the boot options list for HP-UX.

The EFI Boot Option Maintenance Menu provides the Add a Boot Option, Delete Boot Option(s), and Change Boot Order menu items (use this method if you must add an EFI Shell entry to the boot options list).

Operating system utilities for managing the boot options list include the HP-UX setboot command.

See "Adding HP-UX to the Boot [Options](#page-72-0) List" (page 73)).

#### • **Autoboot Setting**

The autoboot setting determines, at startup, whether a server automatically loads the first item in the boot options list, or remains at the EFI Boot Manager menu. With autoboot enabled, EFI loads the first item in the boot options list after a designated timeout period.

Configure the autoboot setting for an Integrity server using either the autoboot EFI Shell command, or the Set Auto Boot Time Out menu item from the EFI Boot Configuration menu. Examples of autoboot commands for HP-UX:

- Disable autoboot from the EFI Shell by issuing **autoboot off**
- Enable autoboot with the default timeout value by issuing **autoboot on**
- Enable autoboot with a timeout of 60 seconds by issuing the **autoboot time 60**
- Set autoboot from HP-UX using **setboot**
- Enable autoboot from HP-UX using **setboot -b on**
- Disable autoboot using **setboot -b off**

Examples of autoboot commands for Linux:

- Disable autoboot from the EFI Shell by issuing **autoboot off**
- Enable autoboot with the default timeout value by issuing **autoboot on**
- Enable autoboot with a timeout of 60 seconds by issuing the **autoboot 60**
- Disable the automatic retries during autoboot by issuing **autoboot -nr 0**
For more information on the autoboot command, enter **help autoboot**.

## Booting and Shutting Down HP-UX

This section covers booting and shutting down HP-UX on the server blade.

- To add an HP-UX entry to the boot options list, see ["Adding](#page-72-0) HP-UX to the Boot Options List" [\(page](#page-72-0) 73).
- To boot HP-UX, use the following procedures:
	- "HP-UX [Standard](#page-73-0) Boot" (page 74) describes the standard ways to boot HP-UX. Typically this results in booting HP-UX in multi-user mode.  $\circ$
	- "Booting HP-UX in [Single-User](#page-74-0) Mode" (page 75) describes how to boot HP-UX in single-user mode.
	- "Booting HP-UX in [LVM-Maintenance](#page-76-0) Mode" (page 77) describes how to boot HP-UX in LVM-maintenance mode.
- <span id="page-72-0"></span>• To shut down the HP-UX operating system, see ["Shutting](#page-76-1) Down HP-UX" (page 77).

## Adding HP-UX to the Boot Options List

This section describes how to add an HP-UX entry to the system boot options list.

You can add the \EFI\HPUX\HPUX.EFI loader to the boot options list from the EFI Shell or EFI Boot Configuration menu (or in some versions of EFI, the Boot Options Maintenance Menu).

**NOTE:** On Integrity servers, the operating system installer automatically adds an entry to the boot options list.

#### Adding the HP-UX Boot Option

This procedure adds an HP-UX item to the boot options list from the EFI Shell.

To add an HP-UX boot option when logged in to HP-UX, use the setboot command. For details, see the *setboot*( 1M )manpage.

1. Access the EFI Shell environment.

Log in to iLO 2 for Integrity and enter **CO** to access the system console.

When accessing the console, confirm that you are at the EFI Boot Manager menu (the main EFI menu). If you are at another EFI menu, choose **Exit** from the submenus until you return to the screen with the EFI Boot Manager heading.

From the EFI Boot Manager menu, choose **EFI Shell** to access the EFI Shell environment.

2. Access the EFI System Partition ( $f \in X$ : where  $X$  is the file system number) for the device from which you want to boot HP-UX.

For example, enter **fs2:** to access the EFI System Partition for the bootable file system number **2**. The EFI Shell prompt changes to reflect the file system currently accessed.

The full path for the HP-UX loader is **\EFI\HPUX\HPUX.EFI** and it should be on the device you are accessing.

3. At the EFI Shell environment, use the  $\mathbf{bcfg}$  command to manage the boot options list.

The  $\beta$  command includes the following options for managing the boot options list:

- **bcfg boot dump** Display all items in the boot options list for the server.
- **bcfg boot rm** *#* Remove the item number specified by *#* from the boot options list.
- **bcfg** boot  $mv$  #a  $#b$  Move the item number specified by  $#a$  to the position specified by *#b* in the boot options list.
- **bcfg boot add** *# file.efi* **"***Description***"** Add a new boot option to the position in the boot options list specified by *#*. The new boot option references *file.efi* and is listed with the title specified by *Description*.

For example, bcfg boot add 1 \EFI\HPUX\HPUX.EFI "HP-UX 11i" adds an HP-UX 11i item as the first entry in the boot options list.

See the help bcfg command.

<span id="page-73-0"></span>4. Exit the console and iLO 2 for Integrity interfaces if you are finished using them.

Press **Ctrl-B** to exit the system console and return to the MP Main Menu. To exit the MP, enter **X** at the Main Menu.

### HP-UX Standard Boot

Use either of the following procedures to boot HP-UX:

- <span id="page-73-1"></span>• "Booting HP-UX (EFI Boot [Manager\)"](#page-73-1); or
- ["Booting](#page-73-2) HP-UX (EFI Shell)"

#### Booting HP-UX (EFI Boot Manager)

From the EFI Boot Manager menu, choose an item from the boot options list to boot HP-UX.

1. Access the EFI Boot Manager menu for the server on which you want to boot HP-UX.

Log in to iLO 2 MP and enter **CO** to choose the system console.

Confirm that you are at the EFI Boot Manager menu (the main EFI menu) when accessing the console. If you are at another EFI menu, choose **Exit** from the submenus until you return to the screen with the EFI Boot Manager heading.

2. At the EFI Boot Manager menu, choose an item from the boot options list.

Each item in the boot options list references a specific boot device and provides a specific set of boot options or arguments you use when booting the device.

- 3. Press **Enter** to initiate booting using the chosen boot option.
- <span id="page-73-2"></span>4. Exit the console and iLO 2 MP interfaces when finished using them.

Press **Ctrl-B** to exit the system console and return to the MP Main Menu. To exit the MP Main Menu, enter **X** at the MP Main Menu.

#### Booting HP-UX (EFI Shell)

From the EFI Shell environment, boot HP-UX on a device by first accessing the EFI System Partition (for example  $fs0:$ ) for the root device, then entering **HPUX** to initiate the loader.

1. Access the EFI Shell environment for the server on which you want to boot HP-UX.

Log in to the iLO 2 for Integrity and enter **CO** to choose the system console.

Confirm that you are at the EFI Boot Manager menu (the main EFI menu) when accessing the console. If you are at another EFI menu, choose **Exit** from the submenus until you return to the screen with the EFI Boot Manager heading.

From the EFI Boot Manager menu, choose **EFI Shell** to access the EFI Shell environment.

The EFI Shell displays all the files systems and block devices available.

2. At the EFI Shell environment, issue the  $\mu_{\text{map}}$  command to list all currently mapped bootable devices.

The bootable file systems of interest typically are listed as  $fs0:$ ,  $fs1:$ , and so on.

3. Access the EFI System Partition (fs*X*: where *X* is the file system number) for the device from which you want to boot HP-UX.

For example, enter **fs2:** to access the EFI System Partition for the bootable file system number **2**. The EFI Shell prompt changes to reflect the file system currently accessed.

**NOTE:** The file system number might change each time it is mapped (for example, when the server boots, or when you issue the  $map -r$  command).

4. When accessing the EFI System Partition for the desired boot device, issue the HPUX command to initiate the HPUX.EFI loader on the device you are accessing.

The full path for the loader is \EFI\HPUX\HPUX.EFI. When initiated, the loader references the \EFI\HPUX\AUTO file and proceeds to boot HP-UX using the default boot behavior specified in the AUTO file.

You have 10 seconds to interrupt the automatic booting of the default boot behavior. Pressing any key during this 10 second period stops the HP-UX boot process and enables you to interact with the HPUX.EFI loader. To exit the loader (the HPUX> prompt) enter **exit** (this returns you to the EFI Shell).

To boot the HP-UX operating system, do not enter anything during the 10-second period given for stopping at the HPUX.EFI loader.

```
Shell> map
Device mapping table
 fs0 : Acpi(000222F0,269)/Pci(0|0)/(Pun8,Lun0)/HD(Part1,Sig72550000)
 blk0 : Acpi(000222F0,269)/Pci(0|0)/(Pun8,Lun0)
 blk1 : Acpi(000222F0,269)/Pci(0|0)/(Pun8,Lun0)/HD(Part1,Sig72550000)
 blk2 : Acpi(000222F0,269)/Pci(0|0)/(Pun8,Lun0)/HD(Part2,Sig72550000)
 blk3 : Acpi(000222F0,2A8)/Pci(0|0)/(Pun8,Lun0)
 blk4 : Acpi(000222F0,2A8)/Pci(0|1)/(Pun2,Lun0)
```
Shell> **fs0:**

fs0:\> **hpux**

(c) Copyright 1990-2002, Hewlett Packard Company. All rights reserved

HP-UX Boot Loader for IA64 Revision 1.723

Press Any Key to interrupt Autoboot \efi\hpux\AUTO ==> boot vmunix Seconds left till autoboot - 9

<span id="page-74-0"></span>5. Exit the console and iLO 2 for Integrity interfaces when finished using them.

Press **Ctrl-B** to exit the system console and return to the MP Main Menu. To exit the MP Main Menu, enter **X** at the MP Main Menu.

### Booting HP-UX in Single-User Mode

Use the following procedure to boot HP-UX in single-user mode.

#### Booting HP-UX in Single-User Mode (EFI Shell)

From the EFI Shell environment, boot in single-user mode by stopping the boot process at the HPUX. EFI interface (the HP-UX Boot Loader prompt, HPUX>) and entering the boot  $-is$ vmunix command.

1. Access the EFI Shell environment for the server on which you want to boot HP-UX in single-user mode.

Log in to the iLO 2 MP and enter **CO** to choose the system console.

Confirm that you are at the EFI Boot Manager menu (the main EFI menu) when accessing the console. If you are at another EFI menu, choose **Exit** from the submenus until you return to the screen with the EFI Boot Manager heading.

From the EFI Boot Manager menu, choose **EFI Shell** to access the EFI Shell environment.

2. Access the EFI System Partition by entering fs*X*.

where *X* is the file system number for the device used to boot HP-UX.

- 3. When accessing the EFI System Partition for the desired boot device, issue the HPUX command to initiate the \EFI\HPUX\HPUX.EFI loader on the device you are accessing.
- 4. Boot to the HP-UX Boot Loader prompt (HPUX>) by pressing any key within the 10 seconds given for interrupting the HP-UX boot process. Use the  $HPUX$ . EFI loader to boot HP-UX in single-user mode in the next step.

After you press a key, the  $HPUX.EFI$  interface (the HP-UX Boot Loader prompt,  $HPUX$ ) launches. For help using the  $HPUX.EFI$  loader, enter the  $help$  command. To return to the EFI Shell, enter **exit**.

fs0:\> **hpux**

(c) Copyright 1990-2002, Hewlett Packard Company. All rights reserved HP-UX Boot Loader for IA64 Revision 1.723 Press Any Key to interrupt Autoboot \efi\hpux\AUTO ==> boot vmunix Seconds left till autoboot - 9

**[User Types A Key to Stop the HP-UX Boot Process and Access the HPUX.EFI Loader ]**

Type 'help' for help

HPUX>

5. At the HPUX.EFI interface (the HP-UX Boot loader prompt, HPUX>) enter the boot  $-is$ vmunix command to boot HP-UX (the /stand/vmunix kernel) in single-user (**-is**) mode.

```
HPUX> boot -is vmunix
> System Memory = 4063 MB
loading section 0
................................................... (complete)
loading section 1
........ (complete)
loading symbol table
loading System Directory(boot.sys) to MFS
....
loading MFSFILES Directory(bootfs) to MFS
......
Launching /stand/vmunix
SIZE: Text:25953K + Data:3715K + BSS:3637K = Total:33306K
Console is on a Serial Device
Booting kernel...
```
6. Exit the console and iLO 2 interfaces when finished using them.

Press **Ctrl-B** to exit the system console and return to the MP Main Menu. To exit the MP, enter **X** at the MP Main Menu.

## Booting HP-UX in LVM-Maintenance Mode

<span id="page-76-0"></span>Use the following procedure to boot HP-UX in LVM-maintenance mode.

### Booting HP-UX in LVM-Maintenance Mode (EFI Shell)

From the EFI Shell environment, boot in LVM-maintenance mode by stopping the boot process at the HPUX. EFI interface (the HP-UX Boot Loader prompt, HPUX>) and entering the boot  $-lm$ vmunix command.

1. Access the EFI Shell environment for the server on which you want to boot HP-UX in LVM-maintenance mode.

Log in to the iLO 2 MP and enter **CO** to choose the system console.

Confirm that you are at the EFI Boot Manager menu (the main EFI menu) when accessing the console. If you are at another EFI menu, choose **Exit** from the submenus until you return to the screen with the EFI Boot Manager heading.

From the EFI Boot Manager menu, choose **EFI Shell** to access the EFI Shell environment.

- 2. Access the EFI System Partition (fs*X*: where *X* is the file system number) for the device from which you want to boot HP-UX.
- 3. When accessing the EFI System Partition for the desired boot device, issue the HPUX command to initiate the \EFI\HPUX\HPUX.EFI loader on the device you are accessing.
- 4. Press any key within the 10 seconds given for interrupting the HP-UX boot process. This stops the boot process at the HPUX.EFI interface (the HP-UX Boot Loader prompt, HPUX>).
- 5. At the HPUX.EFI interface, enter the boot -lm vmunix command to boot HP-UX (the /stand/vmunix kernel) in LVM-maintenance (-lm) mode.
- <span id="page-76-1"></span>6. Exit the console and iLO 2 MP interfaces when finished using them.

Press **Ctrl-B** to exit the system console and return to the MP Main Menu. To exit the MP, enter **X** at the MP Main Menu.

### Shutting Down HP-UX

To shut down HP-UX running on a server, use the shutdown command. You have the following options when shutting down HP-UX:

- Shut down and reboot an HP-UX server using **shutdown -r**
- Shut down and halt (power off) an HP-UX server using **shutdown -h**

For details, see the *shutdown* (1M )manpage and the following procedure:

#### Shutting Down HP-UX (/sbin/shutdown Command)

From the HP-UX command line, issue the shutdown command to shut down the HP-UX operating system.

1. Log in to HP-UX running on the server that you want to shut down.

Log in to iLO 2 MP for the server and use the Console menu to access the system console. Accessing the console through iLO 2 MP enables you to maintain console access to the server after HP-UX has shut down.

2. Issue the shutdown command with the appropriate command-line options.

The command-line options you specify dictate the way in which HP-UX shuts down, and whether the server is rebooted.

Use the following list to choose an HP-UX shutdown option for your server:

- Shut down HP-UX and halt (power off) the server using **shutdown -h**
- Reboot a halted server by powering on the server using the PC command at the iLO 2 MP Command menu.
- Shut down HP-UX and reboot the server by issuing shutdown  $-r$

## Booting and Shutting Down HPE OpenVMS

**NOTE:** Before booting or installing the OpenVMS operating system on the server blade, see the following website for the Server Errata Sheet for OpenVMS on the Integrity BL870c Server: **<http://www.hpe.com/info/blades-docs>**.

Once you have reached the Enterprise Servers, Workstations and Systems Hardware site, click the Integrity BL870c Server link and refer to documentation specific to OpenVMS.

This section has procedures for booting and shutting down OpenVMS on the Integrity BL870c server, and procedures for adding OpenVMS to the boot options list.

- To add an [OpenVMS](#page-77-0) entry to the boot options list, see "Adding OpenVMS to the Boot Options" List" [\(page](#page-77-0) 78).
- <span id="page-77-0"></span>• To boot OpenVMS on an entry-class Integrity server, see "Booting [OpenVMS"](#page-78-0) (page 79).
- To shut down OpenVMS, see "Shutting Down [OpenVMS"](#page-79-0) (page 80).

## Adding OpenVMS to the Boot Options List

This procedure adds an OpenVMS item to the boot options list from the EFI Shell.

**NOTE:** If OpenVMS is already installed on the server blade, add OpenVMS to the boot options list using the command procedure **SYS\$MANAGER:BOOT\_OPTIONS.COM** and following the on-screen instructions.

1. Access the EFI Shell environment.

Log in to iLO 2 for Integrity and enter **CO** to access the system console.

When accessing the console, confirm that you are at the EFI Boot Manager menu (the main EFI menu). If you are at another EFI menu, choose **Exit** from the submenus until you return to the screen with the EFI Boot Manager heading.

From the EFI Boot Manager menu, choose **EFI Shell** to access the EFI Shell environment.

2. Access the EFI System Partition (fs*X*: where *X* is the file system number) for the device from which you want to boot HP-UX.

For example, enter **fs2:** to access the EFI System Partition for the bootable file system number **2**. The EFI Shell prompt changes to reflect the file system currently accessed.

The full path for the OpenVMS loader is \EFI\VMS\VMS LOADER.EFI and it should be on the device you are accessing.

- 3. At the EFI Shell environment, use the bofg command to manage the boot options list. The  $\mathbf{bcfg}$  command includes the following options for managing the boot options list:
	- **bcfg boot dump** Display all items in the boot options list for the server.
	- **bcfg boot rm** *#* Remove the item number specified by *#* from the boot options list.
- **bcfg boot mv**  $#a$   $#b$  Move the item number specified by  $#a$  to the position specified by *#b* in the boot options list.
- **bcfg boot add** *# file.efi* **"***Description***"** Add a new boot option to the position in the boot options list specified by *#*. The new boot option references *file.efi* and is listed with the title specified by *Description*.

For example, **bcfg boot add 1 \EFI\VMS\VMS\_LOADER.EFI "OpenVMS V8.3–1H1"** adds an OpenVMS item as the first entry in the boot options list.

See the help bcfg command.

4. Exit the console and iLO 2 for Integrity interfaces if you are finished using them.

Press **Ctrl-B** to exit the system console and return to the iLO MP Main Menu. To exit the MP, enter **X** at the Main Menu.

<span id="page-78-0"></span>For more details, see the HPE OpenVMS Version 8.3 for Integrity Servers Upgrade and Installation Manual on the Hewlett Packard Enterprise website at: **<http://www.hpe.com/info/openvms-doc>**.

### Booting OpenVMS

To boot OpenVMS on the server blade, use either of the following procedures:

- <span id="page-78-1"></span>• "Booting OpenVMS (EFI Boot [Manager\)"](#page-78-1) (page 79)
- "Booting HPE [OpenVMS](#page-78-2) (EFI Shell)" (page 79)

#### Booting OpenVMS (EFI Boot Manager)

To boot OpenVMS from the EFI Boot Manager menu:

- 1. From the EFI Boot Manager menu, choose an item from the boot options list to boot OpenVMS using the chosen boot option.
- 2. Access the EFI Boot Manager menu for the server on which you want to boot OpenVMS. Log in to the iLO 2 MP and enter **CO** to choose the system console.

**NOTE:** When accessing the console, confirm that you are at the EFI Boot Manager menu (the main EFI menu). If you are at another EFI menu, choose **Exit** from the submenus until you return to the screen with the EFI Boot Manager heading.

3. At the EFI Boot Manager menu, choose an item from the boot options list.

Each item in the boot options list references a specific boot device and provides a specific set of boot options or arguments to use when booting the device.

- <span id="page-78-2"></span>4. Press **Enter** to initiate booting using the chosen boot option.
- 5. Exit the console and iLO 2 MP interfaces when finished using them.
- 6. Enter **Ctrl-B** to exit the system console and return to the MP Main Menu.
- 7. Exit iLO 2 MP by entering **X** at the MP Main Menu.

#### Booting HPE OpenVMS (EFI Shell)

From the **EFI Shell** environment, to boot OpenVMS on a device, first access the bootable partition (for example fs0:) for the root device and enter **\efi\vms\vms\_loader** to initiate the OpenVMS loader.

1. Access the EFI Shell environment for the server on which you want to boot OpenVMS.

Log in to the iLO 2 MP and enter **CO** to choose the system console.

**NOTE:** When accessing the console, confirm that you are at the EFI Boot Manager menu (the main EFI menu). If you are at another EFI menu, choose **Exit** from the submenus until you return to the screen with the EFI Boot Manager heading.

- 2. From the EFI Boot Manager menu, choose the EFI Shell menu option to access the EFI Shell environment.
- 3. At the EFI Shell environment, issue the  $_{\rm map}$  Fs command to list all currently mapped bootable devices.

The bootable file systems are listed as  $fs0:$ ,  $fs1:$ , and so on.

4. Access the bootable partition ( $f \leq X$ : where X is the file system number) for the device you want to boot OpenVMS.

For example, enter **fs2:** to access the bootable partition for the bootable file system number 2.

The EFI Shell prompt changes to reflect the file system currently accessed.

**NOTE:** The file system number might change each time it is mapped (for example, when the server boots, or when the  $map -r$  command is issued).

5. When accessing the bootable partition for the desired boot device, issue the \efi\vms\vms\_loader command to initiate the vms\_loader.efi loader on the device you are accessing.

```
fs5:> \efi\vms\vms_loader.efi
```

```
HP OpenVMS Industry Standard 64 Operating System, Version V8.3
© Copyright 1976-2006 Hewlett-Packard Development Company, L. P.
```
%DECnet-I-LOADED, network base image loaded, version = 05.13.00

%SMP-I-CPUTRN, CPU #02 has joined the active set. %SMP-I-CPUTRN, CPU #03 has joined the active set. %SMP-I-CPUTRN, CPU #01 has joined the active set. %SYSINIT-I- waiting to form or join an OpenVMS Cluster %VMScluster-I-LOADSECDB, loading the cluster security database %EWA0, Auto-negotiation mode assumed set by console %EWA0, Merl5704 located in 64-bit, 66-mhz PCI-X slot %EWA0, Device type is BCM5704C (UTP) Rev B0 (21000000) %EWB0, Auto-negotiation mode assumed set by console %EWB0, Merl5704 located in 64-bit, 66-mhz PCI-X slot %EWB0, Device type is BCM5704C (UTP) Rev B0 (21000000) %PKA0, Copyright (c) 2001 LSI Logic, PKM V1.1.01 Chip LSISAS1068 %EWA0, Link up: 1000 mbit, full duplex, flow control disabled

- <span id="page-79-0"></span>6. Exit the console and iLO 2 MP interfaces when finished using them.
- 7. Enter **Ctrl-B** to exit the system console and return to the MP Main Menu. To exit the iLO 2 MP, enter **X** at the MP Main Menu.

### Shutting Down OpenVMS

This section describes how to shut down the OpenVMS operating system on the server.

1. Log in to OpenVMS running on the server that you want to shut down.

Log in to the iLO 2 MP for the server and use the Console menu to access the system console. Accessing the console through the iLO 2 MP enables you to maintain console access to the server after OpenVMS has shut down.

2. At the OpenVMS DCL prompt issue the @SYS\$SYSTEM: SHUTDOWN command and specify the shutdown options in response to the prompts given.

**NOTE:** Use the command in step 2 when you shut down OpenVMS the first time. If you have shut down OpenVMS more than once, use the \$ shutdown command.

#### \$**@sys\$system:shutdown**

SHUTDOWN -- Perform an Orderly System Shutdown on node NODE1 How many minutes until final shutdown [0]: Reason for shutdown [Standalone]: Do you want to spin down the disk volumes [NO]? Do you want to invoke the site-specific shutdown procedure [YES]? Should an automatic system reboot be performed [NO]? When will the system be rebooted [later]: Shutdown options (enter as a comma-separated list): REMOVE\_NODE Remaining nodes in the cluster should adjust quorum CLUSTER SHUTDOWN Entire cluster is shutting down REBOOT CHECK Check existence of basic system files SAVE FEEDBACK Save AUTOGEN feedback information from this boot DISABLE\_AUTOSTART Disable autostart queues POWER OFF Request console to power-off the system BIB STATE Request console to reboot all CPUs to the Itanium BIB state

Shutdown options [NONE]: REBOOT CHECK

%SHUTDOWN-I-BOOTCHECK, performing reboot consistency check... %SHUTDOWN-I-CHECKOK, basic reboot consistency check completed

%SHUTDOWN-I-OPERATOR, this terminal is now an operator's console %SHUTDOWN-I-DISLOGINS, interactive logins will now be disabled %SET-I-INTSET, login interactive limit = 0, current interactive value = 1 %SHUTDOWN-I-SHUTNET, the DECnet network will now be shut down

**NOTE:** OpenVMS I64 currently does not support the **POWER** OFF shutdown option.

## Booting and Shutting Down Microsoft Windows

This section describes how to boot and shut down Microsoft Windows, and how to add Windows entries to the system boot options list.

## Adding Microsoft Windows to the Boot Options List

To add a Microsoft Windows entry to the system boot options list you must do so from EFI by using the \MSUtil\nvrboot.efi utility to import boot options from the EFI\Microsoft\WINNT50\Boot00... file on the device from which Windows is loaded.

This procedure adds the Microsoft Windows item to the boot options list.

**NOTE:** On Integrity servers, the operating system installer automatically adds an entry to the boot options list.

1. Access the EFI Shell environment.

Log in to the iLO 2 MP and enter **CO** to access the system console.

When accessing the console, confirm that you are at the EFI Boot Manager menu (the main EFI menu). If you are at another EFI menu, choose **Exit** from the submenus until you return to the screen with the EFI Boot Manager heading.

From the EFI Boot Manager menu, choose **EFI Shell** to access the EFI Shell environment.

2. Access the EFI System Partition (fs*X*: where *X* is the file system number) for the device from which you want to boot Windows.

For example, enter **fs2:** to access the EFI System Partition for the bootable file system number 2. The EFI Shell prompt changes to reflect the file system currently accessed.

The full path for the Microsoft Windows loader is \efi\microsoft\winnt50\  $i a 641 dr . e fi$  and it should be on the device you are accessing. However, you must only initiate this loader from the EFI Boot Menu and not from the EFI Shell.

3. List the contents of the \EFI\Microsoft\WINNT50 directory to identify the name of the Windows boot option file  $(Boot00nn)$  that you want to import into the system boot options list.

```
fs0:\> ls EFI\Microsoft\WINNT50
Directory of: fs0:\EFI\Microsoft\WINNT50
 09/18/03  11:58a <DIR> 1,024 .
 09/18/03  11:58a <DIR>  1,024 ..
 12/18/03 08:16a 354 Boot0001
      1 File(s) 354 bytes
       2 Dir(s)
```
 $fs0:\>$ 

4. At the EFI Shell environment, issue the \MSUtil\nvrboot.efi command to launch the Microsoft Windows boot options utility.

fs0:\> **msutil\nvrboot**

```
NVRBOOT: OS Boot Options Maintenance Tool [Version 5.2.3683]
  1. SUSE SLES 10
  2. HP-UX Primary Boot: 0/0/1/0/0.2.0
 * 3. Windows Server 2003, Datacenter
  4. EFI Shell [Built-in]
 * = Windows OS boot option
 (D)isplay (M)odify (C)opy E(x)port (I)mport (E)rase (P)ush (H)elp (Q)uit
```
Select>

5. Use the Import command to import the Window boot option file.

```
Select> i
Enter IMPORT file path: \EFI\Microsoft\WINNT50\Boot0001
Imported Boot Options from file: \EFI\Microsoft\WINNT50\Boot0001
```
Press enter to continue

**NOTE:** Due to the type of server you purchased, your output may not exactly match the output shown here.

6. Enter **Q** to quit the NVRBOOT utility, and exit the console and iLO 2 MP interfaces if you are finished using them.

Enter **Ctrl-B** to exit the system console and return to the MP Main Menu. To exit the iLO 2 MP, enter **X** at the Main Menu.

### Booting the Microsoft Windows Operating System

Boot the Windows Server 2003 operating system on an Integrity server by using the EFI Boot Manager menu to choose the appropriate Windows item from the boot options list. See ["Shutting](#page-82-0) Down Microsoft [Windows"](#page-82-0) (page 83) for details on shutting down the Windows operating system.

- 1. From the EFI Boot Manager menu, choose an item from the boot options list to boot Windows using the chosen boot option.
- 2. Access the EFI Boot Manager menu for the server on which you want to boot Windows.

Log in to the iLO 2 MP and enter **CO** to choose the system console.

When accessing the console, confirm that you are at the EFI Boot Manager menu (the main EFI menu). If you are at another EFI menu, choose **Exit** from the submenus until you return to the screen with the EFI Boot Manager heading.

3. At the EFI Boot Manager menu, choose an item from the boot options list.

Each item in the boot options list references a specific boot device and provides a specific set of boot options or arguments to be used when booting the device.

- 4. Press **Enter** to initiate booting using the chosen boot option.
- 5. Once Windows begins loading, wait for the Special Administration Console (SAC) to become available.

The SAC interface provides a text-based administration tool that is available from the system console. For details see the SAC online help (enter **?** at the SAC> prompt).

Loading.: Windows Server 2003, Datacenter Starting: Windows Server 2003, Datacenter Starting Windows... \*\*\*\*\*\*\*\*\*\*\*\*\*\*\*\*\*\*\*\*\*\*\*\*\*\*\*\*\*\*\*\*\*\*\*\*\*\*\*\*\*\*\*\*\*\*\*\*\*\*\*\*\*\*\*\*\*\*\*\*\*\*\*\*\*\*\*\*\*\*\*\*\*\*\*\*\*\*\*\* Computer is booting, SAC started and initialized. Use the "ch -?" command for information about using channels. Use the "?" command for general help. SAC>

**NOTE:** Due to the type of server you purchased, your output may not exactly match the output shown here.

<span id="page-82-0"></span>6. Exit the console and iLO 2 MP interfaces when finished using them.

Enter **Ctrl-B** to exit the console and return to the MP Main Menu. To exit the iLO 2 MP, enter **X** at the MP Main Menu.

### Shutting Down Microsoft Windows

Shut down the Windows operating system on Integrity servers by using the Start menu or the shutdown command.

 $\Delta$ **CAUTION:** Do not shut down Windows using Special Administration Console (SAC) restart or shutdown commands under normal circumstances.

Issuing restart or shutdown at the SAC> prompt causes the server to restart or shutdown immediately and can result in the loss of data.

Instead use the Windows Start menu or the shutdown command to shut down gracefully.

To shut down Windows use either of the following methods.

• Choose **Shut Down** from the Start menu and choose either **Restart** or **Shut down** from the pull-down menu.

The Restart menu item shuts down and restarts the server. The Shut down menu item shuts down the server.

You can use this method when using a graphical interface to the server.

**Issue the shutdown command from the Windows command line.** 

You can issue this command from a command prompt through the Special Administration Console (SAC) or from any other command line.

The Windows shutdown command includes the following options:

- **/s** Shuts down and halts (power off) the server. This is the equivalent of **Start—>Shut Down, Shut down**. To power on the server, use the iLO 2 MP PC command.
- **/r** Shuts down and restarts the server. This is the equivalent of **Start—>Shut Down, Restart**.
- **/a** Aborts a server shutdown.
- **/t** *xxx* Sets the timeout period before shutdown to *xxx* seconds. The timeout period ranges from 0–600, with a default of 30.

For details, see the help shutdown windows command.

## Shutting down Windows from the Command Line

From the Windows command line, issue the shutdown command to shut down the operating system.

1. Log in to Windows running on the server that you want to shut down.

For example, access the system console and use the Windows SAC interface to start a command prompt, from which you can issue Windows commands to shut down the server.

2. Check to see whether any users are logged in.

Use the query user or query session command.

3. Issue the shutdown command and the appropriate options to shut down the Windows Server 2003 on the server.

You have the following options when shutting down Windows:

- To shut down Windows and reboot: shutdown /r or choose the **Start —> Shut Down** action and choose **Restart** from the pull-down menu.
- To shut down Windows and halt (power off server hardware): shutdown /s or choose the **Start —> Shut Down** action and choose **Shut down** from the pull-down menu. To reboot a halted server you must power on the server using the  $P\subset\mathbb{C}$  command at the MP Command Menu.
- To abort a shutdown (stop a shutdown that has been initiated): **shutdown /a** For example:

**shutdown /r /t 60 /c "Shut down in one minute."**

This command initiates a Windows system shutdown and reboot after a timeout period of 60 seconds. The  $\sqrt{c}$  option specifies a message that is broadcast to any other users of the server.

## Booting and Shutting Down Linux

This section covers booting and shutting down Linux on the server blade. Procedures for Red Hat Enterprise Linux and SuSE Linux Enterprise Server are given in this section.

- To add a Linux entry to the boot options list, see "Adding Linux to the Boot [Options](#page-84-0) List" [\(page](#page-84-0) 85).
- To boot Linux, use the following procedures.
	- See "Booting the Red Hat [Enterprise](#page-85-0) Linux Operating System" (page 86) for details on Red Hat Enterprise Linux.  $\circ$
	- See "Booting the SuSE Linux [Enterprise](#page-86-0) Server Operating System" (page 87) for details on SuSE Linux Enterprise Server.
- <span id="page-84-0"></span>• To shut down either Red Hat Enterprise Linux or SuSE Linux Enterprise Server, see ["Shutting](#page-87-0) Down [Linux"](#page-87-0) (page 88).

## Adding Linux to the Boot Options List

This section describes how to add a Linux entry to the system boot options list. The processes for adding both Red Hat Enterprise Linux and SuSE Linux Enterprise Servers are given here.

You can add the \EFI\redhat\elilo.efi loader or the \efi\SuSE\elilo.efi loader to the boot options list from the EFI Shell or EFI Boot Configuration menu (or in some versions of EFI, the Boot Option Maintenance Menu).

**NOTE:** On Integrity servers, the operating system installer automatically adds an entry to the boot options list.

1. Access the EFI Shell environment.

Log in to the iLO 2 MP and enter **CO** to access the system console.

When accessing the console, confirm that you are at the EFI Boot Manager menu (the main EFI menu). If you are at another EFI menu, choose **Exit** from the submenus until you return to the screen with the EFI Boot Manager heading.

From the EFI Boot Manager menu, choose **EFI Shell** to access the EFI Shell environment.

2. Access the EFI System Partition (fs*X*: where *X*is the file system number) for the device from which you want to boot Linux.

For example, enter  $fs2$ : to access the EFI System Partition for the bootable file system number 2. The EFI Shell prompt changes to reflect the file system currently accessed.

The full path for the Red Hat Enterprise Linux loader is  $\Epsilon$  redhat  $\epsilon$ ilo.efi and it should be on the device you are accessing.

The full path for the SuSE Linux Enterprise Server loader is \efi\SuSE\elilo.efi and it should be on the device you are accessing.

- 3. At the EFI Shell environment, use the bcfg command to manage the boot options list. The bcfg command includes the following options for managing the boot options list:
	- **bcfg boot dump** Displays all items in the boot options list for the server.
	- **bcfg boot rm** *#* Removes the item number specified by *#*from the boot options list.
- **bcfg** boot  $\boldsymbol{m}$  **#a**  $\boldsymbol{\#}$  b Moves the item number specified by  $\boldsymbol{\#}$  ato the position specified by *#b* in the boot options list.
- bcfg boot add *# file.efi* "*Description*" Adds a new boot option to the position in the boot options list specified by *#*. The new boot option references *file.efi* and is listed with the title specified by *Description*.

For example, bcfg boot add 1 \EFI\redhat\elilo.efi "Red Hat Enterprise Linux" adds a Red Hat Enterprise Linux item as the first entry in the boot options list.

Likewise, **bcfg boot add 1 \efi\SuSE\elilo.efi "SLES 10"** adds a SuSE Linux item as the first entry in the boot options list.

For details, see the help bcfq command.

<span id="page-85-0"></span>4. Exit the console and iLO 2 MP interfaces if you are finished using them.

Enter **Ctrl-B** to exit the system console and return to the MP Main Menu. To exit the iLO 2 MP, enter **X** at the MP Main Menu.

## Booting the Red Hat Enterprise Linux Operating System

You can boot the Red Hat Enterprise Linux operating system on Integrity servers using either of these methods:

• Choose a Red Hat Enterprise Linux entry from the EFI Boot Manager menu.

To load the Red Hat Enterprise Linux operating system at the EFI Boot Manager menu, choose its entry from the list of boot options.

Choosing a Linux entry from the boot options list boots the operating system using ELILO.EFI loader and the elilo.conf file.

• Initiate the ELILO, EFI Linux loader from the EFI Shell.

On a Red Hat Enterprise Linux boot device EFI System Partition, the full paths to the loader and configuration files are: \EFI\redhat\elilo.efi and \EFI\redhat\elilo.conf.

After choosing the file system for the boot device (for example,  $f \circ 0$ :) initiate the Linux loader from the EFI Shell prompt by entering the full path for the ELILO.EFI loader.

By default the ELILO.EFI loader boots Linux using the kernel image and parameters specified by the default entry in the elilo.conf file on the EFI System Partition for the boot device.

To interact with the ELILO.EFI loader, interrupt the boot process (for example, enter a space) at the ELILO boot prompt. To exit the ELILO.EFI loader, use the exit command.

#### Booting Red Hat Enterprise Linux from the EFI Shell

To boot Red Hat Enterprise Linux from the EFI Shell:

1. Access the EFI Shell.

From the system console, choose the **EFI Shell** entry from the EFI Boot Manager menu to access the shell.

2. Access the EFI System Partition for the Red Hat Enterprise Linux boot device.

Use the EFI Shell map command to list the file systems ( $fs0, fs1, and so on$ ) that are known and mapped.

To choose a file system to use, enter its mapped name followed by a colon  $(\cdot)$ . For example, to operate with the boot device that is mapped as fs3, enter **fs3:** at the EFI Shell prompt.

- 3. Enter **ELILO** at the EFI Shell command prompt to launch the ELILO.EFI loader. If needed, you can specify the loader path by entering **\EFI\redhat\elilo** at the EFI Shell command prompt.
- 4. Allow the ELILO. EFI loader to proceed with booting the Red Hat Enterprise Linux kernel. By default, the ELILO.EFI loader boots the kernel image and options specified by the default item in the elilo.conf file.

<span id="page-86-0"></span>To interact with the  $ELILO.EFI$  loader, interrupt the boot process (for example, enter a space) at the ELILO boot prompt. To exit the loader, use the exit command.

## Booting the SuSE Linux Enterprise Server Operating System

You can boot the SuSE Linux Enterprise Server 10 operating system on Integrity servers using either of these methods:

• Choose a SuSE Linux Enterprise Server entry from the EFI Boot Manager menu.

To load the SuSE Linux Enterprise Server operating system at the EFI Boot Manager menu, choose its entry from the list of boot options.

Choosing a Linux entry from the boot options list boots the operating system using ELILO.EFI loader and the elilo.conf file.

• Initiate the ELILO.EFI Linux loader from the EFI Shell. For details, see ["Booting](#page-86-1) SuSE Linux [Enterprise](#page-86-1) Server from the EFI Shell" (page 87).

On a SuSE Linux Enterprise Server boot device EFI System Partition, the full paths to the loader and configuration files are: \efi\SuSE\elilo.efi and \efi\SuSE\ elilo.conf.

After choosing the file system for the boot device (for example,  $fs0:$ ) you can initiate the Linux loader from the EFI Shell prompt by entering the full path for the ELILO.EFI loader.

<span id="page-86-1"></span>By default, the ELILO.EFI loader boots Linux using the kernel image and parameters specified by the default entry in the elilo.conf file on the EFI System Partition for the boot device.

To interact with the ELILO.EFI loader, interrupt the boot process (for example, enter a space) at the ELILO boot prompt. To exit the ELILO.EFI loader, use the exit command.

#### Booting SuSE Linux Enterprise Server from the EFI Shell

To boot SuSE Linux Enterprise Server 10 from the EFI Shell:

1. Access the EFI Shell.

From the system console, choose the **EFI Shell** entry from the EFI Boot Manager menu to access the shell.

2. Access the EFI System Partition for the SuSE Linux Enterprise Server boot device.

Use the  $map$  EFI Shell command to list the file systems ( $fso, fs1$ , and so on) that are known and mapped.

To choose a file system to use, enter its mapped name followed by a colon  $(:).$  For example, to operate with the boot device that is mapped as fs3, enter **fs3:** at the EFI Shell prompt.

3. Enter **ELILO** at the EFI Shell command prompt to launch the ELILO.EFI loader.

If needed, you can specify the loader path by entering **\efi\SuSE\elilo** at the EFI Shell command prompt.

4. Allow the ELILO.EFI loader to proceed with booting the SuSE Linux kernel.

By default, the ELILO.EFI loader boots the kernel image and options specified by the default item in the elilo.conf file.

<span id="page-87-0"></span>To interact with the  $ELILO.EFI$  loader, interrupt the boot process (for example, enter a space) at the ELILO boot prompt. To exit the loader, use the exit command.

### Shutting Down Linux

Use the shutdown command to shut down Red Hat Enterprise Linux or SuSE Linux Enterprise Server.

The Red Hat Enterprise Linux and SuSE Linux Enterprise Server shutdown command has the following options:

**-h** Halts (power off) after shutdown.

Use the PC command at the MP Command menu to manually power on or power off server hardware, as needed.

- **-r** Reboots after shutdown
- **-c** Cancels an already running shutdown

*time* When to shut down (required.) You can specify *time* in any of the following ways:

- Absolute time in the format *hh:mm*. *hh* is the hour (one or two digits) and *mm* is the minutes (two digits).
- Number of minutes to wait in the format **+***mm*, in which *mm* is the number of minutes.
- **now** to immediately shut down; this is equivalent to using **+0** to wait zero minutes.

For details, see the *shutdown* (8) Linux manpage. Also see the Linux manpage for the power of f command.

- 1. From the command line for Red Hat Enterprise Linux or SuSE Linux Enterprise Server, issue the shutdown command to shut down the operating system.
- 2. Log in to Linux running on the server you want to shut down.
- 3. Issue the shutdown command with the desired command-line options, and include the required *time* argument to specify when the operating system shutdown is to occur.

For example, shutdown  $-r$  +20 shuts down and reboots the server in twenty minutes.

# 5 Troubleshooting

This chapter provides a preferred methodology (strategies and procedures) and tools for troubleshooting server blade error and fault conditions.

## Methodology

## General Troubleshooting Methodology

There are multiple entry points to the troubleshooting process, dependent upon your level of troubleshooting expertise; the tools, processes, and procedures which you have at your disposal; and the nature of the server fault or failure.

- 1. Typically, you select from a set of symptoms, ranging from very simple, server LED is blinking; to the most difficult, Machine Check Abort (MCA) has occurred. The following is a list of symptom examples:
	- Front Panel LED blinking
	- System Alert present on system console
	- Server blade won't power-up
	- Server blade won't boot
	- Error/Event Message received
	- MCA occurred
- 2. Narrow down the observed problem to the specific troubleshooting procedure required. Isolate the failure to a specific part of the server blade to perform more detailed troubleshooting. For example:
	- Problem- Front Panel LED blinking

**NOTE:** The front panel health LED flashes amber with a warning indication, or flashes red with a fault indication.

- System Alert on system console?
- Analyze the alert by using the system event log (SEL), to identify the last error logged by the server blade. Use the iLO 2 MP commands to view the SEL, through the MP's text interface.
- 3. You should have a good idea about which area of the server blade requires further analysis. For example, if the symptom was "server blade won't power-up", the initial troubleshooting procedure may have indicated a problem with the DC power rail not coming up after the power was turned on.
- 4. You have now reached the point where the failed Field Replaceable Unit (FRU or FRUs) has been identified and needs to be replaced. You must now perform the specific removal and replacement procedure, and verification steps (see Chapter 6: ["Removing](#page-111-0) and Replacing [Components"](#page-111-0) (page 112)).

**NOTE:** If multiple FRUs are identified as part of the solution, fix all identified failed FRUs to guarantee success.

5. There may be specific recovery procedures you need to perform to finish the repair.

Should a failure occur, the front panel LEDs and the SEL helps you identify the problem or FRU:

- LEDs. The front panel LEDs and LAN LEDs of the server blade change color and blink to help identify specific problems, and display LAN activity.
- The SEL provides detailed information about the errors identified by the LEDs.

For server alerts of levels 3-5, the attention condition on the server LED can be cleared by accessing the logs using the  $s1$  command, available in the iLO 2 MP command mode. To access the iLO 2 MP from the console serial port, enter **Ctrl-B** or **ESC-(**.

If the LEDs and SEL do not give you enough information for you to identify the problem you are experiencing, Hewlett Packard Enterprise also provides diagnostic tools with each operating system (see ["Troubleshooting](#page-93-0) Tools" (page 94) for more details).

**NOTE:** Always check the iLO 2 MP SEL in the case of a blinking yellow or red front panel health LED, before replacing any hardware.

## Recommended Troubleshooting Methodology

The recommended methodology for troubleshooting a server blade error or fault is as follows:

- 1. Consult the system console for any messages, emails, etc., pertaining to a server blade error or fault.
- 2. View the front panel LEDs (power and health), locally; or remotely through the iLO 2 MP vfp command.
- 3. Compare the state of the server blade's LEDs (off; flashing or steady; red, green, or amber) with the LED states listed in Table 11 [\(page](#page-90-0) 91).
- 4. Go to the step number of Table 12 [\(page](#page-90-1) 91), as specified in the right column of [Table](#page-90-0) 11 [\(page](#page-90-0) 91), located in the row which corresponds to your front panel LED display state.
- 5. Read the symptom/condition information in the left column of Table 12 [\(page](#page-90-1) 91).
- 6. Perform the action(s) specified in the "Action" column.
- 7. If more details are required or desired, see the appropriate subsection of this chapter, where this information is provided in the Action column. The action you are directed to perform may be to access and read one or more error logs (the event log or the forward progress log).

<span id="page-89-0"></span>You can follow the recommended troubleshooting methodology, and use [Table](#page-90-1) 12 and [Table](#page-92-0) 13 [\(page](#page-92-0) 93), or go directly to the subsection of this chapter which corresponds to your own entry point of choice. [Table](#page-89-0) 10 provides the corresponding subsection or location title for these different entry points (for example, to start by examining the logs, go directly to ["Errors](#page-100-0) and Error Logs" [\(page](#page-100-0) 101)).

<span id="page-89-1"></span>

| <b>Entry Point</b>                                   | <b>Subsection or Location</b>                                                                       |
|------------------------------------------------------|----------------------------------------------------------------------------------------------------|
| Front panel LEDs                                     | See "Basic and Advanced Troubleshooting Tables" (page 90) and<br>"Troubleshooting Tools" (page 94). |
| System Event Log and<br><b>Forward Progress Logs</b> | See "Errors and Error Logs" (page 101).                                                             |
| Offline and Online Diagnostics                       | See "Troubleshooting Tools" (page 94).                                                              |
| System Event Analyzer (SEA)                          | See http://www.compag.com/support/svctools/webes.                                                   |

**Table 10 Troubleshooting Entry Points**

## Basic and Advanced Troubleshooting Tables

Use the following troubleshooting tables to determine the symptoms or condition of a suspect server blade. Be aware that the state of the front panel LEDs can be viewed locally; or remotely using the  $vfp$  command from the iLO 2 MP.

The tables are designed to cover troubleshooting symptoms from AC power-on up to booting the OS, specifically in Steps 1-5. In most cases, Table 11: "Basic Front Panel LED [Troubleshooting](#page-90-0) [States",](#page-90-0) identifies the step number where troubleshooting should begin. Alternatively, you can skip [Table](#page-90-0) 11, and start with Step 1 in Table 12: "Basic Low End [Troubleshooting"](#page-90-1), sequencing through the table steps to locate the symptom/condition most descriptive of your current server blade status. This becomes the first step in your troubleshooting procedure. Where appropriate, an action or actions prescribed in the Action column of Table 12: "Basic Low End [Troubleshooting",](#page-90-1) is followed by a reference to the corresponding subsection of this chapter for further information.

**NOTE:** In [Table](#page-90-0) 11, the Unit Identifier (UID)/Locator LED has not been included, because it is not used directly for troubleshooting server blades. However, indirectly, it can provide useful system information (for example when it is blue, this indicates the BMC is working). It also indicates the server blade which has an error or fault condition by illuminating steady blue on the front of the server blade in question.

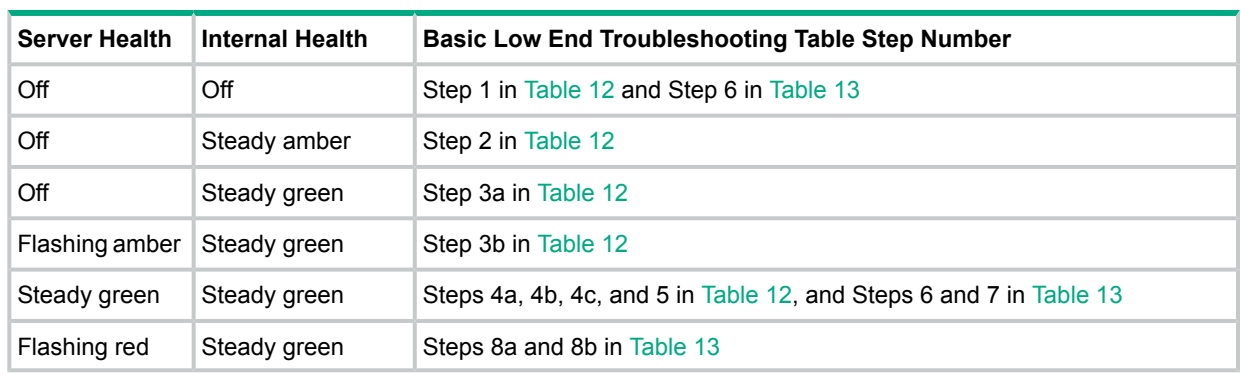

<span id="page-90-0"></span>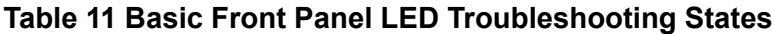

<span id="page-90-1"></span>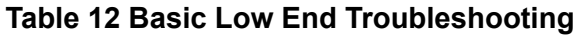

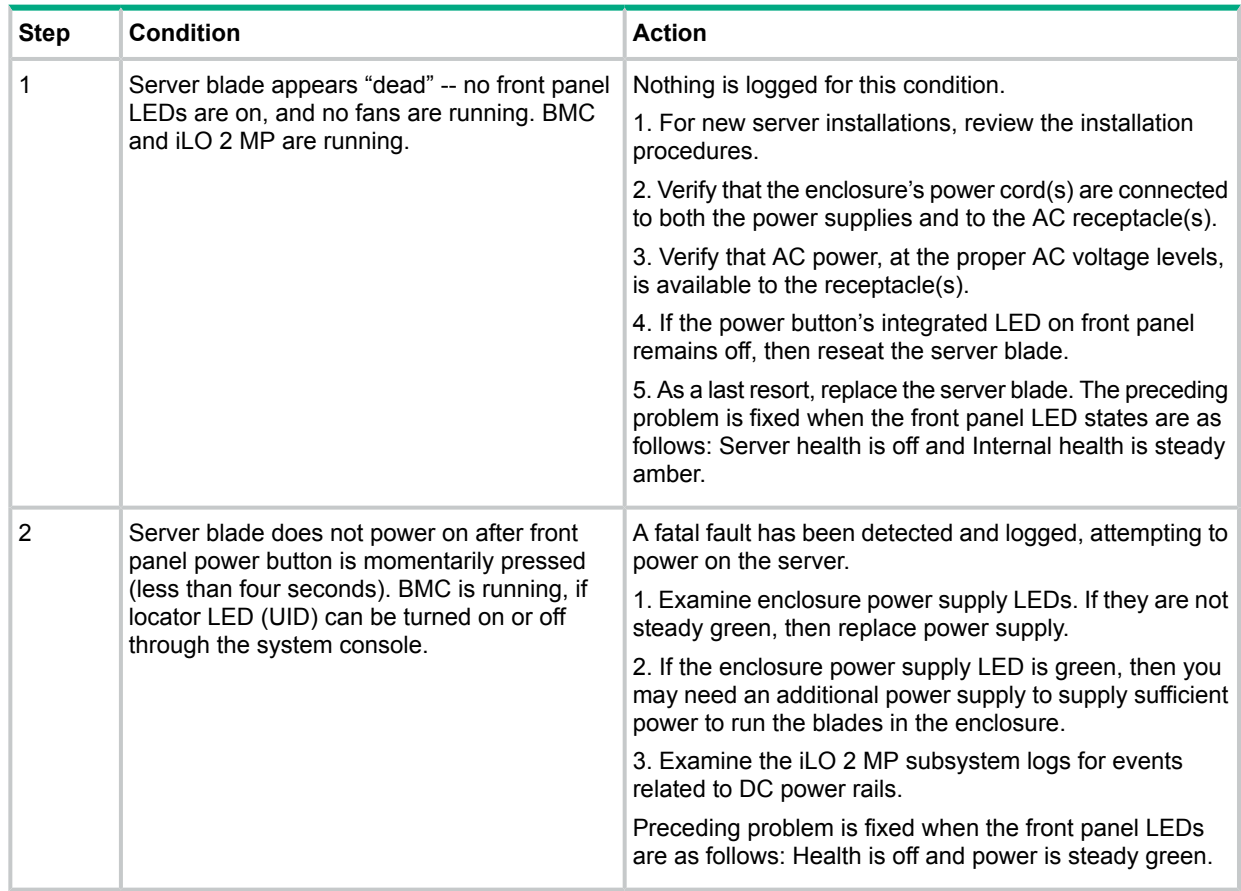

| <b>Step</b> | <b>Condition</b>                                                                                                    | <b>Action</b>                                                                                                    |
|-------------|----------------------------------------------------------------------------------------------------|----------------------------------------------------------------------------------------------------|
| 3a          | Server health LED is off and Internal health<br>LED is steady green, iLO 2 MP is not running.                        | A fatal fault has been detected and logged while booting<br>or running System F/W.                                                                                                    |
|             |                                                                                                    | 1. Cannot access the iLO 2 MP at this time (see<br>"Troubleshooting Management Subsystems" (page 108)).                                                                                                    |
|             |                                                                                                    | 2. Must reseat or replace the server blade. Preceding<br>problem is fixed when iLO 2 MP logs can be read and<br>both front panel health LED and server power LED states<br>show: Flashing green or steady green, and steady green,<br>respectively.                                                                                                    |
| 3b          | Server health LED is flashing amber and<br>Internal health LED is steady green. The BMC<br>and iLO 2 MP are running. | A warning or critical failure has been detected and logged<br>while booting or running system firmware. Examine the<br>iLO 2 MP logs for events related to switched DC power<br>or cooling fans or configuration. Preceding problem is<br>fixed when both front panel health LED and server power<br>LED states show: Flashing green or steady green, and<br>steady green, respectively. |
| 4a          | Cannot see iLO 2 MP prompt on the system<br>console -- blade server power is on. BMC and<br>iLO 2 MP are running.    | Nothing may be logged for this condition. Since the BMC<br>controls the different states of the server health LED, the<br>server health LED state indicates that the server blade is<br>either booting or running system F/W, or booting or<br>running OS.                                                                                                    |
|             |                                                                                                    | 1. Look for loose, damaged, or disconnected signal cables<br>between the system console device, and serial port<br>connector on the front panel.                                                                                                    |
|             |                                                                                                    | 2. Verify proper Terminal type is set: supported settings<br>are hpterm and VT100+ (default) and VTUTF8.                                                                                                    |
|             |                                                                                                    | 3. Verify that the RS232C configuration matches between<br>the server blade and the local console (see<br>"Troubleshooting the Server Interface (System Console)"<br>(page 109)).                                                                                                    |
|             |                                                                                                    | 4. As a last resort, replace the server blade. Preceding<br>problem is fixed when the MP menu appears on the<br>system console.                                                                                                    |
| 4b          | Cannot see EFI prompt on system console.<br>BMC and iLO 2 MP are running.                                            | Nothing may be logged for this condition.<br>1. Examine the iLO 2 MP logs for entries related to<br>processors, processor power modules (PPM)s, and shared<br>memory, and core I/O devices (see "Errors and Error<br>Logs" (page 101) for more details).                                                                                                    |
|             |                                                                                                    | 2. As a last resort, replace the server blade. Preceding<br>problem is fixed when the EFI menu appears on the<br>system console.                                                                                                    |
| 4c          | Cannot find a boot disk. BMC and iLO 2 MP<br>are running.                                                            | Nothing may be logged for this condition.<br>1. Reinsert the boot disk into the drive bay (see<br>"Supported Configurations" (page 104) for more details).                                                                                                    |
|             |                                                                                                    | 2. Search for the boot disk's ACPI path using the EFI Shell<br>$(\text{map}-r)$ command (see Table 26 (page 108) for more<br>details).                                                                                                    |
|             |                                                                                                    | 3. Examine the iLO 2 MP logs for entries related to<br>processors, processor power modules (PPM)s, and shared<br>memory, and core I/O devices (see "Errors and Error<br>Logs" (page 101) for more details).                                                                                                    |

**Table 12 Basic Low End Troubleshooting** *(continued)*

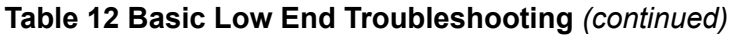

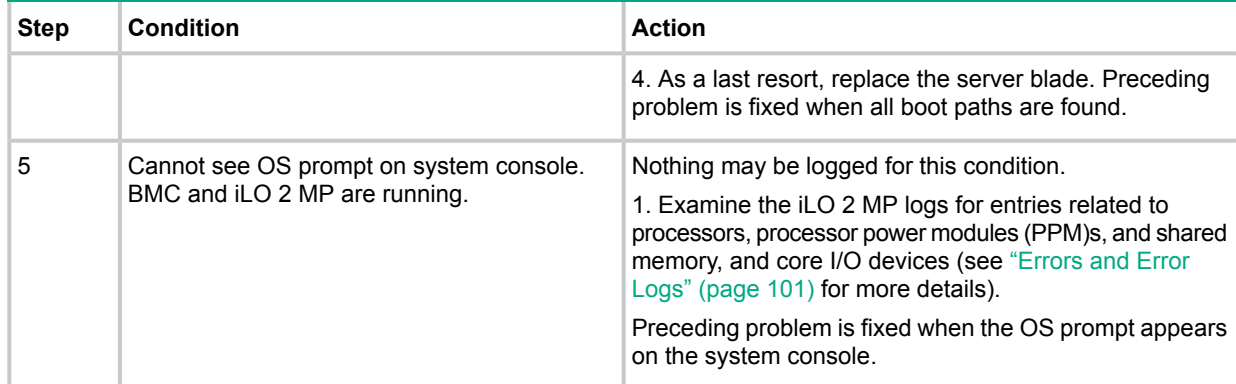

## <span id="page-92-0"></span>**Table 13 Advanced Low End Troubleshooting**

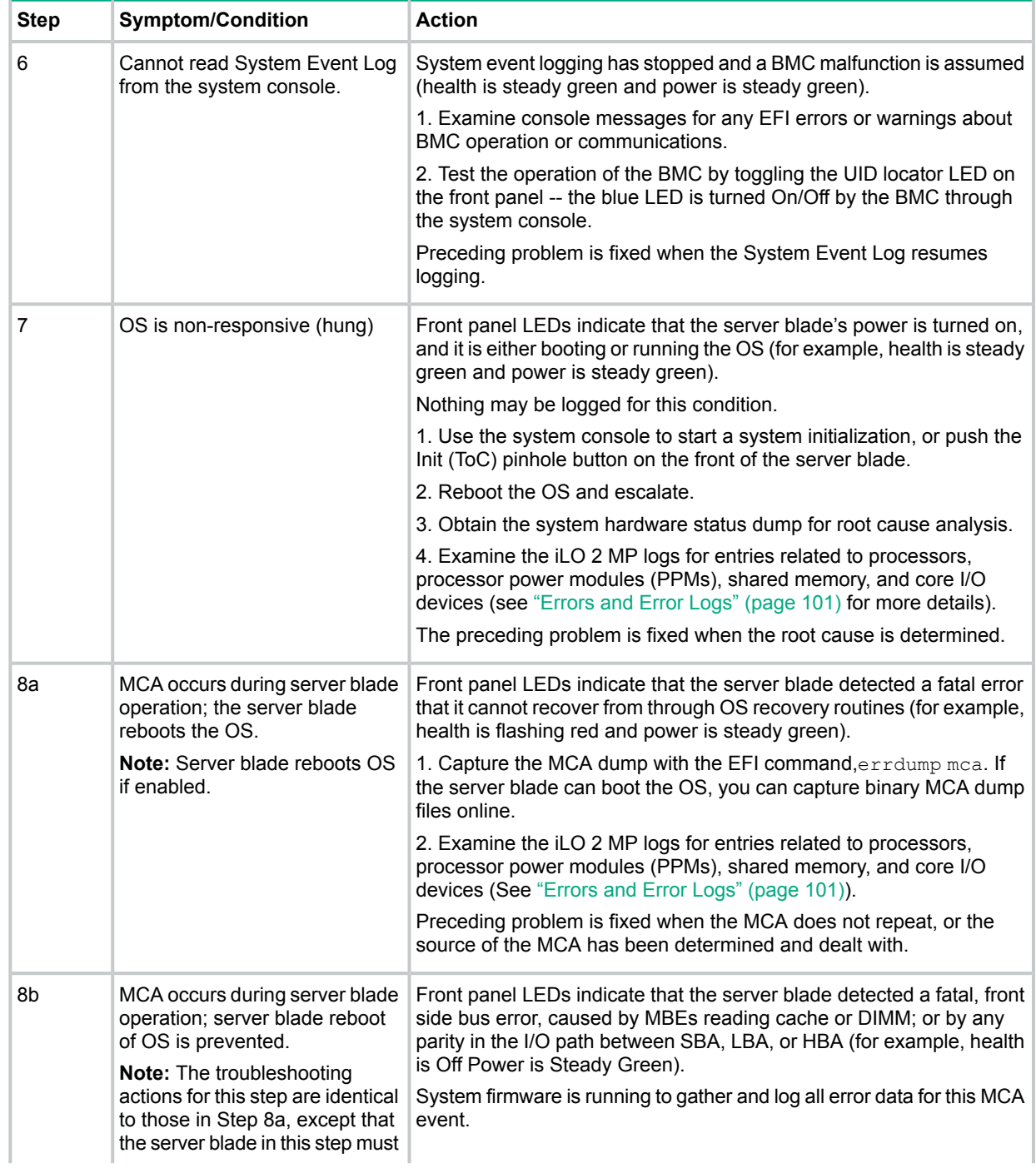

**Table 13 Advanced Low End Troubleshooting** *(continued)*

| <b>Step</b> | <b>Symptom/Condition</b>                                                                                                    | <b>Action</b>                                                                                                    |
|-------------|----------------------------------------------------------------------------------------------------|----------------------------------------------------------------------------------------------------|
|             | be hard reset to begin the<br>booting process.<br>You must hard reset the server<br>blade to clear the fatal condition<br>and boot the OS. | 1. Examine the iLO 2 MP logs for entries related to processors.<br>processor power modules (PPMs), shared memory, and core I/O<br>devices (see "Errors and Error Logs" (page 101)).<br>Preceding problem is fixed when the MCA does not repeat. |

## <span id="page-93-0"></span>Troubleshooting Tools

The Integrity BL870c server blade uses LEDs and other tools to help troubleshoot problems that occur in the server blade.

## Front Panel LEDs

The front panel of the server blade contains the unit identifier (UID) LED, server health LED, internal health LED, and the network interface controller (NIC) LEDs. [Figure](#page-93-1) 37 shows the front panel LED locations.

Server blades use flashing states (amber or red) on these LEDs to indicate a warning or an error.

There are a total of seven buttons, arranged vertically (when the server blade is installed in the enclosure).

<span id="page-93-1"></span>The BMC controls the server health LED, blade hardware controls the power LED. Both BMC and iLO 2 MP code determine the state of the health LED.

#### **Figure 37 Server Blade Front Panel LEDs**

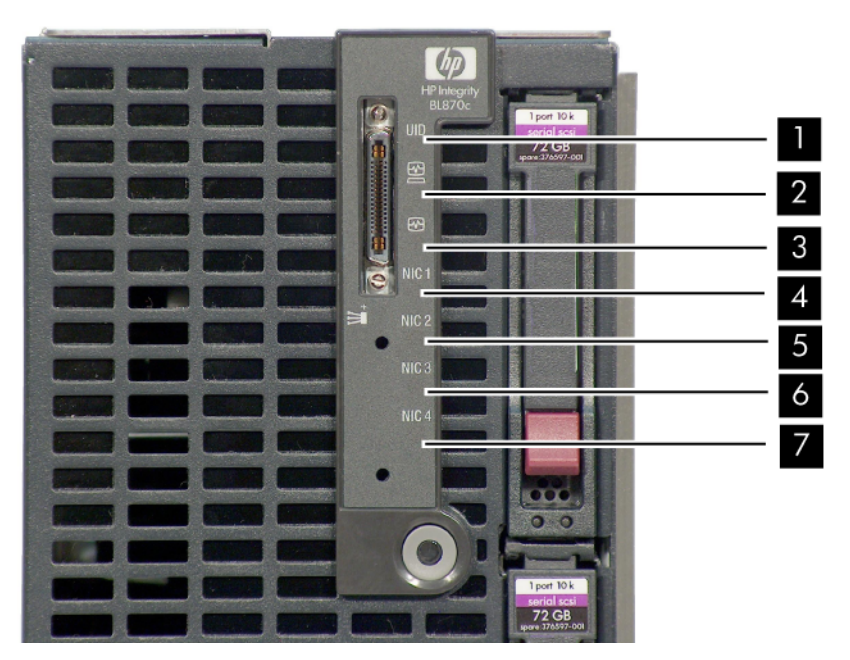

<span id="page-93-2"></span>[Table](#page-93-2) 14 details the functions of the front panel LEDs.

**Table 14 Server Blade Front Panel LEDs**

| Item | <b>LED Description</b> | <b>Status</b>                                                          |  |
|------|------------------------|------------------------------------------------------------------------|--|
|      |                        | Unit Identification (UID) Steady Blue = Flagged<br>$OfF = Not flagged$ |  |
|      | Server health          | $Off = Power$ is off<br>Steady Green = Power is on                     |  |

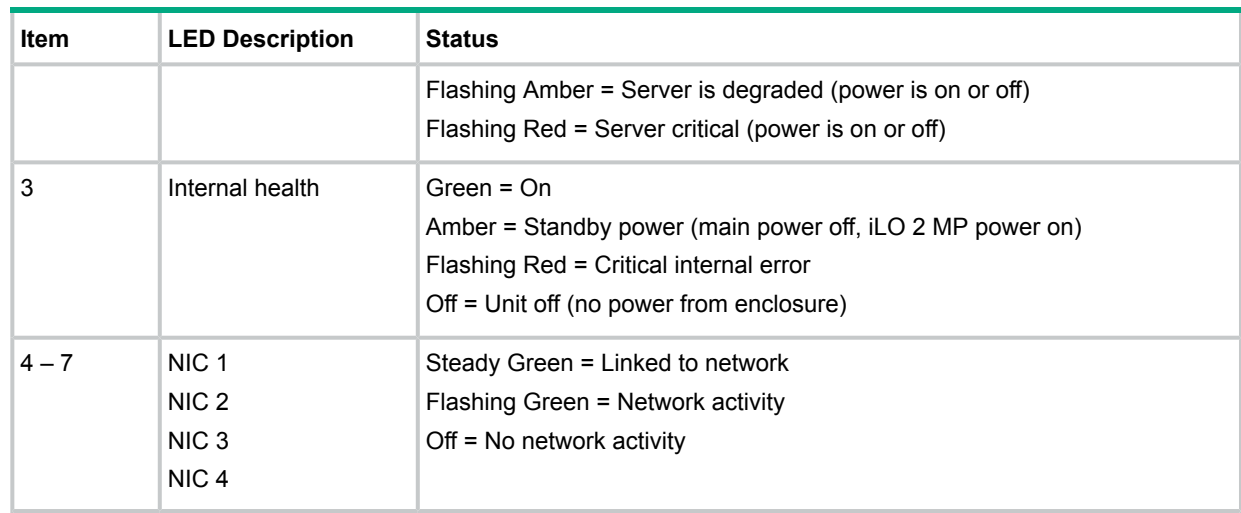

#### **Table 14 Server Blade Front Panel LEDs** *(continued)*

#### Locator LED

The locator LED, or unit identifier (UID) allows a specific server blade to be identified in a rack or data center environment. One Locator LED is located in the front panel.

#### **Table 15 Locator LED Status**

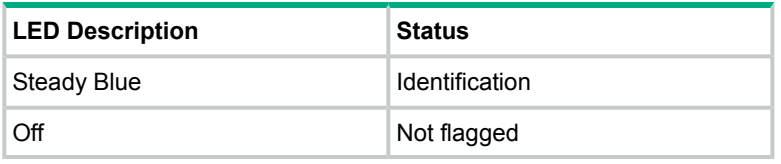

**NOTE:** When the UID is lit, this also indicates that the BMC is working properly.

#### Server Health LED

The server blade uses the Server Health LED for the following reasons:

- To carry forward the Attention functionality of legacy Integrity front panel designs.
- To indicate whether the server is on or off.
- To provide a visual alert for faults that software/firmware is not sure if a FRU must be reseated/replaced.

<span id="page-94-0"></span>The server health LED indicates the overall health state of the server blade, including the state of server firmware and the OS. If the LED is amber or red, the server blade needs attention. Examine the event logs (on iLO 2 MP) for details of the problem. [Table](#page-94-0) 16 details the functions of the health LED.

#### **Table 16 Server Health LED States**

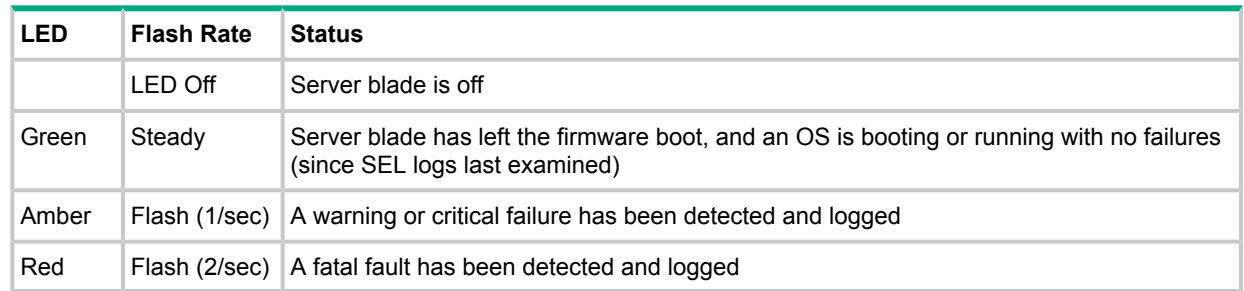

#### Internal Health LED

The internal health LED indicates the internal health of the server blade. If the LED is red, the server blade needs attention. Examine the event logs (on iLO 2 MP) for details of the problem. [Table](#page-95-0) 17 details the states of the internal health LEDs.

#### <span id="page-95-0"></span>**Table 17 Internal Health LED States**

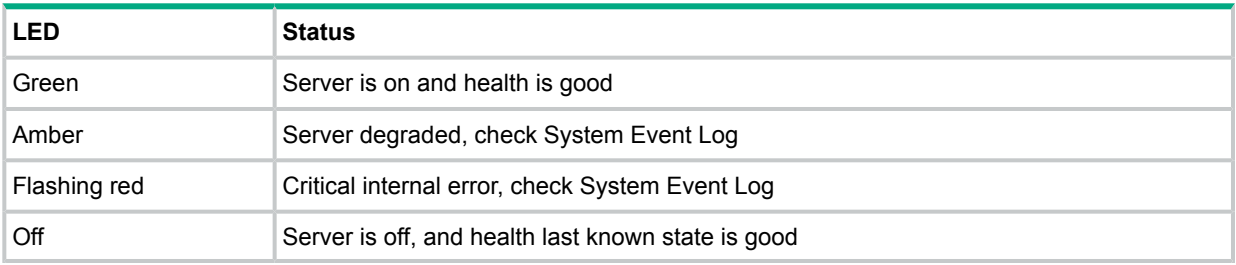

#### NIC LEDs

<span id="page-95-1"></span>[Table](#page-95-1) 18 shows the NIC LED status on the server blade.

#### **Table 18 NIC LEDs**

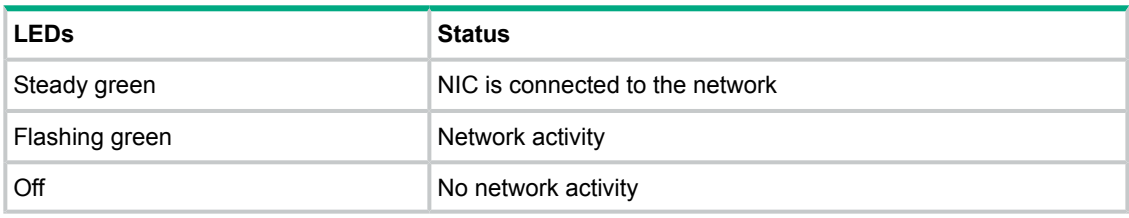

#### SAS Disk Drive LEDs

<span id="page-95-2"></span>The two SAS disk drives on the server blade have identical LEDs that show the drive status. [Figure](#page-95-2) 38 shows the location drive LEDs.

#### **Figure 38 SAS Disk Drive LEDs**

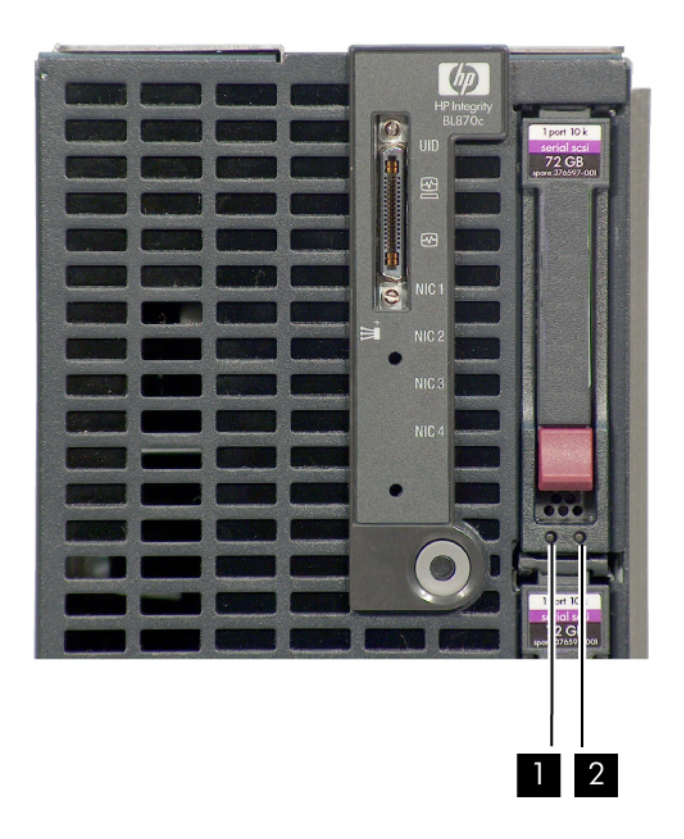

[Table](#page-96-0) 19 details the functions of the hard disk drive LEDs in RAID mode.

#### <span id="page-96-0"></span>**Table 19 Behaviour of SAS Disk Drive LEDs in RAID mode**

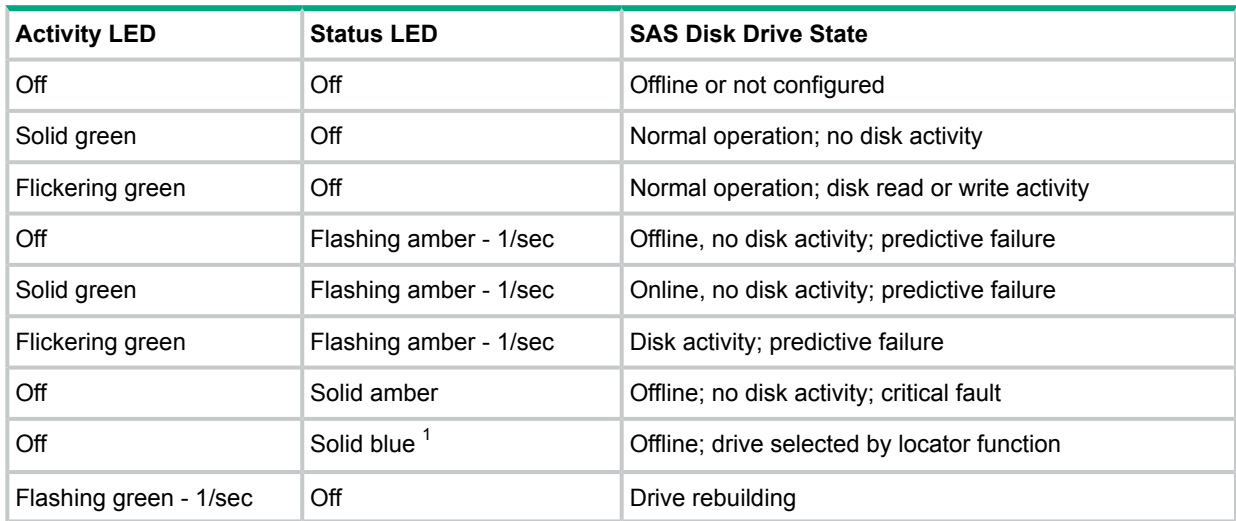

<sup>1</sup> The Drive Status LED is blue when you use various software utilities, such as online diagnostics and SAS drive configuration tools.

<span id="page-96-1"></span>[Table](#page-96-1) 20 details the functions of the hard disk drive LEDs in Standalone HBA mode.

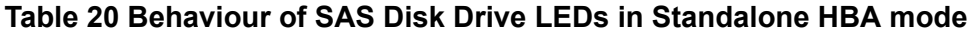

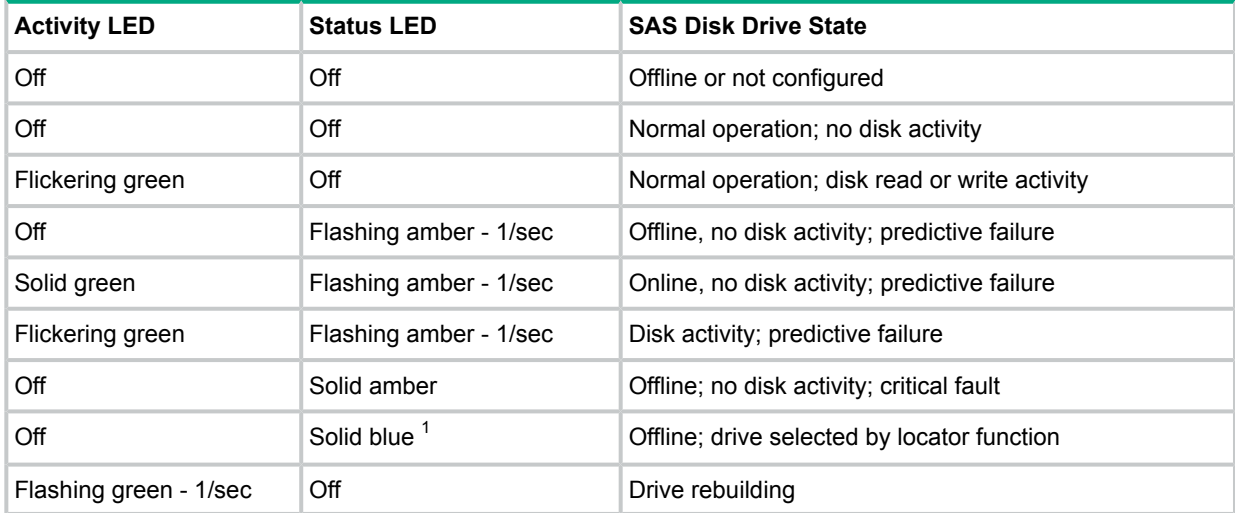

<span id="page-96-2"></span><sup>1</sup> The Drive Status LED is blue when you use various software utilities, such as online diagnostics and SAS drive configuration tools.

#### LAN LEDs

There are four LAN LEDs on the front panel of the server blade. They are NIC 1 through NIC 4. [Table](#page-96-2) 21 details the functions of the LAN LEDs.

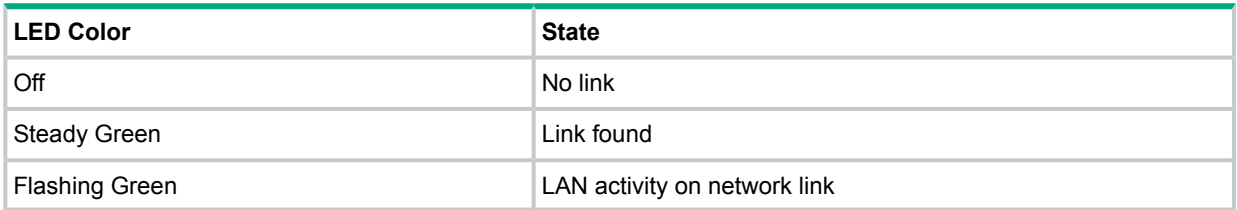

#### **Table 21 1 GB LAN States**

[Table](#page-97-0) 22 shows the normal boot process, as reflected in changes to front panel LED states:

| <b>Step</b> | <b>Health</b> | <b>Power</b> | Normal Power-Up Through HP-UX Boot                                                                                  |
|-------------|---------------|--------------|----------------------------------------------------------------------------------------------------|
|             | Off           | Off          | No AC power to the server blade.                                                                                    |
| 2           | Off           | Amber        | Server blade is shut down (server is off), AC power and<br>standby power is active, last health status was healthy. |
| 3           | Off           | Steady Green | Server blade power rails are on when Power switch is<br>toggled. Hardware drives power LED.                         |
|             | Steady green  | Steady green | Server blade has powered up and is either at EFI, booting,<br>or at OS.                                             |

<span id="page-97-0"></span>**Table 22 Normal Boot Process LED States**

The following list itemizes the steps that characterize basic platform boot flow:

- **1.** Server blade power switch requests power from the Management Module (the microcontroller that manages the enclosure power and cooling). Once the power is request is granted, server blade power turns on. After the power sequence has completed successfully, BMC releases system reset.
- **2.** Initial processor firmware code fetch is Platform Abstraction Layer (PAL) code from FEPROM in processor-dependent hardware (PDH), retrieved 4 bytes at a time by the data multiplexer/demultiplexer controller (DMDC) in zx1. No shared memory or I/O devices are available at this time. They are not initially configured.
- **3.** Firmware code stack is initially in battery-backed RAM (BBRAM) in PDH, retrieved 4 byes at a time, through the PDH and DMD buses.
- **4.** PAL code configures all processors.
- **5.** System Abstraction layer (SAL) code configures all platform central electronic complex (CEC) chips, including shared memory and all responding I/O devices.
- **6.** Firmware code and stack are relocated to shared memory, after all x4 DIMM ranks in shared memory are configured and tested.
- **7.** EFI Shell is launched from shared memory, and cache lines are retrieved 128 bytes at a time by the memory controller in zx1.
- **8.** HP-UX loader is launched using the EFI device driver.
- **9.** HP-UX boots and starts its own device drivers.
- **10.** HP-UX may use runtime PAL and SAL calls, and APCI features (these abstraction layers allow platform independence).

## **Diagnostics**

A suite of offline and online support tools are available to enable manufacturing, field support personnel, and you to troubleshoot server blade problems. In general, if the operating system (HP-UX) is already running, it is best not to shut it down. Use the online support tools.

If the OS cannot be booted, use the offline support tools to resolve the problem. The offline support tools are available from the EFI partition. Once you resolve the problem preventing booting, boot HP-UX, and use the online support tools for any further testing.

If it is not possible to reach the EFI from either the main disk or from LAN, you must troubleshoot, using the visual fault indicators, console messages, and system error logs that are available.

## Online Diagnostics/Exercisers

Online support tools are provided on the server blade. Centralized error archiving and hardware inventory tools are available as long as the agents/providers that support them are installed on the managed server blade.

On HP-UX servers, the legacy tools within OnlineDiag continue to be supported. The online support tools, on HP-UX 11.23 and greater, include the Support Tool Manager (STM) tools, and the additional Web-Based Enterprise Management (WBEM) features added by SysFaultMgmt.

The STM suite of tools includes verifiers, diagnostics, exercisers, information modules, and expert tools.

Verifiers quickly determine whether or not a specific device is operational by performing tasks similar in nature to the way applications use the device. No license is required to run the verifiers.

Diagnostics are tools designed to identify faulty or failed FRUs.

Exercisers stress devices in order to facilitate the reproduction of intermittent problems.

Information modules create a log of information specific to one device, including:

- The product identifier
- A description of the device
- The hardware path to the device
- The vendor
- Onboard log information (if applicable)
- Miscellaneous information associated with the device
- The firmware revision code, if firmware is present in the device, is also displayed

Expert tools are device-specific troubleshooting utilities for use by sophisticated users. Their functionality varies from tool to tool, but they are intended to be interactive, and rely on users to provide information necessary to perform a particular task. These tools require users to have the appropriate license, if they wish to run them.

#### Online Support Tools

Online diagnostics are included in the HP-UX OE media, and are installed by default.

#### Online Support Tools List

<span id="page-98-0"></span>The following online support tools are available on HP-UX 11.23 hosted server blades. In some cases, a tool, such as a disk exerciser, is generic to many types of hardware; in other cases, a tool, such as a tape diagnostic, is specific to a particular technology or type of tape drive. [Table](#page-98-0) 23 details the online support tools available for the server blade.

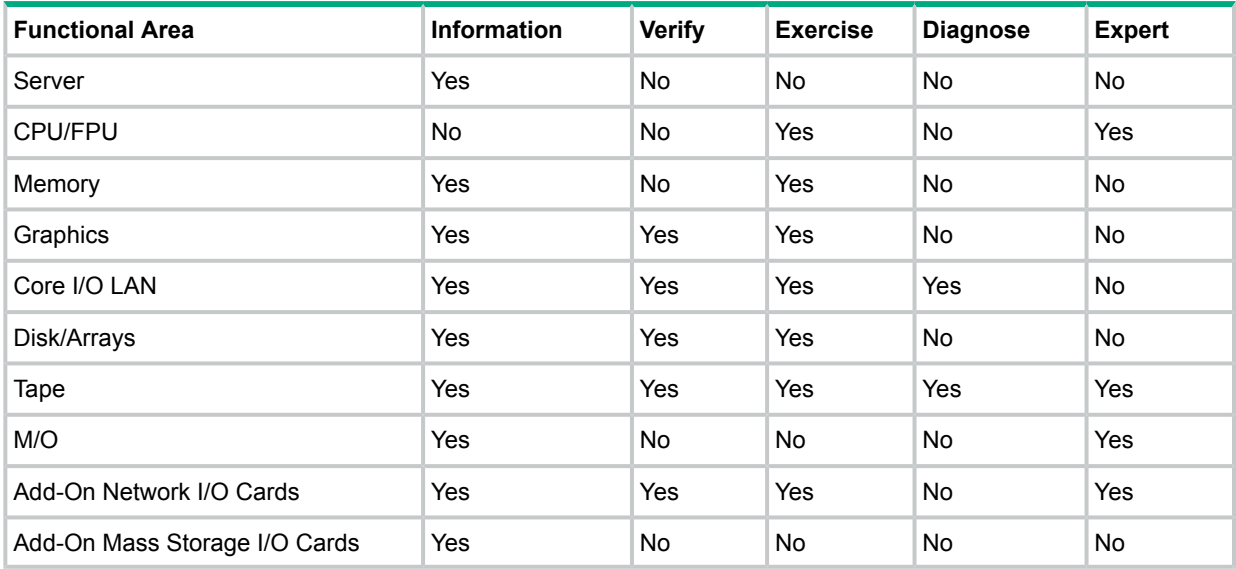

#### **Table 23 Online Support Tools List**

## Offline Support Tools

Updates to the EFI HPE service partition (HPE SP) are available through the CD Installer option on the IPF Offline Diagnostics and Utilities CD. At a minimum, an ISO image of the IPF Offline Diagnostics and Utilities CD is available from the Hewlett Packard Enterprise website.

## Offline Support Tools List

<span id="page-99-0"></span>[Table](#page-99-0) 24 details the offline support tools available for the server blade.

#### **Table 24 Offline Support Tools List**

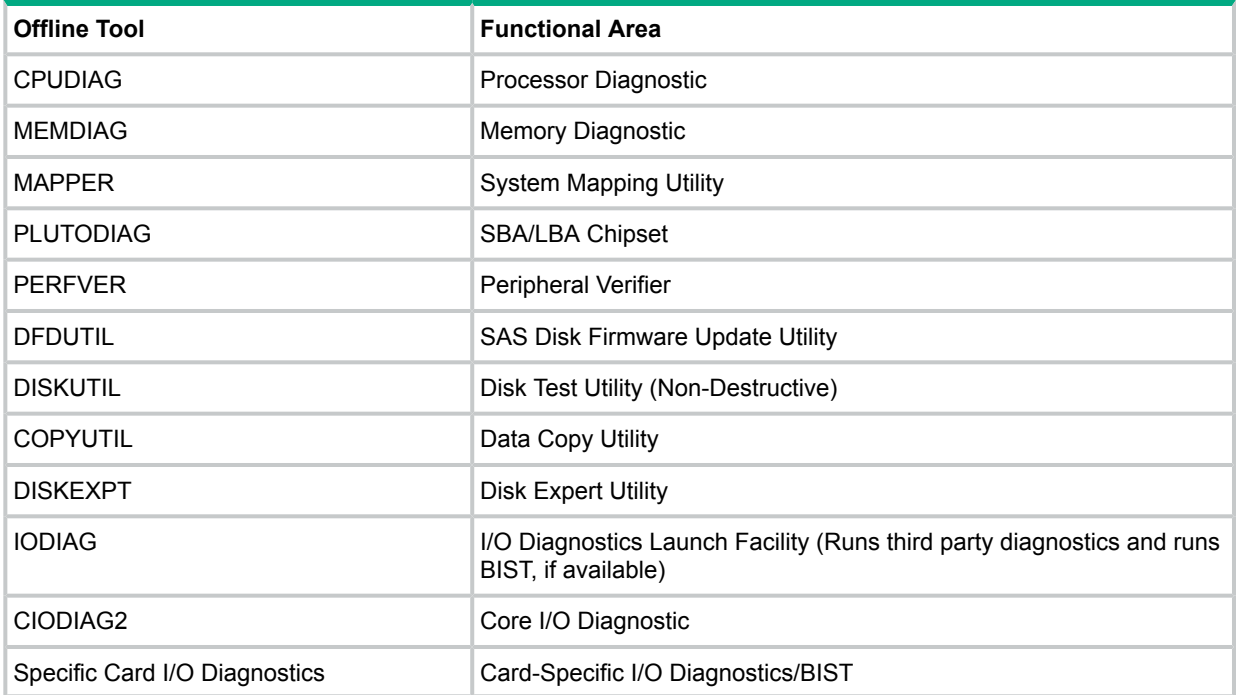

## General Diagnostic Tools

<span id="page-99-1"></span>[Table](#page-99-1) 25 details the general diagnostic tools available for most Integrity server platforms. The distribution method is through the web.

#### **Table 25 General Diagnostic Tools List**

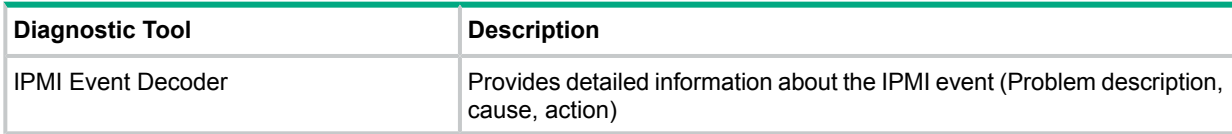

## Fault Management Overview

The goal of fault management and monitoring is to increase server blade availability, by moving from a reactive fault detection, diagnosis, and repair strategy to a proactive fault detection, diagnosis, and repair strategy. The objectives are:

- To detect problems automatically, as close as possible to the time of occurrence.
- To diagnose problems automatically, at the time of detection.
- To automatically report (in understandable text) a description of the problem, the likely cause(s) of the problem, the recommended action(s) to resolve the problem, and detailed information about the problem.
- To ensure that tools are available to repair or recover from the fault.

#### HP-UX Fault Management

Proactive fault prediction and notification is provided on HP-UX by SysFaultMgmt WBEM indication providers, as well as by the Event Management Service (EMS). The Event Management Service and WBEM provide frameworks for monitoring and reporting events.

SysFaultMgmt WBEM indication providers and the EMS Hardware Monitors allow users to monitor the operation of a wide variety of hardware products, and alert them immediately if any failure or other unusual event occurs. By using hardware event monitoring, users can virtually eliminate undetected hardware failures that could interrupt server blade operation or cause data loss.

Complete information on installing and using EMS hardware event monitors, as well as a list of supported hardware, can be found in the EMS Hardware Monitors Users Guide. An electronic copy of this book is provided on the Hewlett Packard Enterprise website at: **[http://www.hpe.com/](http://www.hpe.com/info/hpux-diagnostics-docs) [info/hpux-diagnostics-docs](http://www.hpe.com/info/hpux-diagnostics-docs)**.

#### WBEM Indication Providers and EMS Hardware Monitors

Hardware monitors are available to monitor the following components (these monitors are distributed free on the OE media):

- Chassis/Fans/Environment
- CPU monitor
- UPS monitor
- FC Hub monitor
- FC Switch monitor
- Memory monitor
- <span id="page-100-0"></span>Core Electronics Components
- Disk drives
- Ha\_disk\_array

## Errors and Error Logs

## Event Log Definitions

Often the underlying root cause of an MCA event is captured by server blade or BMC firmware in both the System Event Log (SEL) and Forward Progress Event Logs (FP). These errors are easily matched with MCA events by their timestamps. For example, the loss of a processor VRM might cause a processor fault. Decoding the MCA error logs would only identify the failed processor as the most likely faulty FRU. Following are some important points to remember about events and event logs:

- Event logs are the equivalent of the old chassis logs for status or error information output.
- Symbolic names are used in the source code; for example, **MC\_CACHE\_CHECK**.
- The hex code for each event log is 128 bits long with an architected format:
	- Some enumerated fields can be mapped to defined text strings.
	- All can be displayed in hex, keyword, or text mode.
- Events are created by firmware or OS code, and are sent over the PDH bus to the BMC for storage in either or both of the SEL and FP logs (HP-UX shows an I/O path for the BMC).
- The iLO 2 MP displays event logs: SEL events are sent over the IPMB, between the BMC and the MP.
- Event logs are read back over the PDH bus by software (i.e., the IPMI driver or agent) for storage on disk.

## Event Log Usage

To consult the event logs:

- 1. Connect to the system console.
- 2. Enter **Ctrl-B** to access the MP Main Menu.
- 3. Enter the **sl** command to view event logs: System Event (**E**) and Forward Progress (**F**) logs are useful to determine the context of an error.

**NOTE:** The SEL **E** shows only event logs with alert level 2 or higher. The SEL defaults to alert level 2 on the server blade because there are some level 2 events related to rack infrastructure change. You can change the alert level. The SEL is never overwritten unless first manually cleared. It does get full.

The Forward Progress Log (**F**) shows all event log outputs. The FPL log is circular. It wraps, automatically replacing the oldest events with the newest. It never get full. Oldest logs get overwritten first.

## iLO 2 MP Event Logs

The iLO 2 MP provides diagnostic and configuration capabilities. For details on the iLO 2 MP commands, see the HPE Integrity iLO 2 Operations Guide. To access the MP:

**NOTE:** The iLO 2 MP must be accessed from a terminal console which has access to the MP.

1. Log in with the proper username and password.

**NOTE:** Default operator login and password:

login = **Oper**

```
password = Oper.
```
You are now at the MP Main Menu.

- 2. Enter **cl** to display the console history log. This log displays console history from oldest to newest.
- 3. Enter **Ctrl-B** to return to the MP Main Menu.
- 4. Enter **sl** to display the status logs. The status logs consist of:
	- System Event
	- Forward Progress
- Current Boot
- Previous Boot
- Live Events
- Clear SEL/FPL Logs
- 5. Enter **Ctrl-B** to return to the MP Main Menu.

## System Event Log Review

To access the System Event Log (SEL).

- 1. Access the iLO 2 MP command prompt.
- 2. Run the sl command. The Event Log Viewer menu displays:

```
SL
Event Log Viewer:
Log Name Entries % Full Entries & Full Latest Entry
-------------------------------------------------------------------
E - System Event 9 1 % 29 Oct 2002 19:15:05
F - Forward Progress 129 3 %
B - Current Boot 82
P - Previous Boot 0
L - Live Events
C - Clear All Logs
Enter your choice or [Q] to Quit:
```
#### 3. Select **E** to review the system events. The Event Log Navigation menu displays:

```
Enter menu item or [Ctrl-B] to Quit: e
    Log Name Entries % Full Latest Timestamped Entry
---------------------------------------------------------------------------
E - System Event 12 1 % 31 Oct 2003 23:37:45
Event Log Navigation Help:
  + View next block (forward in time, e.g. from 3 to 4)<br>+ View nrevious block (backward in time e.g. from 3 to 2)
         View previous block (backward in time, e.g. from 3 to 2)
   <CR> Continue to the next or previous block
   D Dump the entire log
   F First entry
   L Last entry
   J Jump to entry number
   H View mode configuration - Hex
   K View mode configuration - Keyword
   T View mode configuration - Text
   A Alert Level Filter options
   U Alert Level Unfiltered
   ? Display this Help menu
   Q Quit and return to the Event Log Viewer Menu
  Ctrl-B Exit command, and return to the MP Main MenuMP: SL (+,-,-\langle CR\rangle),D, F, L, J, H, K, T, A, U, ? for Help, Q or Ctrl-B to Quit) >a
Alert Level Threshold Filter:
  1 : Major Forward Progress
   2 : Informational
   3 : Warning
   5 : Critical
   7 : Fatal
Enter alert level threshold or [Q] to quit filter setup: 3
   -> Alert threshold level 3 filter will be applied.
     Set up alert filter options on this buffer? (Y/[N])
     Log Name Entries % Full Entry
-------------------------------------------------------------------
 E - System Event 410 47 % 18 Feb 2003 09:38:10
Event Log Navigation Help:
  + View next block (forward in time, e.g. from 3 to 4)
```

```
View previous block (backward in time, e.g. from 3 to 2)
<CR> Continue to the next or previous block
D Dump the entire log for capture and analysis
F First entry
L Last entry
J Jump to entry number
V View mode configuration (text, keyword, hex)
? Display this Help menu
Ctrl-B Quit and return to the Main Menu
```
#### 4. Select **a**, then a threshold filter number to filter events to desired level.

```
MP:SL (+,-,<CR>,D, F, L, J, H, K, T, A, U, ? for Help, Q or Ctrl-B to Quit) >a
Alert Level Threshold Filter:
  1 : Major Forward Progress
  2 : Informational
   3 : Warning
   5 : Critical
  7 : Fatal
Enter alert level threshold or [Q] to quit filter setup: 3
  -> Alert threshold level 3 filter will be applied.
```
5. Select **v**, then **t** to change the display to text mode:

```
Display Mode Configuration:
             H - Hex mode
   Current -> K - Keyword mode
              T - Text mode
Enter new value, or [Q] to Quit:
```
6. To decode the blinking state of server LED, review the entire SEL and look at events with alert level 2 and above.

#### For example:

```
Log Entry 24: 14 Feb 2003 15:27:02
Alert Level 3: Warning
Keyword: Type-02 1b0800 1771520
Hot Swap Cage: SCSI cable removed
Logged by: BMC; Sensor: Cable / Interconnect - SCSI ChExt Cable
Data1: Device Removed/Device Absent
0x203E4D0AC6020220 FFFF0008F61B0300
```

```
Log Entry 73: 00:00:12
Alert Level 3: Warning
Keyword: Type-02 050301 328449
The server's built-in sensors have detected an open chassis door.
Logged by: BMC; Sensor: Physical Security - Chassis Open
Data1: State Asserted
0x200000000C020570 FFFF010302050300
```
## Supported Configurations

This subsection provides examples of how to use the iLO 2 MP to acquire configuration information for troubleshooting purposes. It also provides a system build-up procedure.

For a list of all FRUs in the server blade, with their corresponding part numbers, see [Appendix](#page-146-0) A [\(page](#page-146-0) 147).

## System Build-Up Troubleshooting Procedure

Use this procedure only when the server powers on and remains powered on but does not enter into or pass POST, or does not boot to EFI menu.

- 1. Remove the access panel to gain access to internal FRUs. See ["Removing](#page-116-0) the Right Access [Panel"](#page-116-0) (page 117).
- 2. Remove all of the HDDs from the front of the chassis. See ["Removing](#page-111-1) a SAS Disk Drive" [\(page](#page-111-1) 112).
- 3. Remove the memory DIMMs. See ["Removing](#page-121-0) a DIMM" (page 122).
- 4. Remove the processors. See "Removing a [Processor"](#page-125-0) (page 126).
- 5. Replace the server blade in the enclosure. The server blade (and MP) powers on.
- 6. Enter the **DF** command from the MP Console Menu. The following displays:

CM> DF

```
Display FRU Information Menu:
    S - Specific FRU
    A - All available FRUs
    V - Display Mode: Text
```
7. Enter **S** to show the FRU IDs. The following displays:

```
FRU IDs:
--------
0001-Comm Module 0002-Disk Backplane
0003-Mezzanine Board 0000-Motherboard
```
If you do not see all of the above FRU IDs, then concentrate on the missing FRU ID(s). The following alert (IPMI) event displays for this action, as read from the SEL:

```
Log Entry 4: Dec 2005 00:00:09
Alert Level 7: Fatal
Keyword: Type-02 257100 2453760
Missing FRU device - DIMM0A
Logged by: Baseboard Management Controller,
Sensor: Entity Presence
0x2000000009020050 FF01807115250300
```
If you do not get the above Alert Level 7 (IPMI) event, but get another high level alert, replace the server blade.

- 8. Add at least one rank of memory DIMMs.
- 9. Enter the **DF** command. The following displays:

```
Display FRU Information Menu:
    S - Specific FRU
    A - All available FRUs
    V - Display Mode: Text
```
10. Enter **S** to show the FRU IDs. The following displays (one rank of DIMMs installed):

```
FRU IDs:
--------
0001-Comm Module 0002-Disk Backplane 0003- Mezzanine Board
0128-DIMM0A 0129-DIMM0B 0000-Motherboard
```
If you do not see all of the above FRU IDs then concentrate on the missing FRU ID(s). The following alert (IPMI) event displays for this action, as read from the SEL:

```
Log Entry 3: Dec 2005 21:50:43
Alert Level 7: Fatal
Keyword: Type-02 257100 2453760
Missing FRU device - Processor 0
Logged by: Baseboard Management Controller,
Sensor: Entity Presence
0x2041CB3DB3020040 FF2080711525030
```
If you do show the Alert level 7 "Missing FRU device - Processor 0", continue to the next step.

11. Insert a processor into processor slot 0. When you add the processor and turn on server power, the cooling fans should turn on and stay on, and the  $DF$  and S command output should look something like this:

FRU IDs: -------- 0032-Processor 0 0036-Processor 0 RAM 0001-Comm Module 0002-Disk Backplane 0003- Mezzanine Board 0128-DIMM0A 0129-DIMM0B 0000-Motherboard

If the installed FRUs are all functional, the server should initiate POST on all processors. Observe the system console output through "Live Events" to ensure that POST initiates and completes without error.

If POST does not start after a few seconds, suspect some sort of system board or processor problem. Typical problems show up in the SEL or FWP. If the IPMI event logs do not point to a root cause, escalate to bring in expert assistance.

## Troubleshooting Processors/Memory/SBA

All of the processor, memory controller, DIMMs, and SBA (I/O rope controller) functions reside on the server blade FRU. This section discusses the roles of physical processors and physical memory ranks.

## Troubleshooting Processors

Each server blade supports one through four Intel Itanium dual-core processors. The dual-core processors have two logical processors per physical processor. This means you can have eight processor cores when four physical processors are installed into a server blade.

Each physical processor core contains logic to support two physical threads. The operating system kernel attaches one or more software processes to each available thread, so in multiple processor server blades, having more threads means all software processes are launched and issued more rapidly.

#### Processor Installation Order

For a minimally loaded server blade, one processor module must be installed in processor slot 0. See [Figure](#page-32-0) 17 (page 33) for the processor slots. Install a processor of the same version into processor slot 1, then 2, and then 3 (if purchased).

#### Processor Module Behaviors

All physical processors become functional after server power is applied. Each processor is in a race to fetch their instructions from their processor instruction and data caches to complete early self test and rendezvous.

It is the processor cache controller logic that issues cache line fetches from PDH/physical shared memory, when a requested cache line is not within its instruction or data cache. Cache line fetches are transferred over the McKinley bus, between processors and PDH/physical shared memory.

Local machine check abort (MCA) events cause one IPF processor module to fail, while the other IPF processor module continues operating. Double-bit data cache errors in any physical processor core causes a Global MCA event, that causes all IPF processor modules to fail and reboot the operating system.

#### Customer Messaging Policy

No diagnostic messages are reported for single-bit errors, that are corrected in both instruction and data caches, during corrected machine check (CMC) events to any physical processor core. Diagnostic messages are reported for CMC events, when thresholds are exceeded for single-bit errors; fatal processor errors cause global/local MCA events.

## Troubleshooting Memory

The memory controller logic in the zx2 chip supports two physical ranks, that hold four DIMMs each.

DIMMs installed in groups of four are known as a quads, and must be the same size and configuration.

#### DIMM Installation Order

For a minimally loaded server, four equal-size memory DIMMs must be installed into rank 0 slots 0A through 0D. The next four DIMMs are loaded into slots 1A through 1D, then 2A through 2D, then 3A through 3D, then 4A through 4D, then 5A through 5D.

#### Memory Subsystem Behaviors

All server blades with zx2 chips provide error detection and correction of all memory DIMM single-bit errors, and error detection of most multibit errors within a 128 byte cache line.

The zx1 chip provides memory DIMM error correction for up to 4 bytes of a 128 byte cache line, during cache line misses initiated by processor cache controllers, and by Direct Memory Access (DMA) operations, initiated by I/O devices. This feature is called chip sparing, as 1 of 72 total DRAMs in any memory pair can fail without any loss of server blade performance.

#### Customer Messaging Policy

PDT logs for all double bit errors are permanent; single bit errors are initially logged as transient errors. If the server logs two single bit errors within 24 hours, then it upgrades them to permanent status in the PDT.

#### Troubleshooting System Bus Adapter

Each server blade's system bus adapter (SBA) supports core I/O, SAS, LAN, and FibreChannel functions. The System Bus Adapter (SBA) logic within the zx2 chip of a server blade uses 6 of 8 ropes to support 4 Lower Bus Adapter (LBA) chips. Each LBA chip interfaces with the SBA in the zx1 chip, through one or multiple rope connections, as follows:

- One LBA chip uses a single rope connection (used by core I/O) to support a single 32-bit PCI bus running @ 33 MHz;
- One LBA chip use a single-rope connection (used by controller) to support one 64-bit PCI-X bus running @ 66 MHz;
- Two LBA chips use a dual rope connection (used by LAN and FibreChannel controllers) to support individual 64-bit PCI-X buses running @ 133 MHz;

## Enclosure Information

This document covers only the BL870c server blade, and does not include any specific server blade enclosure information. For server blade enclosure information, see the Hewlett Packard Enterprise website at:

#### **<http://www.hpe.com/servers/bladesystem/enclosures>**

## Cooling Subsystem

The server blade does not contain any fans. Cooling fans are included as part of the enclosure.

## Troubleshooting Communications Modules

This subsection provides information on troubleshooting issues with the internal PCI-X buses.

## I/O Subsystem Behaviors

The main role of the I/O subsystem is to transfer blocks of data and instruction words between physical shared memory and virtual memory (server disks/disk array). The server boot is the first time blocks of data and instructions words are transferred into physical shared memory from a local disk/DVD, or from a remote disk on another server through multiple LAN transfers. This process is referred to as Direct Memory Access (DMA), and is initiated by I/O devices located in core I/O or on I/O device controllers, and does not involve any processors.

A secondary function of the I/O subsystem is to transfer four bytes of data between the internal registers within each processor core, and the internal control and store registers in the zx1/PDH /Local Bus Adapters (LBAs), and device controller chips. This process is called programmed I/O, and is initiated by any processor executing external LOAD/STORE instructions.

**NOTE:** System firmware and the HP-UX kernel both use the programmed I/O method to initiate direct memory access (DMA) transfers.

## Customer Messaging Policy

- Always point the customer to the SEL for any action from low level I/O subsystem faults. IPMI events in SEL/FPL provide the logical ACPI path of the suspect I/O subsystem FRU. Use [Table](#page-107-1) 26 to determine the physical device controller.
- <span id="page-107-1"></span>• Some diagnostic messages are reported for high level I/O subsystem errors; all fatal I/O subsystem errors cause global MCAs. (Note that HP-UX provides its own path with the physical rope number of the suspect I/O subsystem FRU. Use [Table](#page-107-1) 26 to determine the physical device controller.)

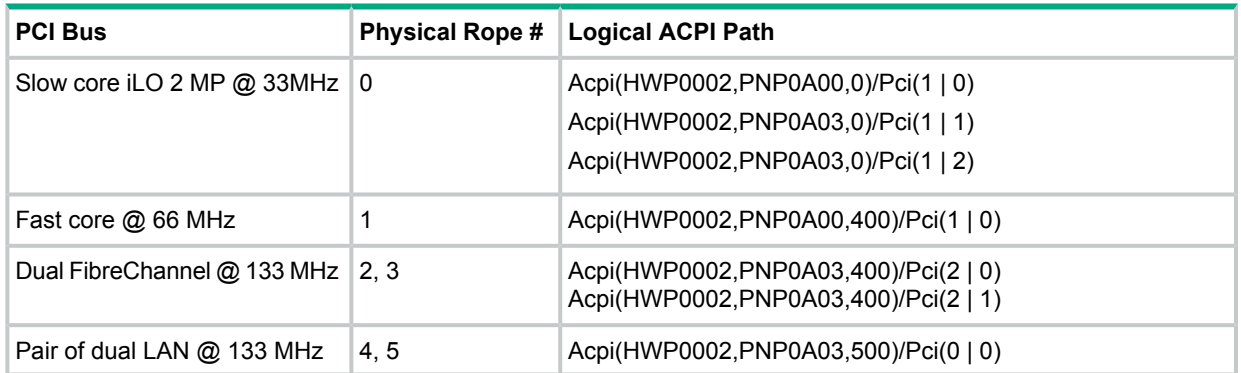

#### **Table 26 Rope-to-ACPI Paths**

## <span id="page-107-0"></span>Troubleshooting Management Subsystems

Both the iLO 2 MP and the BMC are integrated components (not FRUs) on the server blade. There are no external or internal LEDs to view or monitor their operational states.

The server blade front panel LEDs are turned on or off by the BMC, then the system console; subsequent access to iLO 2 MP commands and menus is controlled by the iLO 2 MP.

## Troubleshooting Firmware

The server blade has two sets of firmware installed:

- Server blade and BMC firmware
- iLO 2 MP firmware

When upgrading server blade and BMC firmware, you must upgrade both components on the server blade from the same release. Details about a specific release are available in the associated Release Notes.
Firmware updates are available at the Hewlett Packard Enterprise Support Center website: **[http://](http://www.hpe.com/support/hpesc) [www.hpe.com/support/hpesc](http://www.hpe.com/support/hpesc)**.

## Identifying and Troubleshooting Firmware Problems

Erratic server blade Erratic server blade operation, or the fact that the server blade may not boot successfully to the EFI Boot Manager or to the EFI Shell, are symptoms of possible firmware problems.

**NOTE:** Firmware problems are relatively rare. Look for other problem causes first.

Probable firmware failure areas are:

- Unsupported firmware installation
- Corrupt firmware installation

To troubleshoot firmware problems:

- 1. Verify that all server blade and BMC firmware components are from the same release (use the MP sr command).
- 2. Reinstall server blade and BMC firmware.

## Firmware Updates

Your server blade has an EFI utility for updating the server blade and BMC firmware, and the iLO 2 MP firmware. This utility is fweupdate.efi.

To update your firmware:

- 1. Start up the server blade and get to the EFI command prompt.
- 2. Issue the EFI Shell> info fwcommand at the EFI Shell prompt, to determine the current firmware version.
- 3. Look for the latest firmware updates at **<http://www.hpe.com/support/hpesc>**. If a new version of the firmware is available, then download it and save it to CD, or copy it over the network to the server blade you are going to update.
- 4. On the server blade you are updating, issue the fweupdate.efi command from the EFI command prompt by entering: **fweupdate.BL870c.sxxxx.byyyy.mzzzz.efi**. where:
	- **s** means system firmware; **xxxx** is the system firmware version number
	- **b** means BMC firmware; **yyyy** is the BMC firmware version number
	- **m** means iLO 2 MP firmware; **zzzz** is the iLO 2 MP firmware version number

This command updates the system firmware, BMC firmware, and iLO 2 MP firmware.

# Troubleshooting the Server Interface (System Console)

All system console connections (local RS-232 and iLO 2 MP LAN) are made through the I/O port connector on the front of the server blade, through the local I/O cable.

HP-UX uses the RS-232 serial text connection to a dumb terminal, or to terminal emulator software running on a PC, to control server blade operations locally. All other connections are unsupported.

HP-UX alternatively uses the MP's 10/100 BT LAN connection over a private network, to control one or more server blade operations -- locally through telnet or Secure Shell (SSH), or remotely over a public network through a web GUI.

**NOTE:** RS-232 connection: If a dumb terminal/PC running terminal emulation software is attached to the iLO 2 MP "local" port and does not respond to a **Ctrl-B** key sequence (and the terminal is running 9600 baud, 8 data bits, is online, etc.) then it is possible that the iLO 2 MP is not operational/functional.

# Troubleshooting the Environment

Ambient intake air temperature is often different from ambient room temperature; measure the operating temperature and humidity directly in front of the cabinet cooling air intakes, rather than measure only ambient room conditions.

Within the server blade enclosure, temperature sensors report chassis temperature to the BMC. The BMC controls fan speed, based on this information.

Temperature sensors are found on:

- I/O baseboard, where the processors provide an integrated temperature sensor
- Status panel, where a thermal sensor detects the ambient room temperature. This sensor's reading is the main parameter used to regulate fan speed, under normal conditions.

<span id="page-109-0"></span>[Table](#page-109-0) 27 provides environmental specifications for server blades:

#### **Table 27 Blade Server Environmental Specifications**

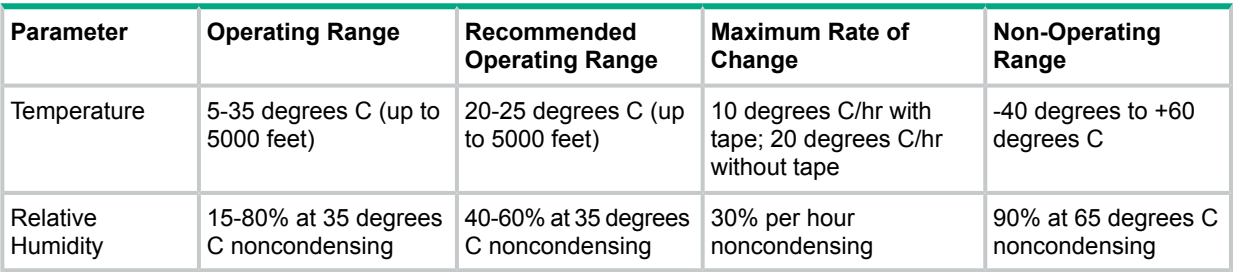

# Reporting Your Problems to Hewlett Packard Enterprise

Hewlett Packard Enterprise customer care will help you solve server blade problems and, if necessary, initiate appropriate service procedures. Support is available on the web and by phone. For information on contacting the Hewlett Packard Enterprise Support Center (HPESC) near

you, see the Hewlett Packard Enterprise website at **<http://www.hpe.com/support/hpesc>**.

## Online Support

To contact Hewlett Packard Enterprise Customer Support online, see the Worldwide Limited Warranty and Technical Support Guide or visit us at **<http://www.hpe.com/support/hpesc>**. On our web page, enter the server blade model number (for example, "BL870c") and search the field.

The following information is available on this website:

- Software and firmware updates
- The latest drivers and utilities
- Additional documentation

## Information to Collect Before you Contact Support

**NOTE:** It is highly recommended that you keep detailed records of any changes to your server blade(s), and of how server blade behavior has changed over time, or as a result of changes made to your server blade(s).

Before you contact Hewlett Packard Enterprise support, you should:

- 1. Use this chapter (Chapter 5: ["Troubleshooting"](#page-88-0)) to solve the problem.
	- Note failure symptoms and error indications (LEDs and messages).
	- Capture and permanently log the current SEL and FPL contents.
	- Try to determine precisely what did or did not happen.
- 2. Collect the following information:
	- The model number of your server blade (for example, "BL870c").
	- The product number of your server blade. This can be found on the identification label, which is found at the front of the unit. (Typically, of the form "AD000A")
	- The serial number of your server blade. This can be found on the identification label.
- 3. Be familiar with your server blade configuration.
	- Are you using the LAN, RS232, or web interface to monitor the server blade(s)?
	- How many processors and DIMMs were installed?
	- What versions of processor and memory are used and where are they installed?
	- What accessories are installed?
- 4. Determine the following
	- Which firmware versions are in use?
	- When did the problem start?
	- Have recent changes been made to the server blade(s)?
	- Which version of HP-UX is in use?

# 6 Removing and Replacing Components

This chapter provides information on removing and replacing components in your Integrity BL870c server blade.

# Service Tools Required

Service of this product may require the following tools:

- The CPU Install Tool Kit, consisting of:
	- Disposable ESD Kit
	- Labelless CPU install tool (2.5mm hex and Torx 15)
- 1/4-inch flat blade screwdriver
- Torx T-15 Torx screwdriver

None of the internal components are hot-swappable because they are not accessible unless the server blade is removed from the server blade enclosure.

# Removing and Replacing a Hot-Plug SAS Disk Drive

The only hot-plug devices in the server blade are the SAS disk drives. The following procedures show how to remove and replace the SAS disk drives. You are not required to remove the server blade from the enclosure to replace a SAS disk drive.

To assess hard drive status, observe the SAS disk drive status LEDs. For an explanation of these LEDs, see "SAS Disk Drive [LEDs"](#page-95-0) (page 96).

#### **IMPORTANT:** Before removing a SAS disk drive, perform a complete data backup.  $\mathcal{L}$

If disk drive mirroring is enabled, it is not necessary to power down the server blade before removing or replacing a SAS disk drive. If mirroring is not enabled, perform a graceful OS shutdown before removing a disk drive to protect data.

<span id="page-111-0"></span>You are not required to remove the server blade from the enclosure to remove and replace a SAS disk drive.

## Removing a SAS Disk Drive

To remove a SAS disk drive:

- 1. Press the release button (1). See [Figure](#page-112-0) 39.
- 2. Open the ejector lever (2).
- 3. Slide the SAS disk drive out of the drive cage (3).

#### <span id="page-112-0"></span>**Figure 39 Removing a SAS Disk Drive**

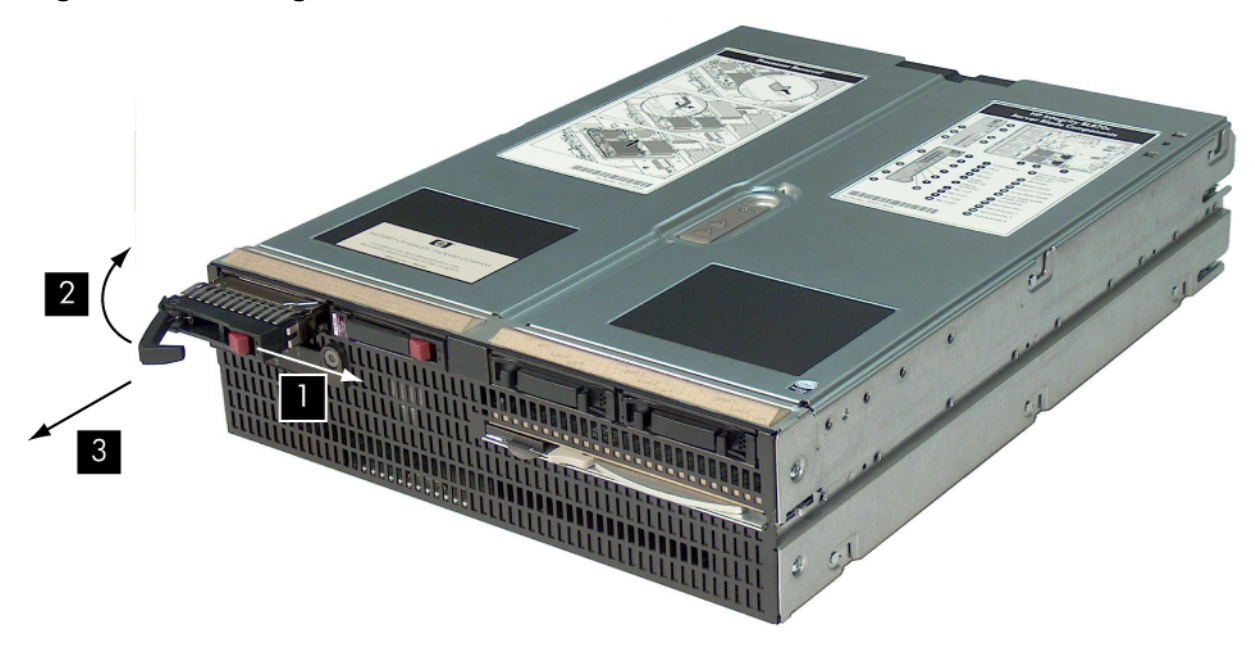

<span id="page-112-2"></span> $\Delta$ **CAUTION:** Always populate hard drive bays with a SAS disk drive or a hard drive blank. Operating the server blade without a SAS disk drive or disk drive blank causes improper airflow and cooling, which can lead to thermal damage.

#### Replacing a SAS Disk Drive

To replace a SAS disk drive:

- 1. Slide the drive into the cage until it is fully seated.
- 2. Close the lever to lock the drive into place.

## Removing and Replacing Disk Drive Blanks

The server blade has four disk drive bays. If you only purchased one SAS disk drive, your server blade has disk drive blanks installed. Disk drive blanks maintain proper airflow throughout the server blade.

<span id="page-112-1"></span>**CAUTION:** Always populate hard drive bays with a SAS disk drive or a disk drive blank.  $\Delta$ Operating the server blade without a SAS disk drive or disk drive blank causes improper airflow and cooling, which can lead to thermal damage.

#### Removing a Disk Drive Blank

To remove a disk drive blank:

- 1. Press the release buttons simultaneously (1). See [Figure](#page-113-0) 40.
- 2. Pull the blank out of the disk drive bay (2).

#### <span id="page-113-0"></span>**Figure 40 Removing a Disk Drive Blank**

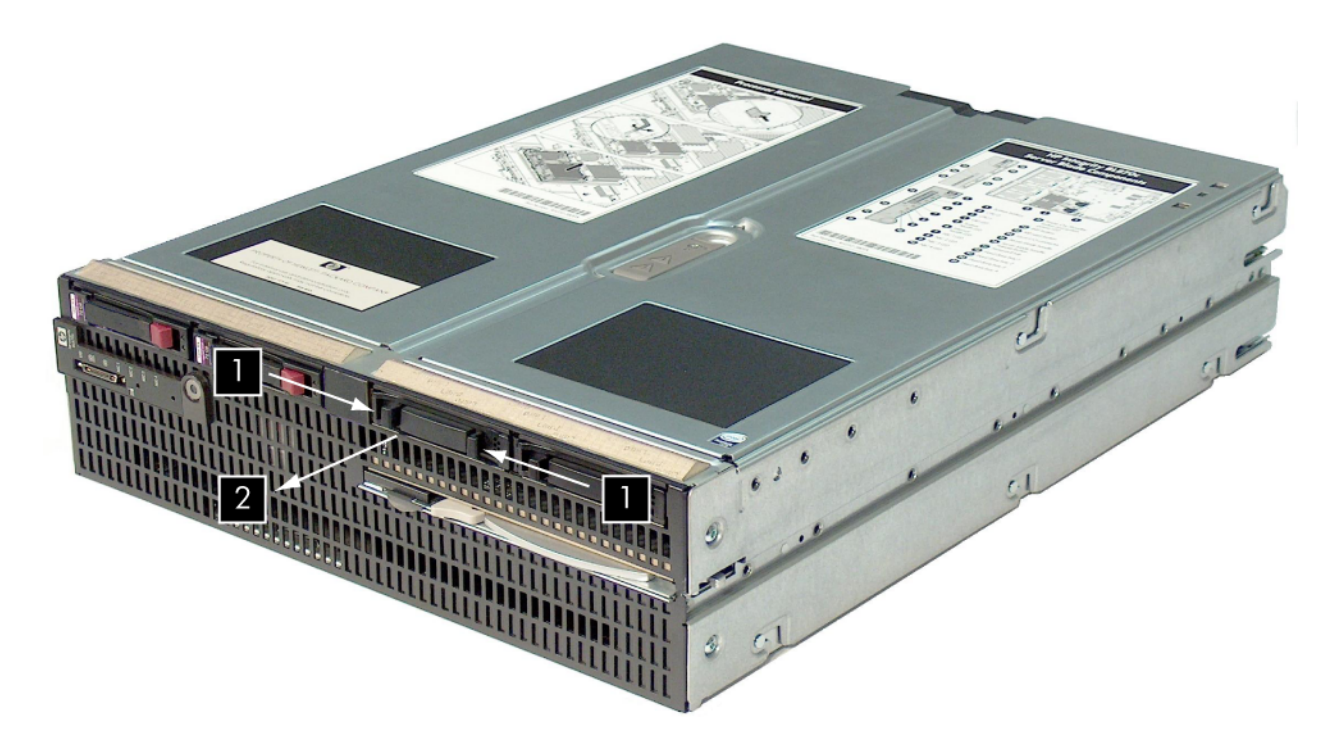

#### <span id="page-113-2"></span>Replacing a Disk Drive Blank

<span id="page-113-1"></span>To replace the disk drive blank, slide the blank into the bay until it locks into place. The disk drive blank is keyed to fit only one way.

## Preparing the Server Blade for Servicing

To service an internal server blade component, power down the server blade and remove it from the server blade enclosure.

**CAUTION:** Electrostatic discharge can damage electronic components. Ensure you are properly Δ grounded before beginning an installation procedure. For more information, see the ["Safety](#page-24-0) [Information"](#page-24-0) (page 25).

## Powering Off the Server Blade

The front panel power switch, or the Virtual Power Button, do not completely shut the power off in the server blade. This toggles between on and standby modes, rather than on and off. The standby position removes power from most components and drives, but portions of the power supply and some internal circuitry remain active.

**WARNING!** Before proceeding with maintenance or service on a server that requires physical  $\Delta$ contact with electrical or electronic components, ensure that power is removed or safety precautions are followed to prevent electric shock and equipment damage. Observe all **WARNING** and **CAUTION** labels on equipment.

To service internal server blade components:

1. Identify the proper server blade in the server blade enclosure.

The enclosure slots are numbered Bay 1 one through Bay 16 from left to right.

- 2. Remove power from the server blade in one of the following ways:
	- Use the iLO 2 Virtual Power Button on the Remote Console to power off the server blade from a remote location. It can take up to 30 seconds for the server blade enter standby mode. Wait for the power LED to change from green to amber before proceeding.
	- Press the power button on the front of the server blade. It can take up to 30 seconds for the server blade to reach standby. Wait for the power LED to change from green to amber before proceeding.

## Removing and Replacing the Server Blade from the Enclosure

Use the following procedures to remove and replace the server blade from the enclosure.

#### Removing the Server Blade from the Enclosure

To remove the server blade from the enclosure:

- 1. Press the release button on the server blade (1). See [Figure](#page-115-0) 41.
- $\Delta$ **CAUTION:** After you press the release button, the server blade is unlocked from the enclosure. Use both hands to support the server blade when you remove it from the rack. The server blade weighs approximately 17 kg (38 lb).

The enclosure fans might still be running when the server blade is in standby mode. Opening the lever removes all power from the server blade.

- 2. Open the lever (2).
- 3. Grasp the lever and slide the server blade out of the enclosure (3), placing your hand under the server blade to support it while removing it from the enclosure.

<span id="page-115-0"></span>**Figure 41 Removing the Server Blade from the Enclosure**

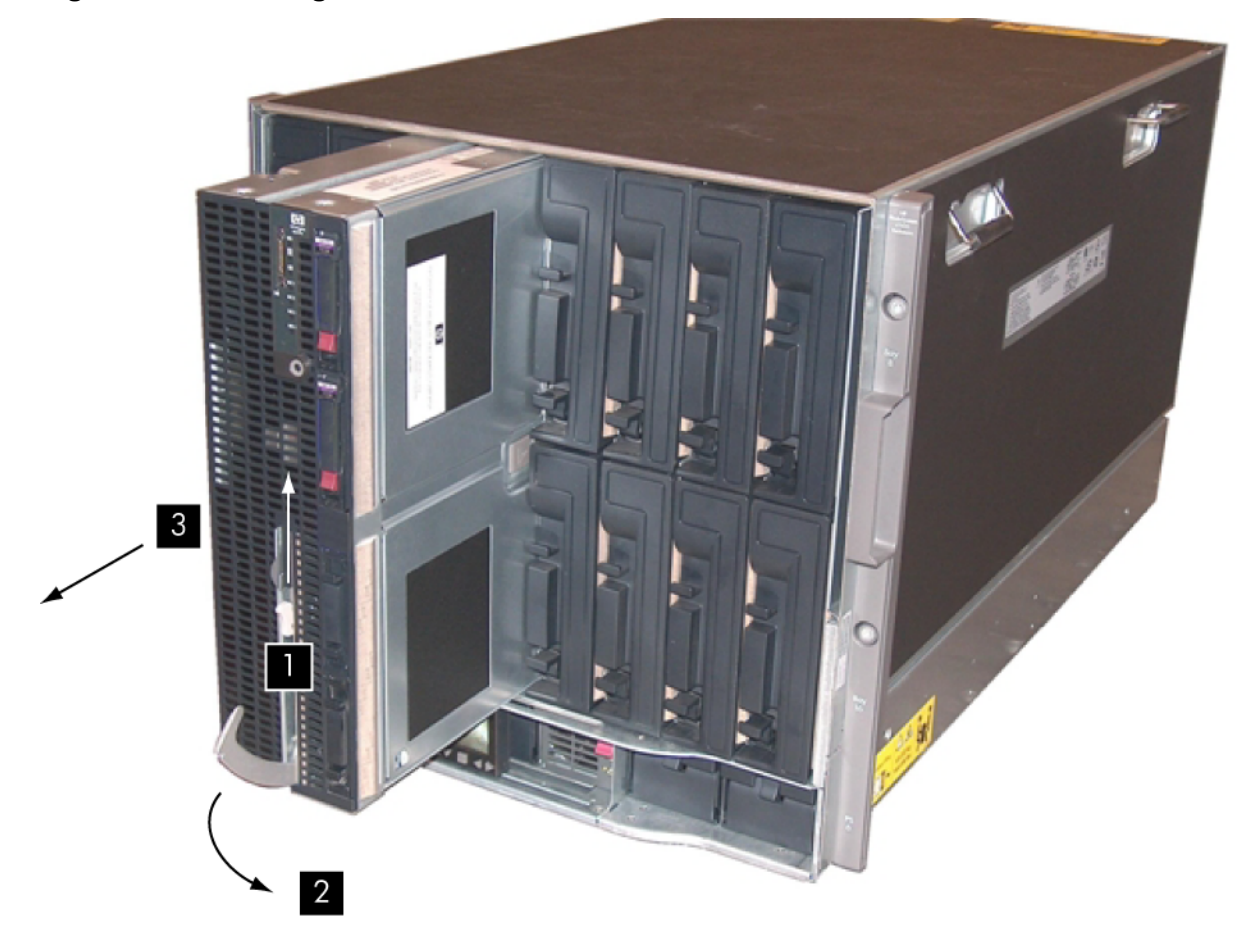

- 4. Place the server blade on a flat, level, antistatic surface.
- <span id="page-115-1"></span>**CAUTION:** Always populate server blade enclosure bays with either a server blade or  $\Delta$ server blade blank. Operating the enclosure without a server blade or server blade blank causes improper airflow and cooling, which can lead to thermal damage.

## Replacing the Server Blade in the Enclosure

Use the following procedure to replace the server blade into the enclosure:

- 1. Slide the server blade back into the enclosure (1). See [Figure](#page-116-0) 42 (page 117).
- 2. Close the lever (2).

<span id="page-116-0"></span>**Figure 42 Installing the Server Blade into the Enclosure**

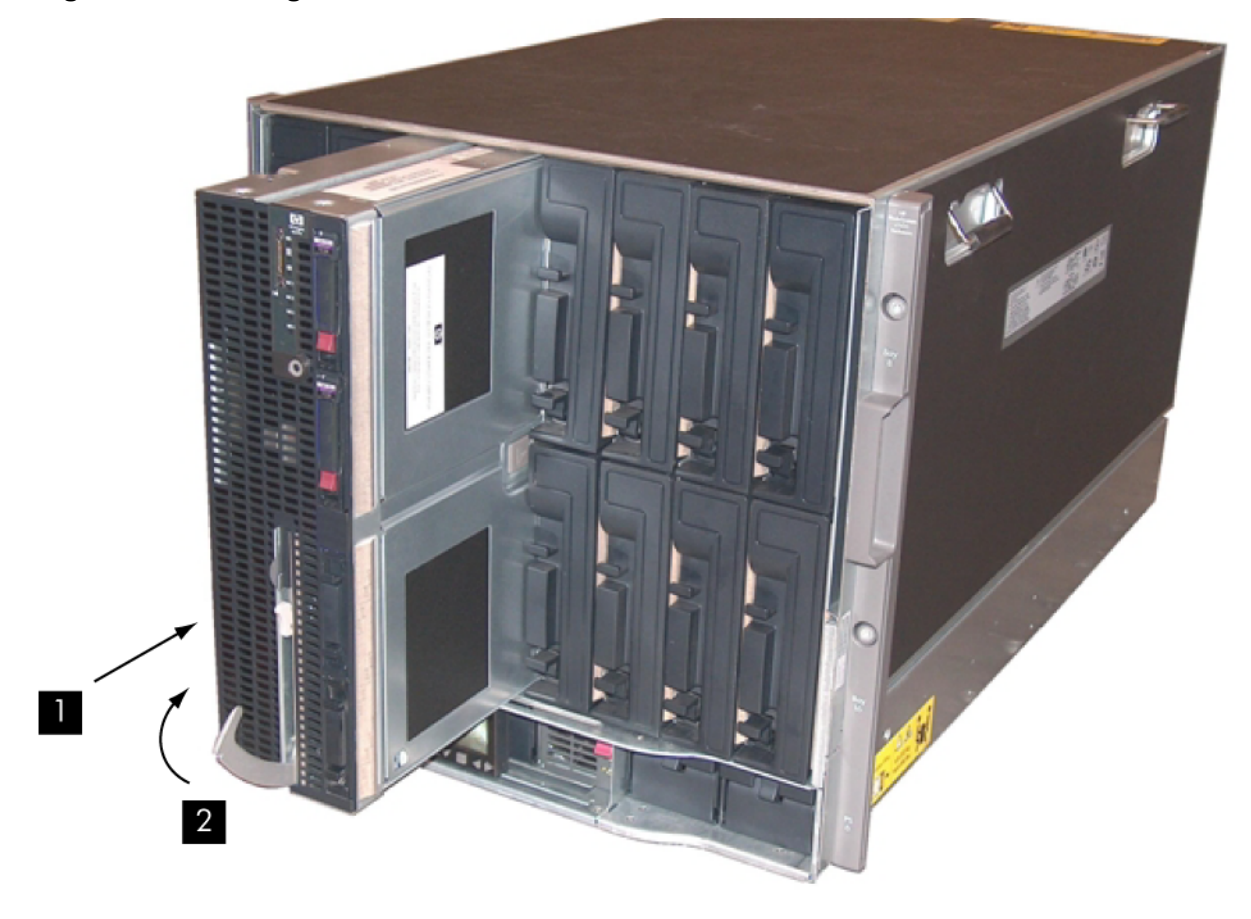

**NOTE:** After you install the server blade back into the enclosure, the server blade might go to standby power (Internal health LED is amber), or full power (internal health LED is green, and the fans may get louder).

3. If the server blade has not come up to full power, push the power button to get the server to full power.

The fans might get much louder as the server powers up to full power.

# Removing and Replacing the Server Blade Access Panels

<span id="page-116-1"></span>The server blade has two access panels. When the server blade is oriented vertically (mounted in an enclosure) they are the right access panel and the left access panel.

## Removing the Right Access Panel

To remove the access panel:

- 1. Power off the server blade and remove it from the server blade enclosure. See ["Preparing](#page-113-1) the Server Blade for Servicing" (page 114).
- 2. Place the server blade on an antistatic pad with the right access panel up.
- 3. Unlock the cam on the right access panel latch (if necessary) by turning the lock on the latch counter-clockwise with a 2.5 mm allen wrench.
- 4. Pull up on the access panel latch (1). This causes the access panel to slide back about 1.75 cm (0.75 in) (2). See [Figure](#page-117-0) 43.
- 5. Remove the access panel by lifting it straight up and off the server blade (3).

#### <span id="page-117-0"></span>**Figure 43 Removing the Right Access Panel**

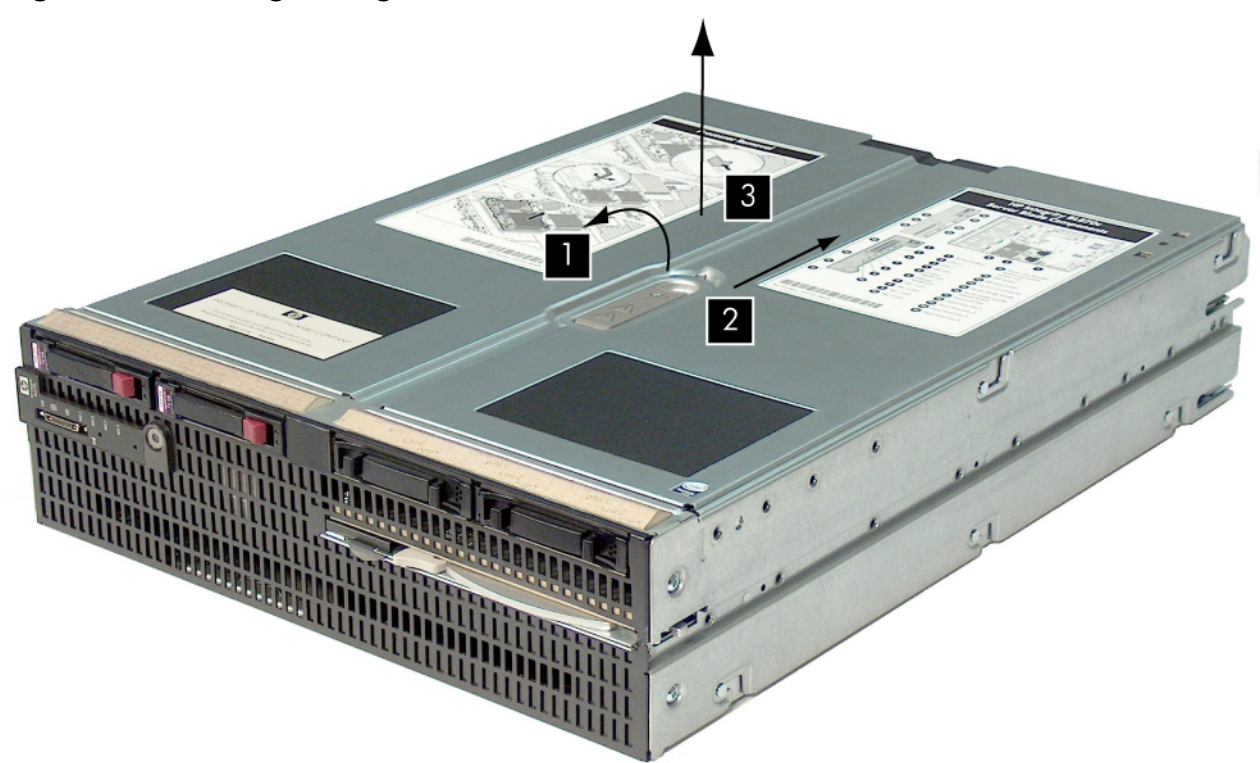

## <span id="page-117-1"></span>Replacing the Right Access Panel

To replace the access panel:

- 1. Make sure the right access panel latch is in the open position (pointing up).
- 2. Place the access panel onto the server blade by lining up the posts on each side of the access panel with the keyways on the server blade chassis (1).
- 3. Slide the access panel toward the front of the server blade (2), and push down on the access panel latch until it is flush with the access panel (3). See [Figure](#page-118-0) 44 (page 119).

#### <span id="page-118-0"></span>**Figure 44 Replacing the Right Access Panel**

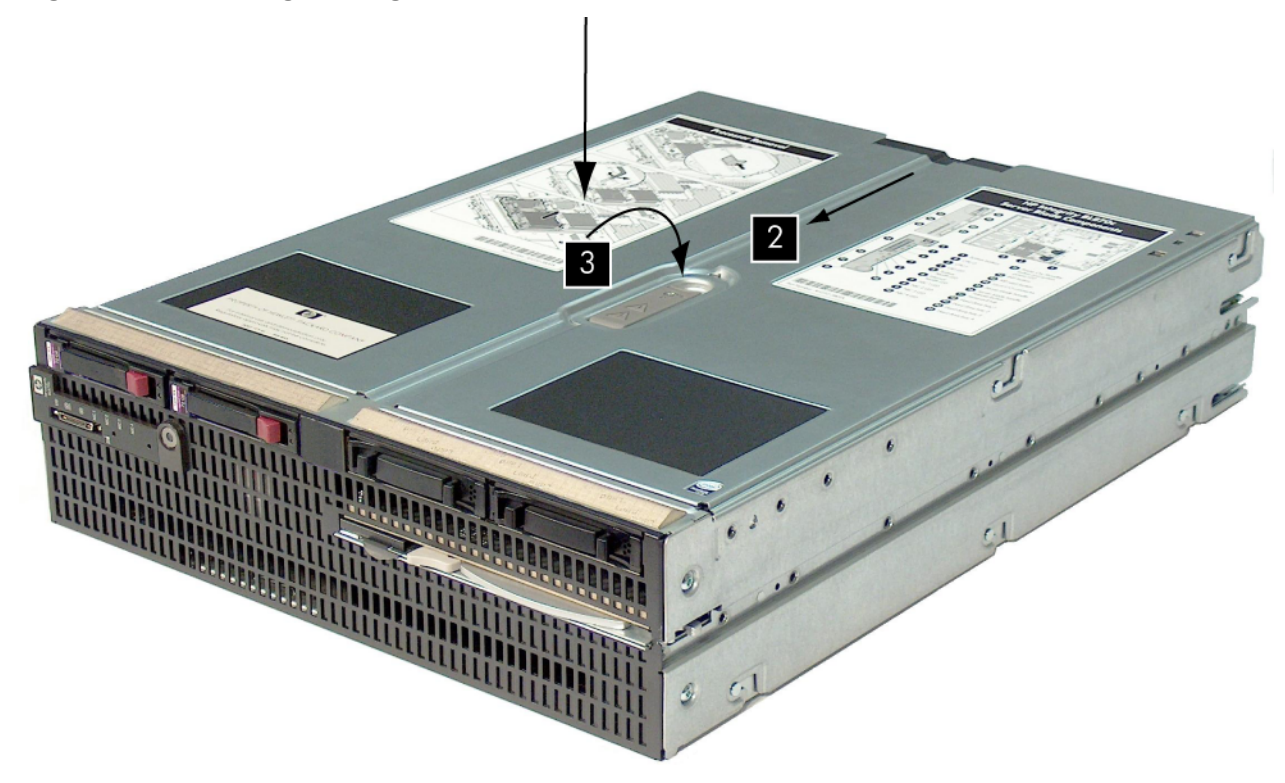

<span id="page-118-1"></span>4. Lock the access panel cam (if necessary) by turning the cam clockwise with the Torx T–15 or flathead screwdriver.

#### Removing the Left Access Panel

To remove the access panel:

**NOTE:** Install the right access panel (if necessary) before removing the left access panel.

- 1. Power off the server blade and remove it from the server blade enclosure. See ["Preparing](#page-113-1) the Server Blade for Servicing" (page 114).
- 2. Place the server blade on an antistatic pad with the left access panel facing up.
- 3. Unlock the cam on the left access panel latch (if necessary) by turning the lock on the latch counterclockwise with a 2.5 mm allen wrench.
- 4. Pull up on the access panel latch (1).

This causes the access panel to slide back about 1.75 cm (0.75 in). See [Figure](#page-119-0) 45.

5. Remove the access panel by lifting it straight up and off the server blade (2).

<span id="page-119-0"></span>**Figure 45 Removing the Left Access Panel** 3  $\overline{2}$ 

## <span id="page-119-1"></span>Replacing the Left Access Panel

To replace the left access panel:

- 1. Make sure the left access panel latch is in the open position (pointing up). See [Figure](#page-120-0) 46 (page 121).
- 2. Place the access panel onto the server blade by lining up the posts on each side of the access panel with the keyways on the server blade chassis (1).
- 3. Slide the access panel toward the front of the server blade (2), and push down on the access panel latch until it is flush with the access panel (3).

# <span id="page-120-0"></span>**Figure 46 Replacing the Left Access Panel**  $\overline{2}$

4. Lock the access panel cam (if necessary) by turning the cam clockwise with the Torx T–15 or flathead screwdriver.

## Removing and Replacing Internal Components

These procedures describe how to remove and replace the internal components in the server blade. The server blade contains the following field replaceable units (FRUs).

- **IMPORTANT:** All FRUs are also customer replaceable units (CRUs), except the TPM. The  $\mathcal{L}$ TPM must be serviced by authorized Hewlett Packard Enterprise personnel.
	- DIMMs
	- **Processors**
	- SAS backplane
	- Air baffles
	- System battery
	- Front panel
	- Mezzanine cards
	- **TPM** module
	- System board

**NOTE:** The server blade must be removed from the enclosure to access the internal components; therefore, no internal devices are hot-swappable or hot-pluggable in the server blade.

# Removing and Replacing DIMMs

There are 24 DIMM slots located on the system board. The following procedures show how to remove and replace DIMMs in the server blade.

## Removing a DIMM

Use the following procedure to remove a failed DIMM from the server blade.

**NOTE:** The two sets of DIMM slots closer to the front of the server blade have air baffles around them. The two sets of DIMM slots toward the rear of the server blade do not have air baffles around them.

- 1. Power down the server blade and remove it from the enclosure. See ["Preparing](#page-113-1) the Server Blade for Servicing" (page 114).
- 2. Remove the left access panel.

See ["Removing](#page-118-1) the Left Access Panel" (page 119).

**NOTE:** The server blade ships with at least four DIMMs installed. They are installed in slots 0A, 0B, 0C, and 0D.

<span id="page-121-0"></span>3. Locate the DIMM slots on the server blade system board. See [Figure](#page-121-0) 47.

#### **Figure 47 DIMM Slot Locations**

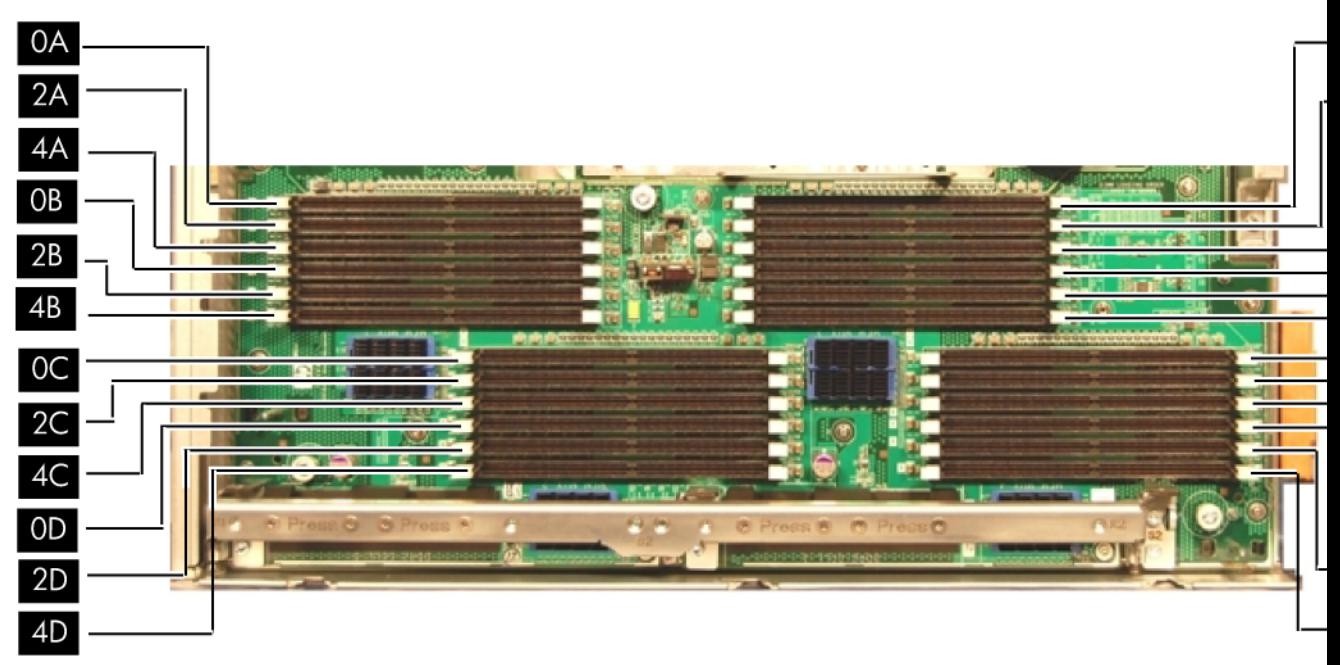

- 4. Remove the DIMM air baffle around the DIMM slots where the failed DIMM is located (if necessary).
- 5. Open the DIMM slot latches for the DIMM you are removing.
- 6. Remove the DIMM from the slot.
- $\mathcal{L}$ **IMPORTANT:** DIMMs **must** be installed in identical quads. DIMMs do not seat fully if turned the wrong way.

## DIMM Installation Order

The DIMM installation order is as follows:

- **1.** Slots DIMM 0A through DIMM 0D
- **2.** Slots DIMM 1A and DIMM 1D
- **3.** Slots DIMM 2A and DIMM 2D
- **4.** Slots DIMM 3A and DIMM 3D
- **5.** Slots DIMM 4A and DIMM 4D
- **6.** Slots DIMM 5A and DIMM 5D

The server blade uses a minimum of 4 GB of memory (four 1-GB DIMMs), and a maximum of 192 GB of memory (24 8-GB DIMMs). If you purchased additional memory, use these procedures to install more DIMMs into your server blade.

Load DIMMs from highest capacity to lowest capacity (for example, load the 8-GB DIMMs first, then the 4-GB DIMMs, then the 2-GB DIMMs, and so forth).

The memory subsystem supports chip spare functionality. The DIMMs in a quad must be identical to enable chip sparing. Chip sparing enables an entire SDRAM chip on a DIMM to be bypassed (logically replaced) if a multibit error is detected on that SDRAM.

To use the chip spare functionality, use only DIMMs built with the same Hewlett Packard Enterprise part numbers. These DIMMs must be loaded in quads.

#### DIMM Configuration

<span id="page-122-0"></span>The memory subsystem supports only DDR SDRAM technology using industry-standard DDR2 SDRAM DIMMs, 1.2 inches tall, using a 184-pin JEDEC standard connector. In the server blade, you must load the DIMMs in quads. To enable chip sparing, you must load four DIMMs of the same capacity and configuration. [Table](#page-122-0) 28 summarizes the server blade memory configurations.

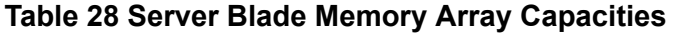

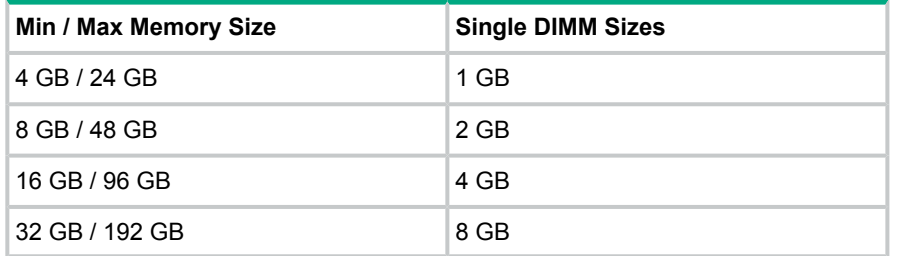

Loading DIMMs as quads (four identical DIMMs) enables lock-step mode and chip sparing.

## Replacing a DIMM

Use the following procedure to replace a DIMM.

- 1. Ensure the DIMM slot latches are open.
- $\Delta$ **CAUTION:** Use only HPE low-profile (1.2 in.) DIMMs. DIMMs from other sources may adversely affect data integrity.
	- 2. Insert the DIMM into the slot and push down until the latches click shut.
	- 3. Replace the DIMM air baffle (if necessary).
	- 4. Replace the access panel. See the ["Replacing](#page-117-1) the Right Access Panel" (page 118).
	- 5. Place the server blade into the enclosure. See "Replacing the Server Blade in the [Enclosure"](#page-115-1) (page 116).

# Removing and Replacing the Memory Mezzanine Board

<span id="page-123-1"></span>Use the following procedures to remove and replace the 24 slot memory mezzanine board located under the left access panel on the server blade.

## Removing the Memory Mezzanine Board

This procedure describes how to remove the memory mezzanine board from under the left access panel on the server blade.

- 1. Power down the server blade and remove it from the enclosure. See ["Preparing](#page-113-1) the Server Blade for Servicing" (page 114).
- 2. Remove the left access panel. See ["Removing](#page-118-1) the Left Access Panel" (page 119).
- 3. Remove the processor air baffle by pulling it straight up and out of the server blade.
- 4. Unplug the power connector to processor 3 and move the wires out of the loop on the memory mezzanine board (if necessary).
- 5. Loosen the five captive thumbscrews on the memory mezzanine board. For the thumbscrew locations, see [Figure](#page-123-0) 48 (page 124).
- 6. Pull up on the memory mezzanine board handle and rotate it 90 degrees to disengage the connectors.
- <span id="page-123-0"></span>7. Lift the memory mezzanine board straight up and out of the server blade.

#### **Figure 48 Removing the Memory Mezzanine Board**

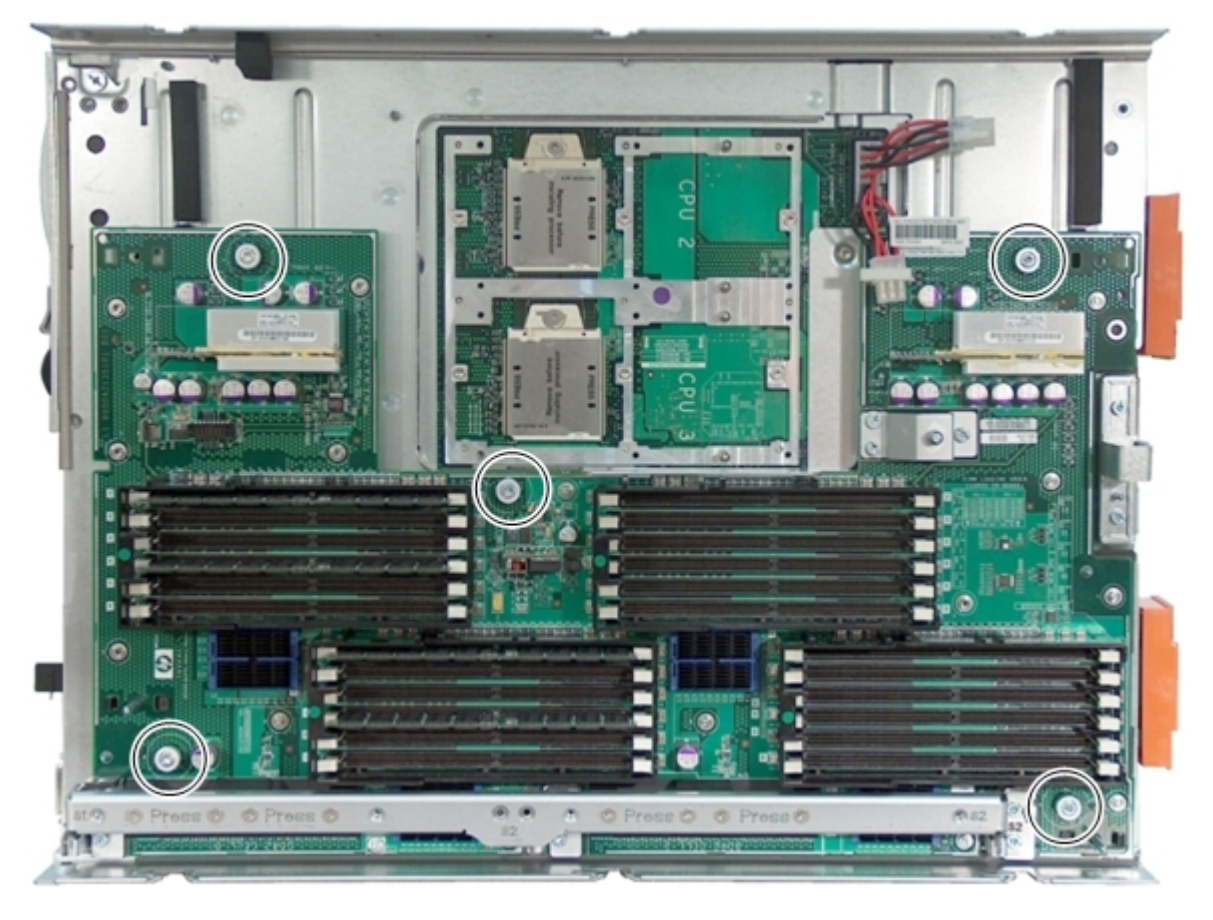

## <span id="page-123-2"></span>Replacing the Memory Mezzanine Board

This procedure shows how to install the memory mezzanine board into the server blade.

- 1. Ensure that the memory mezzanine board handle is in the open position (rotated so you can't see the printing on the handle). To see the handle in the open position, see [Figure](#page-124-0) 49 [\(page](#page-124-0) 125).
- 2. Line up the posts on the system board with the holes on the memory mezzanine board and slide the board down onto the server blade chassis.

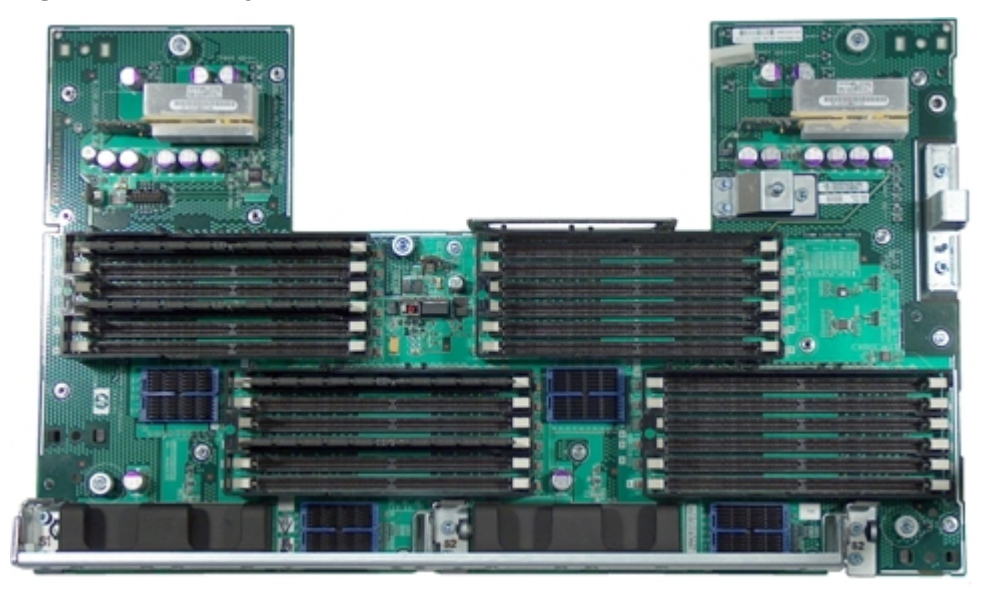

#### <span id="page-124-0"></span>**Figure 49 Memory Mezzanine Board**

- 3. Rotate the memory mezzanine board handle forward while pushing down on the memory mezzanine board to attach the memory mezzanine board to the system board.
- 4. Tighten the five thumbscrews on the memory mezzanine board to secure the memory mezzanine board to the system board.
- 5. Route the processor–3 connector through the loop on the memory mezzanine board and connect it to the connector on the system board (if necessary).
- 6. Replace the processor air baffle onto the system board.
- <span id="page-124-1"></span>7. Replace the access panel. See the ["Replacing](#page-117-1) the Right Access Panel" (page 118).
- 8. Place the server blade into the enclosure. See ["Replacing](#page-115-1) the Server Blade in the Enclosure" [\(page](#page-115-1) 116).

# Removing and Replacing a Processor

Use the following procedure to remove and replace a processor in the server blade. Install the processors into the server blade in the following order:

- Processor slot 0
- Processor slot 1
- Processor slot 2
- Processor slot 3

Processor slots 0 and 1 are on the right side of the system board.

Processor slots 2 and 3 are on the left side of the system board.

[Figure](#page-125-0) 50 (page 126) shows the processor slot locations on the system board.

#### <span id="page-125-0"></span>**Figure 50 Processor Slots on the System Board**

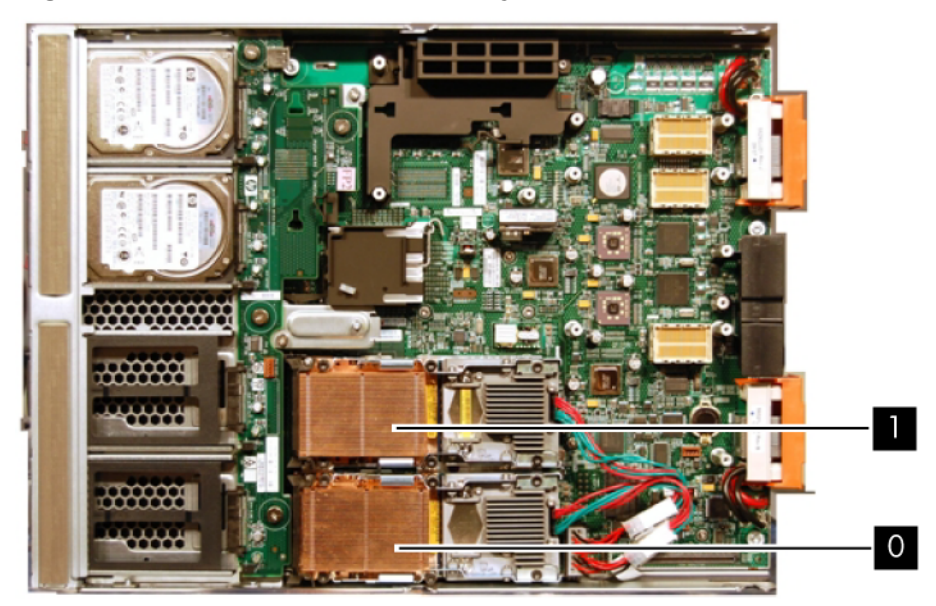

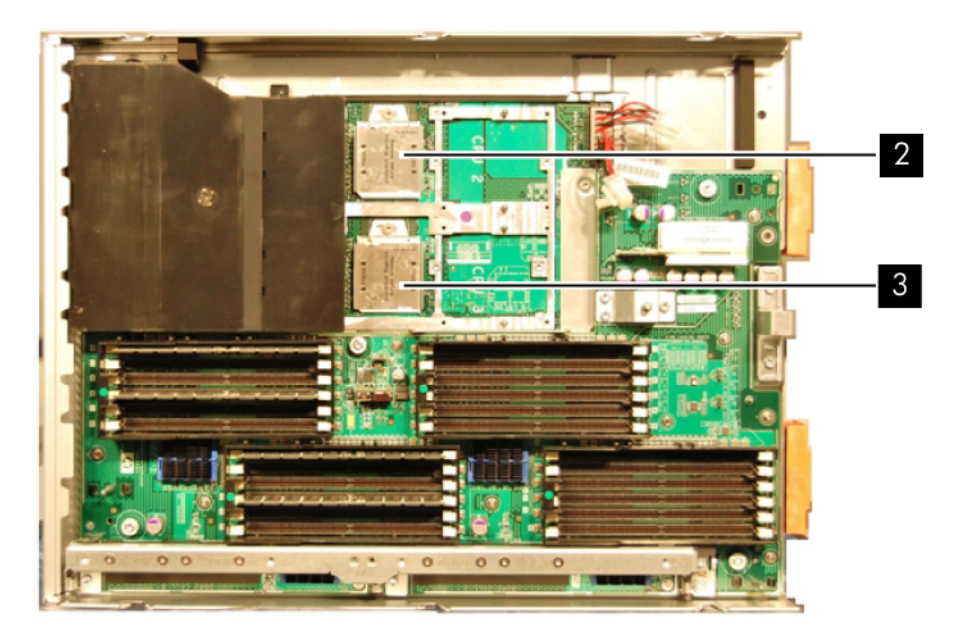

## <span id="page-125-1"></span>Removing a Processor

Removing processor 1 is shown in this procedure.

If you are only installing a processor, remove the dust cover from the processor socket and proceed to "Replacing a [Processor"](#page-127-0) (page 128).

These procedures apply to all processors on the system board.

To remove a processor:

1. Power off the server and remove it from the enclosure.

See ["Preparing](#page-113-1) the Server Blade for Servicing" (page 114).

- 2. Remove the access panel for the processor you are removing. See ["Removing](#page-27-0) the Access Panels" (page 28).
- 3. Disconnect the power cable from the processor you are removing.
- 4. Loosen the captive screws (1 2) on the processor with the Torx T-15 screwdriver. See [Figure](#page-126-0) 51 (page 127).

<span id="page-126-0"></span>**Figure 51 Removing the Processor Module on the Server Blade System Board**

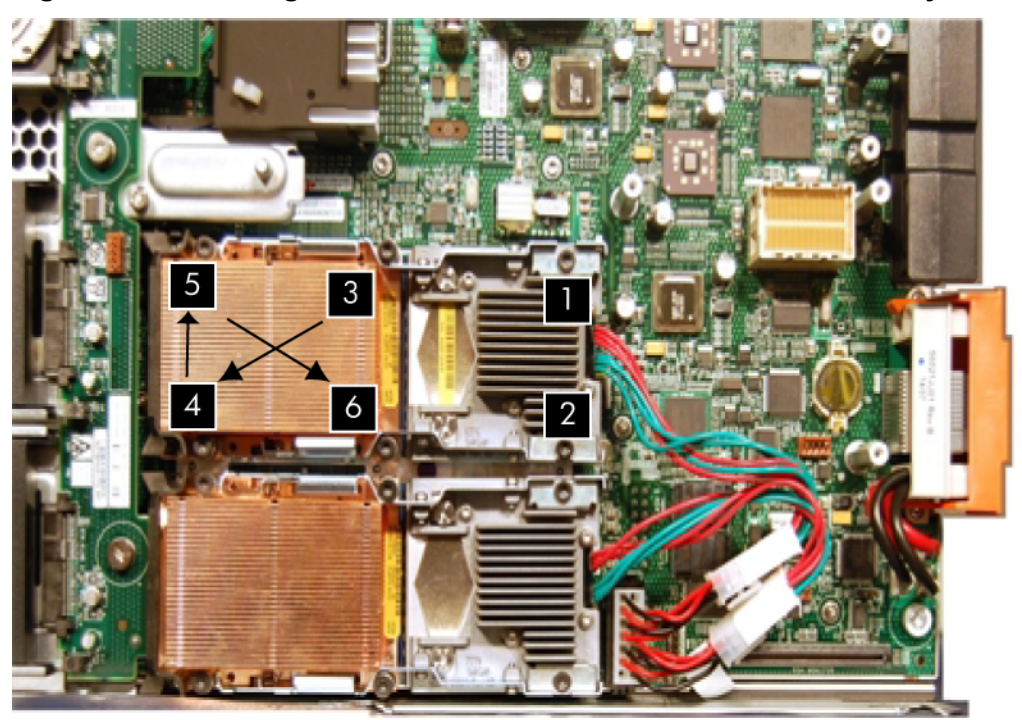

- 5. Loosen the captive shoulder screws (3 6) on the processor heat sink in the order shown in [Figure](#page-126-0) 51 (page 127) with the Torx T-15 screwdriver.
- <span id="page-126-1"></span>6. Slide the processor sequencer to the right (1), and hold it in place to uncover the ZIF socket shown circled in [Figure](#page-126-1) 52 (page 127).

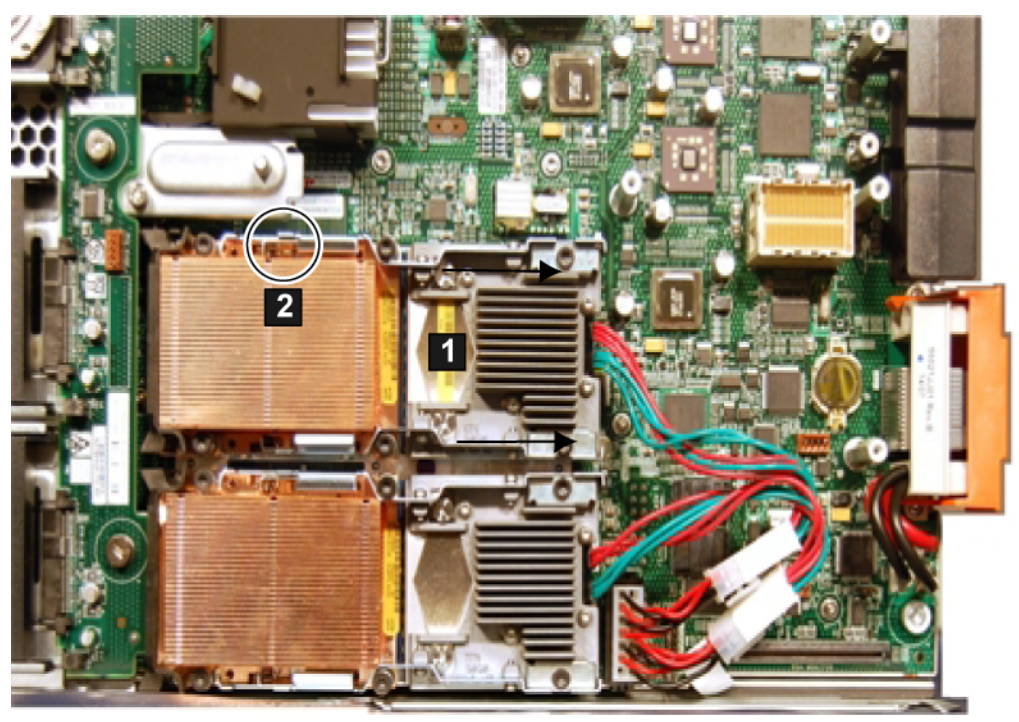

**Figure 52 Uncovering the ZIF Socket**

- 7. Unlock the ZIF socket by turning the socket 180 degrees counterclockwise.
- 8. Carefully remove the processor module by lifting it straight up from the system board; then place the processor module in an antistatic bag.

## Replacing a Processor

<span id="page-127-0"></span>To install a processor:

1. Ensure the ZIF socket for the processor you are installing is in the open position. To verify the socket is open, insert the 2.5 mm hex tool into the ZIF socket and gently try to rotate the socket 180 degrees counter clockwise. If it doesn't turn, the socket is open. To see the ZIF socket in the unlocked position, see [Figure](#page-127-1) 53 (page 128).

<span id="page-127-1"></span>**NOTE:** If you have just removed a processor, the ZIF socket is unlocked.

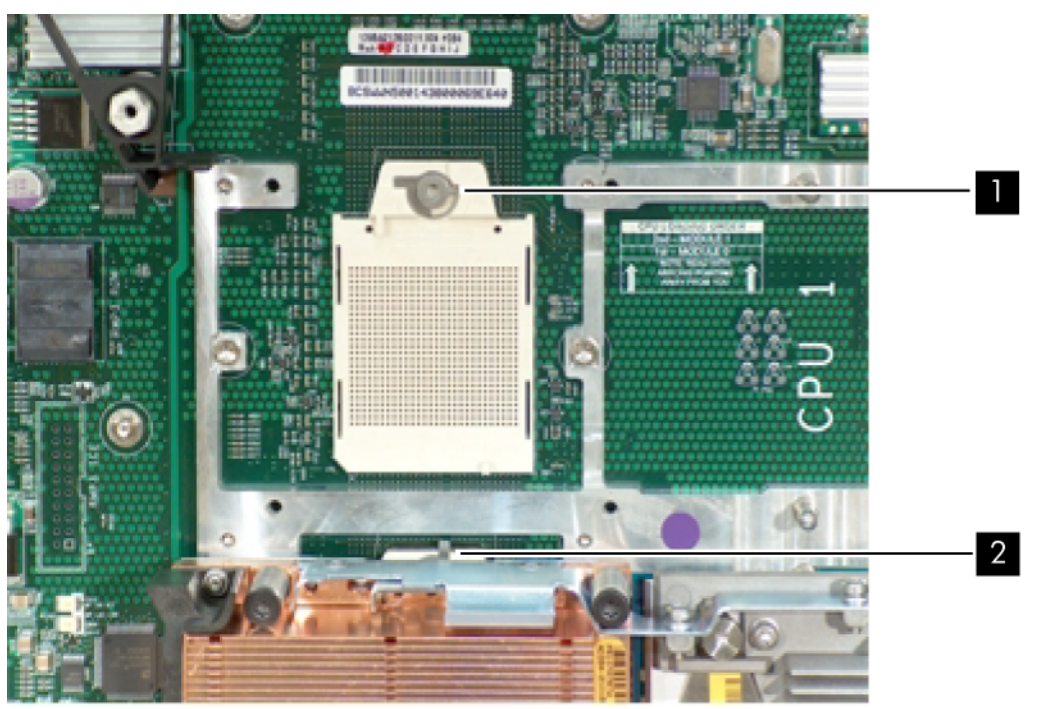

#### **Figure 53 ZIF Socket on the System Board**

1 ZIF socket unlocked 2 ZIF socket locked

- 2. Carefully insert the processor module into the empty processor slot (processor slot 1 is shown) on the server blade system board, then line up the guide pins on the system board to the alignment holes on the processor to seat the processor.
- 3. Slide the processor sequencer to the right and hold it there to uncover the ZIF socket (1).
- 4. Tighten the ZIF socket shown circled in [Figure](#page-128-0) 54 (page 129) with the 2.5-mm hex end of the processor installation tool.
- 5. Turn the socket 180 degrees clockwise to lock the processor onto the system board.

<span id="page-128-0"></span>**Figure 54 Uncovering the ZIF Socket**

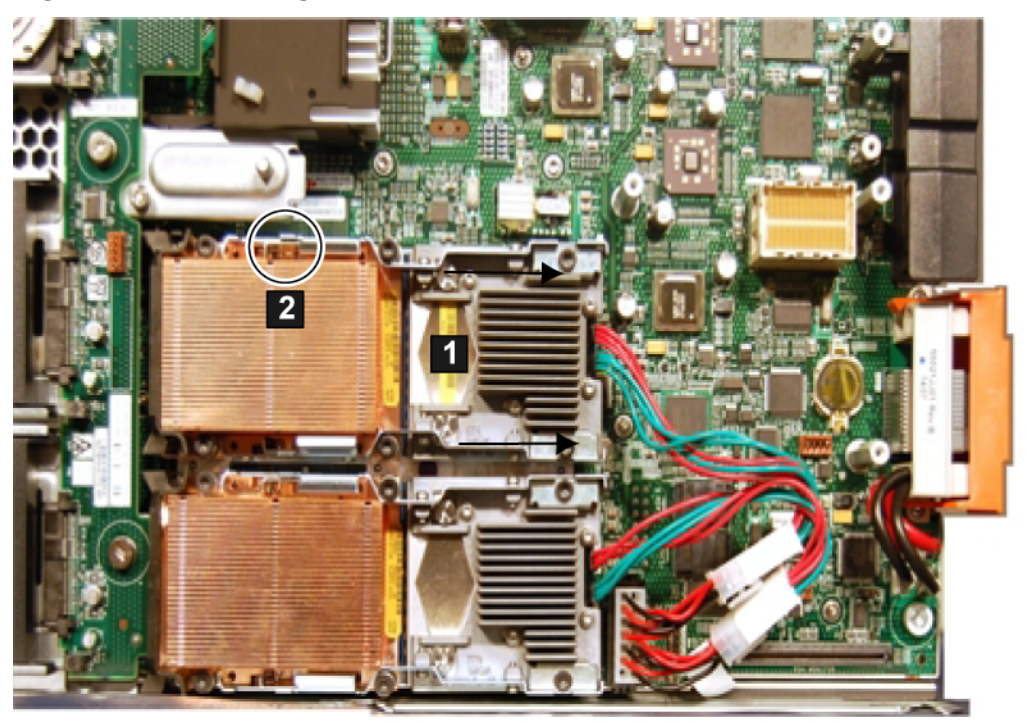

- <span id="page-128-1"></span>6. Tighten the captive shoulder screws (1 - 4) on the processor heat sink in the order shown in [Figure](#page-128-1) 55 (page 129) with the Torx T-15 screwdriver.
- 7. Tighten the captive screws (5 6) on the processor with the Torx T-15 screwdriver.

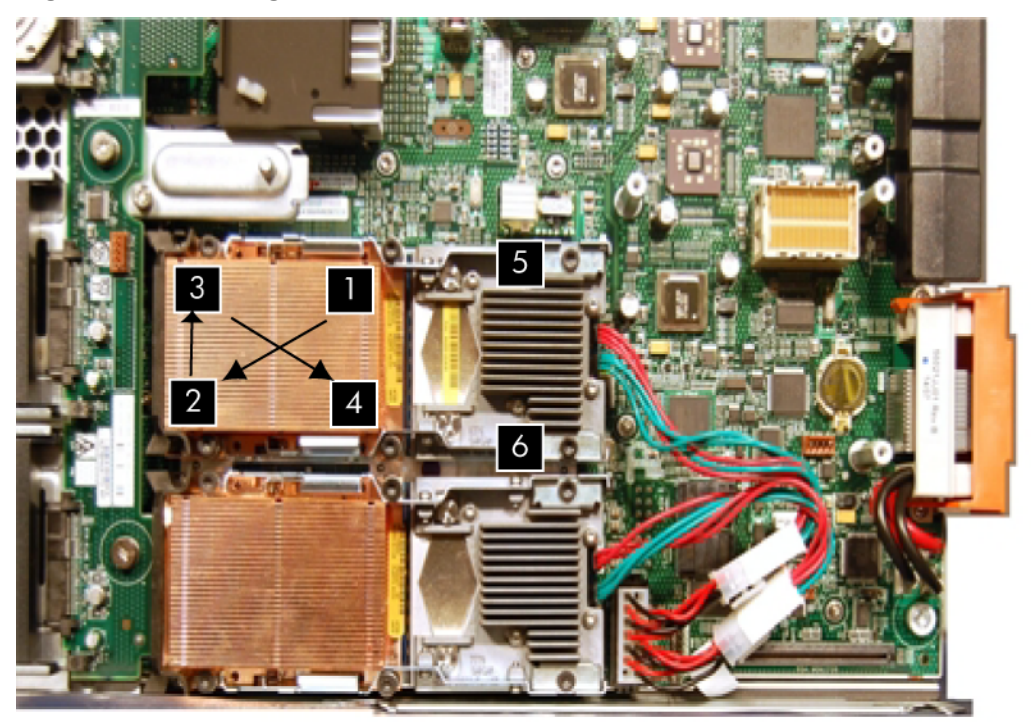

**Figure 55 Installing a Processor in Slot 1**

- 8. Connect the power cable to the power connector on the processor.
- 9. Install the right access panel. See ["Replacing](#page-117-1) the Right Access Panel" (page 118).

To install processors on the other side of the server blade, turn the server blade over, and repeat the "Removing and Replacing a [Processor"](#page-124-1) (page 125) procedure.

10. Place the server blade back into the enclosure and power it up. See "Replacing the Server Blade in the [Enclosure"](#page-115-1) (page 116).

# Removing and Replacing the SAS Backplane

<span id="page-129-1"></span>The following procedures details how to remove and replace a failed SAS backplane. The backplane supports four SAS disk drives on the SAS backplane.

## Removing the SAS Backplane

Use the following procedure to remove the failed SAS backplane from the server blade.

- 1. Power off the server and remove it from the enclosure. See ["Preparing](#page-113-1) the Server Blade for Servicing" (page 114).
- 2. Remove the SAS disk drives or disk drive blanks. See ["Removing](#page-111-0) a SAS Disk Drive" (page 112), or ["Removing](#page-112-1) a Disk Drive Blank" (page 113).
- 3. Remove the right access panel. See ["Removing](#page-116-1) the Right Access Panel" (page 117).
- 4. Unplug the SAS cable from the system board.
- 5. Loosen the four captive thumbscrews that hold the SAS backplane to the system board. See [Figure](#page-129-0) 56 (page 130) for the thumbscrew locations.
- <span id="page-129-0"></span>6. Lift the SAS backplane out of the server blade.

#### **Figure 56 Removing the SAS Backplane**

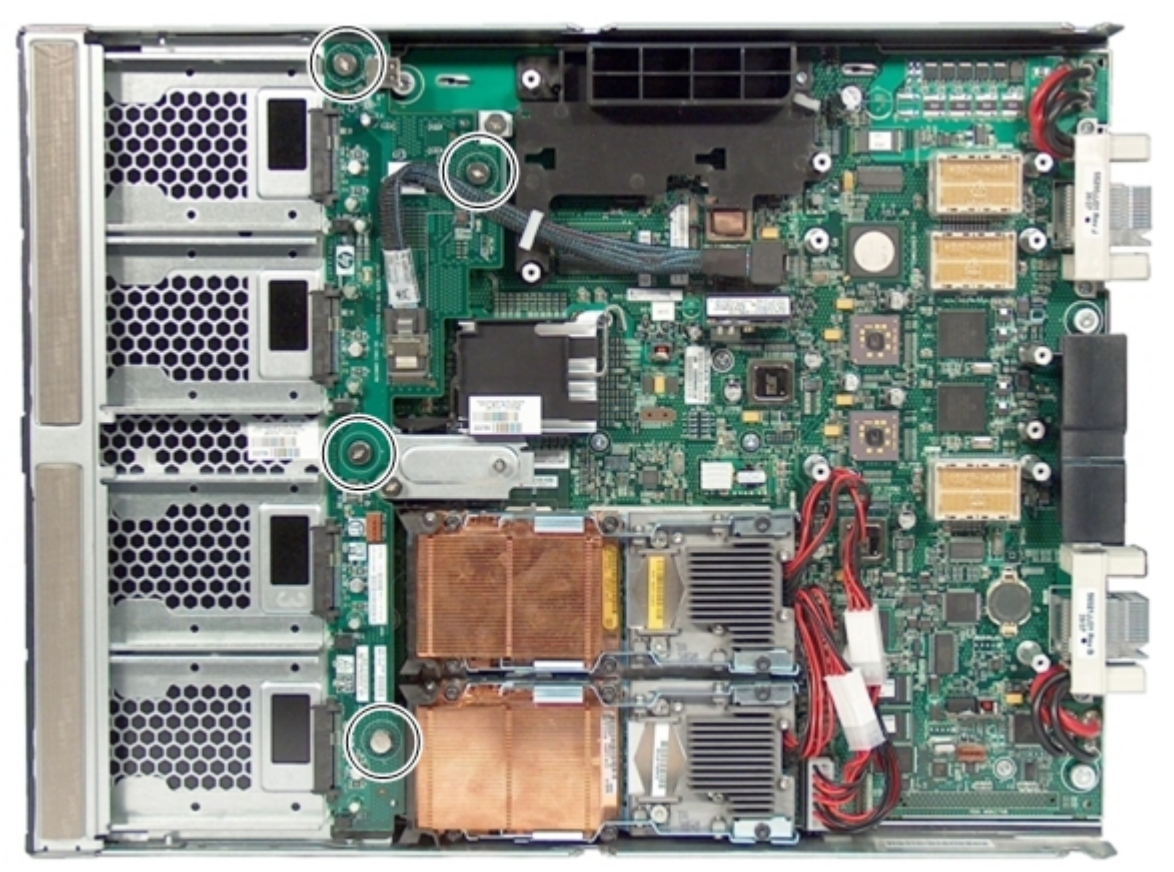

## Replacing the SAS Backplane

<span id="page-130-1"></span>Use the following procedure to install the new SAS backplane into the server blade after a SAS backplane failure.

- 1. Install the SAS backplane onto the posts on the system board.
- 2. Press down on the SAS backplane above the port on the system board to seat the SAS backplane on the system board. For the guide post locations, see [Figure](#page-130-0) 57 (page 131).
- <span id="page-130-0"></span>3. Tighten the four thumbscrews that hold the SAS backplane to the system board.

#### **Figure 57 Replacing the SAS Backplane**

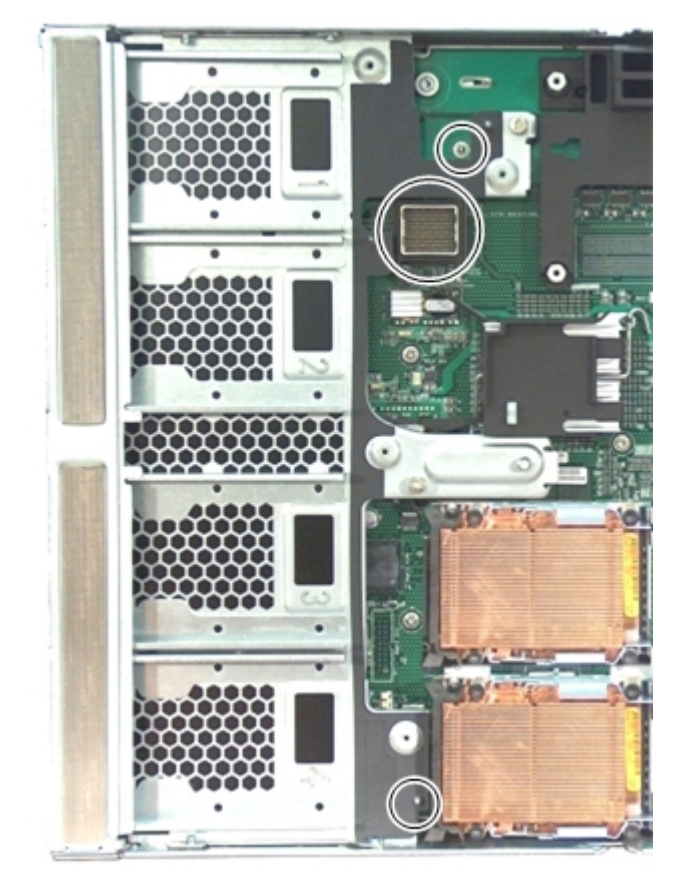

- 4. Connect the SAS cable to the SAS backplane and the system board.
- 5. Install the access panel. See["Replacing](#page-117-1) the Right Access Panel" (page 118).
- 6. Install the SAS disk drives, or disk drive blanks into the server blade by pushing them back into place.

See ["Replacing](#page-112-2) a SAS Disk Drive" (page 113), or ["Replacing](#page-113-2) a Disk Drive Blank" (page 114).

<span id="page-130-2"></span>7. Place the server blade back into the enclosure and power it up. See "Replacing the Server Blade in the [Enclosure"](#page-115-1) (page 116).

# Removing and Replacing the Front Panel

The following procedures describe how to remove and replace the front panel on the server blade. The front panel is attached to the front of the server blade.

## Removing the Front Panel

Use the following procedure to remove the front panel on the server blade.

- 1. Power off the server and remove it from the enclosure. See ["Preparing](#page-113-1) the Server Blade for [Servicing"](#page-113-1) (page 114).
- 2. Remove the access panel. See ["Removing](#page-116-1) the Right Access Panel" (page 117).
- 3. Remove the SAS disk drives and/or disk drive blanks. See ["Removing](#page-111-0) a SAS Disk Drive" (page 112).
- 4. Remove the SAS backplane from the server blade. See "Removing the SAS [Backplane"](#page-129-1) (page 130).
- <span id="page-131-0"></span>5. Remove the four screws that hold the front panel to the front of the server blade. There are two screws on each side. For the screw locations, see [Figure](#page-131-0) 58.

#### **Figure 58 Removing the Front Panel Housing Screws**

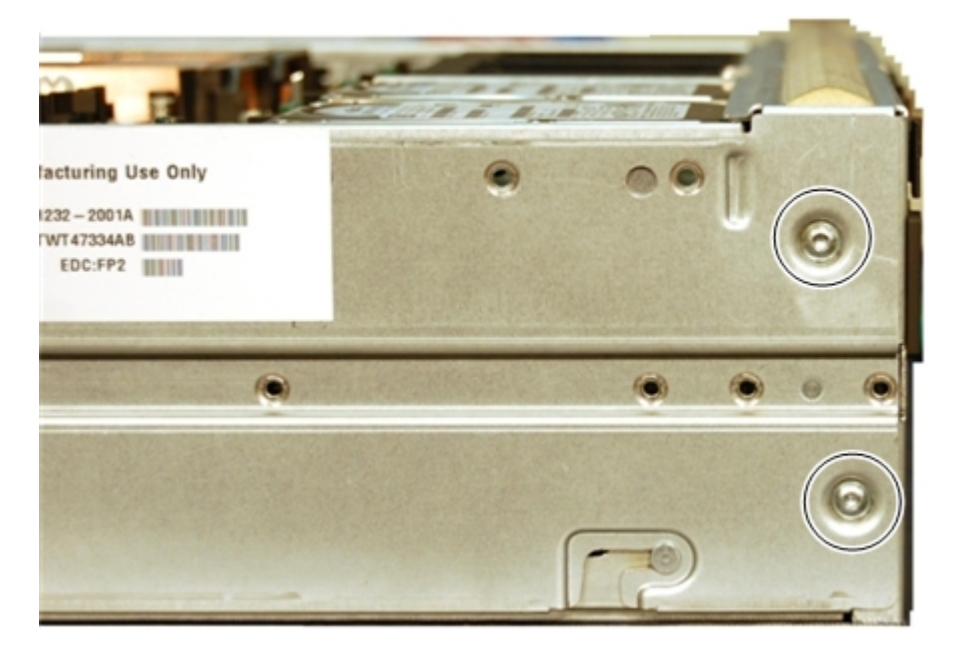

6. Loosen the two captive thumbscrews that hold the front panel to the system board. For the screw locations, see [Figure](#page-132-0) 59 (page 133).

#### <span id="page-132-0"></span>**Figure 59 Removing the Front Panel**

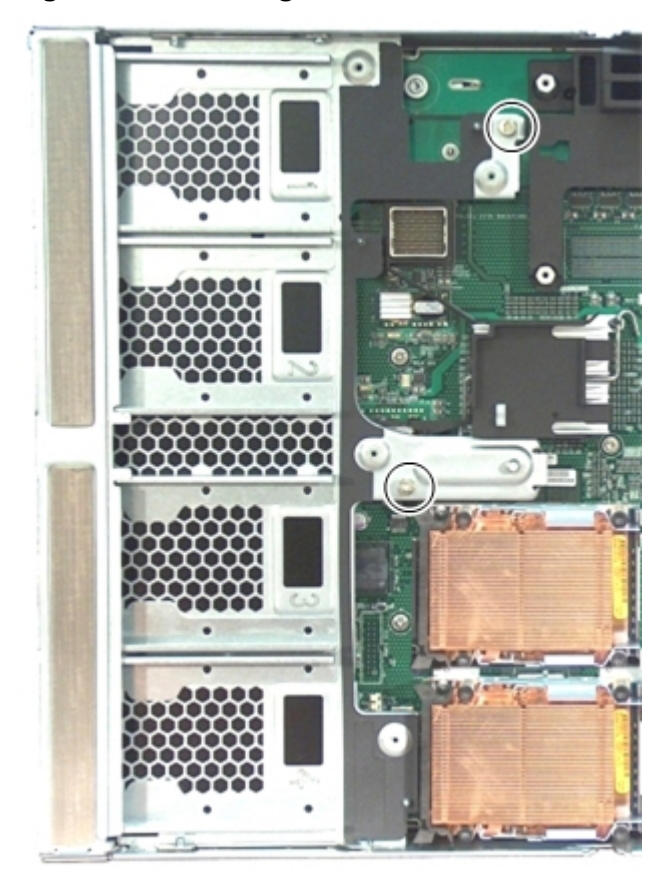

<span id="page-132-1"></span>7. Remove the front panel from the front of the server blade by pulling it straight off the front of the server.

## Replacing the Front Panel

To install the new front display assembly into the server blade:

- 1. Slide the front panel straight into the server blade.
- 2. Tighten the two captive thumbscrews that hold the front panel to the system board.
- 3. Attach the front panel to the front of the server blade by installing the four screws with the Torx T-15 screwdriver.

See [Figure](#page-131-0) 58 (page 132).

- 4. Install the SAS backplane. See "Replacing the SAS [Backplane"](#page-130-1) (page 131).
- 5. Install the access panel. See ["Replacing](#page-117-1) the Right Access Panel" (page 118).
- 6. Install the SAS disk drives and/or drive blanks. See ["Replacing](#page-112-2) a SAS Disk Drive" (page 113).
- 7. Place the server blade back into the enclosure and power it on. See "Replacing the Server Blade in the [Enclosure"](#page-115-1) (page 116).

# Removing and Replacing the Server Battery

The following procedures describe how to remove and replace the server battery on the system board of the server blade.

## Removing the Server Battery

 $\odot$ **IMPORTANT:** Removing the server battery results in a permanent loss of important information that was stored in the server's  $nvram$ . Removing the server battery results in losing boot configurations and the system logs.

To create a backup of any valued configurations before you remove the battery, Hewlett Packard Enterprise recommends using nvrambkp. Also, be sure to obtain copies of the system logs before removing the battery.

To remove the server battery from the system board:

- 1. Power off the server and remove it from the enclosure. See ["Preparing](#page-113-1) the Server Blade for Servicing" (page 114).
- 2. Remove the right access panel.

See ["Removing](#page-116-1) the Right Access Panel" (page 117).

- 3. Note the position of the battery in the socket for the installation of the replacement battery.
- **WARNING!** Do not attempt to remove the battery by hand. Doing so can cause the battery  $\Delta$ holder to separate from the system board.

**WARNING!** Do not attempt to remove the battery from the side marked "+" first. If your battery holder does not have the "+" marking, the side of the holder with springs will be the "+" end.

4. Using a nonconductive tool small enough to fit into the battery slot as leverage, gently remove the battery from the holder from the end marked "---".

**NOTE:** Hewlett Packard Enterprise recommends using ESD safe, non-conductive tweezers or a similar tool.

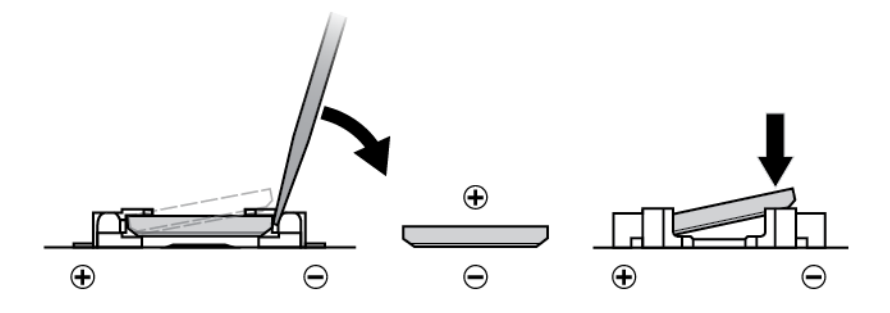

See [Figure](#page-134-0) 60 (page 135) for the system battery location.

#### <span id="page-134-0"></span>**Figure 60 Server Battery Location**

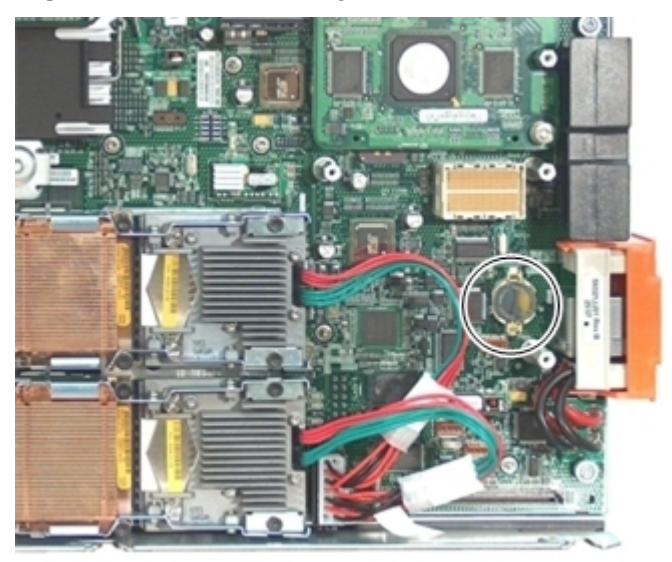

**1** Server battery on the system board

5. Dispose of the server battery by following your local battery disposal requirements.

#### Replacing the Server Battery

To replace the server battery:

- 1. Install the new server battery by gently pushing the battery into the socket.
- $\odot$ **IMPORTANT:** Ensure that the new battery is fully seated and that all locking tabs are correctly engaged.
	- 2. Install the right access panel. See ["Replacing](#page-117-1) the Right Access Panel" (page 118).
	- 3. Place the server blade back into the enclosure and power it on.

See "Replacing the Server Blade in the [Enclosure"](#page-115-1) (page 116).

# Removing and Replacing the Mezzanine Cards

<span id="page-134-1"></span>The following procedures describe how to remove and replace the three mezzanine cards available on the server blade.

The server blade supports up to three PCIe mezzanine cards. Slot 1 is a PCIe x4 slot, and slots 2 and 3 are PCIe x8 slots.

#### Removing a Mezzanine Card

Use the following procedure to remove a mezzanine card from the server blade. To determine which card you are replacing, see [Figure](#page-135-0) 61 (page 136). For more information regarding the different cards supported by the server blade, go to the Hewlett Packard Enterprise Support Center website: **<http://www.hpe.com/support/hpesc>**.

1. Power off the server and remove it from the enclosure.

See ["Preparing](#page-113-1) the Server Blade for Servicing" (page 114).

- 2. Remove the right access panel. See ["Removing](#page-116-1) the Right Access Panel" (page 117).
- 3. Unscrew the thumbscrews holding the card you are replacing.

4. Grasp the mezzanine card by the edges and lift it off the port.

**NOTE:** Mezzanine card 2 is installed above mezzanine card 1 on the system board. If you remove mezzanine card 1, you must remove mezzanine card 2 to access it (if it is installed).

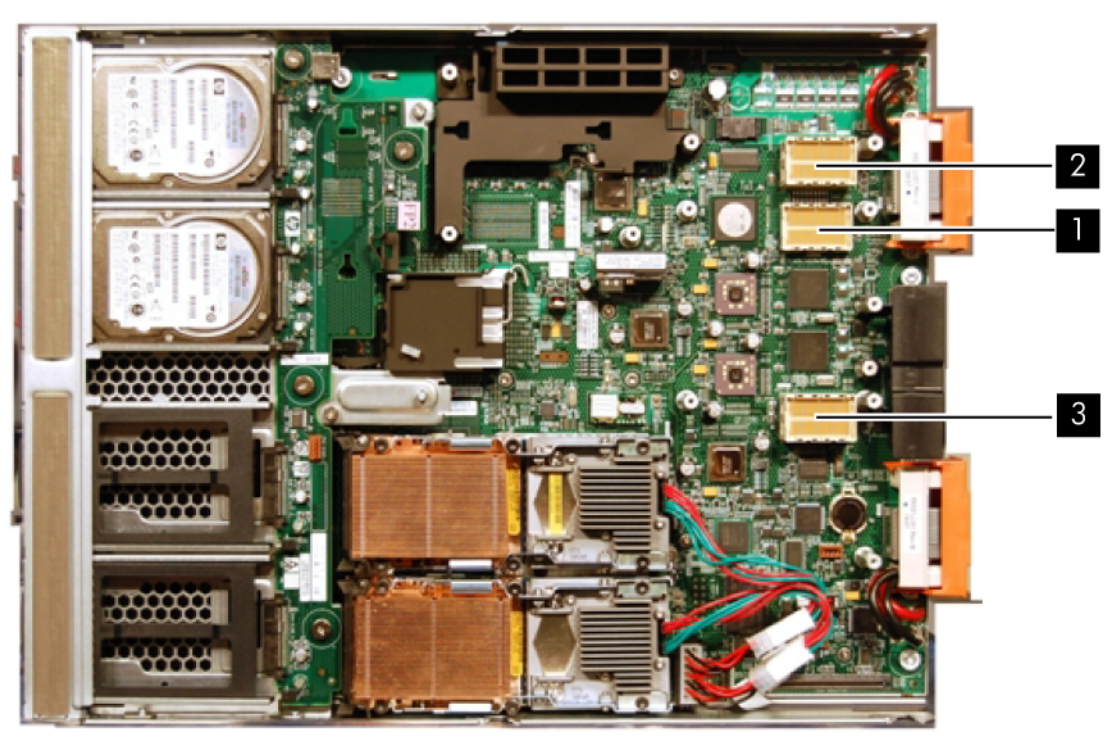

<span id="page-135-0"></span>**Figure 61 Server Blade Mezzanine Ports**

- <span id="page-135-1"></span>**Mezzanine port 1** (PCIe x4)
- (PCIe x8)
- 1 Mezzanine port 1 **2** Mezzanine port 2 **8** Mezzanine port 3 (PCIe x8)

#### Replacing a Mezzanine Card

To replace a mezzanine card on the system board:

**NOTE:** To install mezzanine card 1, remove mezzanine card 2 first to access it (if necessary). Mezzanine card 2 is installed above mezzanine card 1 on the system board. The card ports are different heights. For the mezzanine port heights, see [Figure](#page-136-0) 62 (page 137).

#### <span id="page-136-0"></span>**Figure 62 Mezzanine Port Heights**

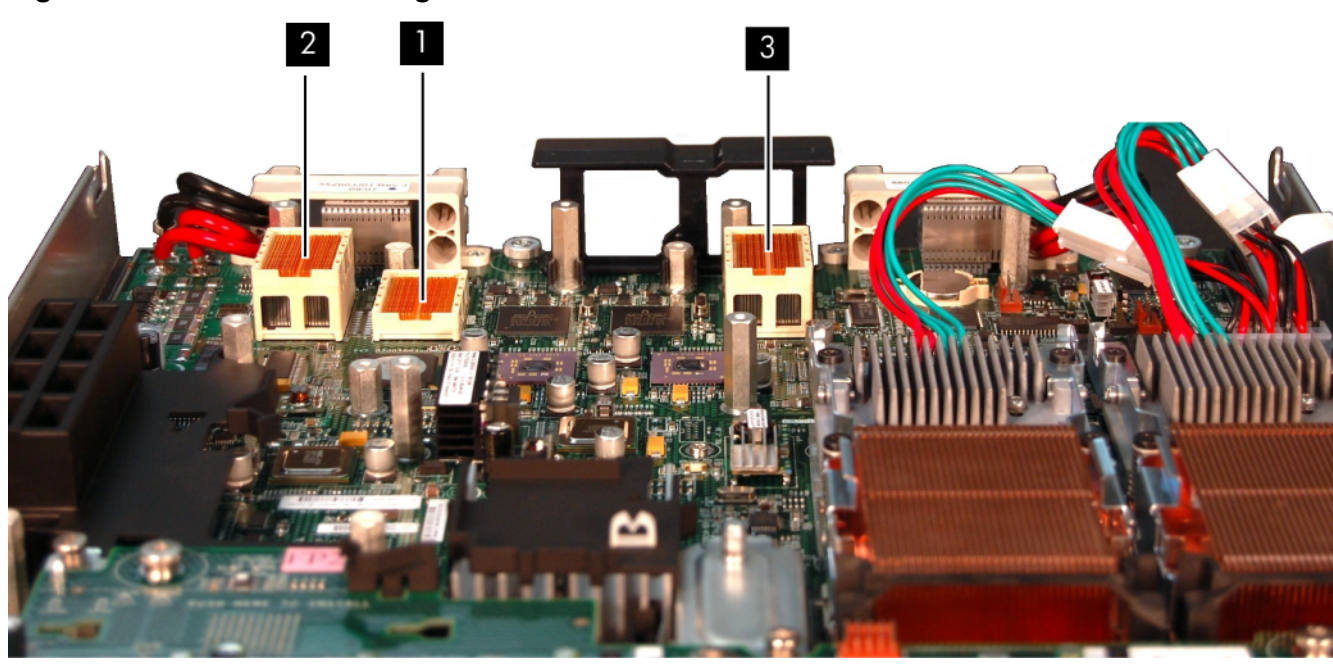

For a matrix of supported mezzanine cards, go to the Hewlett Packard Enterprise Support Center website: **<http://www.hpe.com/support/hpesc>**.

1. Grasp the mezzanine card by its edges, and line the card up with the post on the system board.

For mezzanine card locations on the system board, see [Figure](#page-135-0) 61 (page 136).

- 2. Push down on the card right above the port to seat it into the port.
- 3. Tighten the three thumbscrews to secure the card to the system board.
- 4. Install the access panel. See ["Replacing](#page-117-1) the Right Access Panel" (page 118).
- 5. Place the server blade back into the enclosure and power it up.

See "Replacing the Server Blade in the [Enclosure"](#page-115-1) (page 116).

# Removing and Replacing the Trusted Platform Module

The following procedures describe how to remove and replace the Trusted Platform Module (TPM) from the server blade. The TPM is a microcontroller that stores digital keys, passwords, and certificates. The TPM is mounted on the system board near processor 0.

<span id="page-136-1"></span> $\mathbb{O}$ **IMPORTANT:** The TPM is only supported on the HP-UX operating system. You must be running the supported version of the HP-UX OS to use the TPM.

Replacing a failed TPM **must** be performed by an Hewlett Packard Enterprise CE, but a customer can move the TPM from a failed system board to a new system board.

#### Removing the TPM

Use the following procedure to remove the TPM.

- 1. Record the current TPM state by doing the following:
	- **a.** Reboot to EFI.
	- **b.** Enter **infosec** (or **secconfig**) to display the server security settings.
- 2. Back up the current TPM setting in the OS (see your OS documentation for more information).
- 3. Power off the server and remove it from the enclosure. See ["Preparing](#page-113-1) the Server Blade for Servicing" (page 114).
- 4. Remove the access panel. See ["Removing](#page-116-1) the Right Access Panel" (page 117).
- 5. Grasp the failed TPM and pull it straight out of the sever. For the location of the TPM on the system board, see [Figure](#page-137-0) 63 (page 138).

#### <span id="page-137-0"></span>**Figure 63 TPM Port on the System Board**

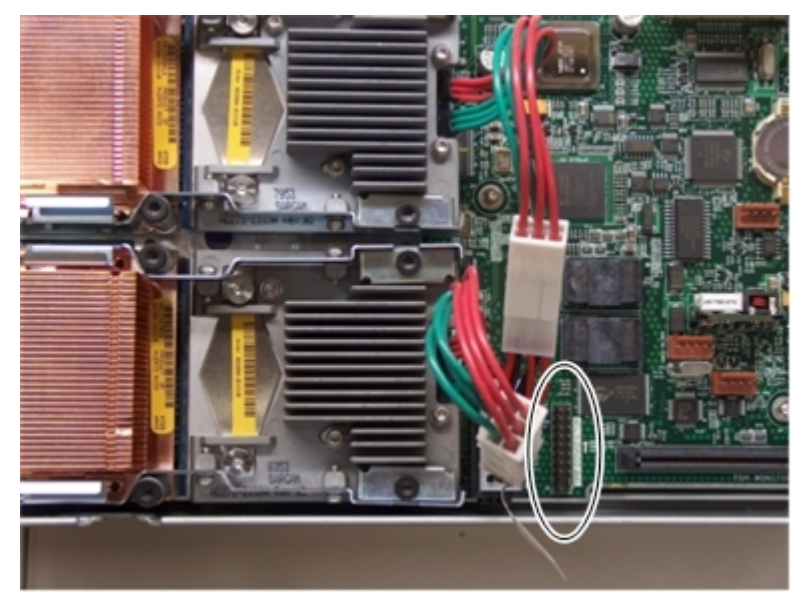

## <span id="page-137-1"></span>Replacing the TPM

Use the following procedure to install the TPM.

**IMPORTANT:** The TPM is only supported on the HP-UX operating system. You must be  $\odot$ running the supported version of the HP-UX OS to use the TPM security component.

The TPM replacement **must** be performed by an authorized Hewlett Packard Enterprise CE, but you can move the TPM from a failed system board to a new system board.

1. Install the new TPM on the system board by pushing it down onto the posts on the system board.

For the location of the TPM on the system board, see [Figure](#page-137-0) 63 (page 138). The TPM is keyed to fit only one way.

2. Install the access panel.

See ["Replacing](#page-117-1) the Right Access Panel" (page 118).

- 3. Place the server blade back into the enclosure and power it up. See "Replacing the Server Blade in the [Enclosure"](#page-115-1) (page 116).
- 4. Synchronize the TPM state with the system board by doing the following: Examine the current TPM state at EFI by using the secconfig command.
	- If the TPM is enabled, disable it with the secconfig tpm off command.
	- If the TPM is disabled, enable it with the secconfig tpm on command.
- 5. Reboot the server blade.
	- Ignore all TPM errors during boot.
- 6. Set the TPM to the recorded state in Step 1 of ["Removing](#page-136-1) the TPM" (page 137).
	- If the TPM is disabled, enable it with the secconfig tpm on command.
	- If the TPM is enabled, disable it with the secconfig tpm off command.
- 7. Reboot the server blade.
	- Make sure there are no errors during boot.

# Removing and Replacing the System Board

The following procedures describe how to remove and replace the system board from the server blade. When a system board fails, you must remove the following components from the failed system board and install them on the new system board, unless they caused the failure:

- SAS disk drives
- Memory mezzanine board
- Processors and power connectors
- Mezzanine cards
- SAS backplane and cable
- Front panel
- TPM
- Air baffles
- **CAUTION:** Electrostatic discharge can damage electronic components. Ensure you are properly  $\Delta$ grounded before beginning any removal or installation procedure. For more information, see "Safety [Information"](#page-24-0) (page 25).

## Removing the System Board

 $\circled{r}$ **IMPORTANT:** It is not necessary to remove the server battery from the system board.

To remove a system board from the server blade:

1. Power off the server and remove it from the enclosure.

See ["Preparing](#page-113-1) the Server Blade for Servicing" (page 114).

- 2. Place the server blade on an antistatic pad, with the left access panel facing up.
- 3. Remove the SAS disk drives. See ["Removing](#page-111-0) a SAS Disk Drive" (page 112).
- 4. Remove the left access cover. See ["Removing](#page-118-1) the Left Access Panel" (page 119).
- 5. Remove the processor air baffle by pulling it straight up and out of the server blade.
- 6. Remove the memory mezzanine board. See "Removing the Memory [Mezzanine](#page-123-1) Board" (page 124).
- 7. Remove the processors from the system board (if necessary). See "Removing a [Processor"](#page-125-1) (page 126).
- 8. Remove the processor power MVR cable by pulling it straight up and out of the server blade.
- 9. Install the left access cover and turn the server blade over to access the right side of the server blade.
- 10. Remove the right access panel. See ["Removing](#page-116-1) the Right Access Panel" (page 117).
- 11. Remove the SAS backplane and cable. See "Removing the SAS [Backplane"](#page-129-1) (page 130).
- 12. Remove the front panel. See ["Removing](#page-130-2) the Front Panel" (page 131).
- 13. Remove the processors. See "Removing a [Processor"](#page-125-1) (page 126).
- 14. Remove the processor MVR cable by unplugging it from the system board.
- 15. Remove the mezzanine cards. See "Removing a [Mezzanine](#page-134-1) Card" (page 135).
- 16. Remove the TPM (if necessary). See ["Removing](#page-136-1) the TPM" (page 137).
- <span id="page-139-0"></span>17. Remove the three air baffles by pulling them straight up and out of the server blade. The air baffles are shown in [Figure](#page-139-0) 64.

#### **Figure 64 Air Baffles**

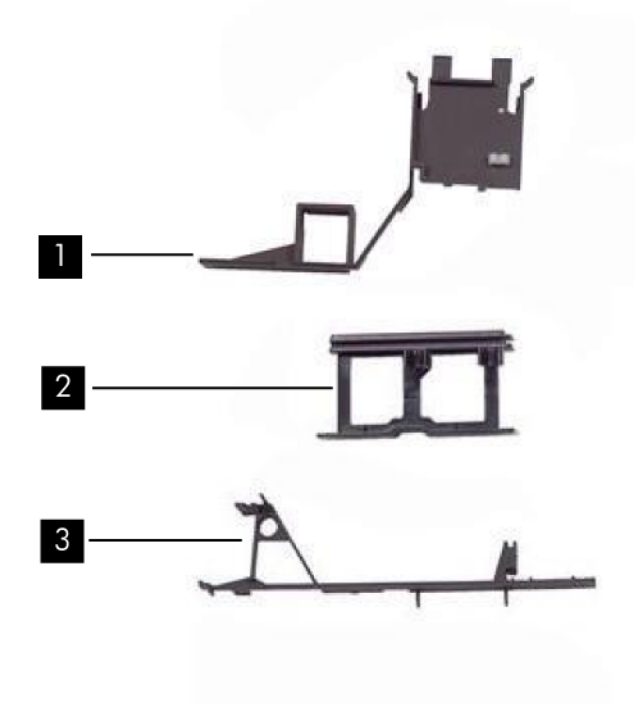

1 MLB air baffle – left 2 Chassis plug 3 MLB air baffle – middle 18. Loosen the four captive thumbscrews located on the system board. For the thumbscrew locations, see [Figure](#page-140-0) 65 (page 141).

#### <span id="page-140-0"></span>**Figure 65 System Board Thumbscrews**

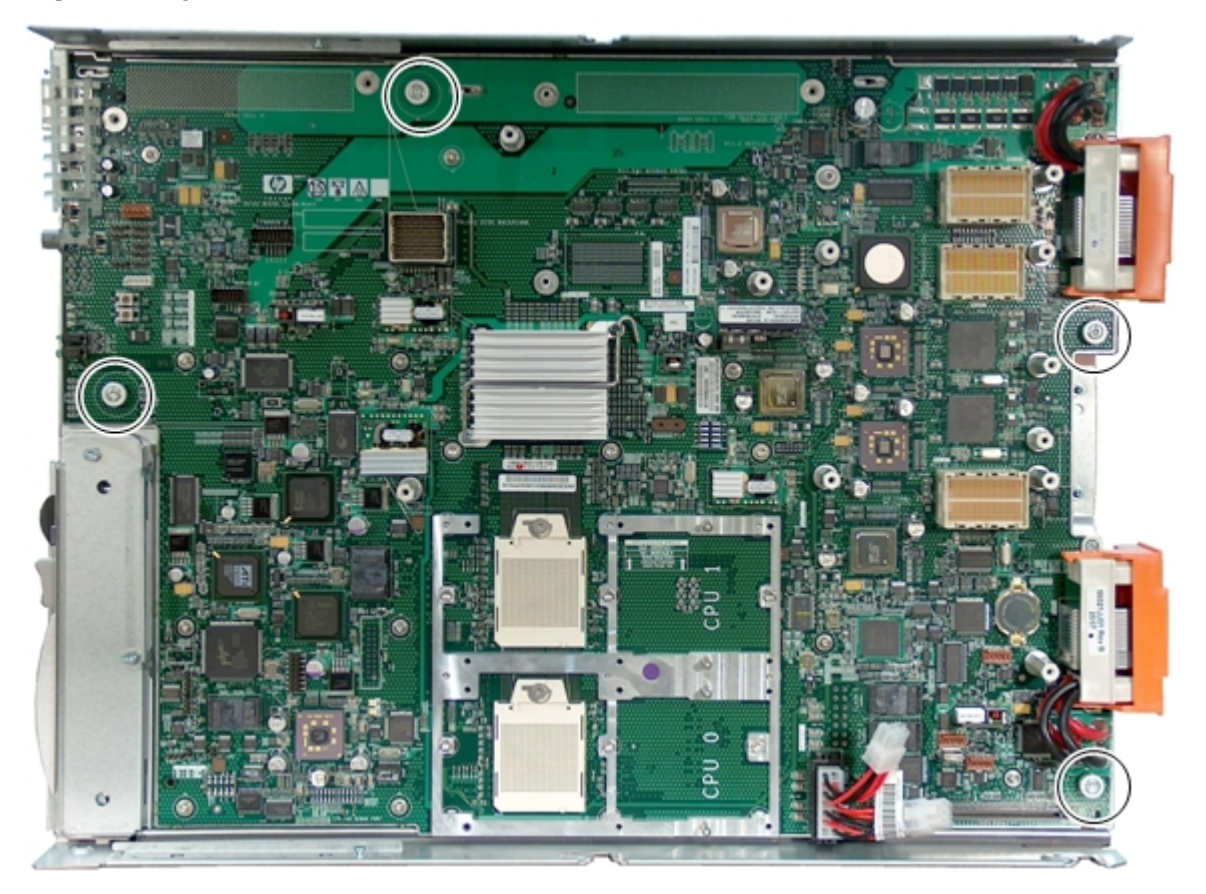

- 19. Shuttle the system board toward the rear of the server blade to disengage the system board from the guide keys on the server blade chassis.
- 20. Lift the system board out of the server blade.

## Replacing the System Board

**NOTE:** The system board comes with the server battery already installed.

To install a system board in the server blade after a system board failure:

1. Install the system board into the server by lining up the keyways on the system board with the guide keys on the server blade chassis. For the guide key locations, see [Figure](#page-141-0) 66.

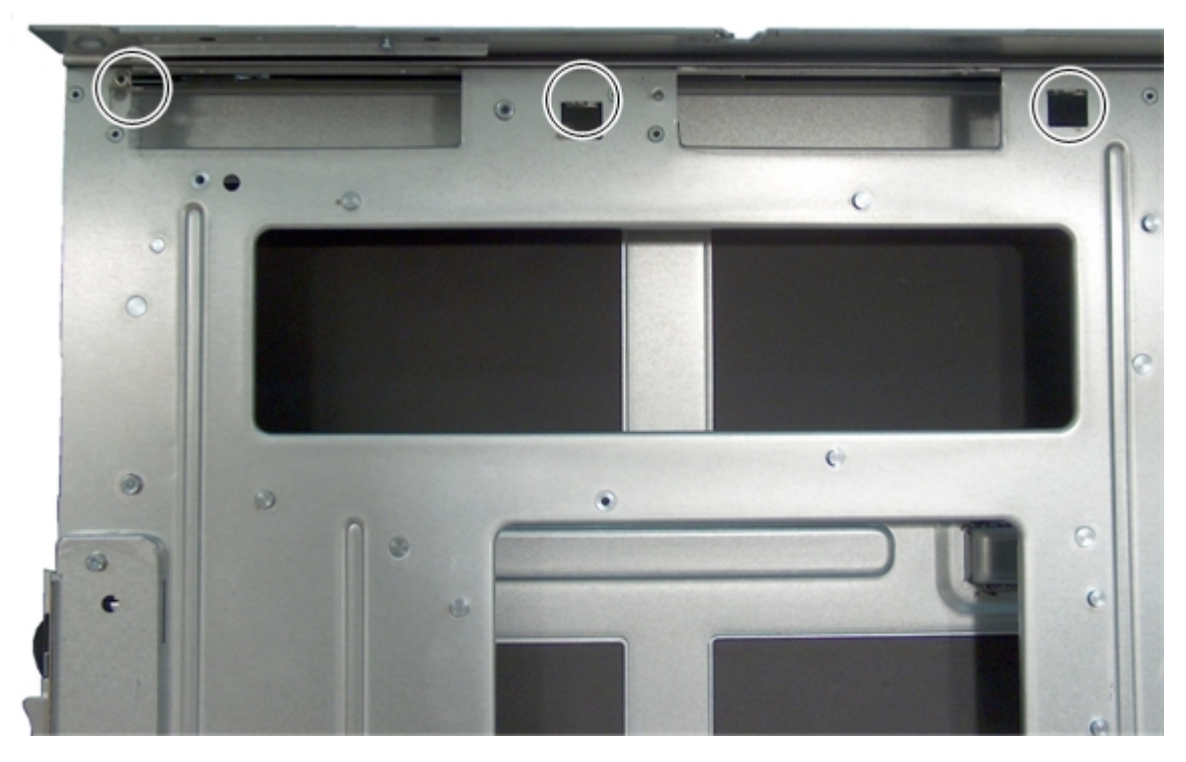

<span id="page-141-0"></span>**Figure 66 Guide Keys on the System Board**

- 2. Shuttle the system board toward the front of the server blade until it clicks into place.
- 3. Tighten the four captive thumbscrews on the system board to attach the system board to the server blade chassis.

For the thumbscrew locations, see [Figure](#page-140-0) 65 (page 141).

- 4. Install the TPM (if necessary). See ["Replacing](#page-137-1) the TPM" (page 138).
- 5. Install the air baffles.
- 6. Install the front panel.

See ["Replacing](#page-132-1) the Front Panel" (page 133).

- 7. Install the SAS backplane and cable. See "Replacing the SAS [Backplane"](#page-130-1) (page 131).
- 8. Install the processor MVR cable by pushing it into the connector on the system board.
- 9. Install the processors onto the system board.

See "Replacing a [Processor"](#page-127-0) (page 128).

- 10. Install the mezzanine card or cards. See "Replacing a [Mezzanine](#page-135-1) Card" (page 136).
- 11. Replace the right access panel. ["Replacing](#page-117-1) the Right Access Panel" (page 118).
- 12. Install the SAS disk drives or disk drive blanks. See ["Replacing](#page-112-2) a SAS Disk Drive" (page 113).
- 13. Turn the server blade over to access the left side of the server blade.
- 14. Remove the left access panel. See ["Removing](#page-118-1) the Left Access Panel" (page 119).
- 15. Install the memory mezzanine board. See "Replacing the Memory [Mezzanine](#page-123-2) Board" (page 124).
- 16. Install the processor MVR cable by pushing it onto the connector on the system board.
- 17. Install the processors (if necessary).

See "Replacing a [Processor"](#page-127-0) (page 128).

- 18. Install the processor 2 and 3 air baffle by aligning the posts on the system board with the holes on the air baffle.
- 19. Install the left access panel. See ["Replacing](#page-119-1) the Left Access Panel" (page 120).
- 20. Install the server blade into the enclosure. See "Replacing the Server Blade in the [Enclosure"](#page-115-1) (page 116).

# 7 Support and other resources

# Accessing Hewlett Packard Enterprise Support

- For live assistance, go to the Contact Hewlett Packard Enterprise Worldwide website: **[www.hpe.com/assistance](http://www.hpe.com/assistance)**
- To access documentation and support services, go to the Hewlett Packard Enterprise Support Center website:

#### **[www.hpe.com/support/hpesc](http://www.hpe.com/support/hpesc)**

#### Information to collect

- Technical support registration number (if applicable)
- Product name, model or version, and serial number
- Operating system name and version
- Firmware version
- Error messages
- Product-specific reports and logs
- Add-on products or components
- Third-party products or components

## Accessing updates

- Some software products provide a mechanism for accessing software updates through the product interface. Review your product documentation to identify the recommended software update method.
- To download product updates, go to either of the following:
	- Hewlett Packard Enterprise Support Center **Get connected with updates** page: **<www.hpe.com/support/e-updates>**  $\circ$
	- Software Depot website:

#### **[www.hpe.com/support/softwaredepot](http://www.hpe.com/support/softwaredepot)**

• To view and update your entitlements, and to link your contracts, Care Packs, and warranties with your profile, go to the Hewlett Packard Enterprise Support Center **More Information on Access to Support Materials** page:

#### **[www.hpe.com/support/AccessToSupportMaterials](http://www.hpe.com/support/AccessToSupportMaterials)**

 $\Omega$ **IMPORTANT:** Access to some updates might require product entitlement when accessed through the Hewlett Packard Enterprise Support Center. You must have an HP Passport set up with relevant entitlements.

# **Websites**

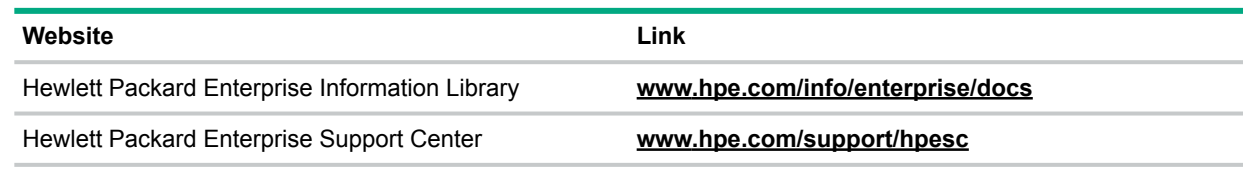
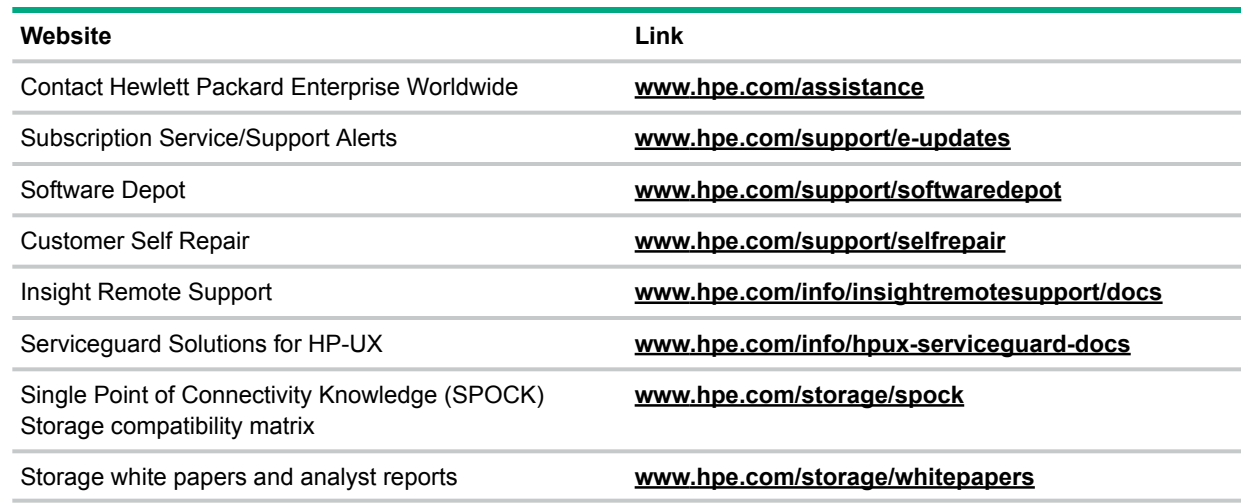

# Customer self repair

Hewlett Packard Enterprise customer self repair (CSR) programs allow you to repair your product. If a CSR part needs to be replaced, it will be shipped directly to you so that you can install it at your convenience. Some parts do not qualify for CSR. Your Hewlett Packard Enterprise authorized service provider will determine whether a repair can be accomplished by CSR.

For more information about CSR, contact your local service provider or go to the CSR website:

# **[www.hpe.com/support/selfrepair](http://www.hpe.com/support/selfrepair)**

# Remote support

Remote support is available with supported devices as part of your warranty, Care Pack Service, or contractual support agreement. It provides intelligent event diagnosis, and automatic, secure submission of hardware event notifications to Hewlett Packard Enterprise, which will initiate a fast and accurate resolution based on your product's service level. Hewlett Packard Enterprise strongly recommends that you register your device for remote support.

For more information and device support details, go to the following website:

# **[www.hpe.com/info/insightremotesupport/docs](http://www.hpe.com/info/insightremotesupport/docs)**

# Typographic Conventions

This document uses the following conventions.

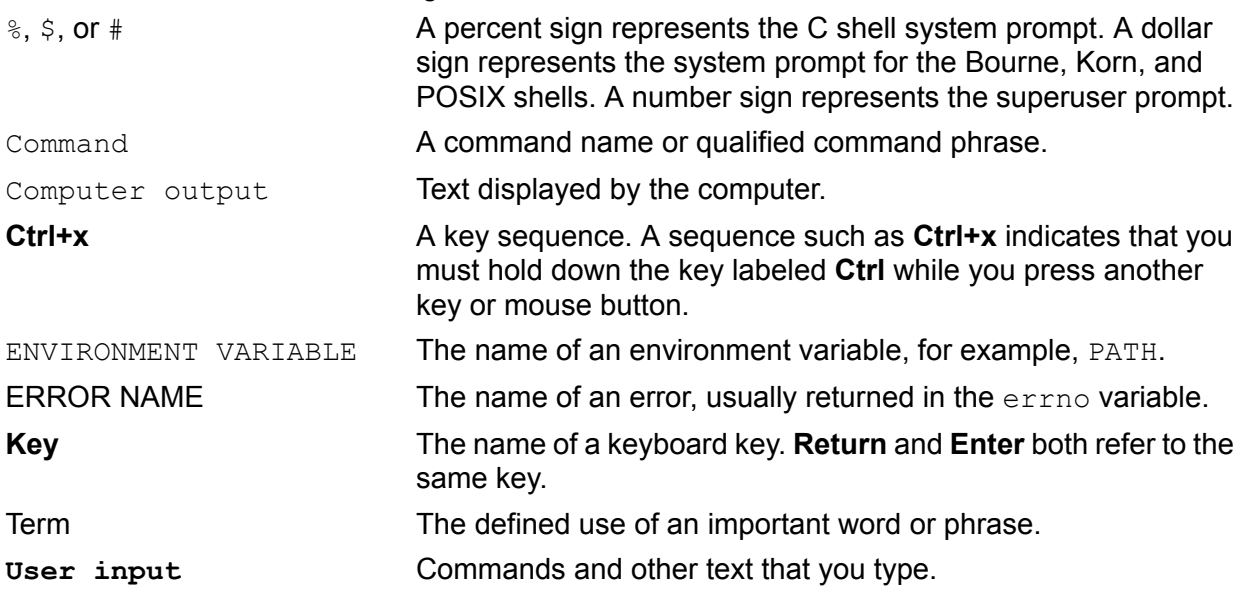

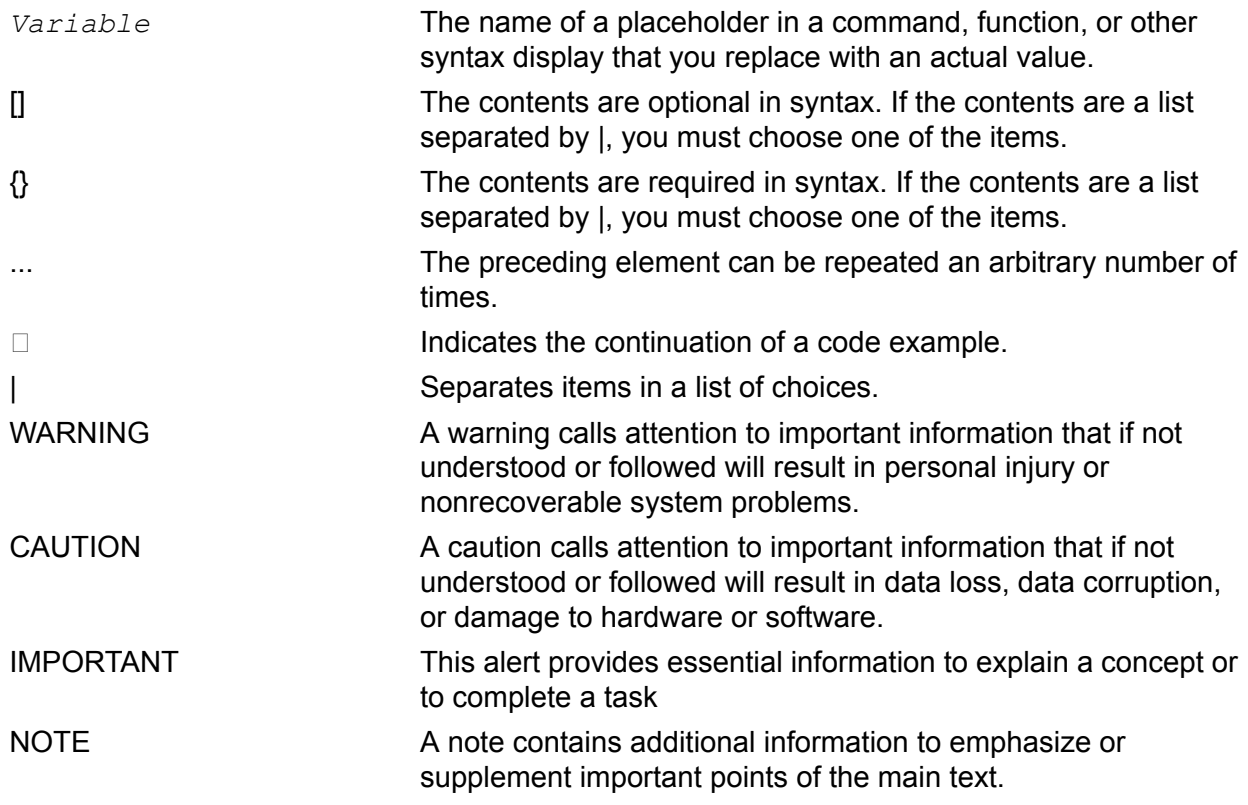

# Documentation feedback

Hewlett Packard Enterprise is committed to providing documentation that meets your needs. To help us improve the documentation, send any errors, suggestions, or comments to Documentation Feedback (**[docsfeedback@hpe.com](mailto:docsfeedback@hpe.com)**). When submitting your feedback, include the document title, part number, edition, and publication date located on the front cover of the document. For online help content, include the product name, product version, help edition, and publication date located on the legal notices page.

# A Parts Information

This appendix provides parts information for the Integrity BL870c server blade components (customer replaceable units [CRUs]).

# Server Blade Components List

[Table](#page-146-0) 29 details the part numbers of the components (or CRUs) in the server blade.

**NOTE:** Part numbers are found by using the part nomenclature from this list to select the correct part from the HPE Partsurfer. If a part that is not listed in the CRU list needs to be replaced, the Base Unit Repair Kit is required.

#### <span id="page-146-0"></span>**Table 29 CRU List**

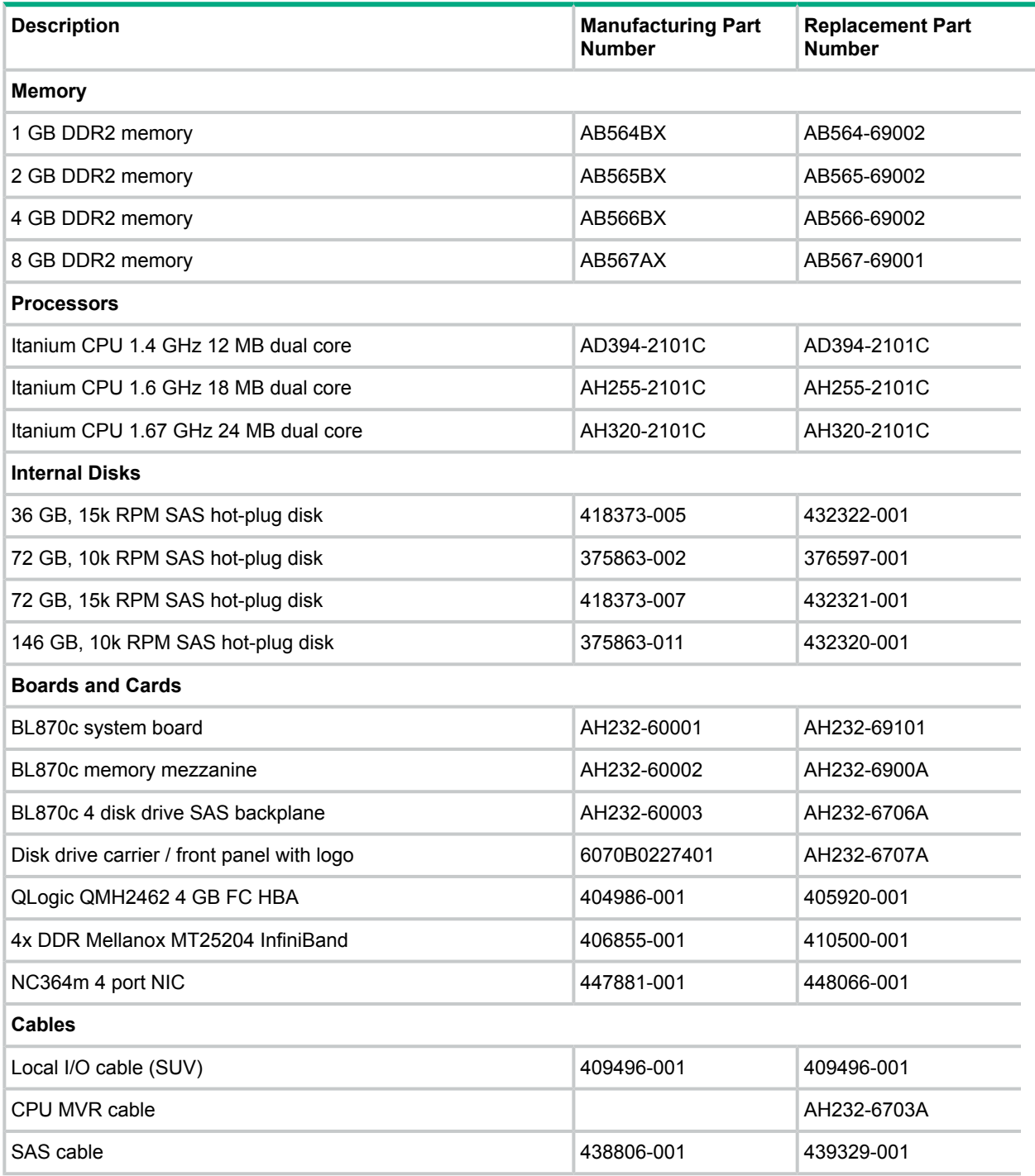

# **Table 29 CRU List** *(continued)*

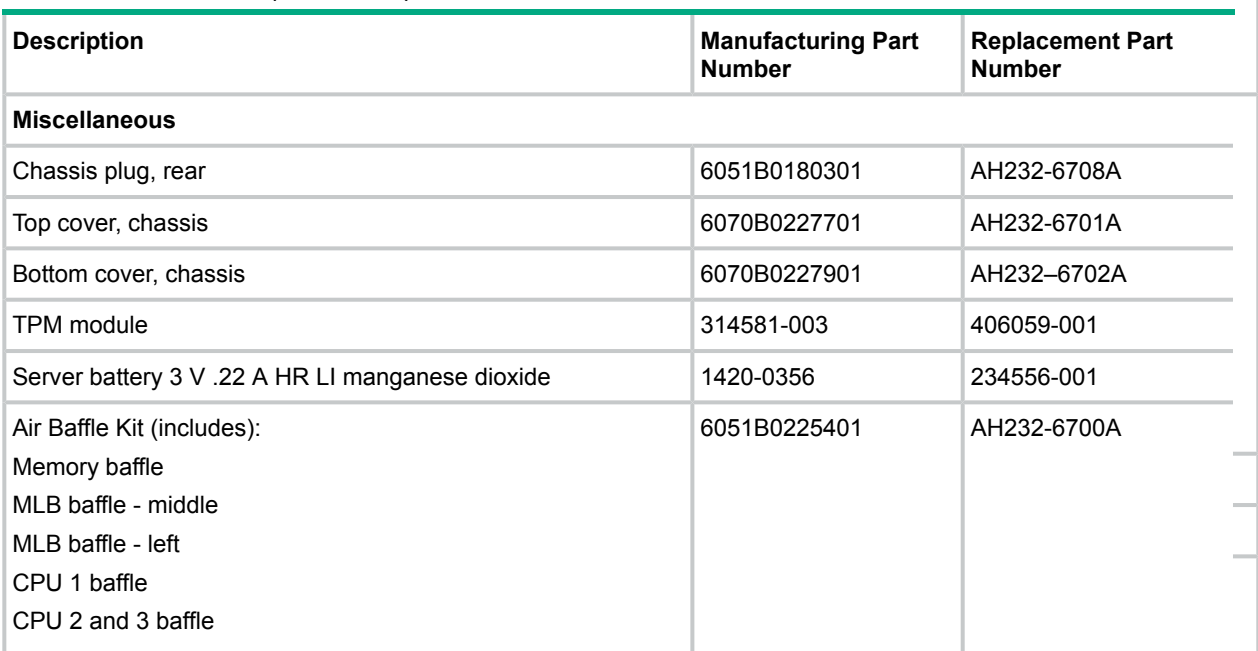

# **B** Utilities

This appendix describes the utilities that are part of the server blade. These include the EFI boot manager, and EFI-POSSE.

# NVRAM Backup Utility

The Integrity Non-Volatile RAM (NVRAM) configuration backup utility provides the capability to store and restore critical server settings and EFI Boot Manager options on the Integrity BL870c server blade. This utility is available as an offline EFI application.

# Downloading and Installing the NVRAM Backup Utility

Use the following procedures to download and install the NVRAM backup utility onto your server.

1. Connect to the Hewlett Packard Enterprise Support Center website at:

### **<http://www.hpe.com/support/hpesc>**.

- 2. Select **Download drivers and software**.
- 3. Enter the server model number (**BL870c**) and click **Go** to begin the search.
- 4. Select the configuration of your server.
- 5. Select the operating system (**HP-UX 11.x**).
- 6. Select **Utility** from the Quick jump list.
- 7. Select the following utility in the list:

# **hp Integrity Non-Volatile RAM Configuration Backup Utility**.

- 8. Select the **Release Notes** tab to view the release notes with the installation instructions.
- 9. Click **Download**, then **Save**, and select a directory to save the utility package to. The utility package downloads to the directory you selected.

# Using the NVRAM Backup Utility

The following shows the options you can enter when using the NVRAM backup utility.

#### **Syntax**

**nvrambkp [-h|-b|-r <archivedb>|-a <archivedb>|-o|-n|-v|-i|-l <log>]**

# **Parameters**

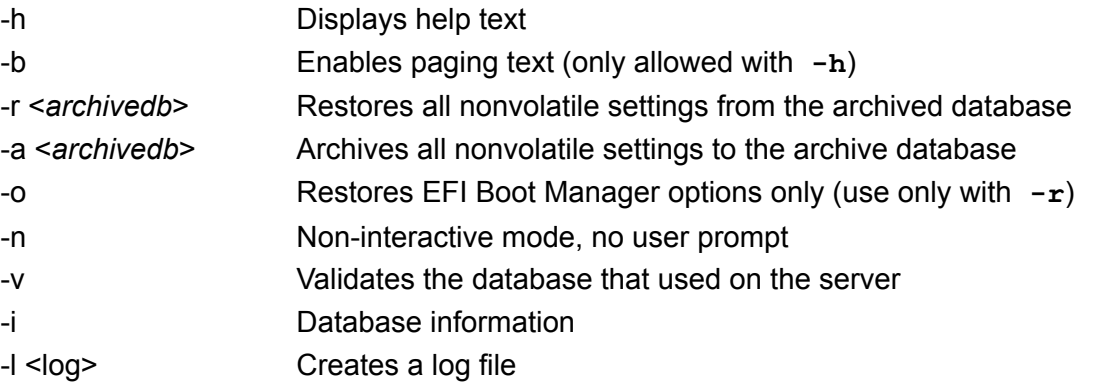

#### **Example 1 nvrambkp -h**

```
Hewlett-Packard (R) IPF Non-Volatile Configuration Back-up Utility
Version 01.00.00
Copyright (C) Hewlett-Packard. All rights reserved.
Usage:
Purpose:
   The application provides the capability to archive & restore
   critical system settings.
Options:
   -h - Display the help text
   -b - Enable paging text [Only works with -h]
   -r - Restore all the Non-Volatile settings from the <restore database>
        The -r option is not allowed with -a option
   -a - Archive all the Non-Volatile settings to the <archive database>
       The -a option is not allowed with -r option
   -o - Restore the EFI Boot Manager options only
       The -o option is only allowed with -r option
   -n - Non-interactive mode; User will not be prompted
   -v - Validate that the database can be used on the system
   -i - Information about the database
   -l - Log file
Help:
  nvrambkp -h
Archive:
  nvrambkp [-n] [-a <archive database>] [-l <log file>]
Restore All:
  nvrambkp [-n] [-r <restore database>] [-l <log file>]
Restore Boot-Options Only:
  nvrambkp -o [-n] [-r <restore database>] [-l <log file>]
Restore Database Validate:
  nvrambkp -v [-r <restore database>] [-l <log file>]
Restore Database Information:
  nvrambkp -i [-r <restore database>] [-l <log file>]
```
# Extensible Firmware Interface

The Extensible Firmware Interface (EFI) is an OS and platform-independent boot and preboot interface. EFI resides between the OS and platform firmware, allowing the OS to boot without having details about the underlying hardware and firmware. EFI supports boot devices, uses a flat memory model, and hides platform and firmware details from the OS.

**NOTE:** EFI and Pre-OS System Environment (POSSE) are similar. EFI is an Intel specification, whereas POSSE is the Hewlett Packard Enterprise implementation that aids Hewlett Packard Enterprise support.

EFI consolidates boot utilities similar to those found in PA-RISC based servers, such as the Boot Console Handler (BCH), and platform firmware into a single platform firmware. EFI allows the selection of any EFI OS loader from any boot medium that is supported by EFI boot services. An EFI OS loader supports multiple options on the user interface.

EFI supports booting from media that contain an EFI OS loader or an EFI-defined server partition. An EFI-defined system partition is required by EFI to boot from a block device.

#### **Figure 67 EFI Boot Sequence**

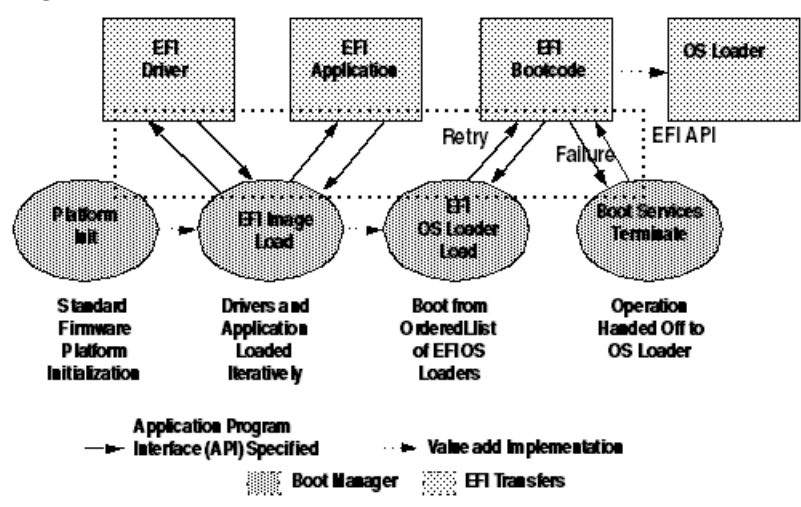

The EFI Boot Manager loads EFI applications (including the OS first stage loader) and EFI drivers from an EFI-defined file system or image loading service. Non-volatile RAM (NVRAM) variables point to the file to be loaded. These variables contain application-specific data that is passed directly to the EFI application. EFI variables provides system firmware a boot menu that points to all the operating systems, even multiple versions of the same operating systems.

The EFI Boot Manager allows you to control the server blade booting environment. Depending on how you have configured the boot options, after the server is powered up, the boot manager presents you with different ways to bring up the server. For example, you can boot to the EFI Shell, then to an operating system located on the network or residing on media in the server; or the Boot Maintenance menu. See "Using the Boot Option [Maintenance](#page-172-0) Menu" (page 173) for more information.

- *Boot from a File* Automatically adds EFI applications as boot options or allows you to boot from a specific file. When you choose this option, the server searches for an EFI directory. If the EFI directory is found, then it looks in each of the subdirectories below EFI. In each of those subdirectories, it looks for the first file that is an executable EFI application. Each of the EFI applications that meet this criterion can be automatically added as a boot option. In addition, legacy boot options for A: and C: are also added if those devices are present. You can also launch a specific application without adding it as a boot option. In this case the EFI Boot Manager searches the root directories and the \EFI\TOOLS directories of all of the EFI system partitions present in the server for the specified EFI application.
- *Add a Boot Option* Adds a boot option to the EFI Boot Manager. You specify the option by providing the name of the EFI application. Along with the name you can also provide either ASCII or UNICODE arguments the file might use. Given the EFI application name and any options, the EFI Boot Manager searches for the executable file in the same directories as described in "Boot from a File" option. When the file is found, it is issued.
- *Delete Boot Options* Deletes a specific boot option or all boot options.
- *Change Boot Order* Controls the relative order in which the EFI Boot Manager attempts boot options. For help on the control key sequences you need for this option, see the help menu.
- *Manage BootNext Setting* Selects a boot option to use one time (the next boot operation).
- *Set Automatic Boot Timeout* Defines the value in seconds that pass before the server automatically boots without user intervention. Setting this value to zero disables the timeout feature.
- *Exit* Returns control to the EFI Boot Manager main menu. This displays the active boot devices, including a possible integrated shell (if the implementation is so constructed).

# EFI Commands

[Table](#page-151-0) 30 lists EFI commands for the server blade, and the equivalent BCH commands for reference.

# <span id="page-151-0"></span>**Table 30 EFI Commands**

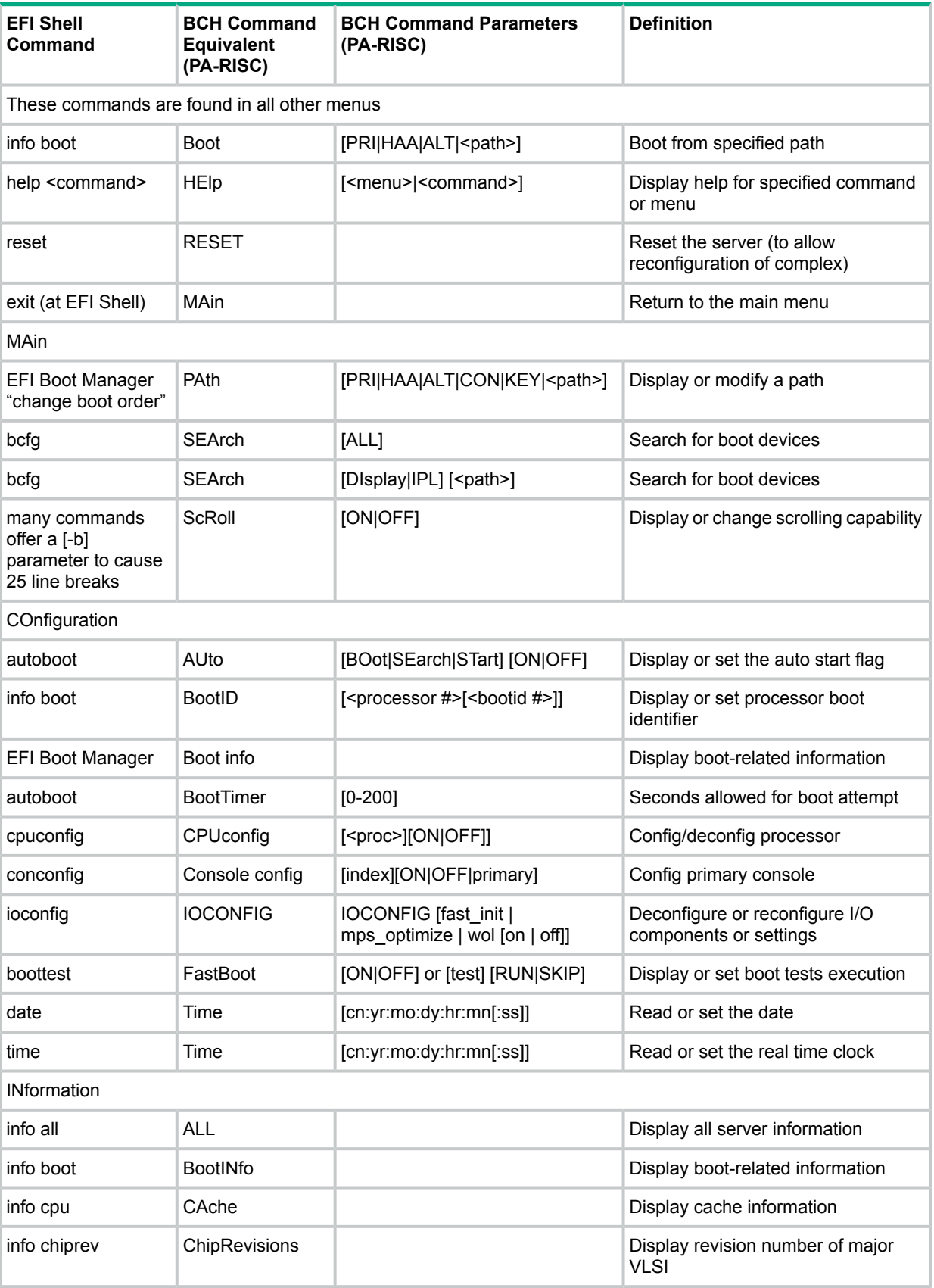

#### **Table 30 EFI Commands** *(continued)*

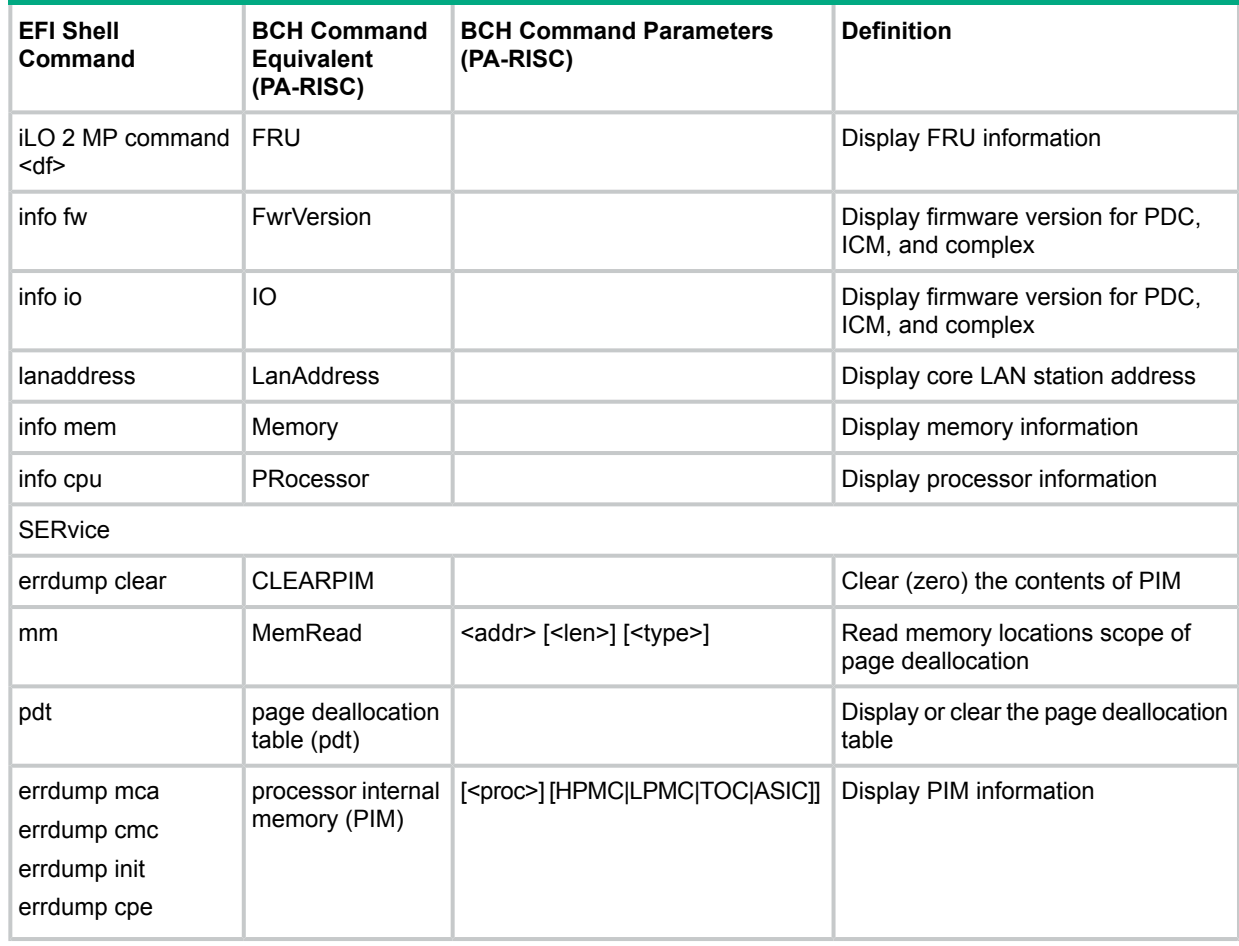

# EFI/POSSE Commands

This section describes the EFI/POSSE commands developed for the server.

**NOTE:** EFI and POSSE are similar. EFI is an Intel specification; POSSE is the Hewlett Packard Enterprise implementation that aids Hewlett Packard Enterprise support.

# help

Provides information on the EFI Shell commands. It also has an additional feature to aid those familiar with the BCH menus to adjust to their equivalent functions in EFI.

#### **Syntax**

help [-b] <category> help [-b] <cmd> help [-b] bch <br/> <br/>bchmenu> <br/> <br/>bchcmd>

#### **Parameters**

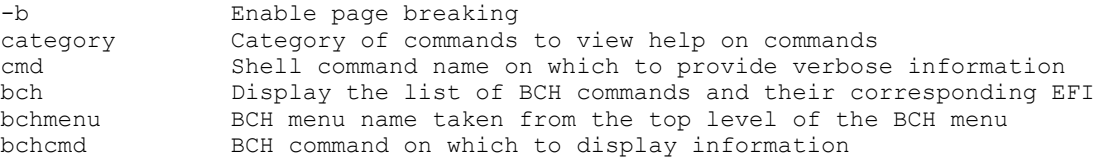

#### Operation

If help is invoked with no parameters, a list of shell command categories displays. To list all of the commands within a category, enter **help <category>** (see examples). If invoked with

the -b switch, any output longer than one page pauses after each page displays. If a shell command name is used as a parameter, verbose help displays for that command.

If help is invoked with the bch option, it displays a list of BCH commands and their corresponding EFI/POSSE commands. It instructs the user to repeat the command line followed by a menu name for more information on that menu. If help is invoked followed by bch and a menu name, it displays a list of commands that appear under that BCH menu. The user may then invoke help followed by bch, the menu name, and a BCH command name to display information on that command. This points the user to the command that has taken the place of that BCH functionality, or will inform the user that the functionality no longer exists. As a shortcut, enter **help** followed by bch and a BCH command name to go straight to that command.

#### **Example 2 help command**

```
Shell> help
List of classes of commands:
boot -- Booting options and disk-related commands
configuration -- Changing and retrieving system information
devices -- Getting device, driver and handle information
memory -- Memory related commands
shell -- Basic shell navigation and customization
scripts -- EFI shell-script commandsType "help" followed by a
           class name for a list of commands in that class
Type "help" followed by command name for full documentation
```
#### **Example 3 help bch command**

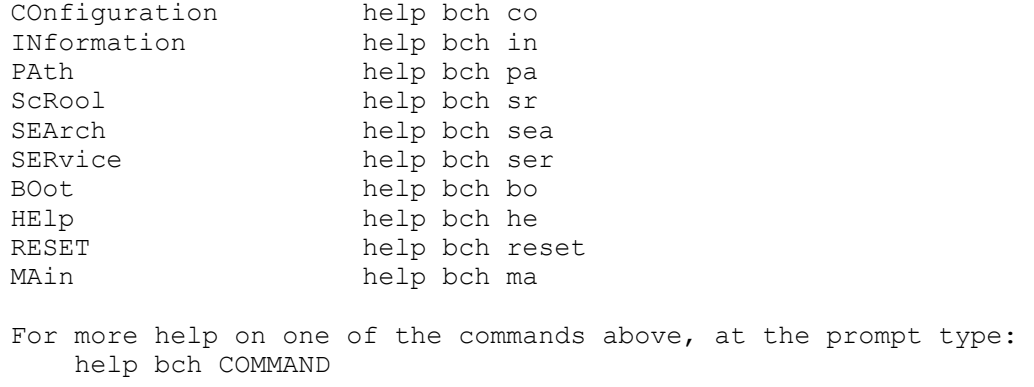

#### **Example 4 help configuration command**

```
Shell> help configuration
Configuration commands:
cpuconfig -- Deconfigure or reconfigure cpus
date -- Display or set date
err -- Display or set error level
esiproc -- Make an ESI call
errdump -- View/Clear logs
info -- Display hardware information
monarch -- View or set the monarch processor
palproc -- Make a PAL call
salproc -- Make a SAL call
time -- Display or set time
ver -- Displays version info
```
Type "help" followed by command name for full documentation that command. Type "help -a" to display a list of all commands.

**Example 5 help cpuconfig command**

```
Shell> help cpuconfig
CPUCONFIG [cpu] [on|off]
  cpu Specifies which cpu to configure
  on|off Specifies to configure or deconfigure a cpu
  Notes:
       1. Cpu status will not change until next boot
  Examples:
       * To deconfigure CPU 0
       fs0:\> cpuconfig 0 off
      CPU will be deconfigured on the next boot
       * To display configuration status of cpus
       fs0:\> cpuconfig
      <CPU configuration data displayed>
```
# baud

Sets the baud rate and communication settings for a universal asynchronous receiver-transmitter (UART).

#### Syntax

baud <index> <br/>baudrate>

#### Parameters

<index> 0 through the total number of UARTS minus one <baudrate> baud rate.

#### Operation

<span id="page-155-0"></span>Use this command to change the speed for a UART in the server. This command works for all UARTs visible to EFI/POSSE. If the UART is part of processor dependent hardware (PDH) space and is initialized by the core firmware, this command communicates the settings to core firmware so the UART can be initialized with the new settings on the next boot. System default is 9600 baud.

Other Communication parameters are listed in [Table](#page-155-0) 31.

#### **Table 31 Communications Parameters**

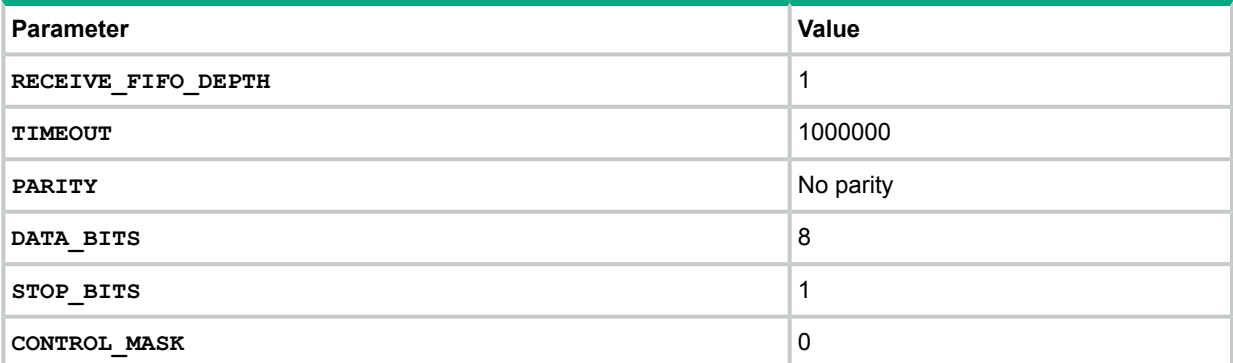

# boottest

Interacts with the speedy boot variable allowing it to be set appropriately.

#### **Syntax**

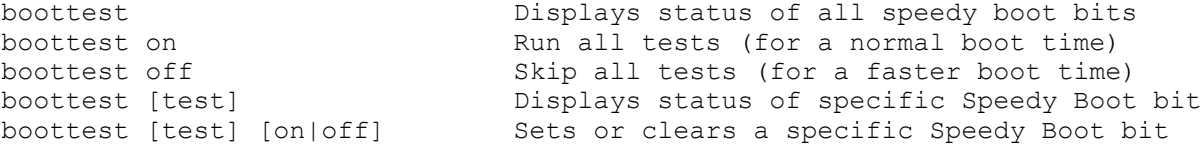

#### Parameters

[test] Each test can be set or cleared: booting\_valid Enable/disable system firmware response to BOOTING bit. If OS Speedy Boot aware set to on. early cpu Enable/disable early CPU selftests. late cpu Enable/disable late CPU selftests. platform Enable/disable system board hardware tests. chipset Enable/disable CEC tests. io hw Enable/disable EFI driver Core I/O tests. mem init Enable/disable memory initialization. mem test Enable/disable full destructive memory tests.

#### **Example 6 boottest command**

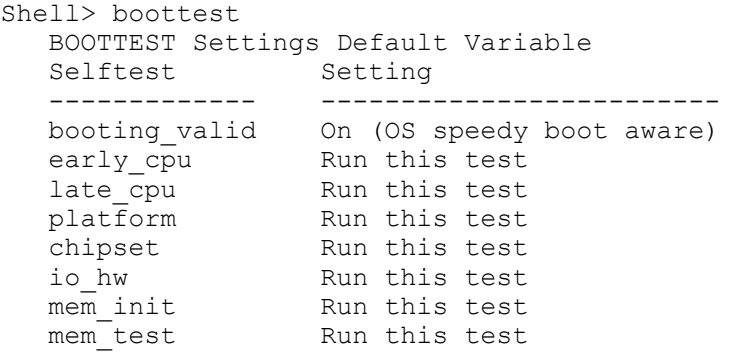

#### **Example 7 boottest early\_cpu off command**

```
Shell> boottest early cpu off
  BOOTTEST Settings Default Variable
  Selftest<br>-------------- Setting
  ------------- -------------------------
  booting valid On (OS speedy boot aware)
  early cpu Skip this test
  late cpu and Run this test
  platform Run this test
  chipset Run this test
  io hw Run this test
  mem init Run this test
  mem test Run this test
```
# cpuconfig

Use this command to display the config/deconfig state of processors in the server and allow the user to configure or reconfigure processors.

#### **Syntax**

```
cpuconfig <cpu> <on|off>
```
#### **Parameters**

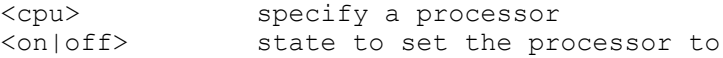

### Operation

Issuing cpuconfig with no parameters displays the config/deconfig status of all processors. A user can reconfigure processors by specifying a processor number and a state (on or off). If a valid state is entered and is different from the current state of a processor, its status changes on the next boot. The last remaining configured processor in a server cannot be deconfigured.

#### **Example 8 cpuconfig command**

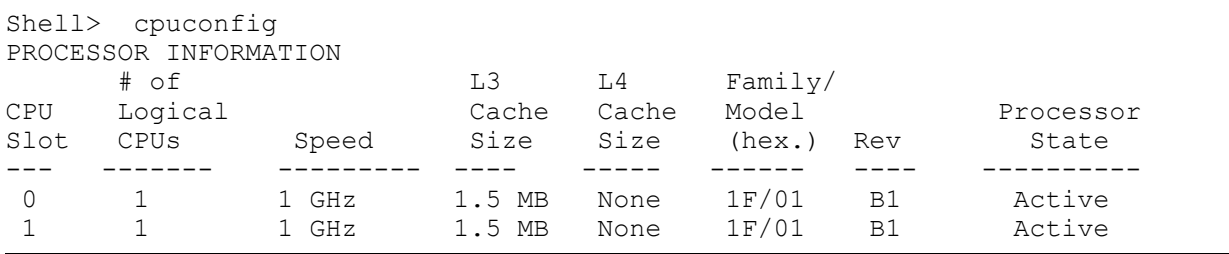

#### **Example 9 cpuconfig 2 command**

Shell> cpuconfig 2 off CPU will be deconfigured on next boot.

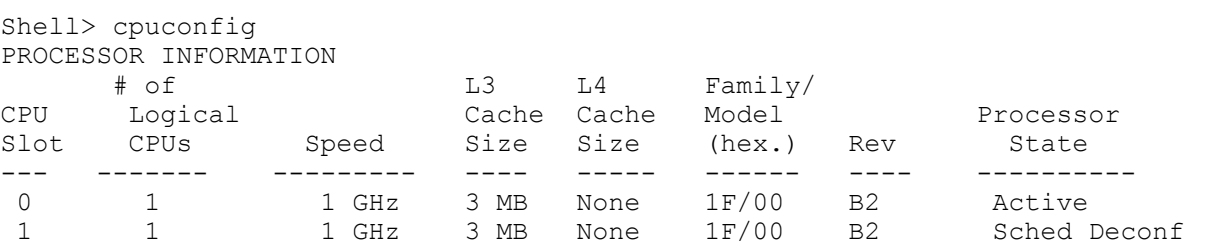

# conconfig

Use this command to configure the primary console, and turn other consoles on for mirroring from the firmware.

#### Syntax

conconfig [index][on|off|primary]

#### **Parameters**

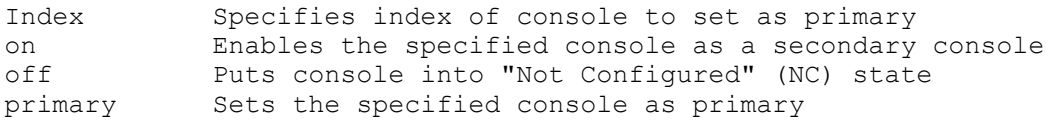

#### **Notes**

- 1. Primary console setting will take effect after reboot
- 2. P in status column indicates console is primary
- 3. S in status column indicates console is secondary
- 4. NC in status column indicates console is not configured
- 5. If a disabled console is set to primary it will be enabled

#### **Example 10 conconfig command**

To display current primary operating system console

```
Shell> conconfig
CONSOLE CONFIGURATION
Index Status Type Device Path
```
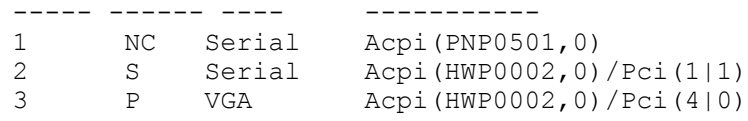

#### **Example 11 conconfig 2 primary command**

To change primary operating system console

```
Shell> conconfig 2 primary
CONSOLE CONFIGURATION
Index Status Type Device Path
----- ------ ---- -----------
 1 NC Serial Acpi(PNP0501,0)
 2 P Serial Acpi(HWP0002,0)/Pci(1|1)
 3 S VGA Acpi(HWP0002,0)/Pci(4|0)
```
#### **Example 12 conconfig 3 off command**

To disable a console

```
Shell> conconfig 3 off
CONSOLE CONFIGURATION
Index Status Type Device Path
 ----- ------ ---- -----------
 1 NC Serial Acpi(PNP0501,0)
 2 P Serial Acpi(HWP0002,0)/Pci(1|1
 3 NC VGA Acpi(HWP0002,0)/Pci(4|0)
```
#### **Example 13 conconfig 3 on command**

To enable a console

```
Shell> conconfig 3 on
CONSOLE CONFIGURATION
Index Status Type Device Path
 ----- ------ ---- -----------
 1 NC Serial Acpi(PNP0501,0)
 2 P Serial Acpi(HWP0002,0)/Pci(1|1)
 3 S VGA Acpi(HWP0002,0)/Pci(4|0)
```
### default

Allows the user to restore nonvolatile memory (NVM) to default values and clear NVM storage values.

#### **Syntax**

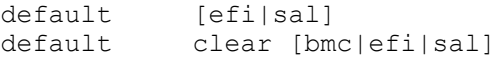

#### **Parameters**

clear clears NVM storage values

#### Operation

Default sets NVM and stable store values to predefined default values. To the normal user only a subset of values are available for default. Executing "default clear" resets the server.

# errdump

Displays the contents of processor internal memory logged on the first machine check abort (MCA) for all processors present in the server.

#### **Syntax**

errdump [mca | cpe | cmc | init | la | clear]

#### **Parameters**

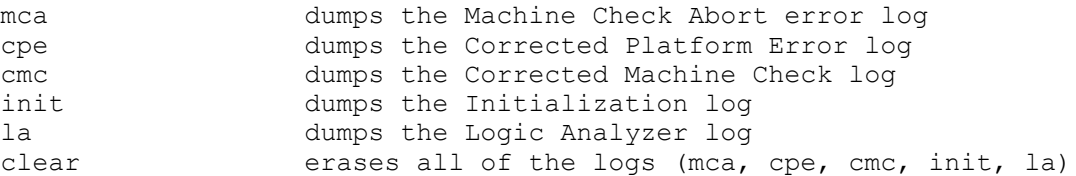

#### **Operation**

If a user enters no parameters, the usage is displayed. Otherwise, the specified error log displays. Adding **-n** to the clear parameter disables the confirmation prompt (Access the **errdump** command from the System Configuration menu).

# info

Displays most server information.

### Syntax

info [ -b] [target]

#### **Parameters**

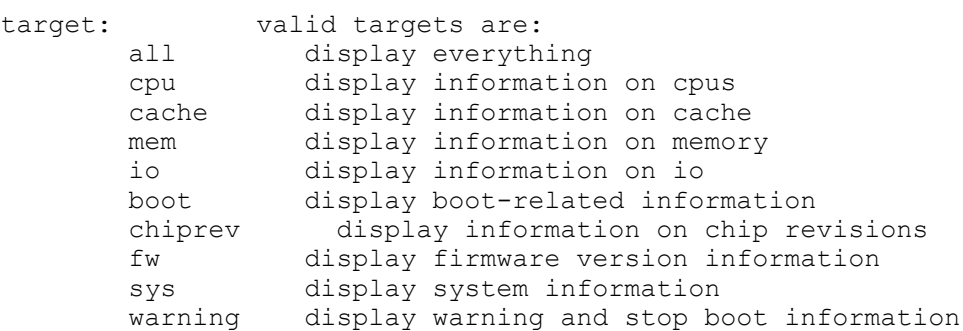

#### **Example 14 info all command**

Shell> info all

SYSTEM INFORMATION

Date/Time: Oct 31, 2003 22:03:39 (20:03:10:31:22:03:39) Manufacturer: hp Product Name: server BL870c Product Number: A9901A Serial Number: MYJ3350026 UUID: 48B4F371-E34C-11D6-A8D6-07A8C14CB68B System Bus Frequency: 200 MHz

PROCESSOR MODULE INFORMATION

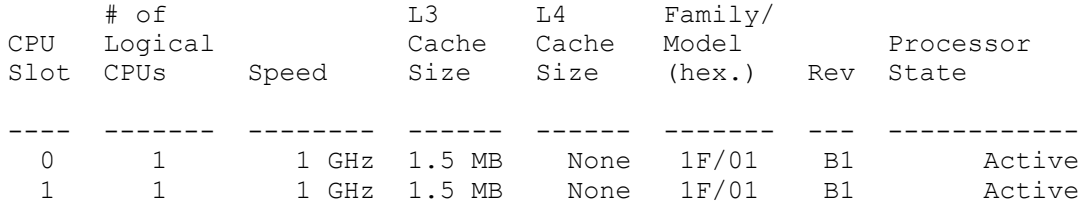

MEMORY INFORMATION

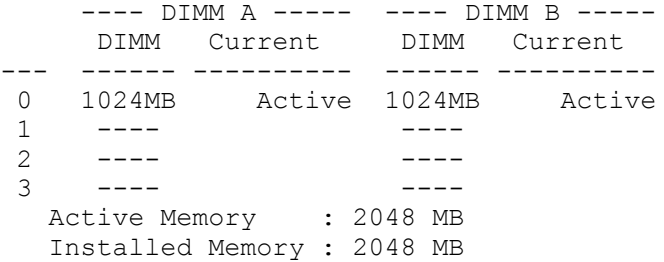

I/O INFORMATION

BOOTABLE DEVICES

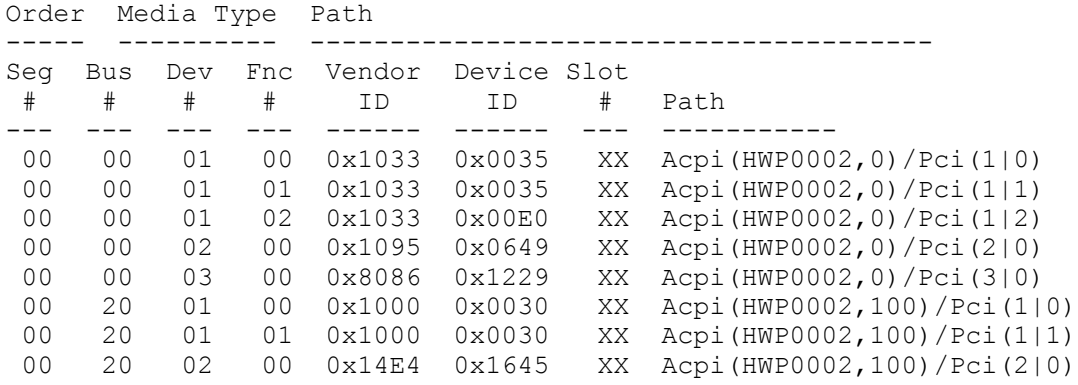

BOOT INFORMATION

Monarch CPU: Current Preferred Monarch Monarch Possible Warnings ------- --------- ----------------- 0 0 AutoBoot: OFF - Timeout is disabled Boottest: BOOTTEST Settings Default Variable OS is not speedy boot aware.

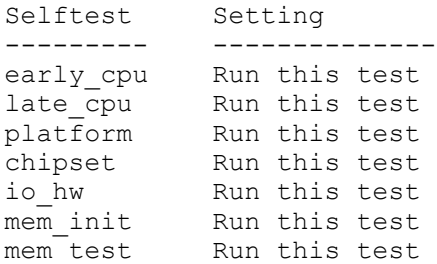

LAN Address Information:

```
LAN Address Path
----------------- ----------------------------------------
Mac(00306E4C4F1A) Acpi(HWP0002,0)/Pci(3|0)/Mac(00306E4C4F1A))
*Mac(00306E4C0FF2) Acpi(HWP0002,100)/Pci(2|0)/Mac(00306E4C0FF2))
```
FIRMWARE INFORMATION

```
Firmware Revision: 1.10 [4341]
PAL A Revision: 7.31/5.37
PAL B Revision: 5.37
SAL Spec Revision: 3.01
SAL A Revision: 2.00
SAL_B Revision: 1.10
EFI Spec Revision: 1.10
EFI Intel Drop Revision: 14.61
EFI Build Revision: 1.10
POSSE Revision: 0.10
ACPI Revision: 7.00
BMC Revision: 2.24
IPMI Revision: 1.00
SMBIOS Revision: 2.3.2a
Management Processor Revision: E.02.25
```
WARNING AND STOP BOOT INFORMATION

#### CHIP REVISION INFORMATION

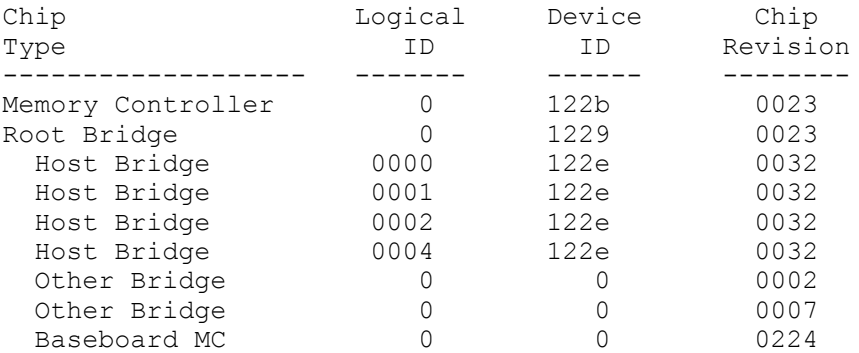

#### **Example 15 info cpu command**

```
Shell> info cpu
PROCESSOR MODULE INFORMATION
      # of L3 L4 Family/
  CPU Logical Cache Cache Model Processor
  Slot CPUs Speed Size Size (hex.) Rev State
  ---- ------- -------- ------ ------ ------- --- ------------
   0 1 1 GHz 1.5 MB None 1F/01 B1 Active
   1 1 1 GHz 1.5 MB None 1F/01 B1 Active
```
#### **Example 16 info mem command**

Shell> info mem

MEMORY INFORMATION

```
---- DIMM A ----- ---- DIMM B -----
   DIMM Current DIMM Current
--- ------ ---------- ------ ----------
0 1024MB Active 1024MB Active
1 ---- - ---- -2 ---- ----
3 - - - -Active Memory : 2048 MB
  Installed Memory : 2048 MB
```
#### **Example 17 info io command**

I/O INFORMATION

BOOTABLE DEVICES

```
Order Media Type Path
----- ---------- ---------------------------------------
 1 CDROM Acpi(HWP0002,0)/Pci(2|0)/Ata(Primary,Master)/CDROM(Entry0)
Seg Bus Dev Fnc Vendor Device Slot
 # # # # ID ID # Path
--- --- --- --- ------ ------ --- -----------
00 00 01 00 0x1033 0x0035 XX Acpi(HWP0002,0)/Pci(1|0)
00 00 01 01 0x1033 0x0035 XX Acpi(HWP0002,0)/Pci(1|1)
 00 00 01 02 0x1033 0x00E0 XX Acpi(HWP0002,0)/Pci(1|2)
 00 00 02 00 0x1095 0x0649 XX Acpi(HWP0002,0)/Pci(2|0)
 00 00 03 00 0x8086 0x1229 XX Acpi(HWP0002,0)/Pci(3|0)
 00 20 01 00 0x1000 0x0030 XX Acpi(HWP0002,100)/Pci(1|0)
 00 20 01 01 0x1000 0x0030 XX Acpi(HWP0002,100)/Pci(1|1)
00 20 02 00 0x14E4 0x1645 XX Acpi(HWP0002,100)/Pci(2|0)<br>00 40 01 00 0x1000 0x0021 02 Acpi(HWP0002,200)/Pci(1|0)
    00 40 01 00 0x1000 0x0021 02 Acpi(HWP0002,200)/Pci(1|0)
00 40 01 01 0x1000 0x0021 02 Acpi(HWP0002,200)/Pci(1|1)
00 80 01 00 0x14E4 0x1645 01 Acpi(HWP0002,400)/Pci(1|0)
 00 E0 01 00 0x103C 0x1290 XX Acpi(HWP0002,700)/Pci(1|0)
 00 E0 01 01 0x103C 0x1048 XX Acpi(HWP0002,700)/Pci(1|1)
 00 E0 02 00 0x1002 0x5159 XX Acpi(HWP0002,700)/Pci(2|0)
```
#### **Example 18 info boot command**

```
Shell> info boot
BOOT INFORMATION
  Monarch CPU:
   Current Preferred
   Monarch Monarch Possible Warnings
   -------- --------- ------------------
        0 0
  AutoBoot: on - Timeout is : 7 SEC
  Boottest:
  boottest Settings Default Variable
  OS is not speedy boot aware.
   Selftest Setting
  ----------- - --------------
   early cpu Skip this test
   late cpu and Run this test
   platform Run this test
   chipset Run this test
   io hw Run this test
   mem init Run this test
   mem test Run this test
```
# ioconfig

Use this command to deconfigure or reconfigure I/O components or settings.

#### Syntax

ioconfig <fast\_init | mps\_optimize | wol> <on | off>

#### **Parameters**

```
<fast_init> specifies device connection policy setting
<mps_optimize> specifies PCIe MPS optimization setting
<wol> specifies system wake-on-lan setting
<on | off> specifies to configure or deconfigure a feature or component
```
#### Operation

The ioconfig file is used to retain information on system's I/O configuration across reboots. The ioconfig file is created by insf at install time; and is modified by insf, rmsf, and ioscan when devices are added or removed. The only purpose of the ioconfig file to maintain configuration information when the system is not running.

#### **Example 19 ioconfig command**

```
Shell> ioconfig
Deconfigure or reconfigure IO components or settings
IOCONFIG [fast_init | wol [on | off]]
fast init Specifies device connection policy setting
mps_optimie Specifies PCIe optimization setting
wol Specifies System Wake-On-LAN setting
on | off Specifies to configure or deconfigure a feature or component
Note:
   1. If fast init is enabled, firmware will connect only the minimum set of
     devices during boot. This feature might cause boot failure; disable this
     feature if failure occurs.
   2. A reboot is required for PCIe MPS optimization changes to take effect
   3. Any pending Wake-On-LAN request will not be cleared until reboot if
     the setting is changed to disabled.
     System will clear pending Wake-On-LAN requests each time the system
     reboots if the setting is disabled.
Examples:
  * To display the current settings
   fs0:\> ioconfig
   Fast initialization: Enabled
   MPS optimization: Disabled
   System Wake-On-LAN: Disabled
  * To display the current device connection policy setting
    fs0:\> ioconfig fast_init
    Fast initialization: Enabled
  * To disable fast initialization
   fs0:\> ioconfig fast_init off
   Fast initialization: Disabled
  * To enable the System Wake-On-LAN setting
    fs0:\> ioconfig wol on
    System Wake-On-LAN: Enabled
```
# lanaddress

Allows the user to display the core I/O MAC address.

#### Syntax:

lanaddress

#### Parameters

none

#### **Example 20 lanaddress command**

```
LAN Address Information:
```

```
LAN Address Path
----------------- ----------------------------------------
Mac(00306E4C4F1A) Acpi(HWP0002,0)/Pci(3|0)/Mac(00306E4C4F1A))
*Mac(00306E4C0FF2) Acpi(HWP0002,100)/Pci(2|0)/Mac(00306E4C0FF2))
```
#### monarch

Displays or modifies the ID of the bootstrap processor. The preferred monarch number is stored in NVM.

#### **Syntax**

monarch <cpu>

#### **Parameters**

<cpu> specifies a cpu

#### **Operation**

If specified with no parameters, **monarch** displays the Monarch processor for the server. Specifying a processor number alters the preferred Monarch processor. None of these changes takes affect until after a reboot.

#### **Example 21 monarch command**

```
Shell> monarch
Current Preferred<br>Monarch Monarch
 Monarch Monarch Possible Warnings
 ------- --------- -----------------
      0 0
      0 0
To view monarch: fs0 :\ monarch
              | Processor
-----------------+-----------
current status | 0
next boot status | 0
To set the monarch processor to 1: fs0 :\ monarch 1
          | Processor
-----------------+-----------
current status | 0
next boot status | 1
```
# pdt

Displays or clears the contents of the Page Deallocation Table.

#### Syntax

pdt (clear)

#### **Parameters**

<clear> clears the pdt

#### Operation

With no options specified, the command displays the PDT information for the server. The PDT is cleared and a reboot is required for memory reallocation and safe booting.

#### **Example 22 pdt command**

```
Shell> pdt
PDT Information
```
Last Clear time: PDT has not been cleared Number of total entries in PDT: 50 Number of used entries in PDT: 0 Number of free entries in PDT: 50 Number of single-bit entries in PDT: 0 Number of multi-bit entries in PDT: 0 Address of first multi-bit error: x0000000000000000

#### **Example 23 pdt clear command**

```
Shell> pdt clear
Are you sure you want to clear the PDT? [y/N] y
Shell>
Shell> pdt
PDT Information
            Last Clear time: 10/21/01 5:00p
     Number of total entries in PDT: 50
      Number of used entries in PDT: 0
      Number of free entries in PDT: 50
 Number of single-bit entries in PDT: 0
  Number of multi-bit entries in PDT: 0
    Address of first multi-bit error: 0x0000000000000000
```
### sysmode

Display or modify the system mode.

#### **Syntax**

sysmode <normal | admin| service>

#### **Parameters**

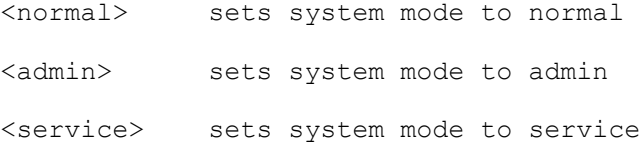

#### **Operation**

If specified alone, sysmode displays the system mode. If a mode is specified as a parameter, then the system mode is changed. This new mode takes effect immediately. The system mode is retained on successive boots. Interaction with sysmode in a variety of scenarios is outlined below.

#### **Example 24 sysmode command**

```
Shell> sysmode
System Mode: NORMAL
Shell> sysmode admin
You are now in admin mode.
Shell> sysmode service
You are now in service mode.
Shell> sysmode normal
You are now in normal mode
```
# Specifying Parameters

The following parameters may be configured for the board:

- ID ( initiator ID)
- Maximum data transfer rate ( rate)
- Bus width
- Whether the HBA is bootable (driver support)
- Avoid bus resets (secondary cluster server)

# Using the Setup Utility

The following procedure show how to use the Setup utility

1. At the EFI Shell prompt, enter the  $\inf$  is command to map the parameters for all PCI cards installed in the server.

A list of all the devices that are installed in the server blade and managed by EFI drivers displays. The output looks like this:

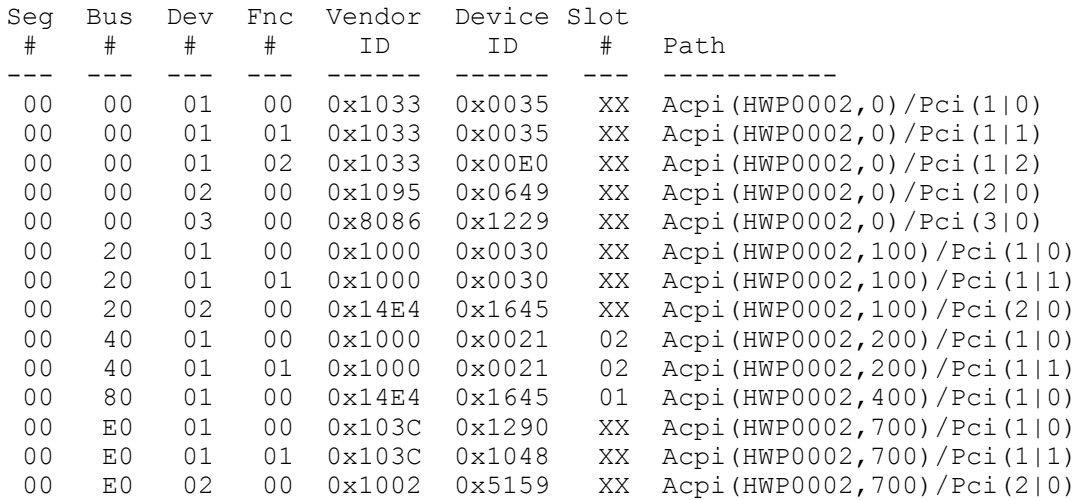

In the example above, a single interface is shown in the listing. The information for both channels of the interface is shown in **bold**, for highlighting purposes.

For each channel of the board, you need to note certain information. As an example, look at the information for the interface (the first two bold lines). For each channel of *this* interface, note the following information:

- Bus #–identifies the bus the device is on; for the interface, this is the same for both channels. In this example, the bus number is 20.
- Dev  $#$ —the ID the device is assigned on the bus; for the interface, this is the same for both channels. In this example, the interface is device 01.
- Fnc  $#$ -identifies the channel of the device (00 for channel A, 01 for channel B, and so on). In this example, because the interface has two channels, one channel is 00 and the other is 01.
- Vendor ID–shows the device's vendor ID; for the interface, this is the same for both channels. For all the interface the ID is  $0 \times 1000$ .
- Device ID–shows the device ID; for the interface, this is the same for both channels. For the interface the ID is  $0 \times 0030$ .
- Slot #-identifies the physical card slot in the server where the interface is installed; for the interface, this is the same for both channels. In this example, the interface is on the system board therefore the slot number is  $xx$ .
- Path—identifies the device's path; for the interface, this is the same for both channels. In this example, the interface path is  $A_{\text{cpi}}(HWP0002,200)/\text{Pci}(1|0)$  for channel A and Acpi(HWP0002,200)/Pci(1|1) for channel B.

Using the interface information from the example above, the pieces of information that, combined, tell you this is an interface are the following (shown in **bold**, for highlighting purposes):

00 **20 01 00 0x1000 0x0030 xx** Acpi(HWP0002,200)/Pci(1|0) 00 **20 01 01 0x1000 0x0030 xx** Acpi(HWP0002,200)/Pci(1|1)

The vendor (**0x1000**) and device (**0x0030**) are the IDs for a interface. Of the devices with those IDs, this device has two channels (Fnc # of **00** immediately followed by Fnc # of **01**). Also, this interface has a non-numeric (XX) slot # indicating that it is on the system board.

2. From the EFI Shell prompt, enter thedevtree command to obtain the controller's handle for the interface.

A tree of all EFI-capable devices installed in the server displays. The output looks like this:

```
Shell> devtree
Device Tree
Ctrl[04]
Ctrl[0A] Acpi(HWP0002,0)
Ctrl[12] Usb Open Host Controller
Ctrl[13] Usb Open Host Controller
Ctrl[14] Acpi(HWP0002,0)/Pci(1|2)
Ctrl[15] PCI IDE/ATAPI Controller
Ctrl[48] DW-28E
Ctrl[83] FAT File System [FAT32] 118 MB
Ctrl[16] Acpi(HWP0002,0)/Pci(3|0)
Ctrl[49] Acpi(HWP0002,0)/Pci(3|0)/Mac(00306E4C4F1A)
Ctrl[0B] Acpi(HWP0002,100)
Ctrl[17] LSI Logic Ultra320 Controller
Ctrl[18] LSI Logic Ultra320 Controller
Ctrl[19] Acpi(HWP0002,100)/Pci(2|0)
Ctrl[4B] Broadcom NetXtreme Gigabit Ethernet (BCM5701)
Ctrl[0C] Acpi(HWP0002,200)
Ctrl[0D] Acpi(HWP0002,400)
Ctrl[0E] Acpi(HWP0002,700)
Ctrl[1A] Acpi(HWP0002,700)/Pci(1|0)
Ctrl[1B] Acpi(HWP0002,700)/Pci(1|1)
Ctrl[36] 16550 Serial UART Driver
Ctrl[37] VT-100+ Serial Console
Ctrl[31] Primary Console Input Device
Ctrl[32] Primary Console Output Device
Ctrl[30] Primary Standard Error Device
Ctrl[1C] Acpi(HWP0002,700)/Pci(2|0)
Ctrl[32] Primary Console Output Device
Ctrl[30] Primary Standard Error Device
Ctrl[33] Acpi(PNP0501,0)
Ctrl[34] 16550 Serial UART Driver
Ctrl[35] VT-100+ Serial Console
Ctrl[31] Primary Console Input Device
Ctrl[32] Primary Console Output Device
Ctrl[30] Primary Standard Error Device
Ctrl[44] VenHw(904EFCF0-F0A8-11D4-B4CA-303031303833)
Ctrl[46] VenHw(D65A6B8C-71E5-4DF0-A909-F0D2992B5AA9)
```
In the above example, the interface information is shown **highlighted bold**. You can tell the information is for the interface because the path on the first line— $A_{CD}$  (HWP0002, 100) is the path from the information displayed by the  $\text{info}$  io command. The next two lines are for the interface two channels, one line for each channel (they contain the interface description [LSI Logic Ultra160 Controller]). Note the value shown for Ctrl-17 and 18—at the beginning of each of those lines; this is the **controller's handle** for each channel. You need to know it for the next step.

**NOTE:** The controllers handle values change on every boot.

3. Still at the EFI Shell prompt, enter the  $drvcfq$  command to obtain the EFI driver's handle for the interface

A list of all EFI-capable configurable components in the server is displayed. The output may look like this:

Configurable Components Drv[3D] Ctrl[15] Lang[eng] Drv[3F] Ctrl[19] Lang[eng] Drv[45] Ctrl[17] Lang[eng] Drv[45] Ctrl[18] Lang[eng]

Shell> drvcfg

This listing shows which driver controls which device (controller). In the above example, the interface information is shown highlighted **bold**. You can tell the information is for this interface because the values shown for **Ctrl-17** and **18** are the controller handles for the interface 2 channels (from the information displayed by the devtree command).

**NOTE:** The EFI driver's handle values change on every boot.

- **TIP:** From the drvcfg command, record these two pieces of information for *each* channel  $\cdot \circ$ of *each* interface for parameters to be changed:
	- $\bullet$  Drv (the EFI driver's handle)
	- Ctrl (the controller's handle)
	- 4. Using the information (the driver handle  $[Drv]$  and the controller's handle  $[Ctrl]$ ) from the drvcfg command, start the EFI Setup Utility for *one* channel of *this* interface.

At the EFI Shell prompt, enter:

```
drvcfg -s drvr_handle cntrl_handle
```
where

- *drvr\_handle* is the handle of the driver that controls the channel whose ID you want to display or change
- *cntrl\_handle* is the handle of the controller for the channel whose ID you want to display or change

Continuing the example for *channel A* of *this* interface, enter:

```
drvcfg -s 45 18
```
- 5. The EFI Setup Utility starts and its main menu displays, showing a list of all the EFI capable interfaces in the server.
- **TIP:** To move the cursor in the EFI Setup Utility, you can use these keys:  $\ddot{Q}$ 
	- Arrow keys: **↑ ↓ ← →**
	- Alternate keys:
		- $H = left$  $J =$ down
		- $K = up$
		- $L =$  right
		- **I** = home
		- $O = end$

Move the cursor to highlight the channel of the interface; and press **Enter** (to determine which channel of the interface to highlight, match the PCI Bus, PCI Dev, and PCI func values on this screen to the Bus  $#$ , Dev  $#$ , and Fnc  $#$  values from the info io command).

- $\Delta$ **CAUTION:** Do **not** select the <Global Properties> option on the main menu.
	- 6. The Adapter Properties screen for this channel of the interface displays. Make sure the utility is running for the channel of the interface by comparing the values shown for PCI Bus,

PCI Device, and PCI Function to the Bus #, Dev #, and Fnc # values from the info io command.

#### **CAUTION:** Do **not** change the value for **any** of these fields on the Adapter Properties Δ screen:

- Auto Termination
- Parity
- Bus Scan Order
- Spinup Delay (Secs)

Changing any of these fields can cause unpredictable results.

**CAUTION:** Do **not** change the value for **any** of these fields on the Device Properties screen:

- Scan Id
- Scan LUNs  $> 0$
- Disconnect
- Timeout
- Queue Tags
- Format
- Verify

Changing any of these fields can cause unpredictable results.

- 7. Display (and optionally change) any parameters listed below for the channel of the interface, or restore its parameters to their default values.
	- ID
	- Maximum data transfer rate
	- Bus width
	- Whether the interface is bootable (driver support)
	- Avoid bus resets (secondary cluster server)
	- Restore Defaults
- 8. Use the arrow keys to navigate to the appropriate parameter.
- 9. Use the plus (**+**) and minus (**-**) keys to scroll through the values until the value you want displays.
- 10. Press **Esc** to exit the Adapter Properties screen. You are given these choices:
	- Cancel the exit from the screen (to stay in the Adapter Properties screen for the channel of the interface)
	- Save the changes you made and then exit the screen
	- Discard the changes you made and then exit the screen
- 11. Move the cursor to the action (cancel, save, or discard) you want to take; press **Enter**. If you selected cancel, you remain in the Adapter Properties screen for the channel of the interface. You can still change the channel's parameters listed above.

If you selected save or discard, you go to the EFI Setup Utility's main menu.

#### Δ **CAUTION:** Do *not* select **<Global Properties>** on the main menu.

- 12. Press **Esc** to exit the main menu and the EFI Setup Utility.
- 13. Select the option for exiting the utility.
- 14. When prompted, press **Enter** to stop the interface; you are at the EFI Shell prompt.
- <span id="page-172-0"></span>15. At the EFI Shell prompt, enter the **reset** command:

The server starts to reboot. This is **required** to cause the new setting.

# Using the Boot Option Maintenance Menu

This menu enables you to select console output and input devices as well as various boot options. In all menus, select:

- Help to display the help available for the command
- Exit to return to the main Boot Options Maintenance menu
- Enter to select an item after using the arrow keys to highlight the item
- Save Settings to NVRAM to save your changes

**NOTE:** The options shown here are examples. Your server may have different options available based on the server configuration and installed hardware components.

# EFI Shell Paths

All devices in the server blade are represented by paths in the EFI Shell. To identify the correct socket or disk drive, use the following tables.

#### **Table 32 Server Blade Sockets**

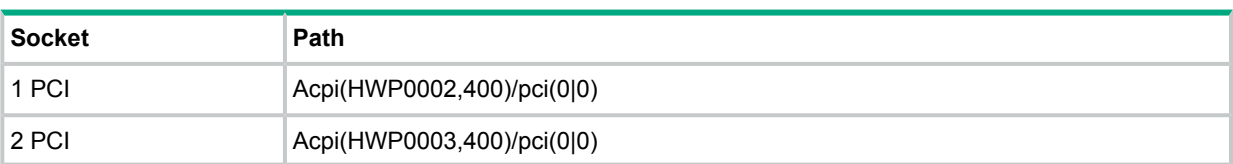

#### **Table 33 Server Blade Drives**

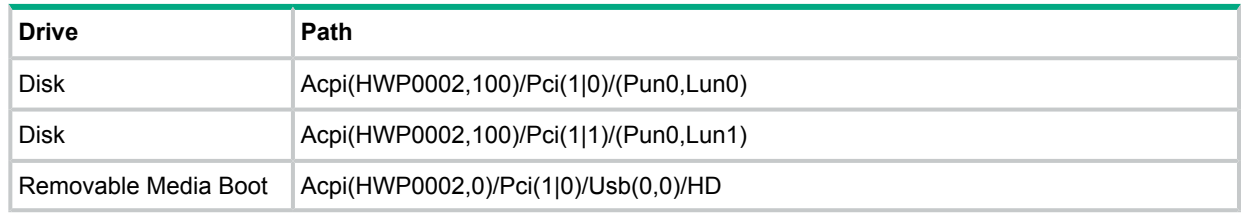

#### Boot from a File

Use this option to manually run a specific application or driver.

**NOTE:** This option boots the selected application or driver one time only. When you exit the application, you return to this menu.

This option displays the file systems that are on your server or workstation and lets you browse these file systems for applications or drivers that are executable. Executable files end with the .efi extension. You can also select remote boot (LAN) options that were configured on your network.

#### For example:

Boot From a File. Select a Volume

```
NO VOLUME LABEL [Acpi(HWP0002,0)/Pci(2|0)/Ata(Primary,Master)/CDROM
CD_FORMAT [Acpi(HWP0002,0)/Pci(2|0)/Ata(Secondary,Master)/CDROM
Removable Media Boot [Acpi(HWP0002,500)/Pci(2|0)/Ata(Secondary,Master)
Load File [EFI Shell [Built-in]]
Load File [Acpi(HWP0002,0)/Pci(3|0)/Mac(00306E4C4F1A)]
Exit
```
In this example:

- NO VOLUME LABEL is a hard drive. When you format a hard drive, the EFI tools provide an option to LABEL the disk. In this example, the volume was not labelled.
- CD\_FORMAT is the label created for the disk currently inside the DVD drive.
- Removable Media Boot allows you to boot from a removable media drive (CD/DVD drive). This option does not support booting from a specific file on a specific removable media disc.
- The two Load Files are the EFI Shell and the LAN.

# Add a Boot Option

Use this option to add items to the EFI boot menu.

This option displays the file systems that are on your server and lets you browse these file systems for applications or drivers that are executable. Executable files end with the  $.$  efi extension. You can also select remote boot (LAN) options that were configured on your network. The option you have selected will be added to the EFI boot menu.

If you add a new drive to your server, you must manually add its boot options list if you want to make it a bootable device.

When adding a boot option that already exists in the Boot Manager list of boot options, you can choose whether to create a new option or modify the existing one. If you:

- Choose to modify an existing option, you may change the boot option name and/or add boot option arguments to the existing option.
- Create a new boot option for an already existing option, multiple instances of the same boot option exist.

#### For example:

Add a Boot Option. Select a Volume

NO VOLUME LABEL [Acpi(HWP0002,0)/Pci(2|0)/Ata(Primary,Master)/CDROM

```
Removable Media Boot [Acpi(HWP0002,0)/Pci(2|0)/Ata(Secondary,Master)
Load File [EFI Shell [Built-in]]
Load File [Acpi(HWP0002,0)/Pci(3|0)/Mac(00306E4C4F1A)]
Exit
```
In this example:

- Most of the items are the same options in Boot From a File.
- NO VOLUME LABEL is a hard drive. You can search through the disk for bootable applications to add to the Boot Manager list of Boot options.
- Removable Media Boot treats the Removable Media (generally a CD) as a bootable device.
- Load File EFI Shell adds a new instance to the EFI Shell. Load File with the MAC address adds a network boot option.

# Delete Boot Option(s)

Use this option to remove boot options from the EFI boot menu.

**NOTE:** This does not delete any files, applications or drivers from your server.

This option displays a list of boot options that are configured on your server. The names match the options on the main Boot Manager menu (above).

If you remove a drive from your server, you must manually delete it from the boot options list.

- To delete an item from the list, use the arrow keys to highlight the item and press **Enter**.
- To remove all of the entries from the EFI boot menu, select Delete All Boot Options. This setting may be used as a security device on servers that are accessed remotely.

#### Change Boot Order

Use this option to change the order of boot options. The order in which options are listed in the EFI boot menu also reflects the order in which the server attempts to boot. If the first boot option fails, the server tries booting the second, then the third, and so forth, until a boot option succeeds or until all options have failed.

For example, if you normally boot using a configuration on your LAN but would like to boot from a local hard drive if the LAN is unavailable, move the LAN boot option to the top of the list, followed by the hard drive boot option.

The menu lists boot options that currently exist in the main EFI Boot Manager menu. Change the priority of the items by moving them up or down in the list:

- Press **U** to move an option up.
- Press **D** to move an option down.
- Select Save Settings to NVRAM to modify the order in the Boot Manager menu, which modifies the order that the Boot Manager attempts to boot the options.
- The items at the bottom of the screen are descriptions of the selected option.

#### For example:

```
Change boot order. Select an Operation
   EFI Shell [Built-in]
   Current OS
   Save Settings to NVRAM
   Help
   Exit
   VenHw(D65A6B8C-71E5-4DF0-A909-F0D2992B5AA9)
   Boot0000
```
#### Manage BootNext Setting

Use this option to run the selected boot option immediately upon entering the main Boot Manager menu. This option is useful for booting an option that only needs to be booted once, without changing any other setting in the main Boot Manager menu. This is a one-time operation and does not change the permanent server boot settings.

This option displays the file systems that are on your server and lets you browse these file systems for applications or drivers that are executable. Executable files end with the . efiextension. You can also select remote boot (LAN) options that were configured on your network.

To restore the default boot next setting, select **Reset BootNext Setting**.

#### For example:

Manage BootNext setting. Select an Operation

```
EFI Shell [Built-in]
Current OS
Reset BootNext Setting
Save Settings to NVRAM
Help
Exit
VenHw(D65A6B8C-71E5-4DF0-A909-F0D2992B5AA9)
Boot0000
```
#### Set Auto Boot TimeOut

Use this option to set the amount of time the server pauses before attempting to launch the first item in the Boot Options list.

For example:

```
Set Auto Boot Timeout. Select an Option
   Set Timeout Value
   Delete/Disable Timeout
   Help
    Exit
```
Interrupting the timeout during the countdown stops the Boot Manager from loading any boot options automatically. If there is no countdown, boot options must be selected manually.

- To set the auto boot timeout value, in seconds, select Set Timeout Value and enter the desired value.
- To disable the timeout function, select Delete/Disable Timeout.

**NOTE:** When this option is selected, the server does not automatically boot. The server stops at the EFI boot menu and waits for user input.

#### Select Active Console Output Devices

Use this option to define the devices that display output from the system console. This list normally includes the VGA monitor and a serial port for directing output to a terminal emulation package.

**NOTE:** Multiple consoles are not supported for HP-UX or Windows (use the Smart Setup CD to switch between COM A and the iLO 2 MP on Windows systems).

#### For example:

Select the Console Output Device(s)

Acpi(PNP0501,0)/Uart(9600 N81)/VenMsg(PcAnsi) Acpi(PNP0501,0)/Uart(9600 N81)/VenMsg(Vt100)

- \* Acpi(PNP0501,0)/Uart(9600 N81)/VenMsg(Vt100+) Acpi(PNP0501,0)/Uart(9600 N81)/VenMsg(VtUtf8)
- Acpi(HWP0002,700)/Pci(1|1)/Uart(9600 N81)/VenMsg(PcAnsi)
- Acpi(HWP0002,700)/Pci(1|1)/Uart(9600 N81)/VenMsg(Vt100)
- \* Acpi(HWP0002,700)/Pci(1|1)/Uart(9600 N81)/VenMsg(Vt100+)
- Acpi(HWP0002,700)/Pci(1|1)/Uart(9600 N81)/VenMsg(VtUtf8)
- \* Acpi(HWP0002,700)/Pci(2|0)

\* indicates a currently selected device.

This menu is identical to Console Error Devices. The server blade does not support different configurations for Output and Error console. For correct operation:

- When changes are made to either Output or Error console menus, the identical change must be made in both menus.
- When changing serial devices, changes must be made to Output, Input, and Error menus for proper operation.

#### **Table 34 Console Output Devices**

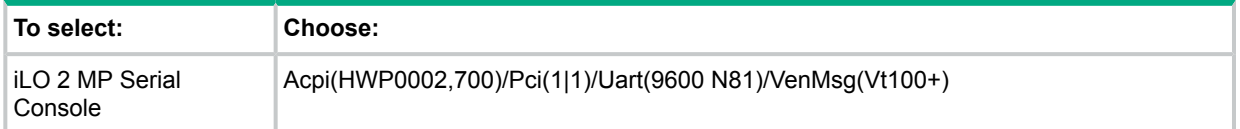

- Each option is identified with an EFI device path. Not all options are available, depending on the configuration of the server and the options purchased. Device paths might differ slightly on different product models.
- On both serial device examples, UART 9600 indicates the current baud rate of the serial device (can be changed with the EFI Shell baud command), VenMsg Vt100+ is the current emulation type (several different terminal emulation protocols are supported, see list above).
- Only one terminal emulation type (PcAnsi, Vt100, and so on) can be selected for each serial console, but multiple serial consoles can be selected at a time.

### Select Active Console Input Devices

Use this option to define the devices that are used to provide input to the system console.

This option displays the console devices on your server. This normally includes a standard keyboard and mouse, and a serial port for receiving output from a terminal emulation package on a laptop. Several different terminal emulation protocols are supported.

• When changing serial devices, changes must be made to Output, Input, and Error menus for proper operation.

**NOTE:** Some Operating Systems support multiple input devices, such as a simultaneous serial and keyboard input. See your OS documentation to determine how many consoles are supported with your server.

#### For example:

Select the Console Input Device(s)

```
Acpi(PNP0501,0)/Uart(9600 N81)/VenMsg(PcAnsi)
 Acpi(PNP0501,0)/Uart(9600 N81)/VenMsg(Vt100)
* Acpi(PNP0501,0)/Uart(9600 N81)/VenMsg(Vt100+)
 Acpi(PNP0501,0)/Uart(9600 N81)/VenMsg(VtUtf8)
 Acpi(HWP0002,700)/Pci(1|1)/Uart(9600 N81)/VenMsg(PcAnsi)
 Acpi(HWP0002,700)/Pci(1|1)/Uart(9600 N81)/VenMsg(Vt100)
* Acpi(HWP0002,700)/Pci(1|1)/Uart(9600 N81)/VenMsg(Vt100+)
```
Acpi(HWP0002,700)/Pci(1|1)/Uart(9600 N81)/VenMsg(VtUtf8)

\* indicates a currently selected device.

- Each option is identified with an EFI Device path. Not all options will be available, depending on the configuration of the server and the options purchased. Device paths may differ slightly on different product models.
- On both serial device examples, UART 9600 indicates the current baud rate of the serial device, VenMsg Vt100+ is the current emulation type. Several different terminal emulation protocols are supported (see list above).
- Only one terminal emulation type (PcAnsi, Vt100, and so on) can be selected for each serial console, but multiple serial consoles can be selected at a time.

#### **Table 35 Console Input Devices**

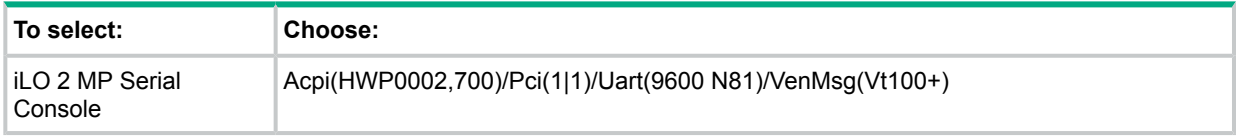

#### Select Active Standard Error Devices

Use this option to define the devices that display error messages from the system console.

This menu is identical to Console Output Devices. The server blade does not support different configurations for Output and Error console. For correct operation:

- When changes are made to either Output or Error console menus, the identical change must be made in both menus.
- When changing serial devices, changes must be made to Output, Input, and Error menus for proper operation.

# Using the System Configuration Menu

The System Configuration Menu (on servers with EFI firmware version 2.0 or higher) includes the following options:

- The Security/Password Menu lets you change the administrator and user passwords
- The Advanced System Information Menu displays information about server and component configuration
- Set System Date lets you modify the system date
- Set System Time lets you modify the system time
- Reset Configuration to Default lets you restore server settings to their original configuration
- Help displays additional information about the available options
- Exit returns to the EFI startup menu

#### Security/Password Menu

You can set administrator and user passwords to provide different levels of access to the system firmware.

### Resetting Passwords

If you forget your passwords, they can be reset using an iLO 2 MP command.

Run the MP BP command to reset the iLO 2 MP and reset the password.

**NOTE:** You can only run this command when directly connected to the server blade.

# Integrated Lights Out 2 Management Processor

The iLO 2 MP is an independent support system for the server. It provides a way for you to connect to a server and perform administration or monitoring tasks for the server hardware.

The iLO 2 MP controls power, reset, Transfer of Control (ToC) capabilities, provides console access, displays and records system events, and displays detailed information about the various internal subsystems. The iLO 2 MP also provides a virtual front panel used to monitor server status and the state of front panel LEDs. All iLO 2 MP functions are available through the LAN and the local RS-232 port.

The iLO 2 MP is available whenever the server is connected to a power source, even if the server main power switch is off.

Access to the iLO 2 MP can be restricted by user accounts. User accounts are password protected and provide a specific level of access to the server and iLO 2 MP commands.

Multiple users can interact with the iLO 2 MP. From the MP Main Menu, users can select any of the following options: enter iLO 2 MP command mode, enter console, view event logs, view console history, display virtual front panel, enter console session, or connect to another iLO 2 MP. Multiple users can select different options from the MP Main Menu at the same time. However, iLO 2 MP command mode and console mode are mirrored, The iLO 2 MP allows only one user at a time to have write access to the shared console. For more information regarding the iLO 2 MP, see the HPE Integrity iLO 2 Operations Guide.

# C Warranty and regulatory information

For important safety, environmental, and regulatory information, see *Safety and Compliance Information for Server, Storage, Power, Networking, and Rack Products*, available at **[www.hpe.com/support/Safety-Compliance-EnterpriseProducts](http://www.hpe.com/support/Safety-Compliance-EnterpriseProducts)**.

Warranty information

HPE ProLiant and x86 Servers and Options **[www.hpe.com/support/ProLiantServers-Warranties](http://www.hpe.com/support/ProLiantServers-Warranties)**

HPE Enterprise Servers **[www.hpe.com/support/EnterpriseServers-Warranties](http://www.hpe.com/support/EnterpriseServers-Warranties)**

HPE Storage Products

**[www.hpe.com/support/Storage-Warranties](http://www.hpe.com/support/Storage-Warranties)**

HPE Networking Products **[www.hpe.com/support/Networking-Warranties](http://www.hpe.com/support/Networking-Warranties)**

Regulatory information

Belarus Kazakhstan Russia marking

# FAL

Manufacturer and Local Representative Information

**Manufacturer information:**

- Hewlett Packard Enterprise Company, 3000 Hanover Street, Palo Alto, CA 94304 U.S.
- **Local representative information Russian:**
- **Russia**:

ООО «Хьюлетт Паккард Энтерпрайз», Российская Федерация, 125171, г. Москва, Ленинградское шоссе, 16А, стр.3, Телефон/факс: +7 495 797 35 00

• **Belarus**:

ИООО «Хьюлетт-Паккард Бел», Республика Беларусь, 220030, г. Минск, ул. Интернациональная, 36-1, Телефон/факс: +375 17 392 28 20

• **Kazakhstan**:

ТОО «Хьюлетт-Паккард (К)», Республика Казахстан, 050040, г. Алматы, Бостандыкский район, проспект Аль-Фараби, 77/7, Телефон/факс: +77273553552

### **Local representative information Kazakh**:

• **Russia**:

ЖШС "Хьюлетт Паккард Энтерпрайз", Ресей Федерациясы, 125171, Мәскеу, Ленинград тас жолы, 16А блок 3, Телефон/факс: +7 495 797 35 00

• **Belarus**:

«НЕWLETT-PACKARD Bel» ЖШС, Беларусь Республикасы, 220030, Минск к., Интернациональная көшесі, 36/1, Телефон/факс: +375 17 392 28 20

• **Kazakhstan**:

ЖШС «Хьюлетт-Паккард (К)», Қазақстан Республикасы, 050040, Алматы к., Бостандык ауданы, Әл-Фараби даңғылы, 77/7, Телефон/факс: +7 727 355 35 52

### **Manufacturing date:**

The manufacturing date is defined by the serial number.

CCSYWWZZZZ (serial number format for this product)

Valid date formats include:

- YWW, where Y indicates the year counting from within each new decade, with 2000 as the starting point; for example, 238: 2 for 2002 and 38 for the week of September 9. In addition, 2010 is indicated by 0, 2011 by 1, 2012 by 2, 2013 by 3, and so forth.
- YYWW, where YY indicates the year, using a base year of 2000; for example, 0238: 02 for 2002 and 38 for the week of September 9.

# Turkey RoHS material content declaration

Türkiye Cumhuriyeti: EEE Yönetmeliğine Uygundur

# Ukraine RoHS material content declaration

Обладнання відповідає вимогам Технічного регламенту щодо обмеження використання деяких небезпечних речовин в електричному та електронному обладнанні, затвердженого постановою Кабінету Міністрів України від 3 грудня 2008 № 1057
# Index

#### A

access panel removing the left , [29](#page-28-0) removing the left access panel, [119](#page-118-0) removing the right , [28](#page-27-0) removing the right access panel, [117](#page-116-0) replacing the left access panel, [120](#page-119-0) replacing the right access panel, [118](#page-117-0) accessing updates, [144](#page-143-0) accessing iLO 2 MP, [43](#page-42-0) ACPI pathing, [108](#page-107-0) adapter slot number, determining with info command, [169](#page-168-0) adapter path determining with info command, [169](#page-168-1) adapter properties screen, [58](#page-57-0) adding Windows to the boot options list, [81](#page-80-0) air baffle DIMM, [122](#page-121-0) antistatic wrist strap, [25](#page-24-0) array screen create, [60](#page-59-0) manage, [64](#page-63-0) view, [62](#page-61-0)

autoboot, [72](#page-71-0)

# B

Belarus Kazakhstan Russia EAC marking, [179](#page-178-0) boot from file, [173](#page-172-0) boot option add, [174](#page-173-0) bootnext setting, [175](#page-174-0) change boot order, [175](#page-174-1) delete, [174](#page-173-1) set auto boot timeout, [175](#page-174-2) boot option maintenance menu, [173](#page-172-1) boot options list, [71](#page-70-0) adding HP-UX, [73](#page-72-0) adding Linux, [85](#page-84-0) adding Windows, [81](#page-80-0) boot process LEDs, [98](#page-97-0) boot-strapping Ignite-UX, [15](#page-14-0) booting EFI boot manager, [150](#page-149-0) HP-UX, [74](#page-73-0) HP-UX (EFI boot manager), [74](#page-73-1) HP-UX (LVM maintenance mode), [77](#page-76-0) HP-UX in single-server mode, [75](#page-74-0) OpenVMS, [79](#page-78-0) OpenVMS (EFI boot manager), [79](#page-78-1) Red Hat Linux, [86](#page-85-0) SuSE Linux, [87](#page-86-0) Windows, [82](#page-81-0)

# $\mathcal{C}$

cfggen utility, [65](#page-64-0) AUTO command, [66](#page-65-0) CREATE command, [66](#page-65-1) HOTSPARE command, [67](#page-66-0) checking the inventory, [26](#page-25-0) chip sparing, [35,](#page-34-0) [123](#page-122-0) commands devtree controller handle, determining, [170](#page-169-0) EFI-capable devices and controller handles, displaying, [169](#page-168-2) drvcfa EFI configurable components, displaying, [170](#page-169-1) EFI driver handle, determining, [171](#page-170-0) EFI Setup Utility, starting, [171](#page-170-1) info adapter slot number, determining, [169](#page-168-0) adapter's path, determining, [169](#page-168-1) component locations, [12](#page-11-0) components list, [147](#page-146-0) configurable components, EFI capable, displaying, [170](#page-169-1) configuring system boot options, [71](#page-70-0) confirming the packing slip, [26](#page-25-0) console input device path, [177](#page-176-0) console output device path, [176](#page-175-0) contacting Hewlett Packard Enterprise, [144](#page-143-1) controller handle, determining, [170](#page-169-0) cooling subsystem, [107](#page-106-0) core electronics complex overview, [18](#page-17-0) create array screen, [60](#page-59-0) CRU, [147](#page-146-0) customer replaceable unit (CRU), [121](#page-120-0), [147](#page-146-0) customer self repair, [145](#page-144-0)

# D

damaged equipment, [26](#page-25-1) devtree command controller handle, determining, [170](#page-169-0) EFI-capable devices and controller handles, displaying, [169](#page-168-2) diagnostics, [98](#page-97-1) general diagnostic tools, [100](#page-99-0) IPMI event decoder, [100](#page-99-0) offline, [100](#page-99-1) online, [98](#page-97-2) dimensions of server blade, [12](#page-11-1) DIMMs air baffle, [122](#page-121-0) chip sparing, [35,](#page-34-0) [123](#page-122-0) configuration, [123](#page-122-1) installation order, [35,](#page-34-0) [107,](#page-106-1) [123](#page-122-2) installing, [35](#page-34-1) lock-step mode, [123](#page-122-3) minimum and maximum capacity, [123](#page-122-4)

quads, [123](#page-122-1) removing, [122](#page-121-1) replacing, [123](#page-122-2) slot locations, [36](#page-35-0), [122](#page-121-2), [123](#page-122-2) disk drive backplane *see* SAS backplane disk drive blank removing, [113](#page-112-0) replacing, [114](#page-113-0) documentation providing feedback on, [146](#page-145-0) drvcfg command EFI configurable components, displaying, [170](#page-169-1) EFI driver handle, determining, [171](#page-170-0) EFI Setup Utility, starting, [171](#page-170-1) drvcfg utility, [56](#page-55-0)

## E

EAC marking Belarus Kazakhstan Russia, [179](#page-178-0) EFI accessing from iLO 2 MP, [51](#page-50-0) boot manager, [52](#page-51-0) capable devices and controller handles, displaying, [169](#page-168-2) commands, [56](#page-55-1), [152](#page-151-0) configurable components, displaying, [170](#page-169-1) driver firmware update, [56](#page-55-2) driver handle, determining, [171](#page-170-0) overview, [150](#page-149-0) saving configuration settings, [52](#page-51-1) shell paths, [173](#page-172-2) viewing VPD and driver information, [56](#page-55-3) EFI Setup Utility starting, [171](#page-170-1) EFI/POSSE commands, [153](#page-152-0) enclosure, [24](#page-23-0), [107](#page-106-2) interconnect mapping, [53](#page-52-0) interconnect modules, [53](#page-52-1) LAN ports, [53](#page-52-2) overview, [18](#page-17-1) error logs, [102–104](#page-101-0) EuroAsian Economic Commission (EAC), [179](#page-178-0) Extensible Firmware Interface *see* EFI

# F

fault management, [101](#page-100-0) field replaceable unit (FRU), [121,](#page-120-0) [147](#page-146-1) firmware BMC and MP, [108](#page-107-1) downloading, [68](#page-67-0) installing, [68](#page-67-1) management subsystems, [108](#page-107-2) troubleshooting, [109](#page-108-0) updating, [109](#page-108-1) verifying, [67](#page-66-1) flashing firmware FAQ, [56](#page-55-4) first controller, [55](#page-54-0) forward progress log, [102](#page-101-0)

front panel LEDs, [19](#page-18-0) port, [18](#page-17-2) removing, [131](#page-130-0) replacing, [133](#page-132-0) front panel LEDs, [94](#page-93-0) FRU *see* CRU

## G

gigabit LAN LEDs, [97](#page-96-0)

#### H

handle controller, determining, [170](#page-169-0) hard disk drive *see* SAS disk drive hard drive blank removing, [27](#page-26-0) HBA RISC firmware update, [55](#page-54-0) HDD *see* SAS disk drive HDD backplane *see* SAS backplane HP-UX booting in LVM maintenance mode, [77](#page-76-0) booting in single-user mode, [75](#page-74-0) fault management, [101](#page-100-1) shutting down, [77](#page-76-1) standard boot, [74](#page-73-2) HPE 2 Internal Port SAS HBA controller, [54](#page-53-0)

# I

I/O subsystem overview, [15](#page-14-1) Ignite-UX boot-strap, [15](#page-14-0) installing HP-UX with, [70](#page-69-0) loading the OS with, [52](#page-51-2) iLO 2 MP, [178](#page-177-0) access using DHCP, [43](#page-42-1) access using RS-232, [45](#page-44-0) accessing, [43](#page-42-0), [47](#page-46-0) accessing EFI from, [51](#page-50-0) accessing OS from, [53](#page-52-3) configuring, [47](#page-46-1) event log, [102](#page-101-1) security, [48](#page-47-0) info command adapter path, determining, [169](#page-168-1) adapter slot number, determining, [169](#page-168-0) inspecting the shipping container, [26](#page-25-2) installation checklist, [25](#page-24-1) installation order DIMMs, [107](#page-106-1) processors, [106](#page-105-0) installing DIMMs, [35](#page-34-1) front panel, [133](#page-132-0) mezzanine card, [136](#page-135-0) NVRAM utility, [149](#page-148-0) operating system with DVD drive, [69](#page-68-0) operating system with Ignite-UX, [70](#page-69-0)

operating system with vMedia, [71](#page-70-1) processor, [30,](#page-29-0) [128](#page-127-0) SAS backplane, [131](#page-130-1) SAS disk drives, [27](#page-26-1) server battery, [135](#page-134-0) server blade into enclosure, [41](#page-40-0) system board, [141](#page-140-0) TPM, [138](#page-137-0) installing a mezzanine card, [36](#page-35-1) installing components into the server blade, [26](#page-25-3) integrated Lights Out Management Processor *see* iLO 2 MP internal components, [121](#page-120-0) internal health LED, [96](#page-95-0) internal USB port, [15](#page-14-0)

#### L

LAN LEDs, [97](#page-96-0) LEDs boot process, [98](#page-97-0) front panel, [19,](#page-18-0) [94](#page-93-0) internal health, [96](#page-95-0) LAN, [97](#page-96-0) NIC, [97](#page-96-0) NICs, [94,](#page-93-0) [96](#page-95-1) SAS disk drive, [20](#page-19-0), [96](#page-95-2) server health, [95](#page-94-0) unit identification (UID), [91,](#page-90-0) [95](#page-94-1) left access panel replacing, [40](#page-39-0) Linux shutting down, [88](#page-87-0) Linux (Red Hat) booting, [86](#page-85-0) Linux (SuSE) booting, [87](#page-86-0) load order DIMMs, [35](#page-34-0) lock-step mode, [123](#page-122-3)

#### M

manage array screen, [64](#page-63-0) Management Processor *see* iLO 2 MP memory *see* DIMMs memory mezzanine board DIMM slots, [36](#page-35-0) memory subsystem overview, [16](#page-15-0) mezzanine card installing, [36](#page-35-1) removing, [135](#page-134-1) replacing, [136](#page-135-0) mezzanine card port locations, [36](#page-35-2) MPS optimization *see* PCIe MPS optimization mptutil utility, [54](#page-53-1)

#### N

NIC locations, [54](#page-53-2) NIC LEDs, [96](#page-95-1) nonvolatile memory, [71](#page-70-2) nonvolatile RAM utility *see* NVRAM utility NVRAM utility, [52,](#page-51-3) [149](#page-148-0) downloading, [149](#page-148-0) installing, [149](#page-148-0) using, [149](#page-148-1)

# O

online support, [110](#page-109-0) online support tools, [99](#page-98-0) OpenVMS booting, [79](#page-78-2) booting (EFI boot manager), [79](#page-78-0) shutting down, [80](#page-79-0) operating system booting and installing, [52](#page-51-4) installing with DVD drive, [69](#page-68-0) installing with Ignite-UX, [70](#page-69-0) installing with vMedia, [71](#page-70-1) loading with Ignite-UX, [52](#page-51-2)

## P

part numbers, [147](#page-146-0) parts list, [147](#page-146-0) path, determining for adapter with info command, [169](#page-168-1) pathing information console input devices, [177](#page-176-0) console output devices, [176](#page-175-0) EFI Shell paths, [173](#page-172-2) PCIe MPS optimization, [15](#page-14-2) enabling, [15](#page-14-2) support, [15](#page-14-2) PCIe MPS optimize ioconfig command, [164](#page-163-0) point-of-load voltage rails specifications, [17](#page-16-0) port locations mezzanine card, [36](#page-35-2) ports enclosure, [53](#page-52-1) front panel, [18](#page-17-2) POSSE overview, [150](#page-149-1) power button, [114](#page-113-1) power states, [42](#page-41-0) power subsystem overview, [17](#page-16-0) powering off, server blade, [114](#page-113-1) powering on default, automatically, [43](#page-42-2) server blade, [43](#page-42-2) setting automatic power-on, [49](#page-48-0) Pre-OS System Environment *see* POSSE processor installing, [30](#page-29-0) overview, [18](#page-17-0) removing, [126](#page-125-0)

replacing, [128](#page-127-0) slot locations, [125](#page-124-0) processor installation order, [106](#page-105-0) publishing history, [10](#page-9-0)

#### R

RAID properties screen, [60](#page-59-1) rear panel ports, [22](#page-21-0) regulatory information, [179](#page-178-1) Turkey RoHS material content declaration, [180](#page-179-0) Ukraine RoHS material content declaration, [180](#page-179-1) remote access allowing, [50](#page-49-0) configuring, [49](#page-48-1) disabling, [50,](#page-49-1) [51](#page-50-1) securing, [48](#page-47-1) remote support, [145](#page-144-1) removing DIMMs, [122](#page-121-1) disk drive blank, [113](#page-112-0) front panel, [131](#page-130-0) hard drive blank, [27](#page-26-0) left access panel, [29,](#page-28-0) [119](#page-118-0) mezzanine card, [135](#page-134-1) processor, [126](#page-125-0) right access panel, [28](#page-27-0), [117](#page-116-0) SAS backplane, [130](#page-129-0) SAS disk drive, [112](#page-111-0) server battery, [134](#page-133-0) server blade from enclosure, [115](#page-114-0) system board, [139](#page-138-0) TPM, [137](#page-136-0) replacing DIMMs, [123](#page-122-5) disk drive blank, [114](#page-113-0) front panel, [133](#page-132-0) left access panel, [40,](#page-39-0) [120](#page-119-0) mezzanine card, [136](#page-135-0) processor, [128](#page-127-0) right access panel, [39](#page-38-0), [118](#page-117-0) SAS backplane, [131](#page-130-1) SAS disk drives, [113](#page-112-1) server battery, [135](#page-134-0) server blade into enclosure, [116](#page-115-0) system board, [141](#page-140-0) TPM, [138](#page-137-0) reporting problems to Hewlett Packard Enterprise, [110](#page-109-1) returning a damaged server blade, [26](#page-25-1) right access panel replacing, [39](#page-38-0) RISC viewing VPD and firmware information, [56](#page-55-3) rope to ACPI paths, [108](#page-107-0)

# S

safety information, [25](#page-24-2) SAS backplane overview, [14](#page-13-0)

removing, [130](#page-129-0) replacing, [131](#page-130-1) SAS controller, [54](#page-53-0) SAS disk drive, [96](#page-95-2) removing, [112](#page-111-0) SAS disk drive LEDs, [96](#page-95-2) SAS disk drives activity LED, states, [97](#page-96-1) installing, [27](#page-26-1) LEDs, [20](#page-19-0) mirroring, [112](#page-111-1) replacing, [113](#page-112-1) slot locations, [14](#page-13-1) status LED, states, [97](#page-96-1) server battery removing, [134](#page-133-0) replacing, [135](#page-134-0) server blade components, [12](#page-11-0) connecting to a terminal (emulator), [45](#page-44-1) dimensions, [12](#page-11-1) enclosure interconnect mapping, [53](#page-52-0) enclosure interface, [53](#page-52-2) front view, [18](#page-17-2) inspecting, [25](#page-24-3) installing components, [26](#page-25-3) installing onto the enclosure, [41](#page-40-0) internal components, [121](#page-120-0) overview, [12](#page-11-2) powering off, [114](#page-113-1) powering on, [43](#page-42-2) rear panel connectors, [22](#page-21-0) rear view, [22](#page-21-0) removing from enclosure, [115](#page-114-0) removing the left access panel, [29,](#page-28-0) [119](#page-118-0) removing the right access panel, [28,](#page-27-0) [117](#page-116-0) replacing into enclosure, [116](#page-115-0) replacing the left access panel, [120](#page-119-0) replacing the right access panel, [118](#page-117-0) returning a damaged server blade, [26](#page-25-1) servicing, [114](#page-113-2) unpacking, [26](#page-25-4) weight, [12](#page-11-1) server health LED, [95](#page-94-0) service tools, [26,](#page-25-5) [112](#page-111-2) servicing the server blade, [114](#page-113-2) setting automatic power-on, [49](#page-48-0) Setup utility using, [168](#page-167-0) shipping damage, [26](#page-25-1) shutting down HP-UX, [77](#page-76-1) Linux, [88](#page-87-0) OpenVMS, [80](#page-79-0) Windows, [83](#page-82-0) Windows from the command line, [84](#page-83-0) single-user mode booting, HP-UX, [75](#page-74-1) slot locations

#### DIMMs, [36](#page-35-0), [122](#page-121-2)

processors, [125](#page-124-0) SAS disk drives, [14](#page-13-1) slot number of adapter, determining with info command, [169](#page-168-0) status log, [102](#page-101-2) support Hewlett Packard Enterprise, [144](#page-143-1) support tools offline, [100](#page-99-1) online, [99](#page-98-0) SUV cable, [21](#page-20-0) connecting to a terminal (emulator), [46](#page-45-0) connecting to the server blade, [45](#page-44-1) SUV cable port, [18](#page-17-2) system board removing, [139](#page-138-0) replacing, [141](#page-140-0) system boot options, [71](#page-70-0) system configuration menu, [177](#page-176-1) system event log, [90,](#page-89-0) [102,](#page-101-0) [103](#page-102-0)

#### T

tools required, [26](#page-25-5), [112](#page-111-2) TPM location, [138](#page-137-1) removing, [137](#page-136-0) replacing, [138](#page-137-0) troubleshooting advanced, [94](#page-93-1) basic, [90](#page-89-1) BMC and MP firmware, [108](#page-107-1) communications modules, [107](#page-106-3) environment, [110](#page-109-2) firmware, [109](#page-108-0) management subsystems, [108](#page-107-2) memory, [107](#page-106-4) methodology, [90](#page-89-2) online support, [110](#page-109-0) overview, [89](#page-88-0) processors, [106](#page-105-1) reporting problems to Hewlett Packard Enterprise, [110](#page-109-1) SBA, [107](#page-106-5) system console, [109](#page-108-2) using the iLO 2 MP, [104](#page-103-0) Trusted Platform Module *see* TPM Turkey RoHS material content declaration, [180](#page-179-0)

#### U

UID LED, [91](#page-90-0) Ukraine RoHS material content declaration, [180](#page-179-1) unit identification (UID), LEDs, [91](#page-90-0) unpacking the server blade, [26](#page-25-4) updates accessing, [144](#page-143-0)

#### V

view array screen, [62](#page-61-0) virtual power button, [114](#page-113-1) vMedia

installing an OS with, [71](#page-70-1) VPD information for EFI and RISC firmware, [56](#page-55-3)

#### W

warranty information, [179](#page-178-1) HPE Enterprise servers, [179](#page-178-2) HPE Networking products, [179](#page-178-2) HPE ProLiant and x86 Servers and Options, [179](#page-178-2) HPE Storage products, [179](#page-178-2) websites, [144](#page-143-2) customer self repair, [145](#page-144-0) weight of server blade, [12](#page-11-1) Windows booting, [82](#page-81-0) shutting down, [83](#page-82-0) shutting down from the command line, [84](#page-83-0)

## Z

ZIF socket, [127](#page-126-0), [128](#page-127-1)